# **Caméscope vidéo numérique**

# **Mini**  $\mathbf{N}^{\text{Digital}}$  **VP-D461(B)(i)/ D463(B)(i)/D467(i)**

- **AF Mise au point automatique**
- **CCD Mémoire à transfert de charges**
- **ACL Affichage à cristaux liquides**

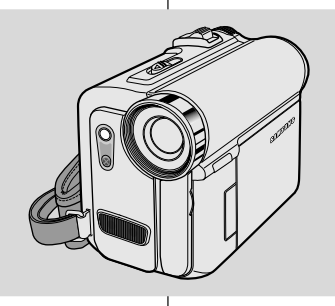

# **Videocamera digitale**

# **Mini**  $\mathbf{N}^{\text{Digital}}$  **VP-D461(B)(i)/ D463(B)(i)/D467(i)**

**AF Messa a fuoco automatica CCD Dispositivo ad accoppiamento di carica LCD Schermo a cristalli liquidi**

## **Manuel d'utilisation**

Avant de faire fonctionner l'appareil, lisez ce manuel d'utilisation avec attention et conservez-le en vue d'une utilisation ultérieure.

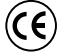

Cet appareil est conforme aux directives 89/336 CEE, 73/23 CEE, 93/68 CEE.

N'utilisez qu'un modèle de bloc-batterie agréé. Dans le cas contraire, il existe un risque de surchauffe, d'incendie ou d'explosion. Les problèmes résultant de l'utilisation d'accessoires non autorisés ne sont pas couverts par la garantie Samsung.

## **Istruzioni per l'utente**

Prima di utilizzare l'apparecchio, leggere attentamente questo manuale e conservarlo per eventuali consultazioni future.

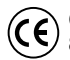

Questo prodotto è conforme alle Direttive 89/336 CEE, 73/23 CEE, 93/68 CEE.

Utilizzare solo gruppi batterie approvati. In caso contrario, potrebbe verificarsi surriscaldamento, incendio o esplosione. Eventuali problemi causati da un uso non autorizzato di accessori non sono coperti dalla garanzia Samsung.

#### **AD68-00971Q**

# **Sommaire**

**2**

# **Sommario**

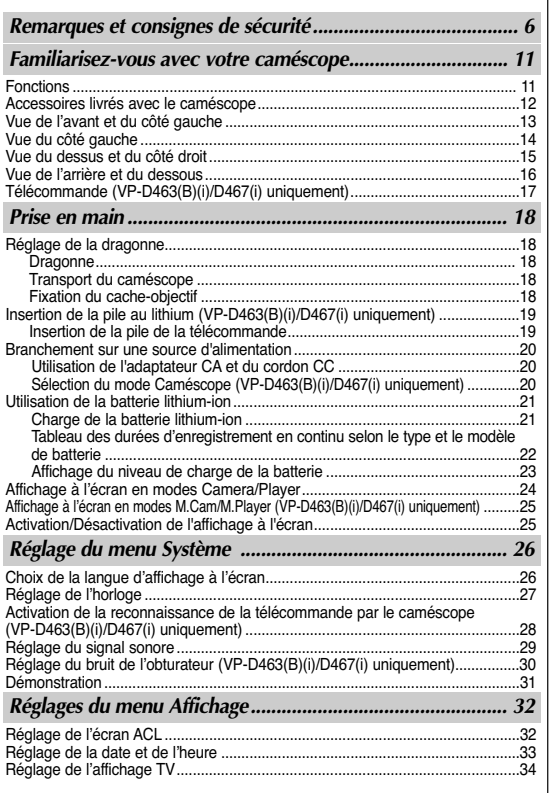

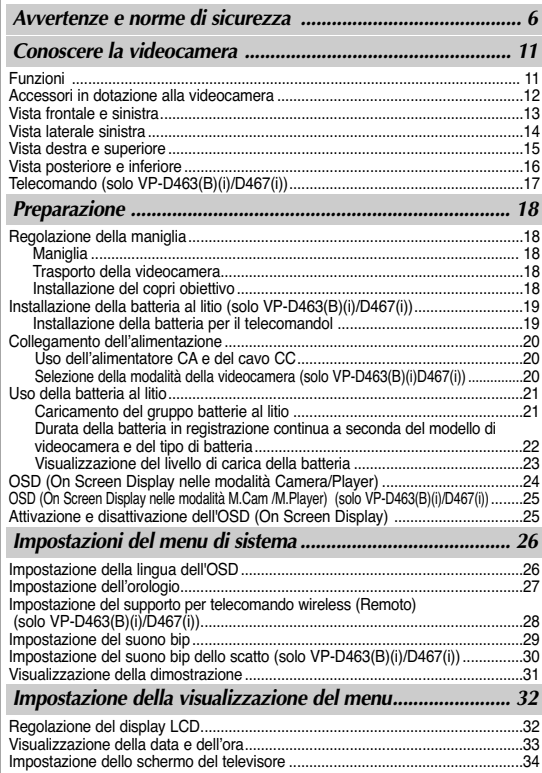

# **Sommaire**

# **FRANÇAIS ITALIANO**

# **Sommario**

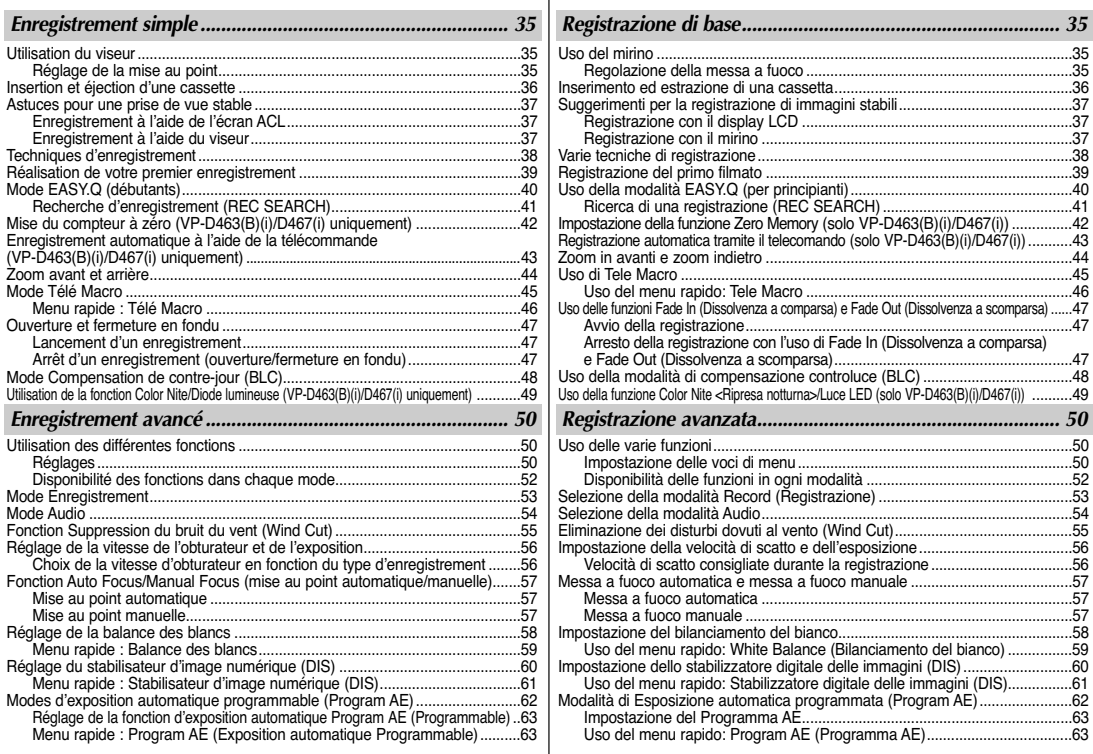

# **Sommaire**

**4**

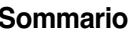

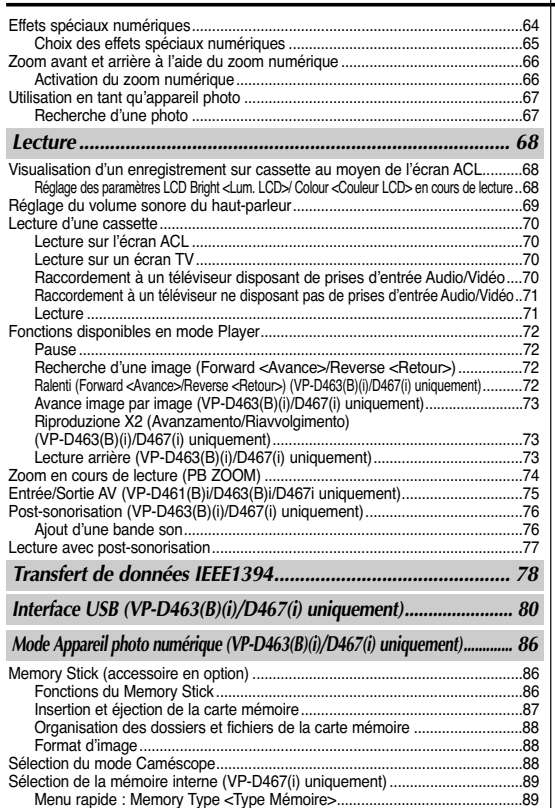

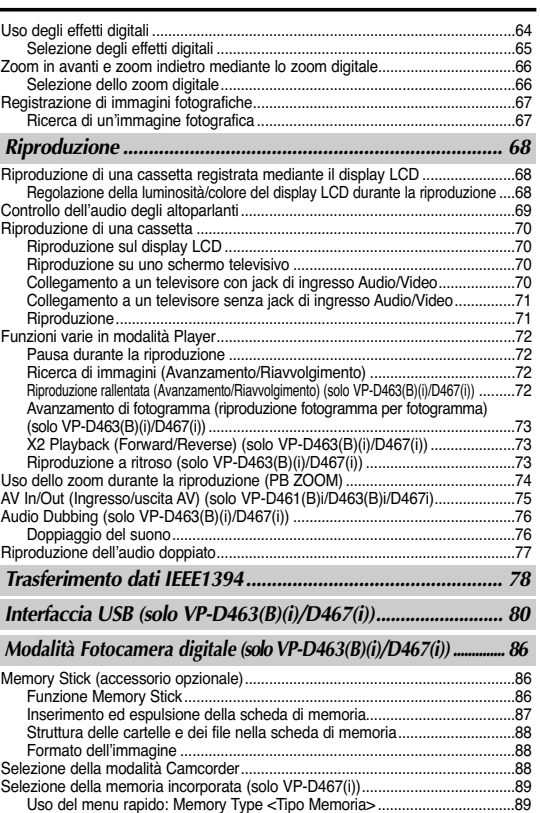

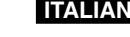

# **Sommaire**

# **Sommario**

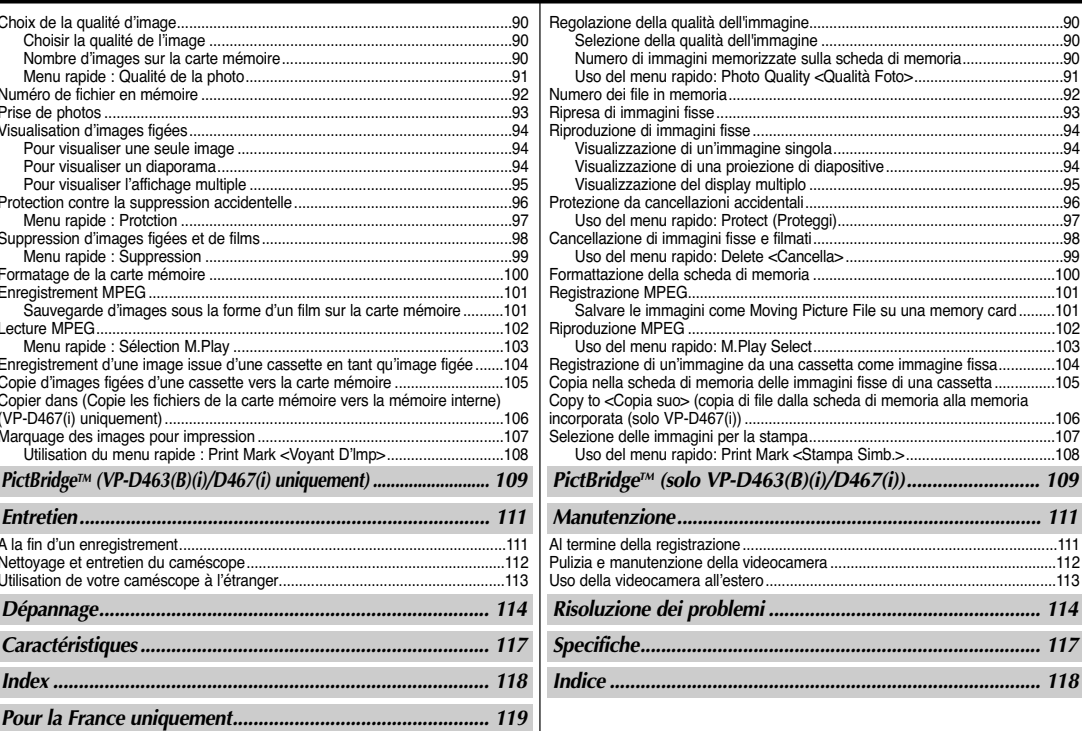

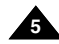

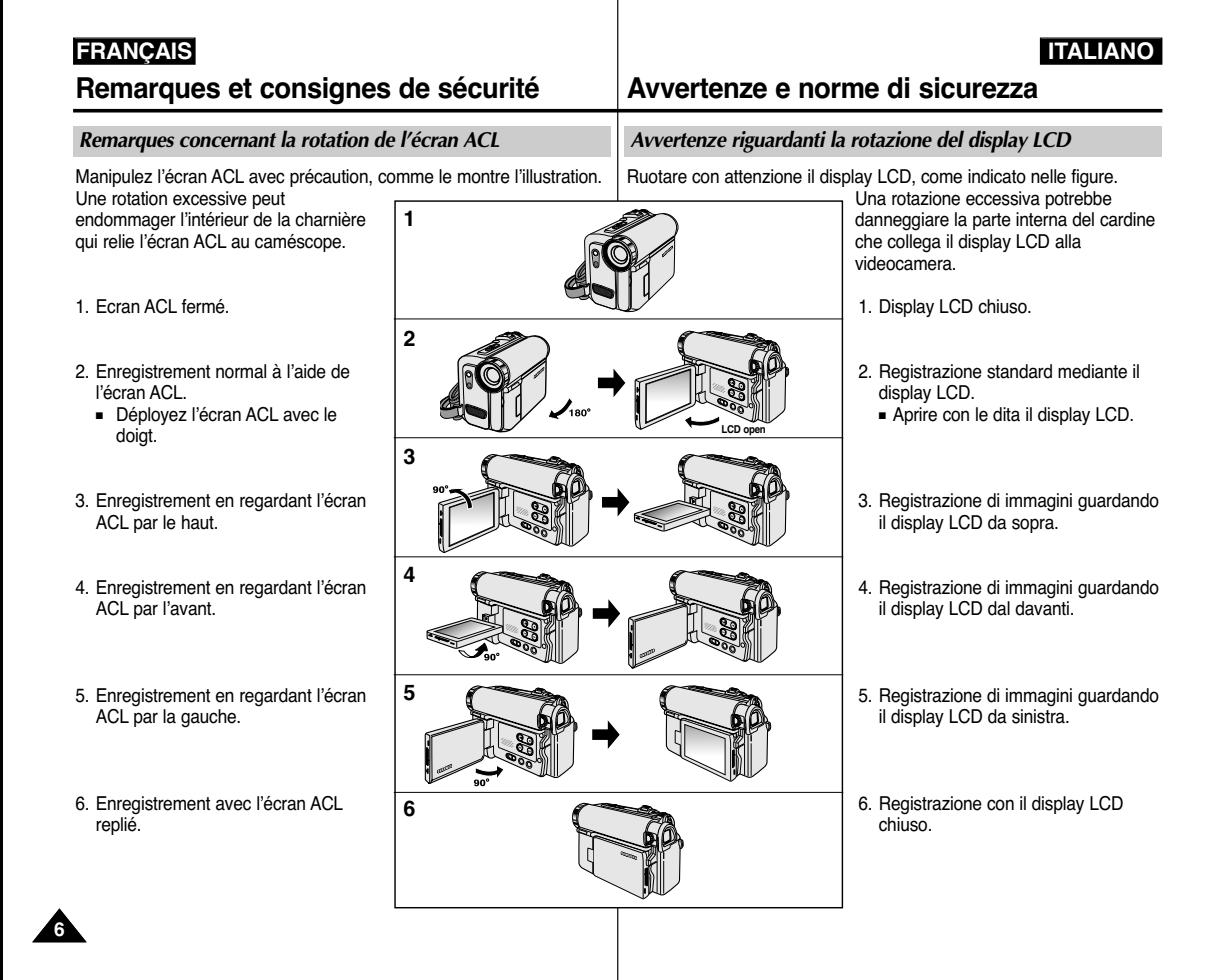

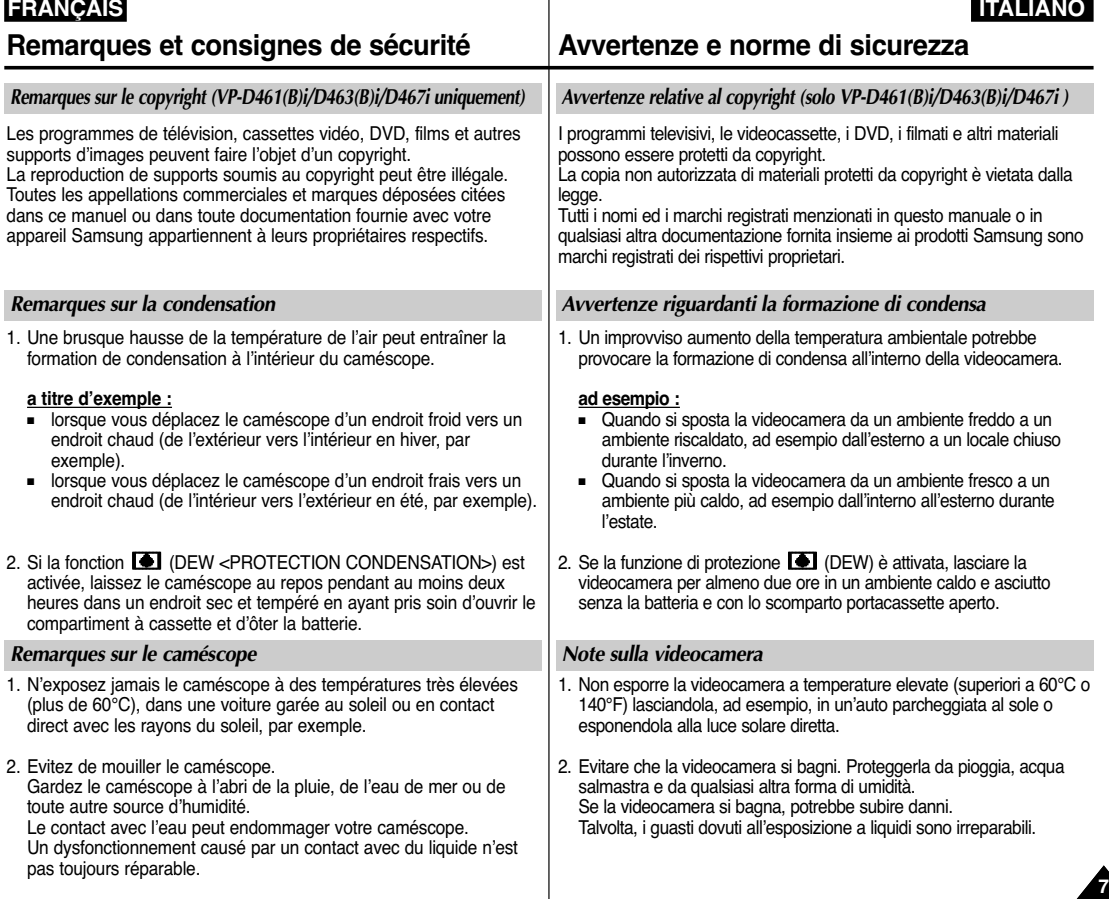

## **Avvertenze e norme di sicurezza**

*Avvertenze riguardanti le batterie*

### *Remarques concernant la batterie* ■ Assurez-vous d'utiliser une batterie adaptée comme indiqué en

- page 22. Ces batteries sont disponibles chez les revendeurs SAMSUNG.
- Assurez-vous que la batterie est complètement chargée avant de commencer l'enregistrement.
- Afin de ménager la batterie, éteignez votre caméscope lorsque vous ne vous en servez pas.
- Si votre caméscope est en mode CAMERA et reste en mode STBY sans être utilisé pendant plus de cing minutes alors qu'une cassette est chargée, il s'éteint automatiquement pour éviter que la batterie ne se décharge inutilement.
- Vérifiez que la batterie est insérée correctement. **Ne laissez jamais tomber la batterie. Cela risquerait de l'endommager.**
- Les batteries neuves ne sont jamais chargées. Avant d'en utiliser une, il vous faut donc la charger complètement.
- Les éléments internes risquent de s'abîmer si la batterie lithium-ion est complètement déchargée. La batterie risque de fuir si elle est complètement déchargée.

Lorsque la batterie arrive en fin de vie, veuillez prendre contact avec votre revendeur le plus proche.

Les batteries doivent être traitées comme des déchets chimiques.

#### *Remarques concernant le nettoyage des têtes vidéo*

■ Afin de garantir un enregistrement normal et des images nettes, nettoyez régulièrement les têtes vidéo.

Si une image de forme carrée perturbe la lecture ou si un écran bleu s'affiche, les têtes vidéo sont probablement sales.

Dans ce cas, nettoyez les têtes vidéo avec une cassette de nettoyage à sec.

■ N'utilisez pas de cassette de nettovage utilisant un liquide sous peine d'abîmer les têtes vidéo.

- Assicurarsi di utilizzare una batteria consigliata, come indicato a pagina 22. Le batterie sono disponibili presso qualsiasi rivenditore SAMSUNG.
- Prima di iniziare la registrazione, accertarsi che la batteria sia completamente carica.
- Per prolungare la durata della batteria, spegnere la videocamera quando non è in uso.
- In modalità CAMERA, se lasciata in condizionati di inattività in modalità STBY per oltre 5 minuti con un nastro inserito, la videocamera si spegne automaticamente per limitare il consumo della batteria.
- Accertarsi che la batteria sia inserita correttamente nell'apposito alloggiamento.

**Non far cadere la batteria. Le batterie, se lasciate cadere, possono danneggiarsi.**

- Le batterie nuove non sono caricate. Prima di utilizzarle, è necessario caricarle completamente.
- Lasciare scaricare completamente le batterie al litio può danneggiare le celle interne della batteria. Se completamente scarica, una batteria al litio può perdere liquidi.

Quando la ricarica della batteria non viene più eseguita, rivolgersi al proprio rivenditore di fiducia.

Le batterie devono essere smaltite come rifiuti chimici.

#### *Avvertenze riguardanti la pulizia delle testine*

■ Per garantire una registrazione normale e far sì che l'immagine rimanga sempre nitida, pulire regolarmente le testine. Se le immagini sono d0istorte o se compare solo una schermata blu, le testine potrebbero essere sporche.

In tal caso pulirle con un apposito nastro di pulizia asciutto.

■ Non utilizzare nastri di pulizia di tipo umido,poiché ciò potrebbe danneggiare le testine.

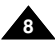

# **Remarques et consignes de sécurité**

### *Remarques concernant l'objectif*

Ne filmez pas alors que l'objectif du caméscope est orienté en direction du soleil.

Une exposition directe au soleil peut endommager la mémoire à transfert de charge.

#### *Remarques sur le viseur électronique*

- 1. Evitez de viser le soleil lorsque vous êtes en train de filmer. La lumière directe du soleil est susceptible d'endommager l'intérieur du viseur. Ne placez pas le caméscope au soleil ou près d'une fenêtre recevant les rayons du soleil.
- 2. Ne saisissez jamais le caméscope par le viseur.
- 3. En manipulant le viseur trop brutalement, vous risquez de l'endommager.

#### *Remarques concernant l'enregistrement ou la lecture à l'aide de l'écran ACL*

1. L'écran ACL est un composant de haute précision.

Il se peut toutefois que de petits points (rouges, bleus ou verts) apparaissent sur celui-ci.

Ce phénomène est normal et n'a aucune influence sur l'image enregistrée.

2. Lorsque vous utilisez l'écran ACL en plein soleil ou à l'extérieur, il se peut que l'image soit difficile à voir.

Nous vous recommandons dans ce cas de recourir au viseur.

3. La lumière directe du soleil est susceptible d'endommager l'écran ACL.

#### *Remarques concernant la dragonne*

- Pour garantir la stabilité de l'image pendant que vous filmez, vérifiez que la dragonne est bien réglée.
- Ne forcez pas sur la dragonne pour passer votre main car vous risqueriez de l'endommager.

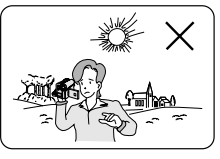

# **Avvertenze e norme di sicurezza**

#### *Avvertenze riguardanti l'obiettivo*

Non effettuare riprese puntando l'obiettivo della videocamera direttamente verso il sole, in quanto la luce solare diretta potrebbe danneggiare il CCD (Dispositivo ad accoppiamento di carica).

#### *Avvertenze riguardanti il mirino elettronico*

- 1. Non posizionare la videocamera con il mirino rivolto verso il sole, poiché la luce diretta solare può danneggiare il mirino.Prestare attenzione a non collocare la videocamera sotto la luce del sole o vicino a una finestra esposta alla luce del sole.
- 2. Non sollevare la videocamera afferrandola per il mirino.
- 3. Esercitando una pressione eccessiva sul mirino, lo stesso può danneggiarsi.

#### *Avvertenze riguardanti la registrazione e la riproduzione delle immagini con il display LCD*

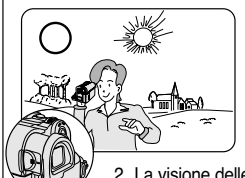

- 1. Il display LCD è stato realizzato utilizzando tecnologie ad alta precisione.Tuttavia, sul display LCD potrebbero comparire dei puntini colorati (rossi, verdi o blu). Ciò è normale e non pregiudica in alcun modo la qualità delle immagini registrate.
- 2. La visione delle immagini sul display LCD può risultare difficoltosa in ambienti esterni o in luoghi esposti alla luce solare diretta.

In questi casi è preferibile utilizzare il mirino. 3. La luce solare diretta può danneggiare il display LCD.

#### *Avvertenze riguardanti la maniglia*

- Per utilizzare in modo ottimale la videocamera, regolare adeguatamente la maniglia.
- Non forzare la maniglia nell'inserire la mano per evitare di danneggiarla.

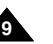

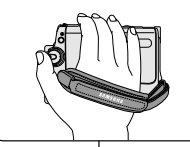

# **Remarques et consignes de sécurité**

#### *Remarques concernant la dragonne*

- 1. La pile au lithium interne du caméscope assure le fonctionnement de l'horloge et garde en mémoire les réglages personnalisés, même lorsque la batterie ou <sup>7</sup>adaptateur CA est retiré(e).
- 2. Dans des conditions d'utilisation normales, la durée de vie de la pile au lithium est d'environ 3 mois à compter de son insertion.
- 3. Lorsque la pile au lithium devient faible ou est complètement déchargée, le témoin d'horodatage affiche 00:00 1.JAN.2005 quand vous réglez la fonction Date/Time <Date/Heure> sur On <Marche>. Dans ce cas, branchez le caméscope sur la source d'alimentation pour recharger complètement la batterie au lithium interne. Si le même problème se reproduit alors que la batterie est complètement rechargée, contactez le centre de service technique agréé Samsung pour la remplacer.

#### *Précautions concernant la pile au lithium externe de la télécommande*

#### **Avertissement :**

- Conservez la PILE AU LITHIUM (télécommande) hors de portée des enfants. En cas d'ingestion de la pile, consultez un médecin immédiatement.
- Il existe un risque d'explosion si la pile n'a pas été remise en place correctement. Assurez-vous de remplacer la pile usagée par une pile neuve identique ou du même type.

#### *Dépannage*

**10**

N'essayez pas de réparer vous-même ce caméscope. En ouvrant ou en retirant les capots, vous vous exposez à des tensions électriques dangereuses et à d'autres risques. Confiez toute réparation à un technicien qualifié.

#### *Pièces de rechange*

Lorsque des pièces doivent être changées, assurez-vous que le réparateur utilise des pièces de rechange spécifiées par le fabricant, possédant les mêmes caractéristiques que celles d'origine. L'utilisation de toute pièce de rechange non agréée pourrait notamment occasionner un incendie ou une électrocution.

#### **Comment éliminer ce produit (déchets d'équipements électriques et électroniques)**

#### **(Applicable dans les pays de l'Union Européen et aux autres pays européens disposant de systémes de collecte sélective)**

Ce symbole sur le produit ou sa documentation indique qu'il ne doit pas être éliminé en fin de vie avec les autres déchets ménagers. L'élimination incontrôlée des déchets pouvant porter préjudice à l'environnement ou à la santé humaine, veuillez le séparer des autres types de déchets et le recycler de façon responsable. Vous favoriserez ainsi la réutilisation durable des ressources matérielles. Les particuliers sont invités à contacter le distributeur leur ayant vendu le produit ou à se renseigner auprès de leur mairie pour savoir où et comment ils peuvent se débarrasser de ce produit afin qu'il soit recyclé en respectant l'environnement. Les entreprises sont invitées à contacter leurs fournisseurs et à consulter les conditions de leur contrat de vente.

Ce produit ne doit pas être éliminé avec les autres déchets commerciaux.

# **Avvertenze e norme di sicurezza**

#### *Precauzioni riguardanti la batteria al litio*

- 1. La batteria al litio incorporata mantiene memorizzate le funzioni dell'orologio e le impostazioni personali, anche quando il gruppo batterie viene rimosso o l'alimentatore CA viene scollegato.
- 2. Le batterie al litio hanno una durata media di 3 mesi, in normali condizioni d'uso, dal momento della loro installazione.
- 3. Quando la batteria al litio è parzialmente o completamente scarica, l'indicatore della data/ora visualizza 00:00 1.JAN.2005 se la funzione di Date/Time <Data/Ora> è stata attivata. In questo caso, collegare la videocamera all'alimentazione per ricaricare completamente la batteria al litio incorporata. Se il problema persiste, anche dopo avere completamente ricaricato la batteria, contattare un Centro Assistenza autorizzato Samsung per sostituire la batteria.

#### *Precauzioni riguardanti la batteria al litio esterna del telecomando*

#### **Attenzione:**

- Tenere la BATTERIA AL LITIO (Telecomando) fuori dalla portata dei bambini. In caso di ingestione accidentale della batteria, consultare immediatamente un medico. Should a battery be swallowed, consult a doctor immediately.
- Se la batteria è installata erroneamente, esiste il rischio diesplosione. Installare solo nuove batterie dello stesso tipo o di tipo equivalente.

#### *Assistenza*

Non effettuare personalmente interventi di riparazione sulla videocamera. L'apertura o la rimozione dei coperchi può esporre al rischio di gravi scosse elettriche o altri pericoli. Per qualsiasi tipo di assistenza rivolgersi a personale qualificato.

#### *Parti di ricambio*

Se occorrono parti di ricambio, verificare che il tecnico utilizzi i ricambi originali del costruttore o ricambi con caratteristiche uguali a quelle originali. L'utilizzo di parti di ricambio non autorizzate può provocare un rischio di incendio, di scosse elettriche o altri pericoli.

#### **Corretto smaltimento del prodotto (rifiuti elettrici ed elettronici)**

#### **(Applicabile in i paesi dell'Unione Europea e in quelli con sistema di raccolta differenziata)**

Il marchio riportato sul prodotto o sulla sua documentazione indica che il prodotto non deve essere smaltito con altri rifiuti domestici al termine del ciclo di vita. Per evitare eventuali danni all'ambiente o alla salute causati dall'inopportuno smaltimento dei rifiuti, si invita l'utente a separare questo prodotto da altri tipi di rifiuti e di riciclarlo in maniera responsabile per favorire il riutilizzo sostenibile delle risorse materiali. Gli utenti domestici sono invitati a contattare il rivenditore presso il quale è stato acquistato il prodotto o l'ufficio locale preposto per tutte le informazioni relative alla raccolta differenziata e al riciclaggio per questo tipo di prodotto. Gli utenti aziendali sono invitati a contattare il proprio fornitore e verificare i termini e le condizioni del contratto di acquisto. Questo prodotto non deve essere smaltito unitamente ad altri rifiuti commerciali.

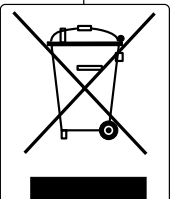

# **Familiarisez-vous avec votre caméscope**

#### *Fonctions*

- **Affichage à l'écran en plusieurs langues** Choisissez la langue d'affichage à l'écran désirée d'après la liste OSD.
- **Fonction de transfert de données numériques IEEE1394** Bénéficiant de la norme IEEE1394 (i.LINK™ : i.LINK est un protocole de transfert de données en série et un système d'interconnexion permettant de transférer des données vidéo numériques (DV, digital video), les séquences animées comme les images figées peuvent être transférées vers un ordinateur, ce qui permet de visionner ou de modifier plusieurs images.
- **Interface USB pour le transfert d'images numériques (VP-D463(B)(i)/D467(i) uniquement)** Vous pouvez transférer des images vers un ordinateur en utilisant l'interface USB sans avoir besoin de carte supplémentaire.
- **PHOTO**

En mode Camera, une fonction vous permet de photographier une scène tout en conservant le son.

■ **Zoom numérique 900x**

Permet de grossir une image jusqu'à 900 fois sa taille d'origine.

■ **Ecran ACL-TFT couleur**

Un écran ACL-TFT couleur de haute résolution vous donne des images propres et nettes et vous permet de visionner vos enregistrements immédiatement.

■ **Stabilisateur d'image numérique (DIS)**

Le DIS atténue les tremblements, réduisant ainsi le nombre d'images instables, notamment dans le cas des gros plans.

■ **Quelques effets spéciaux numériques**

Intégrés à vos images, les effets spéciaux numériques permettent de leur donner une touche d'originalité.

■ **Compensation de contre-jour (BLC)**

La fonction BLC (Contre-jour) atténue un arrière-plan trop clair derrière le sujet que vous enregistrez.

■ **Program AE <EXposition automatique Programmble>**

La fonction Program AE vous permet d'adapter la vitesse et l'ouverture de l'obturateur au type de scène ou d'action à filmer.

- **Appareil photo numérique (VP-D463(B)(i)/D467(i) uniquement)**
	- Vous pouvez facilement enregistrer et lire des images figées au format standard à l'aide de la carte mémoire.
	- Vous pouvez transférer des images figées standard de la carte mémoire vers votre PC à l'aide de l'interface USB.
- **Enregistrement MPEG (VP-D463(B)(i)/D467(i) uniquement)**

L'enregistrement MPEG permet de stocker un enregistrement vidéo sur la carte mémoire.

- **Fente multi-cartes (VP-D467(i) uniquement)** La fente multi-cartes mémoire peut accepter des memory sticks ainsi que des cartes MMC et SD.
- **Mémoire interne (VP-D467(i) uniquement)**

Vous pouvez utiliser les fonctions d'appareil photo numérique sans carte mémoire externe grâce à la mémoire interne de votre caméscope. (VP-D467(i) : 64 Mo)

# **Conoscere la videocamera**

#### *Funzioni*

- **Lingue del display OSD** Da OSD List (Elenco OSD), è possibile selezionare la lingua desiderata per visualizzare gli OSD.
- **Funzione di trasferimento dei dati digitali con IEEE1394**

La porta di trasferimento dati ad alta velocità IEEE1394 (i.LINK™: i.LINK è un protocollo di trasferimento dati ad alta velocità e un sistema di interconnessione seriale utilizzato per trasmettere dati DV) consente di trasferire su un PC sia immagini fisse che filmati, nonché di riprodurle o ritoccarle.

- **Interfaccia USB per il trasferimento di immagini digitali (solo VP-D463(B)(i)/D467(i))** Mediante l'interfaccia USB è possibile trasferire le immagini a un PC senza l'ausilio di una scheda aggiuntiva.
- **PHOTO**

Questa funzione consente di catturare un oggetto come immagine fissa con audio in modalità Camera.

- **Zoom digitale 900x** Consente di ingrandire un'immagine fino a 900 volte.
- **Display a colori LCD TFT** Il display LCD TFT ad alta risoluzione garantisce immagini nitide e consente di rivedere immediatamente le riprese effettuate.
- **Stabilizzatore digitale delle immagini (DIS)**  Questa funzione consente di compensare i tremolii delle immagini dovuti al movimento della mano durante la ripresa, specialmente con ingrandimenti elevati.
- **Vari effetti digitali**

Gli effetti digitali permettono di elaborare i filmati mediante l'aggiunta di effetti speciali.

- **Back Light Compensation (BLC)** Questa funzione consente di compensare la luce intensa alle spalle del soggetto durante la registrazione.
- **Programma AE**

Questa funzione permette di modificare la velocità di scatto e l'apertura in base al tipo di scena/azione da riprendere.

- **Funzione Fotocamera digitale (solo VP-D463(B)(i)/D467(i))**
- Mediante la scheda di memoria, è possibile registrare e riprodurre con facilità immagini fisse standard.
- Le immagini fisse standard possono essere trasferite dalla scheda di memoria al PC mediante l'interfaccia USB.
- **Registrazione MPEG (solo VP-D463(B)(i)/D467(i))**

La registrazione MPEG consente di registrare filmati direttamente sulla scheda di memoria.

- **Slot multischeda (solo VP-D467(i))** Lo slot multischeda permette di utilizzare lo stick di memoria e le schede MMC e SD.
- **Memoria incorporata (solo VP-D467(i))** È possibile utilizzare la funzioni Fotocamera digitale senza una scheda di memoria separata mediante la memoria incorporata installata nella videocamera. (VP-D467(i): 64MB)

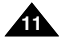

# **Familiarisez-vous avec votre caméscope**

# **Conoscere la videocamera** *Accessori in dotazione alla videocamera*

Assicurarsi che nella confezione delle videocamera siano presenti i seguenti

#### *Accessoires livrés avec le caméscope*

Vérifiez que les accessoires suivants ont bien été fournis avec votre caméscope numérique.

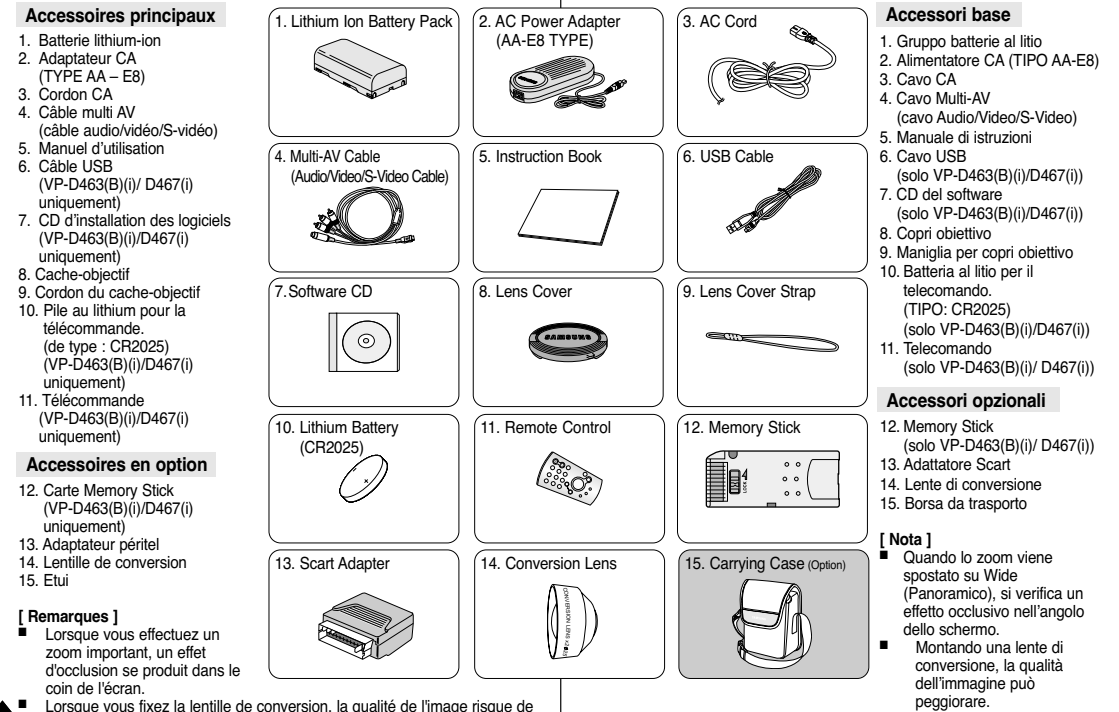

accessori base.

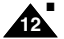

se dégrader.

## **Familiarisez-vous avec votre caméscope**

**Conoscere la videocamera**

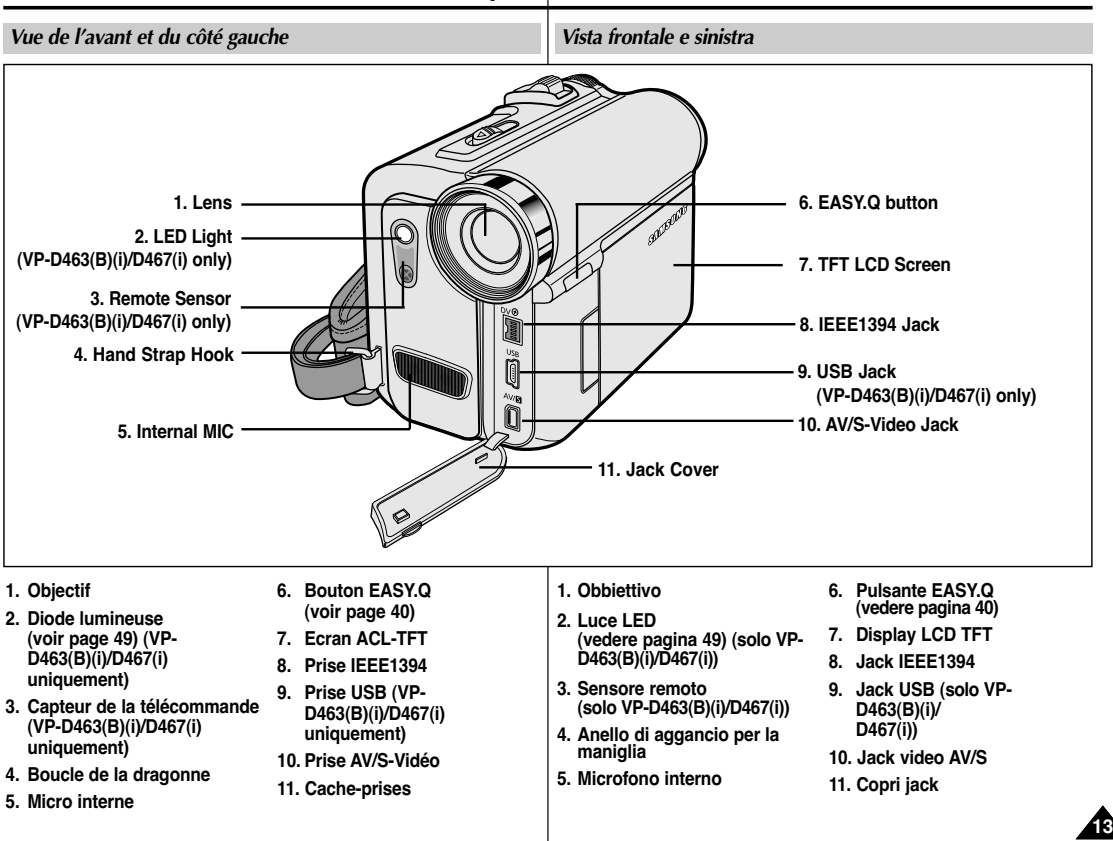

# **Familiarisez-vous avec votre caméscope**

*Vista laterale sinistra*

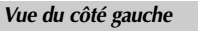

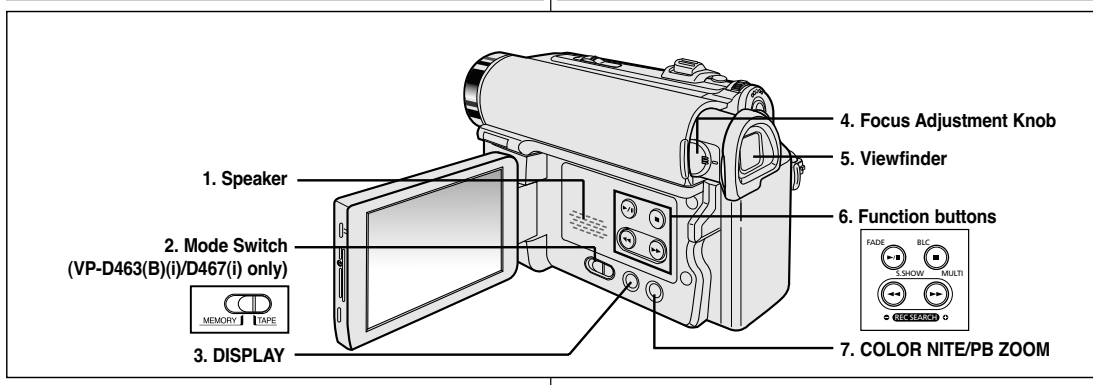

- **1. Haut-parleur**
- **5. Viewfinder**
- **2. Interrupteur Mode (MEMORY/TAPE) (VP-D463(B)(i)/D467(i) uniquement)**
- **3. DISPLAY (voir page 25)**
- **4. Bouton de réglage de la mise au point**

**6. Boutons de fonctionnement**

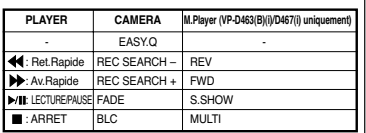

**7. COLOR NITE/PB ZOOM (voir page 49/74)**

- **1. Altoparlante**
- **2. Selettore di modalità 6. Tasti funzione (MEMORY/TAPE) (solo VP-D463(B)(i)/D467(i))**
- **3. DISPLAY (vedere pagina 25)**
- **4. Manopola di regolazione della messa a fuoco**
- **5. Mirino**
- 

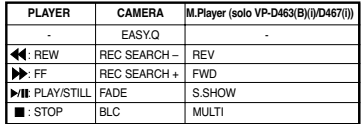

**7. COLOR NITE/PB ZOOM (vedere pagina 49/74)** 

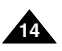

# **Familiarisez-vous avec votre caméscope**

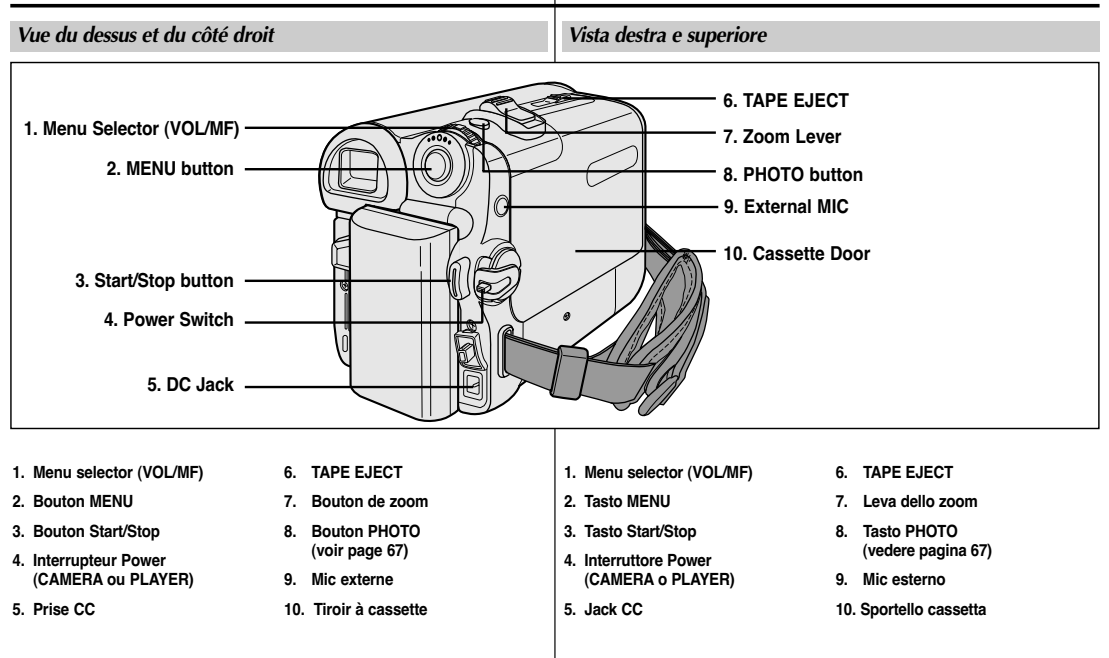

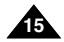

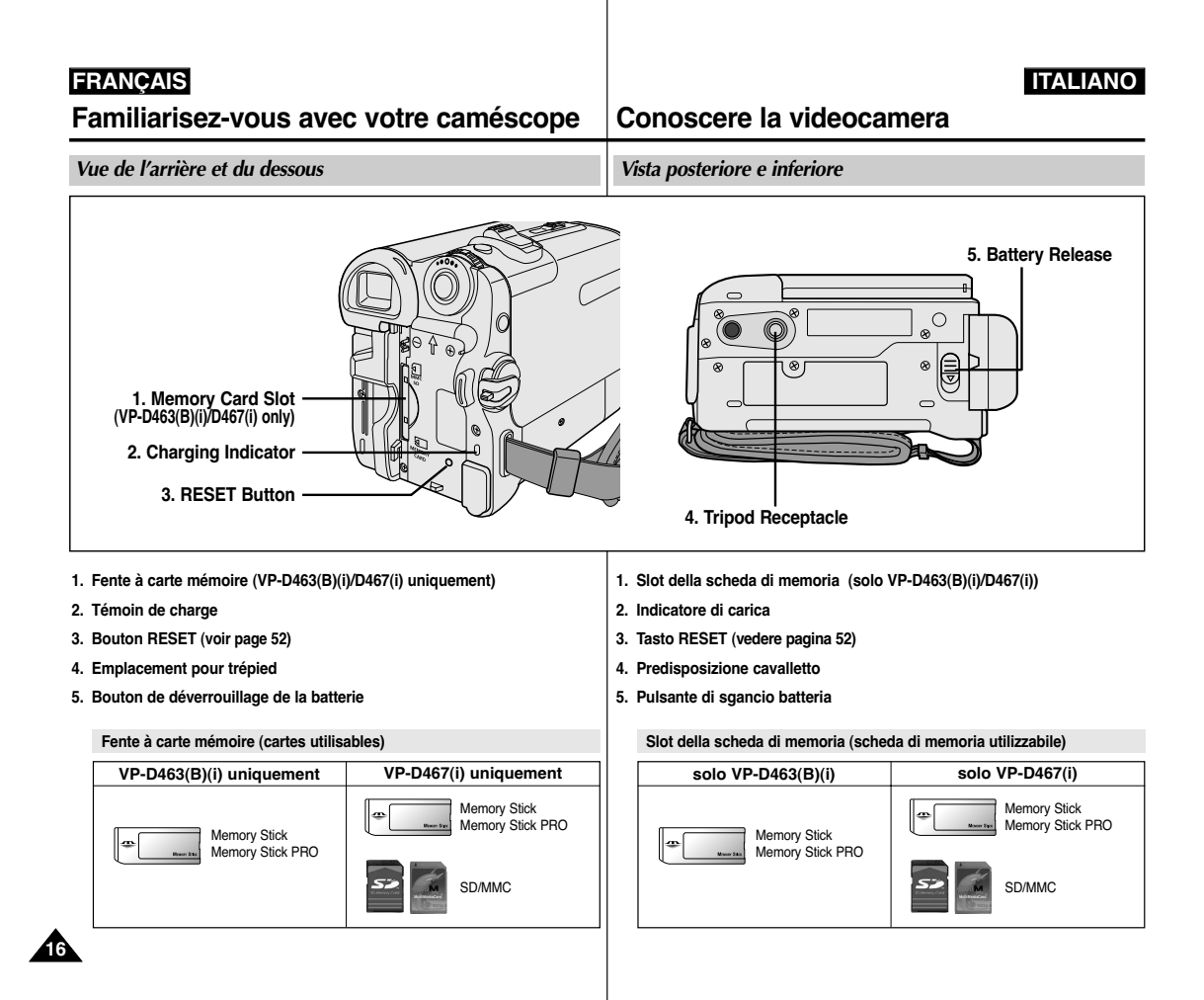

**Familiarisez-vous avec votre caméscope**

## **Conoscere la videocamera**

*Télécommande (VP-D463(B)(i)/D467(i) uniquement)*

*Telecomando (solo VP-D463(B)(i)/D467(i))*

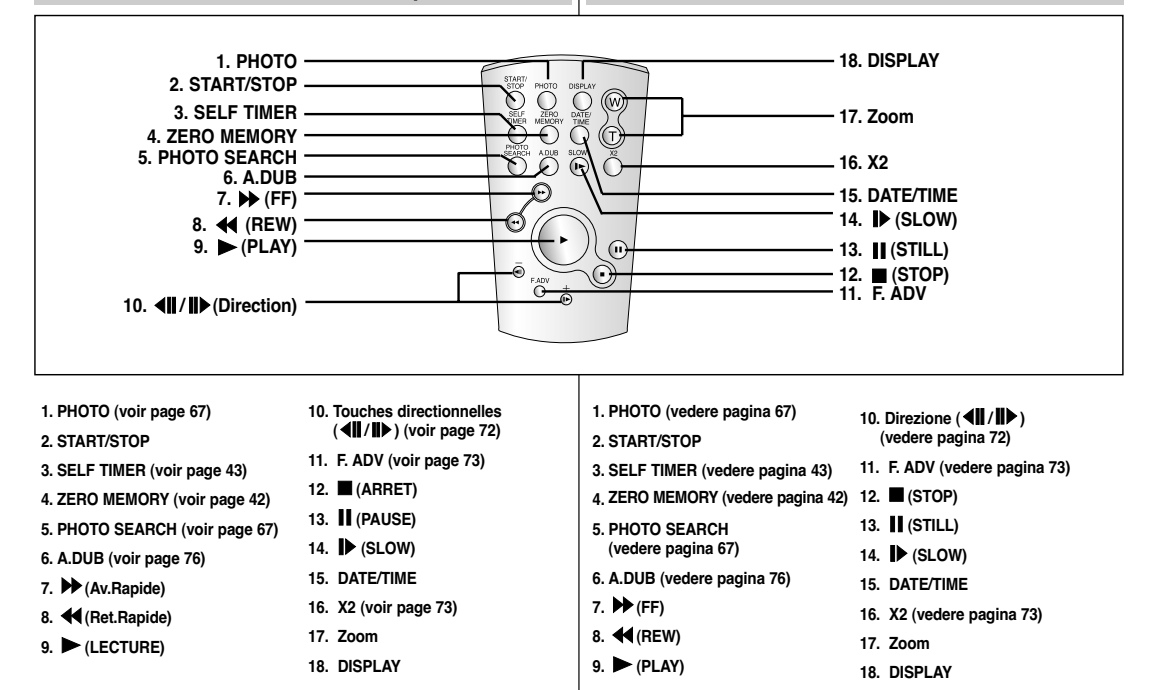

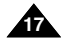

# **Prise en main**

## *Réglage de la dragonne*

Il est primordial que la dragonne soit correctement réglée avant de commencer tout enregistrement.

Grâce à cette dragonne, vous pouvez :

- $\cdot$  tenir le caméscope en adoptant une position stable et confortable ;
- appuyer sur les boutons **ZOOM** et **Start/Stop** sans qu'il soit nécessaire de déplacer votre main.

#### **Dragonne**

- 1. Introduisez la dragonne dans la boucle qui se trouve à l'avant du caméscope puis tirez-la par l'extrémité.
- 2. Passez votre main dans la dragonne puis ajustez la longueur de cette dernière à votre convenance.
- 3. Fermez la dragonne.

#### **Transport du caméscope**

- 1. Tirez sur la lanière supérieure de la dragonne pour la déplier.
- 2. Retirez-la de la boucle afin d'ajuster sa longueur.
- 3. Passez votre main dans la dragonne et fermez le rabat.

#### **Fixation du cache-objectif**

- 1. Accrochez le cache-objectif au cordon correspondant comme sur l'illustration.
- 2. Attachez le cordon du cache-objectif à la dragonne puis ajustez-le en. suivant les mêmes
	- recommandations que pour la dragonne.
- 3. Fermez la dragonne.

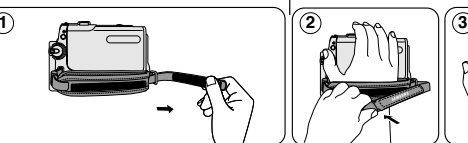

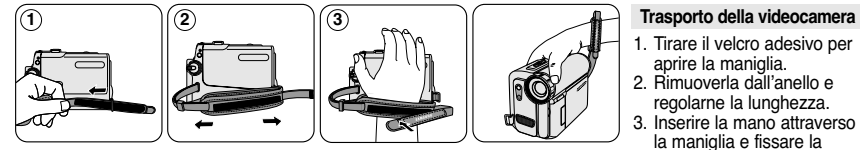

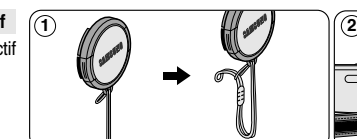

# **Preparazione**

### *Regolazione della maniglia*

E' molto importante assicurarsi che la maniglia sia ben regolata prima di iniziare la registrazione.

La maniglia permette di:

- -Tenere la videocamera in una posizione confortevole e stabile
- - Premere i tasti **ZOOM** e **Start/Stop** senza modificare la posizione della mano.

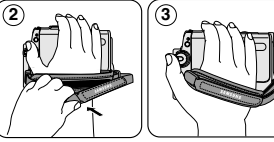

**3**

### **Maniglia**

- 1. Inserire la maniglia nell'apposito anello sul lato anteriore della videocamera e tirare l'estremità attraverso l'anello.
- 2. Inserire la mano nella maniglia a regolare la lunghezza.
- 3. Chiudere la maniglia.

- 1. Tirare il velcro adesivo per aprire la maniglia.
- 2. Rimuoverla dall'anello e regolarne la lunghezza.
- 3. Inserire la mano attraverso la maniglia e fissare la chiusura.

#### **Installazione del copri obiettivo**

- 1. Agganciare il copri obiettivo con l'apposita cinghietta, come mostra l'immagine.
- 2. Agganciare la cinghietta alla maniglia e regolarne la lunghezza come illustrato in precedenza.
- 3. Chiudere la maniglia.

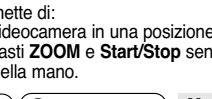

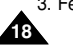

# **Prise en main**

#### *Insertion de la pile au lithium (VP-D463(B)(i)/D467(i) uniquement)*

#### **Insertion de la pile de la télécommande**

- ✤ Vous devez insérer ou remplacer la pile au lithium lorsque :
	- vous venez d'acheter le caméscope ;
	- la télécommande ne fonctionne pas.
- ✤ Placez la pile au lithium dans son compartiment, pôle positif  $(\oplus)$  orienté vers le haut.
- ✤ Faites attention à ne pas inverser les polarités.

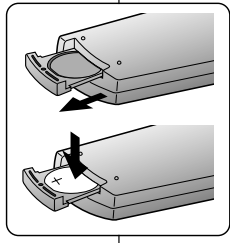

# **Preparazione**

### *Installazione della batteria al litio (solo VP-D463(B)(i)/D467(i))*

#### **Installazione della batteria per il telecomando**

- ✤ E' necessario inserire o sostituire la batteria al litio quando:
	- Si acquista la videocamera.
	- Il telecomando non funziona.
- ✤ Inserire la batteria al litio nell'alloggiamento, con il terminale positivo  $( \oplus )$  rivolto verso l'alto.
- ✤ Assicurarsi di non invertire la polarità della batteria.

#### **[ Remarques ]**

- La pile au lithium doit être insérée dans le bon sens.
- Ne retirez pas la pile à l'aide de pinces fines ou de tout autre outil métallique.
	- Cela provoquerait en effet un court-circuit.
- La pile ne doit être ni rechargée, ni démontée, ni chauffée, ni plongée dans l'eau afin d'éviter tout risque d'explosion.

#### **Avertissement : Conservez la pile au lithium hors de portée des enfants. En cas d'ingestion de la pile, consultez un médecin immédiatement.**

#### **[ Nota ]**

- La batteria al litio deve essere inserita nella direzione corretta.
- Non afferrare la batteria con pinze o altri oggetti in metallo. - Potrebbe verificarsi un cortocircuito.
- Non ricaricare, smontare, scaldare o immergere la batteria in acqua, per evitare il rischio di esplosione.

**Attenzione : Tenere la batteria al litio fuori dalla portati dei bambini. In caso di ingestione accidentale della batteria, consultare immediatamente un medico.**

**19**

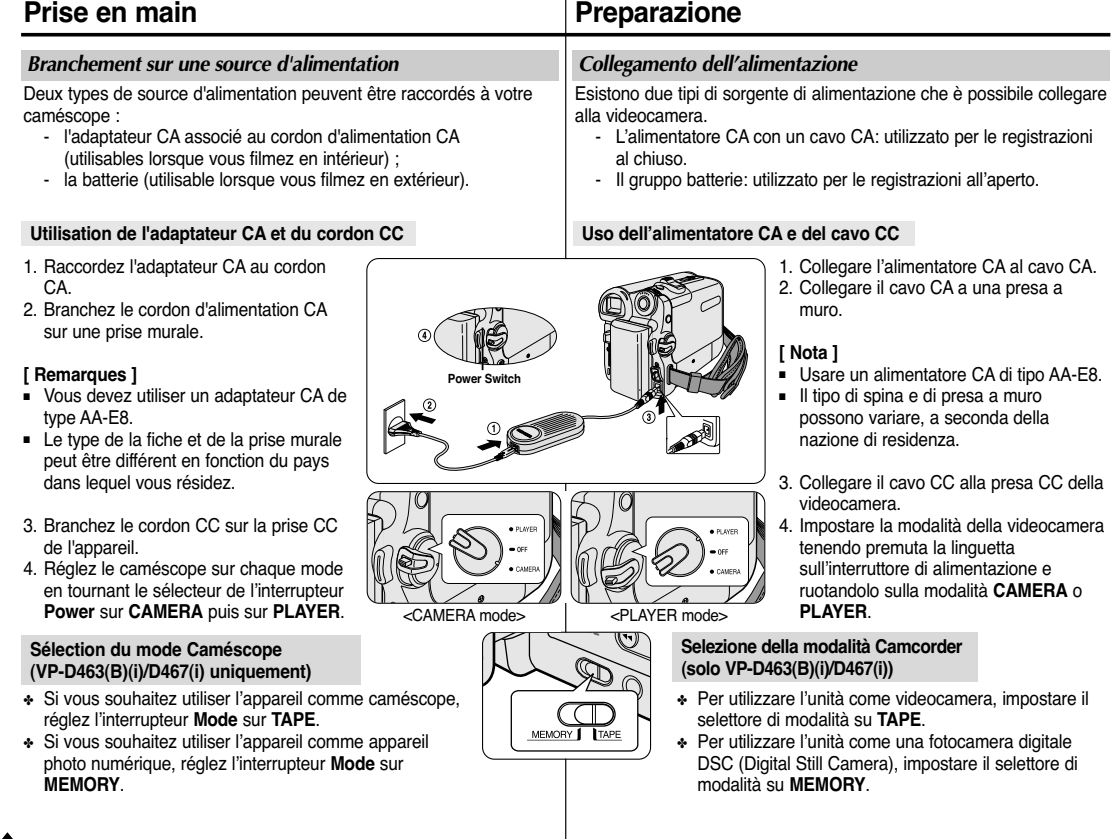

**20**

**FRANÇAIS ITALIANO**

# **Prise en main**

### *Utilisation de la batterie lithium-ion*

- ✤ La durée d'enregistrement en continu disponible dépend de plusieurs facteurs :
	- Type et capacité de la batterie utilisée ;
	- Fréquence d'utilisation du zoom. Il est recommandé de disposer de plusieurs batteries de rechange.

### **Charge de la batterie lithium-ion**

- 1. Insérez la batterie dans le caméscope.
- 2. Raccordez l'adaptateur CA au cordon CA puis branchez ce dernier sur une prise murale.
- 3. Branchez le cordon CC sur la prise CC de l'appareil.
- 4. Tournez l'interrupteur **Power** sur **OFF** : le témoin de charge se met alors à clignoter, indiquant que la batterie est en cours de charge.

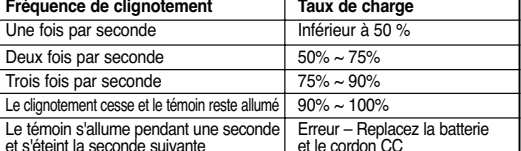

5. Une fois qu'elle est complètement chargée, débranchez la batterie ainsi que l'adaptateur CA du caméscope. La batterie se décharge même lorsque l'interrupteur **Power** est sur **OFF**.

#### **[ Remarques ]**

- Il se peut que la batterie soit légèrement chargée au moment de l'achat.
- Pour empêcher une réduction de la capacité et de la durée de vie de la batterie, retirez-la toujours du caméscope après l'avoir complètement chargée.
- La durée d'enregistrement en continu disponible dépend de plusieurs facteurs :
	- Type et capacité de la batterie utilisée ;
	- -Fréquence d'utilisation du zoom.
	- -Mode d'utilisation (caméscope/appareil photo/visée à l'aide de l'écran ACL...) ;
	- Température ambiante.
	- Il est conseillé de prévoir des batteries supplémentaires.
- Si la batterie est laissée dans son logement, elle continue de se décharger, même lorsque l'interrupteur Power est sur Off.

**Preparazione**

## *Uso della batteria al litio*

- ✤ La durata del tempo di registrazione continua dipende da:
	- Il tipo e la capacità del gruppo batterie in uso.
		- La frequenza d'uso della funzione di zoom. Si consiglia di tenere sempre a disposizione più batterie.

#### **Caricamento del gruppo batterie al litio**

- 1. Collegare il gruppo batterie alla videocamera.
- 2. Collegare l'adattatore CA a un cavo CA e collegare quest'ultimo a una presa a muro.
- 3. Collegare il cavo CC alla presa CC della videocamera.
- 4. Spostare l'interruttore di alimentazione su **OFF**. L'indicatore di carica inizierà a lampeggiare, per indicare che la batteria è in fase di caricamento.

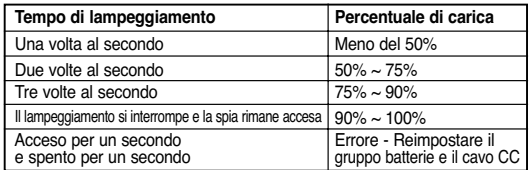

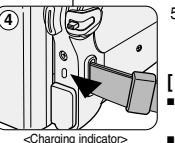

5. Quando la batteria è completamente caricata, scollegare il gruppo batterie e l'adattatore CA dalla videocamera. Anche se l'alimentazione è disattivata, il gruppo batterie si scarica.

#### **[ Nota ]** Il gruppo batterie potrebbe essere leggermente carico al momento dell'acquisto.

- Per evitare di ridurre la durata e la capacità del gruppo batterie. rimuoverlo sempre dalla videocamera dopo averlo completamente caricato.
- La durata del tempo di registrazione continua disponibile dipende da:
	- Il tipo e la capacità del gruppo batterie in uso.
	- La frequenza d'uso della funzione di zoom.
	- Il tipo di utilizzo (videocamera/fotocamera/con display LCD, ecc.).
	- La temperatura ambientale.
		- Si consiglia di tenere sempre a disposizione batterie di riserva.
- Il gruppo batterie si scarica anche quando l'alimentazione è disattivata, se lasciato collegato all'apparecchiatura.

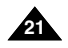

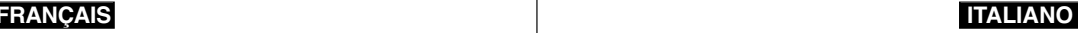

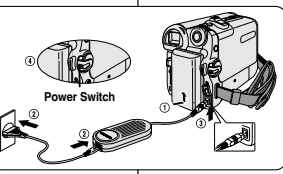

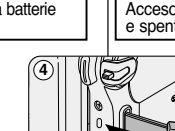

# **Prise en main**

#### **Tableau des durées d'enregistrement en continu selon le type et le modèle de batterie**

- ✤ Si vous rabattez l'écran ACL, celui-ci s'éteint et le viseur est automatiquement activé.
- ✤ Les durées d'enregistrement en continu présentées dans le tableau ci-dessous sont approximatives.

La durée d'enregistrement réelle dépend du mode d'utilisation.

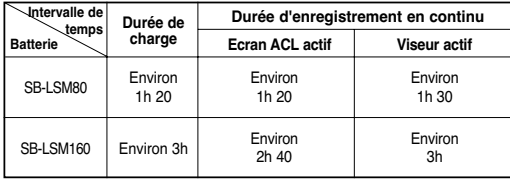

#### **[ Remarques ]**

- Lors de la recharge de la batterie, la température doit être comprise entre 0 et 40°C.
- La batterie ne doit jamais être chargée lorsque la température ambiante est inférieure à 0°C.
- La durée de vie et la capacité de la batterie seront diminuées si celle-ci est utilisée alors que la température est inférieure à 0°C ou stockée à une température supérieure à 40°C pendant une période prolongée, même en cas de recharge complète.
- Ne placez pas la batterie à proximité d'une source de chaleur (feu ou appareil de chauffage, par exemple).
- La batterie ne doit être ni démontée, ni forcée, ni chauffée.
- Veillez à ce que les bornes + et de la batterie ne soient pas courtcircuitées. De telles situations risqueraient en effet de provoquer des fuites, une surchauffe ou encore un incendie.
- N'utilisez que le modèle de batterie SB-LSM80 ou SB-LSM160.
- Assurez-vous d'utiliser une batterie recommandée comme indiqué ci-dessus. Ces batteries sont disponibles chez les revendeurs SAMSUNG.

# **Preparazione**

#### **Durata della batteria in registrazione continua a seconda del modello di videocamera e del tipo di batteria**

- ✤ Una volta chiuso, il display LCD di disattiva e viene automaticamente attivato il mirino.
- ✤ I tempi di registrazione continua forniti nella tabella sottostante hanno un valore approssimativo.

Il tempo di registrazione effettivo dipende dalle modalità d'uso.

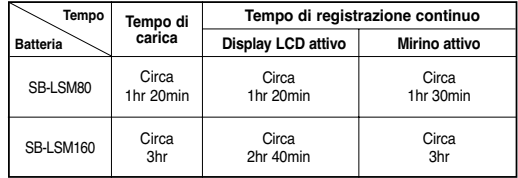

### **[ Nota ]**

- Il gruppo batterie deve essere ricaricato in un ambiente con temperatura compresa tra 0°C e 40°C.
- Il gruppo batterie non deve essere mai caricato in una stanza con temperatura inferiore a 0°C.
- Se il gruppo batterie è utilizzato con temperature inferiori a 0°C oppure lasciato per lungo in ambienti con temperature superiori a 40°C, la sua durata e capacità risulteranno ridotte, anche quando è completamente carico.
- Non riporre il gruppo batterie vicino a fonti di calore, come ad esempio fuochi o termosifoni.
- Non smontare, riscaldare o sottoporre a pressione il gruppo batterie.
- Evitare di mettere in cortocircuito i poli + e della batteria. Questa operazione può causare perdite, surriscaldamento o incendio.
- Utilizzare solo batterie di tipo SB-LSM80 o SB-LSM160.
- Assicurarsi di utilizzare un gruppo batterie consigliato, come descritto in precedenza. Le batterie sono disponibili presso qualsiasi rivenditore SAMSUNG.

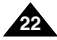

# **Prise en main**

#### **Affichage du niveau de charge de la batterie**

Le témoin du niveau de charge de la batterie indique la quantité d'énergie restante à l'intérieur de cette dernière.

- a. Charge complète
- $h$ . 20 à 40 % utilisés
- c. 40 à 80 % utilisés
- d. 80 à 95 % utilisés
- e. Batterie épuisée (le témoin de charge clignote) (Le caméscope est sur le point de s'arrêter ; changez la batterie aussitôt que possible.)

#### **[ Remarques ]**

- Veuillez vous reporter au tableau de la page 22 pour connaître les durées approximatives d'enregistrement en continu.
- Ces durées sont dépendantes de la température et des conditions d'utilisation.
- Elle sont sensiblement réduites lorsqu'il fait froid. Les durées d'enregistrement en continu données dans le manuel d'utilisation ont été établies à l'aide d'une batterie complètement chargée fonctionnant à 25°C.

Etant donné que la température et les conditions d'utilisation sont variables, la durée d'enregistrement correspondant à la charge restante de la batterie peut différer des valeurs données dans le manuel.

# **Preparazione**

#### **Visualizzazione del livello di carica della batteria**

Il display del livello della batteria mostra la potenza rimanente del gruppo batterie.

- a. Completamente carico
- b. 20~40% di utilizzo
- c. 40~80% di utilizzo
- d. 80~95% di utilizzo
- e. Completamente scarico (lampeggiante) (la videocamera si spegnerà entro breve tempo, sostituire la batteria non appena possibile)

#### **[ Nota ]**

- Per informazioni sui tempi approssimativi di registrazione continua, consultare la tabella a pagina 22.
- Il tempo di registrazione dipende dalla temperatura e dalle condizioni ambientali.
- Il tempo di registrazione diminuisce in ambienti molto freddi. Poiché la temperatura e le condizioni ambientali possono variare, I tempi di registrazione continua forniti nel manuale sono misurati utilizzando un gruppo batterie completamente carico a una temperatura di 25°C.

Il tempo di carica rimanente delle batterie può differire dal tempo di registrazione indicato approssimativamente nelle istruzioni per l'uso.

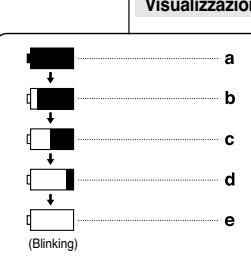

# **FRANÇAIS ITALIANO**

**23**

# **Prise en main**

# **Preparazione**

#### *Affichage à l'écran en modes Camera/Player*

- **1. Niveau de charge (voir page 23)**
- **2. Mode Effets spéciaux numériques (voir page 64)**
- **3. EASY.Q (see page 40)**
- **4. DIS (voir page 60)**
- **5. Program AE <Prog. AE> (voir page 62)**
- **6. Mode White balance <Bal. blancs> (voir page 58)**
- **7. Vitesse de l'obturateur (voir page 56)**
- **8. Exposition (voir page 56)**
- **9. Manual Focus <M.Focus> (voir page 57)**
- **10. Date/Time <Date/Heure> (voir page 33)**
- **11. Position du zoom (voir page 44)**
- **12. Color Nite (voir page 49)**
- **13. USB (VP-D463(B)(i)/D467(i) uniquement)**
- **14. Télécommande (VP-D463(B)(i)/D467(i) uniquement) (voir page 28)**
- **15. Wind cut <Coupe Vent> (voir page 55)**
- **16. BLC (Compensation du contre-jour) (voir page 48)**
- **17. Diode lumineuse (VP-D463(B)(i)/D467(i) uniquement) (voir page 49)**

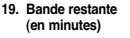

- **20. Compteur de bande**
- **21. Compteur à zéro (VP-D463(B)(i)/D467(i) uniquement) (voir page 42)**
- **22. Mode Vitesse d'enregistrement**
- **23. Mode de fonctionnement**
- **24. Retardateur automatique (VP-D463(B)(i)/D467(i) uniquement)**
- **25. Photo**
- **26. Télé/MACRO (voir page 45)**
- **27. Lecture audio**
- **28. Réglage du volume sonore (voir page 69)**
- **29. ENTREE DV IN (mode de transfert de données DV) (VP-D461(B)i/D463(B)i/D467i uniquement) (voir page 79)**
- **30. Entrée AV IN (VP-D461(B)i/D463(B)i/D467i uniquement)**
- **31. Bande son (VP-D463(B)(i)/D467(i)) (voir page 76)**
- **32. CONDENSATION (voir page 7)**
- **33. Témoin d'avertissement (voir page 114)**
- **34. Ligne de message (voir page 114~115)**

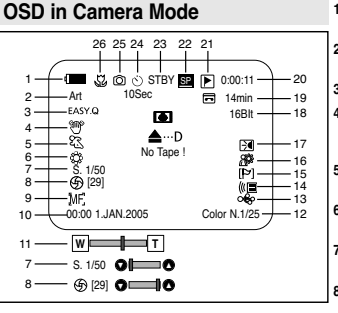

**OSD in Player Mode**

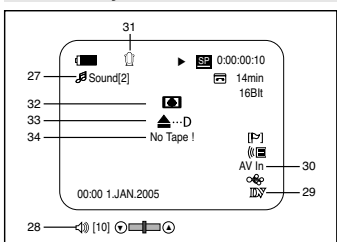

### *OSD (On Screen Display nelle modalità Camera/Player)*

- **1. Livello della batteria (vedere pagina 23)**
- **2. Modalità Effetti digitali (vedere pagina 64)**
- **3. EASY.Q (vedere pagina 40)**
- **4. DIS (Stabilizzatore dell'immagine) (vedere pagina 60)**
- **5. Programma AE (vedere pagina 62)**
- **6. Modalità White balance (vedere pagina 58)**
- **7. Velocità di scatto (vedere pagina 56)**
- **8. Esposizione (vedere pagina 56)**
- **9. Manual focus (vedere pagina 57)**
- **10. Date/Time (vedere pagina 33)**
- **11. Posizione dello zoom (vedere pagina 44)**
- **12. Color Nite (vedere pagina 49)**
- **13. USB (solo VP-D463(B)(i)/ D467(i))**
- **14. Telecomando (solo VP-D463(B)(i)/ D467(i)) (vedere pagina 28)**
- **15. Wind cut (vedere pagina 55)**
- **16. BLC**
- **(Back Light Compensation) (vedere pagina 48)**
- **17. Luce LED (solo VP-D463(B)(i)/D467(i)) (vedere pagina 49)**
- **18. Modalità audio (vedere pagina 54)**
- **19. Nastro rimanente (misurato in minuti)**
- **20. Contatore del nastro**
	- **21. Memoria zero (solo VP-D463(B)(i)/D467(i)) (vedere pagina 42)**
	- **22. Modalità Velocità di registrazione**
	- **23. Modalità operativa**
	- **24. Timer automatico (solo VP-D463(B)(i)/D467(i))**
	- **25. Immagine fissa**
	- **26. Tele MACRO (vedere pagina 45)**
	- **27 Riproduzione audio**
	- **28. Regolazione del volume (vedere pagina 69)**
	- **29. DV IN (modalità di trasferimento dati DV) (solo VP-D461(B)i/D463(B)i/D467i) (vedere pagina 79)**
	- **30. AV IN (solo VP-D461(B)i/D463(B)i/D467i)**
	- **31. Doppiaggio audio (solo VP-D463(B)(i)/D467(i)) (vedere pagina 76)**
	- **32. DEW (vedere pagina 7)**
	- **33. Indicatore di messaggi (vedere pagina 114)**
	- **34. Line aid messaggi (vedere pagina 114~115)**

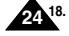

**18. Mode Audio (voir page 54)**

#### **FRANÇAIS ITALIANO Prise en main Preparazione** *Affichage à l'écran en modes M.Cam/M.Player OSD (On Screen Display nelle modalità M.Cam/M.Player (VP-D463(B)(i)/D467(i) uniquement) (solo VP-D463(B)(i)/D467(i))* **1. Qualité photo 1. Qualità foto OSD in M.Cam Mode 2. Témoin CARTE (carte mémoire) 2. Indicatore della scheda di memoria 3. Compteur d'images 3. Contatore immagini** 4 3 Nombre total d'images figées pouvant être Numero totale delle immagini fisse registrabili. ര  $46 -$ 2 enregistrées. **4. Indicatore di registrazione e caricamento delle**  $\sim$ 2 min **4. Témoin d'enregistrement et de chargement immagini d'image 5. Indicatore di protezione da cancellazione**  No Memory Card !  $\mathfrak{S}$ 80 **5. Témoin de prévention des suppressions (vedere pagina 96)** .<br>اگر 1 **accidentelles (voir page 96)**  $\overline{\oplus}$  [29]  $rac{1}{\sqrt{2}}$ **6. Indicatore di stampa (vedere pagina 107)** MF. **6. Impression (voir page 107) 7. Numero di cartella-numero di file**  00:00 1.JAN.2005 **7. Numéro du dossier/fichier (voir page 88) (vedere pagina 88) 8. Taille de l'image au format JPEG 8. Dimensione immagine JPEG W T 9. Diaporama 9. Visualizzazione di diapositive**  $699$   $\alpha$  in *Activation/Désactivation de l'affichage à l'écran Attivazione e disattivazione dell'OSD*  **OSD in M.Player Mode** *(On Screen Display)* ■ **Activation/Désactivation de l'affichage à l'écran** Appuyez sur le bouton **DISPLAY** situé sur le côté ■ **Attivazione e disattivazione dell'OSD** 9 gauche de l'appareil. Premere il tasto **DISPLAY** sul pannello a sinistra.  $2/46$   $F -$ - Chaque pression sur le bouton permet - A ogni pressione del tasto, la funzione OSD si 800X600 8 alternativement d'activer et de désactiver la fonction attiva o disattiva. d'affichage à l'écran. No Memory Card ! - Disattivando l'OSD, - Désactivation de l'affichage à l'écran **In modalità CAMERA:** le modalità STBY e REC **En mode CAMERA :** Les modes STBY<Pause> et 5 —®<br>⊥R001 ((三 vengono sempre visualizzate, anche quando REC s'affichent toujours à l'écran, même lorsque  $6$ l'OSD è disattivato. L'immissione del tasto viene l'affichage à l'écran est désactivé. Les principales 00:00 1.JAN.2005 100-0002 7 visualizzata per 3 secondi. informations saisies apparaissent pendant trois **In modalità PLAYER:** Premendo qualsiasi tasto secondes avant de disparaître. funzione, la relativa funzione viene visualizzata **En mode PLAYER :** Lorsque vous appuyez sur un sull'OSD per 3 secondi. bouton de fonction, quel qu'il soit, la fonction s'affiche à l'écran pendant ■ **Attivazione e disattivazione della data e dell'ora** trois secondes avant de disparaître. Per attivare o disattivare la data e l'ora, accedere al menu e modificare la ■ **Activation/Désactivation de la fonction Date/Heure** modalità Date/Time <Data/Ora>. (vedere pagina 33) Pour activer ou désactiver l'affichage de la date et de l'heure, allez dans le menu et changez le mode Date/Heure. (voir page 33) **25**

# **Réglage du menu Système**

## *Choix de la langue d'affichage à l'écran*

- ✤ La fonction Langue fonctionne dans les modes Camera/Player/M.Cam/ M.Player.
- ✤ Choisissez la langue d'affichage à l'écran qui vous convient d'après la liste OSD.
- 1. Réglez l'interrupteur **Power** sur **CAMERA** ou **PLAYER**.
- 2. Réglez l'interrupteur **Mode** sur **TAPE** ou **MEMORY**. (VP-D463(B)(i)/D467(i) uniquement)
- 3. Appuyez sur le bouton **MENU**.
	- Le liste des menus apparaît
- 4. Déplacez le bouton **Menu selector** vers la gauche ou vers la droite pour sélectionner **System <Système>** puis appuyez sur **Menu selector**.
- 5. Déplacez le bouton **Menu selector** vers la gauche ou vers la droite pour sélectionner **Language** puis appuyez sur **Menu selector**.
	- La liste des Langues disponibles s'affiche.
- 6. Déplacez le bouton **Menu selector** vers la gauche ou vers la droite pour sélectionner la Langue d'affichage à l'écran de votre choix puis appuyez sur **Menu selector**.
	- L'affichage à l'écran tient compte de la langue sélectionnée en dernier.
- 7. Pour quitter le menu, appuyez sur le bouton **MENU**.

#### **[ Remarque ]**

La fonction "Language" apparaît toujours en anglais à l'écran.

# **Impostazioni del menu di sistema**

### *Impostazione della lingua dell'OSD*

- ✤ Questa funzione è attiva nelle modalità Camera/Player/M.Cam/M.Player.
- ✤ Selezionare la lingua appropriata per visualizzare gli OSD da OSD List (Elenco OSD).
	- 1. Impostare l'interruttore di alimentazione su **CAMERA** <sup>o</sup> **PLAYER**.
	- 2. Impostare il selettore di modalità su **TAPE** <sup>o</sup>**MEMORY**. (solo VP-D463(B)(i)/D467(i))
	- 3. Premere il tasto **MENU**.
		- Verrà visualizzato l'elenco del menu
	- 4. Spostare il **Menu selector** verso sinistra o destra per selezionare **System <Sistema>** , quindi premere il **Menu selector**.
	- 5. Spostare il **Menu selector** verso sinistra o destra per selezionare **Language**, quindi premere il **Menu selector**. ■ Verranno elencate le lingue disponibili.
	- 6. Spostare il **Menu selector** verso sinistra o destra per selezionare la lingua desiderata, quindi premere il **Menu selector**.
		- Il display OSD mostrerà l'ultima lingua selezionata.
	- 7. Per uscire, premere il tasto **MENU**.

#### **[ Nota ]**

La "Language" è sempre indicata in inglese.

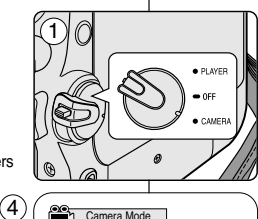

√On √USB 2.0 √English

**Move A Select EXIT Exit** 

√System Clock Set Been Sound USB Version Language Demonstration I▶On

× ®

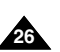

# **Réglage du menu Système**

## *Réglage de l'horloge*

- ✤ Le réglage de l'horloge se fait en modes Camera/Player/M.Cam/M.Player.
- ✤ L'indication Date/Time <Date/Heure> s'enregistre automatiquement sur la cassette. Avant l'enregistrement, pensez au réglage de la date et de l'heure.
- 1. Réglez l'interrupteur **Power** sur **CAMERA** ou **PLAYER**.
- 2. Placez l'interrupteur **Mode** sur **TAPE** ou **MEMORY**. (VP-D463(B)(i)/D467(i) uniquement)
- 3. Appuyez sur le bouton **MENU**.
	- Le liste des menus apparaît.
- 4. Déplacez le bouton **Menu selector** vers la gauche ou vers la droite pour sélectionner **System <Système>** puis appuyez sur **Menu selector**.
- 5. Déplacez le bouton **Menu selector** vers la gauche ou vers la droite pour sélectionner **Clock Set <Param. Horloge>** puis appuyez sur **Menu selector**.
	- L'année se détache en premier.
- 6. Déplacez le bouton **Menu selector** vers la gauche ou vers la droite pour sélectionner l'année en cours puis appuyez sur **Menu selector**.
	- Le mois se détache alors.
- 7. Vous pouvez régler le mois, le jour, l'heure et les minutes en suivant la même procédure que pour le réglage de l'année.
- 8. Appuyez sur le bouton **Menu selector** après le réglage des minutes.
	- Le message **Complete ! <Terminé !>** <sup>s</sup>'affiche.
	- Pour régler l'horloge, sélectionnez Year <Année>, Month <Mois>, Day <Jour> et Min <Minutes> en appuyant sur le bouton **Menu selector** puis en le déplaçant vers la droite ou la gauche pour choisir les valeurs respectives.
- 9. Pour quitter le menu, appuyez sur le bouton **MENU**.

#### **[ Remarques ]**

- La date et l'heure sont gardées en mémoire grâce à la pile au lithium interne du caméscope. Rechargez la pile au lithium au moins une fois par mois en cas de non-utilisation prolongée du caméscope. Pour recharger la pile au lithium interne, branchez le caméscope sur une source d'alimentation et placez le sélecteur de mise sous tension sur CAMERA ou PLAYER.
- Après épuisement de la pile au lithium (au bout de 3 mois environ), la date et l'heure s'affichent à l'écran sous la forme 00:00 1.JAN.2005.
- Vous pouvez régler l'horloge jusqu'à l'an 2037.
- Si la pile au lithium n'est pas installée, aucune des données entrées ne sera sauvegardée.

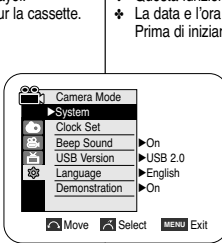

# **Impostazioni del menu di sistema**

## *Impostazione dell'orologio*

- ✤ Questa funzione è attiva nelle modalità Camera/Player/M.Cam/M.Player.
- ✤ La data e l'ora vengono automaticamente registrate sulla cassetta. Prima di iniziare la registrazione, è necessario impostare la data e l'ora.
	- 1. Impostare l'interruttore di alimentazione su **CAMERA** <sup>o</sup> **PLAYER**.
	- 2. Impostare il selettore di modalità su **TAPE** <sup>o</sup>**MEMORY**. (solo VP-D463(B)(i)/D467(i))
	- 3. Premere il tasto **MENU**.
		- Verrà visualizzato l'elenco del menu.
	- 4. Spostare il **Menu selector** verso sinistra o destra per selezionare **System <Sistema>**, quindi premere il **Menu selector**.
	- 5. Spostare il **Menu selector** verso sinistra o destra per selezionare **Clock Set <Imp. Orologio>**, quindi premere il **Menu selector**.
		- L'anno verrà evidenziato per primo.
	- 6. Spostare il **Menu selector** verso sinistra o destra per selezionare l'anno, quindi premere il **Menu selector**.
		- Verrà evidenziato il mese.
	- 7. È possibile impostare il mese, il giorno, l'ora e i minuti seguendo la stessa procedura utilizzata per l'anno.
	- 8. Dopo avere impostato i minuti, premere il **Menu selector**.
		- Verrà visualizzato il messaggio **Complete ! <Completata !>**.
		- Per regolare l'orologio, selezionare Year <Anno>, Month <Mese>, Day <Giorno>, Hour <Ora> o Min <Min> premendo il **Menu selector**, quindi spostarlo verso sinistra o verso destra per impostare i rispettivi valori.
	- 9. Per uscire, premere il tasto **MENU**.

#### **[ Nota ]**

- La data e l'ora sono memorizzate e mantenute dalla batteria al litio installata nella videocamera. Se si prevede di non utilizzare la videocamera per un periodo di tempo prolungato, caricare la batteria al litio almeno una volta al mese. Per caricare la batteria al litio, attivare l'alimentazione della videocamera e impostare l'interruttore Power su CAMERA o PLAYER.
- Quando le batterie al litio sono completamente scariche (dopo circa 3 mesi), la data/ora viene visualizzata sullo schermo come 00:00 1.JAN.2005.
- È possibile impostare fino all'anno 2037.
- Se la batteria al litio non è installata, non sarà possibile effettuare il salvataggio dei dati immessi.

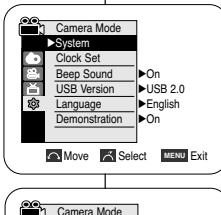

t Back Clock Set Beep Sound USB Version Language **Demonstration** 

Ħ  $\overline{\mathfrak{D}}$ 

ň ନ୍ଦିର

5

 $\left( 4\right)$ 

8

**Camera Mode** t Back Clock Set **Beep Sound** USB Version Language **Demonstration** 

**Adjust Select MENU** Exit

**Move Select** MENU Exit

1 JAN 2005  $00:00$ 

1 JAN 2005 Complete!

**27**

# **Réglage du menu Système**

## *Activation de la reconnaissance de la télécommande par le caméscope (VP-D463(B)(i)/D467(i) uniquement)*

- ✤ La fonction Télécommande ne peut être activée qu'en modes Camera/Player/M.Cam/M.Player.
- ✤ Elle vous permet d'activer ou de désactiver la télécommande en vue d'une utilisation avec le caméscope
- 1. Réglez l'interrupteur **Power** sur **CAMERA** ou **PLAYER**.
- 2. Placez l'interrupteur **Mode** sur **TAPE** ou **MEMORY**.
- 3. Appuyez sur le bouton **MENU**.
	- Le liste des menus apparaît.
- 4. Déplacez le bouton **Menu selector** vers la gauche ou vers la droite pour sélectionner **System <Système>** puis appuyez sur **Menu selector**.
- 5. Déplacez le bouton **Menu selector** vers la gauche ou vers la droite pour sélectionner **Remote <Télécommande>** puis appuyez sur **Menu selector**.
- 6. Déplacez le bouton **Menu selector** vers la droite ou vers la gauche pour sélectionner **On <Marche>** ou **Off <Arrêt>** puis appuyez sur **Menu selector**.
- 7. Pour quitter le menu, appuyez sur le bouton **MENU**.

#### **[ Remarque ]**

Si, dans le menu, vous réglez l'option Remote <Télécommande> sur la position Off <Arrêt> et essayez d'utiliser la télécommande, l'icône représentant celle-ci sur l'écran ACL ( (国) clignote pendant trois secondes avant de disparaître.

# **Impostazioni del menu di sistema**

*Impostazione del supporto per telecomando wireless (Remoto) (solo VP-D463(B)(i)/D467(i))*

- ✤ Questa funzione è attiva nelle modalità Camera/Player/M.Cam/M.Player.
- ✤ L'opzione Remote consente di attivare o disattivare l'uso del telecomando con la videocamera.
	- 1. Impostare l'interruttore di alimentazione su **CAMERA** <sup>o</sup> **PLAYER**.
	- 2. Impostare il selettore di modalità su **TAPE** <sup>o</sup>**MEMORY**.
	- 3. Premere il tasto **MENU**.
		- Verrà visualizzato l'elenco del menu.
	- 4. Spostare il **Menu selector** verso sinistra o destra per selezionare **System <Sistema>**, quindi premere il **Menu selector**.
	- 5. Spostare il **Menu selector** verso sinistra o destra per selezionare **Remote <Telecomando>**, quindi premere il **Menu selector**.
	- 6. Spostare il **Menu selector** verso sinistra o destra per selezionare **On** o **Off ,** quindi premere il **Menu selector**.
	- 7. Per uscire, premere il tasto **MENU**.

#### **[ Nota ]**

**Move A** Select **MENU** Exit

h Camera Mode Back Clock Set Beep Sound USB Version Language **Demonstration** 

Camera Mode √System Clock Set Remote Beep Sound USB Version Language nonstration

 $\overline{\vee}$ On

√On √On √USB 2.0 √English √On **Nove A Select MENU Exit** 

**DI AVEC**  $\sim$ 

1

 $(4)$ 

Se si disattiva il telecomando nel menu e si tenta di utilizzarlo, l'icona del telecomando (  $\equiv$ ) lampeggerà per 3 secondi sul display LCD.

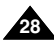

# **Réglage du menu Système**

# *Réglage du signal sonore*

- ✤ La fonction Signal sonore peut être activée en modes Camera/Player/M.Cam/ M.Player.
- ✤ Vous pouvez régler la fonction Beep Sound <Sign Sonore> sur activé ou désactivé. Lorsqu'elle est activée, un signal sonore retentit chaque fois que vous appuyez sur un bouton.
- 1. Réglez l'interrupteur **Power** sur **CAMERA** ou **PLAYER**.
- 2. Placez l'interrupteur **Mode** sur **TAPE** ou **MEMORY**. (VP-D463(B)(i)/D467(i) uniquement)
- 3. Appuyez sur le bouton **MENU**.
	- La liste des menus apparaît.
- 4. Déplacez le bouton **Menu selector** vers la gauche ou vers la droite pour sélectionner **System <Système>** puis appuyez sur **Menu selector**.
- 5. Déplacez le bouton **Menu selector** vers la gauche ou vers la droite pour sélectionner **Beep Sound <Sign Sonore>** puis appuyez sur **Menu selector**.
- 6. Déplacez le bouton **Menu selector** vers la droite ou vers la gauche pour sélectionner **On <Marche>** ou **Off <Arrêt>** puis appuyez sur **Menu selector**.
- 7. Pour quitter le menu, appuyez sur le bouton **MENU**.

#### **[ Remarque ]**

La fonction Beep Sound <Sign Sonore> se règle automatiquement sur Off <Arrêt> pendant l'enregistrement.

# **Impostazioni del menu di sistema**

### *Impostazione del suono bip*

- ✤ Questa funzione è attiva in tutte le modalità Camera/Player/M.Cam/M.Player.
- ✤ È possibile impostare il Beep Sound <Suono Bip> su attivo o disattivo. Se è impostato su attivo, a ogni pressione di un pulsante verrà emesso un segnale acustico.
	- 1. Impostare l'interruttore di alimentazione su **CAMERA** <sup>o</sup> **PLAYER**.
	- 2. Impostare il selettore di modalità su **TAPE** <sup>o</sup>**MEMORY**. (solo VP-D463(B)(i)/D467(i))
	- 3. Premere il tasto **MENU**.
		- Verrà visualizzato l'elenco del menu.
	- 4. Spostare il **Menu selector** verso sinistra o destra per selezionare **System <Sistema>**, quindi premere il **Menu selector**.
	- 5. Spostare il **Menu selector** verso sinistra o destra per selezionare **Beep Sound <Suono Bip>**, quindi premere il **Menu selector**.
	- 6. Spostare il **Menu selector** verso sinistra o destra per selezionare **On** o **Off**, quindi premere il **Menu selector**.
	- 7. Per uscire, premere il tasto **MENU**.

Durante la registrazione, l'opzione Beep Sound <Suono Bip> viene automaticamente impostata su Off.

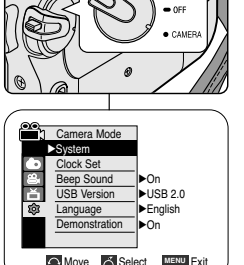

**Nove A** Select MENU Exit

Off On

n Camera Mode t Back Clock Set Beep Sound USB Version **Language Demonstration** 

1

 $(4)$ 

6

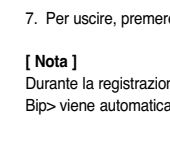

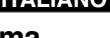

**29**

# **Réglage du menu Système**

## *Réglage du bruit de l'obturateur (VP-D463(B)(i)/D467(i) uniquement)*

- ✤ La fonction Bruit de l'obturateur peut être activée en modes Player et M.Cam.
- ✤ Vous pouvez régler la fonction Shutter Sound <Son Obturateur> sur activé ou désactivé. Lorsqu'elle est réglée sur activé, un déclic simulant le bruit d'un obturateur d'appareil photo est perceptible lorsque vous prenez une photo.
- 1. Réglez l'interrupteur **Power** sur **CAMERA** ou **PLAYER**.
- 2. Si l'interrupteur Alim. est réglé sur **CAMERA**, placez l'interrupteur **Mode** sur **MEMORY**. Si l'interrupteur Alim. est réglé sur **PLAYER**, placez l'interrupteur **Mode** sur **TAPE**.
- 3. Appuyez sur le bouton **MENU**.
	- La liste des menus apparaît.
- 4. Déplacez le bouton **Menu selector** vers la gauche ou vers la droite pour sélectionner **System <Système>** puis appuyez sur **Menu selector**.
- 5. Déplacez le bouton **Menu selector** vers la gauche ou vers la droite pour sélectionner **Shutter Sound <Son Obturateur>** puis appuyez sur **Menu selector**.
- 6. Déplacez le bouton **Menu selector** vers la droite ou vers la gauche pour sélectionner **On <Marche>** ou **Off <Arrêt>** puis appuyez sur **Menu selector**.
- 7. Pour quitter le menu, appuyez sur le bouton **MENU**.

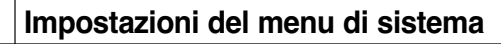

### *Impostazione del suono bip dello scatto (solo VP-D463(B)(i)/D467(i))*

- ✤ Questa funzione è disponibile nelle modalità Player e M.Cam.
- ✤ È possibile impostare lo Shutter Sound <Suono Ott> su attivo o disattivo. Se è impostato su attivo, quando si scatta una foto verrà simulato il clic prodotto da una macchina fotografica.
	- 1. Impostare l'interruttore di alimentazione su **CAMERA** <sup>o</sup> **PLAYER**.
	- 2. Se l'interruttore di accensione è impostato su **CAMERA**, impostare l'interruttore di modalità su **MEMORY**. Se l'interruttore di accensione è impostato su **PLAYER**, impostare l'interruttore di modalità su **TAPE**.
	- 3. Premere il tasto **MENU**.
		- Verrà visualizzato l'elenco del menu.
	- 4. Spostare il **Menu selector** verso sinistra o destra per selezionare **System <Sistema>**, quindi premere il **Menu selector**.
	- 5. Spostare il **Menu selector** verso sinistra o destra per selezionare **Shutter Sound <Suono Ott>**, quindi premere il **Menu selector**.
	- 6. Spostare il **Menu selector** verso sinistra o destra per selezionare **On** o **Off**, quindi premere il **Menu selector**.
	- 7. Per uscire, premere il tasto **MENU**.

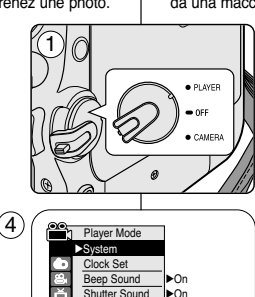

**Move A** Select MENU Exit

Off On

√USB 2.0 √English **Move A Select MENU Exit** 

**Palm** Player Mode t Back Clock Set Been Sound Shutter Sound USB Version **Language** 

USB Version Language

窗

জি

6

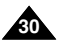

# **Réglage du menu Système**

## *Démonstration*

- ✤ Avant de commencer, assurez-vous qu'il n'y a pas de cassette insérée dans votre caméscope. (voir page 36)
- ✤ La démonstration vous montre automatiquement les principales fonctions de votre caméscope afin que vous puissiez les utiliser plus facilement.
- ✤ La démonstration vous montre automatiquement les principales fonctions de votre caméscope afin que vous puissiez les utiliser plus facilement.
- ✤ La démonstration défile en boucle jusqu'à ce que le mode Demonstration <Démonstration> soit réglé sur Off <Arrêt>.
- 1. Placez l'interrupteur **Power** sur **CAMERA**.
- 2. Placez l'interrupteur **Mode** sur **TAPE**. (VP-D463(B)(i)/D467(i) uniquement).
- 3. Appuyez sur le bouton **MENU**.
	- La liste des menus apparaît.
- 4. Déplacez le bouton **Menu selector** vers la gauche ou vers la droite pour sélectionner **System <Système>** puis appuyez sur **Menu selector**.
- 5. Déplacez le bouton **Menu selector** vers la gauche ou vers la droite pour sélectionner **Demonstration <Démonstration>** puis appuyez sur **Menu selector**.
- 6. Déplacez le bouton **Menu selector** vers la droite ou vers la gauche pour sélectionner **On <Marche>** puis appuyez sur **Menu selector**.
- 7. Appuyez sur le bouton **MENU**.
	- La démonstration commence.
- 8. Pour quitter la démonstration, appuyez sur le bouton **MENU**.

#### **[ Remarques ]**

- Le mode Demonstration <Démonstration> s'active automatiquement lorsque le caméscope reste inutilisé pendant plus de 10 minutes après basculement en mode Camera (aucune cassette n'étant insérée dans le caméscope).
- Si vous appuyez sur un autre bouton (FADE, BLC, PHOTO, EASY.Q, COLOR NITE/PB ZOOM) lorsque vous êtes en mode Demonstration <Démonstration>, la démonstration <sup>s</sup>'arrête temporairement puis reprend dix minutes plus tard si aucune autre fonction n'a été activée entre-temps.

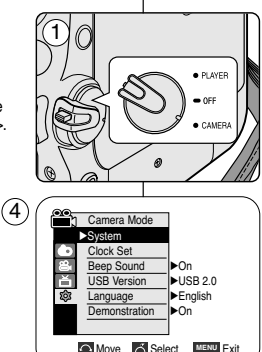

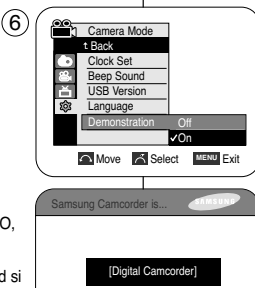

Demonstration

# **Impostazioni del menu di sistema**

### *Visualizzazione della dimostrazione*

- ✤ Prima di iniziare: Assicurarsi che non sia inserita alcuna cassetta nella videocamera. (vedere pagina 36)
	- ✤ La dimostrazione mostra automaticamente le principali funzioni della videocamera, in modo da semplificarne l'uso.
	- ✤ Può essere avviata solo in modalità videocamera, quando non è inserita una cassetta.
	- ✤ La dimostrazione viene eseguita ripetutamente fino a quando non viene disattivata.
	- 1. Impostare l'interruttore di alimentazione su **CAMERA**.
	- 2. Impostare il selettore di modalità su **TAPE**. (solo VP-D463(B)(i)/D467(i))
	- 3. Premere il tasto **MENU**.
		- Verrà visualizzato l'elenco del menu.
	- 4. Spostare il **Menu selector** verso sinistra o destra per selezionare **System <Sistema>**, quindi premere il **Menu selector**.
	- 5. Spostare il **Menu selector** verso sinistra o destra per selezionare **Demonstration <Dimostrazione>**, quindi premere il **Menu selector**.
	- 6. Spostare il **Menu selector** verso sinistra o destra per selezionare **On**, quindi premere il **Menu selector**. 7. Premere il tasto **MENU**.
	-
	- La dimostrazione verrà avviata.
	- 8. Per uscire dalla dimostrazione, premere il tasto **MENU**.

#### **[ Nota ]**

- La modalità Demonstration <Dimostrazione> si attiva automaticamente quando la videocamera viene lasciata in attesa per oltre 10 minuti dopo avere impostato la modalità Camera (quando nella videocamera non è stata inserita alcuna cassetta).
- Se si premono altri tasti (FADE, BLC, PHOTO, EASY.Q, COLOR NITE/PB ZOOM) in modalità Demonstration <Dimostrazione>, la dimostrazione si arresta temporaneamente e riprende dopo 10 minuti, se non si utilizzano altre funzioni.

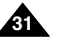

# **Réglages du menu Affichage**

# **ITALIANO**

## *Réglage de l'écran ACL*

- ✤ Cette fonction ne peut être activée qu'en modes Camera/Player/M.Cam/ M.Player.
- ✤ Votre caméscope est équipé d'un écran à affichage à cristaux liquides de 2,5 pouces, lequel vous permet de visualiser directement les images que vous enregistrez ou lisez.
- ✤ Selon les conditions dans lesquelles vous utilisez votre caméscope (en intérieur ou en extérieur, par exemple), vous pouvez régler :
	- LCD Bright <Lum. LCD>
	- LCD Colour <Couleur LCD>
- 1. Réglez l'interrupteur **Power** sur **CAMERA** ou **PLAYER**.
- 2. Placez l'interrupteur **Mode** sur **TAPE** ou **MEMORY**. (VP-D463(B)(i)/D467(i) uniquement)
- 3. Appuyez sur le bouton **MENU**.
	- La liste des menus apparaît.
- 4. Déplacez le bouton **Menu selector** vers la gauche ou vers la droite pour sélectionner **Display <Affichage>** puis appuyez sur **Menu selector**.
- 5. Déplacez le bouton **Menu selector** vers la droite ou la gauche pour sélectionner l'élément que vous souhaitez régler **(LCD Bright <Lum. LCD>** ou **LCD Colour <Couleur LCD>)** puis appuyez sur **Menu selector**.
- 6. Déplacez le bouton **Menu selector** vers la droite ou la gauche pour régler la valeur de l'élément sélectionné **(LCD Bright <Lum. LCD>** ou **LCD Colour <Couleur LCD>)** puis appuyez sur **Menu selector**.
	- La valeur des paramètres **LCD Bright <Lum. LCD>** et **LCD Colour <Couleur LCD>** est comprise entre 0 et 35.
- 7. Pour quitter le menu, appuyez sur le bouton **MENU**.
	- Les fonctions LCD Bright <Lum. LCD> et LCD Color <Couleur LCD> n'affectent ni la luminosité ni la couleur de l'image qui sera enregistrée.

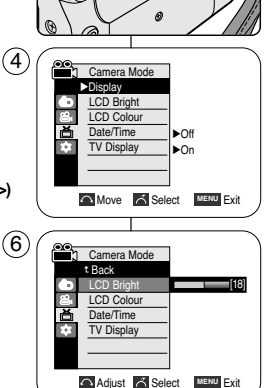

1

# **Impostazione della visualizzazione del menu**

## *Regolazione del display LCD*

- ✤ Questa funzione è attiva in tutte le modalità Camera/Player/M.Cam/M.Player.
- ✤ La videocamera è dotata di display LCD (display a cristalli liquidi) a colori da 2.5 pollici che consente di visualizzare direttamente le immagini in fase di registrazione o riproduzione.
- ✤ A seconda delle condizioni d'uso della videocamera, ad esempio all'aperto o al chiuso, è possibile regolare:
	- LCD Bright <Lumin. LCD>
	- LCD Colour <Colore LCD>

· PLAYER  $\sim$ CAMER

- 1. Impostare l'interruttore di alimentazione su **CAMERA** <sup>o</sup> **PLAYER**.
- 2. Impostare il selettore di modalità su **TAPE** <sup>o</sup>**MEMORY**. (solo VP-D463(B)(i)/D467(i))
- 3. Premere il tasto **MENU**.
	- Verrà visualizzato l'elenco del menu.
- 4. Spostare il **Menu selector** verso sinistra o destra per selezionare **Display**, quindi premere il **Menu selector**.
- 5. Spostare il **Menu selector** verso destra o sinistra per selezionare la voce da regolare **(LCD Bright <Lumin. LCD>** <sup>o</sup> **LCD Colour <Colore LCD>)**, quindi premere il **Menu selector**.
- 6. Spostare il **Menu selector** verso destra o sinistra per regolare il valore della voce selezionata **(LCD Bright <Lumin. LCD>** <sup>o</sup> **LCD Colour <Colore LCD>)**, quindi premere il **Menu selector**.
	- I valori di **LCD Bright <Lumin. LCD>** <sup>e</sup>**LCD Colour <Colore LCD>** possono essere impostati da 0 a 35.
- 7. Per uscire, premere il tasto **MENU**.
	- Le funzioni LCD Bright <Lumin. LCD> & LCD Colour <Colore LCD> non influenzano la luminosità ed i colori dell'immagine da registrare.

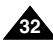

# **Réglages du menu Affichage**

# *Réglage de la date et de l'heure*

- ✤ La fonction d'horodatage ne peut être activée qu'en modes Camera/Player/ M.Cam/M.Player.
- ✤ La date et l'heure sont enregistrées automatiquement dans une zone de la cassette réservée à ce type de données.
- 1. Réglez l'interrupteur **Power** sur **CAMERA** ou **PLAYER**.
- 2. Placez l'interrupteur **Mode** sur **TAPE** ou **MEMORY**. (VP-D463(B)(i)/D467(i) uniquement)
- 3. Appuyez sur le bouton **MENU**.
	- La liste des menus apparaît.
- 4. Déplacez le bouton **Menu selector** vers la gauche ou vers la droite pour sélectionner **Display <Affichage>** puis appuyez sur **Menu selector**.
- 5. Déplacez le bouton **Menu selector** vers la gauche ou vers la droite pour sélectionner **Date/Time <Date/heure>** puis appuyez sur **Menu selector**.
- 6. Déplacez le bouton **Menu selector** vers la gauche ou vers la droite pour sélectionner le type d'affichage de la date et de l'heure puis appuyez sur **Menu selector**.
	- Type d'affichage de la date et de l'heure : Off <Arrêt>, Date <Date>, Time <Heure>, Date&Time <Date & Heure>
- 7. Pour quitter le menu, appuyez sur le bouton **MENU**.

#### **[ Remarques ]**

- Les informations Date/Time <Date/Heure> s'affichent sous la forme **00:00 1.JAN.2005** dans les conditions suivantes :
	- lorsqu'une partie vierge d'une cassette est lue ;
	- la cassette a été enregistrée avant le réglage de la fonction Date/Time <Date/Heure> du caméscope ;
	- lorsque la pile au lithium est faible ou déchargée.
- Vous devez régler l'horloge avant d'utiliser la fonction d'horodatage. Voir Réglage de l'horloge, page 27.

# **Impostazione della visualizzazione del menu**

## *Visualizzazione della data e dell'ora*

- ✤ Questa funzione è attiva in tutte le modalità Camera/Player/M.Cam/M.Player.
- ✤ La data e l'ora vengono registrate automaticamente su un'area dati speciale della cassetta.

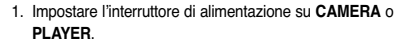

2. Impostare il selettore di modalità su **TAPE** <sup>o</sup>**MEMORY**. (solo VP-D463(B)(i)/D467(i))

**ITALIANO**

- 3. Premere il tasto **MENU**.
	- Verrà visualizzato l'elenco del menu.
- 4. Spostare il **Menu selector** verso sinistra o destra per selezionare **Display**, quindi premere il **Menu selector**.
- 5. Spostare il **Menu selector** verso sinistra o destra per selezionare **Date/Time <Data/Ora>**, quindi premere il **Menu selector**.
- 6. Spostare il **Menu selector** verso sinistra o destra per selezionare il tipo di visualizzazione della data e dell'ora, quindi premere il **Menu selector** .
	- I tipi di visualizzazione della funzione Date/Time <Data/Ora> sono: Off, Date <Data>, Time <Ora>, Date&Time <Data&Ora>
- 7. Per uscire, premere il tasto **MENU**.

#### **[ Nota ]**

- La Date/Time <Data/Ora> verranno visualizzate come **00:00 1.JAN.2005** nelle seguenti condizioni.
	- - Durante la riproduzione della sezione vuota di una cassetta.
	- Il nastro è stato registrato prima di avere impostato Date/Time <Data/Ora> nella Videocamera.
- Quando la batteria al litio è quasi o completamente scarica.
- Prima di utilizzare la funzione Date/Time <Data/Ora>, è necessario impostare l'orologio. Per informazioni sull'impostazione dell'orologio, vedere pagina 27.

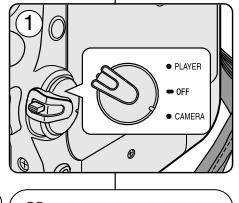

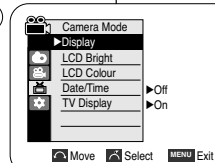

 $(4)$ 

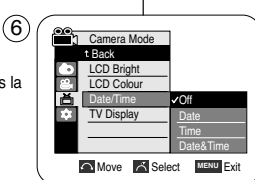

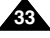

# **Réglages du menu Affichage**

# **ITALIANO**

## *Réglage de l'affichage TV*

- ✤ La fonction Affichage TV peut être activée en modes Camera/Player/M.Cam/ M.Player.
- ✤ Vous pouvez sélectionner le chemin de sortie de l'affichage à l'écran.
	- Off <Arrêt> : l'affichage à l'écran apparaît sur l'écran ACL et dans le viseur uniquement.
	- On <Marche> : l'affichage à l'écran apparaît sur l'écran ACL, dans le viseur et sur votre écran TV.
	- Utilisez le bouton DISPLAY situé sur la gauche du caméscope pour activer/désactiver l'affichage à l'écran (écran ACL/viseur/écran TV).
- 1. Réglez l'interrupteur **Power** sur **CAMERA** ou **PLAYER**.
- 2. Placez l'interrupteur **Mode** sur **TAPE** ou **MEMORY**. (VP-D463(B)(i)/D467(i) uniquement)
- 3. Appuyez sur le bouton **MENU**.
	- La liste des menus apparaît.
- 4. Déplacez le bouton **Menu selector** vers la gauche ou vers la droite pour sélectionner **Display <Affichage>** puis appuyez sur **Menu selector**.
- 5. Déplacez le bouton **Menu selector** vers la gauche ou vers la droite pour sélectionner **TV Display <Affichage TV>** puis appuyez sur **Menu selector**.  $\widehat{4}$
- 6. Pour activer la fonction d'affichage TV, déplacez le bouton **Menu selector** vers la droite ou la gauche afin de sélectionner **On <Marche>** ou **Off <Arrêt>**, puis appuyez sur **Menu selector** .
- 7. Pour quitter le menu, appuyez sur le bouton **MENU**.

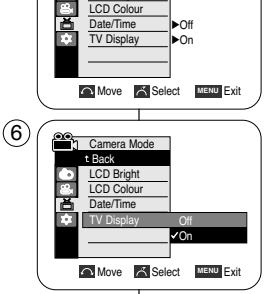

Camera Mode √Display LCD Bright

1

≅ำ

# **Impostazione della visualizzazione del menu**

### *Impostazione dello schermo del televisore*

- ✤ Questa funzione è attiva in tutte le modalità Camera/Player/M.Cam/M.Player.
- ✤ È possibile impostare il percorso di uscita del display OSD.
	- Off : Il display OSD appare solo sul display LCD e sul mirino.
	- On : Il display OSD appare solo sul display LCD, sul mirino e sul televisore.
	- Utilizzare il pulsante DISPLAY sul lato sinistro della videocamera per attivare o disattivare la visualizzazione del display OSD sul display LCD/mirino/televisore.
		- 1. Impostare l'interruttore di alimentazione su **CAMERA** <sup>o</sup> **PLAYER**.
		- 2. Impostare il selettore di modalità su **TAPE** <sup>o</sup>**MEMORY**. (solo VP-D463(B)(i)/D467(i))
		- 3. Premere il tasto **MENU**.
			- Verrà visualizzato l'elenco del menu.
		- 4. Spostare il **Menu selector** verso sinistra o destra per selezionare **Display**, quindi premere il **Menu selector**.
		- 5. Spostare il **Menu selector** verso sinistra o destra per selezionare **TV Display <Display TV>**, quindi premere il **Menu selector**.
		- 6. Per attivare la funzione TV Display <Display TV>, spostare il selettore di menu verso sinistra o verso destra per selezionare **On** <sup>o</sup> **Off ,** quindi premere il **Menu selector**.
		- 7. Per uscire, premere il tasto **MENU**.

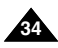

# **Enregistrement simple**

## *Utilisation du viseur*

✤ Le viseur fonctionne lorsque l'écran ACL est rabattu.

#### **Réglage de la mise au point**

Le bouton de réglage de la mise au point du viseur permet aux personnes ayant des problèmes de vue de voir les images avec plus de netteté.

- 1. Rabattez l'écran ACL et tirez le viseur.
- 2. Utilisez le bouton de réglage de la mise au point du viseur pour régler la netteté de l'image.

#### **[ Remarques ]**

- Ne regardez pas le soleil ni aucune source de lumière intense dans le viseur pendant une période prolongée : vous risqueriez de subir des lésions oculaires temporaires ou permanentes.
- Avec l'écran ACL rabattu, le viseur fonctionne soit en mode PLAYER, soit en mode CAMERA.

# **Registrazione di base**

### *Uso del mirino*

✤ È possibile utilizzare il mirino quando lo schermo LCD è chiuso.

#### **Regolazione della messa a fuoco**

La manopola di regolazione della messa a fuoco del mirino consente agli utenti con problemi di vista di visualizzare immagini più nitide.

- 1. Chiudere il display LCD ed estrarre il mirino.
- 2. Utilizzare la manopola di regolazione della messa a fuoco del mirino per mettere a fuoco l'immagine.

#### **[ Nota ]**

- La visione delle luce solare diretta o di una qualsiasi sorgente luminosa intensa per un prolungato periodo di tempo attraverso il mirino può risultare pericolosa o causare danni temporanei.
- Il mirino può essere utilizzato sia in modalità PLAYER sia in modalità CAMERA, in entrambi i casi con il display LCD chiuso.

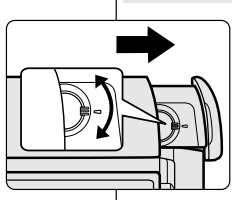

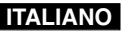

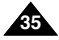

# **Enregistrement simple**

### *Insertion et éjection d'une cassette*

- ✤ Ne forcez pas lorsque vous insérez une cassette ou fermez le compartiment à cassette ; cela risquerait en effet d'entraîner un dysfonctionnement.
- ✤ Utilisez uniquement des cassettes Mini DV.
- 1. Allumez votre caméscope, puis faites glisser le bouton **TAPE EJECT** situé sur la partie supérieure de l'appareil et ouvrez le volet du compartiment à cassette jusqu'à ce que vous entendiez un déclic.
	- Le compartiment à cassette se soulève et <sup>s</sup>'ouvre automatiquement.
- 2. Insérez une cassette dans le compartiment, la fenêtre de la cassette devant être orientée vers l'extérieur et le volet de protection vers le haut. (Insertion d'une cassette)

La cassette est automatiquement éjectée dès que vous exercez une pression vers l'extérieur. (Ejection d'une cassette)

- 3. Appuyez sur l'étiquette **PUSH** apposée sur le compartiment à cassette jusqu'à ce que le déclic se fasse entendre et que le compartiment revienne en place.
	- N'exercez pas de pression trop importante sur le compartiment à cassette.
	- Ne recourez pas non plus à la force pour le replacer à l'intérieur du caméscope.
	- La cassette est chargée automatiquement.
- 4. Refermez le volet du compartiment.

#### **[ Remarque ]**

**36**

Lorsque vous avez enregistré une séquence que vous souhaitez conserver. vous pouvez la protéger d'une éventuelle suppression accidentelle.

**a. Protection d'une cassette**

Poussez le volet de protection en écriture de la cassette afin de dégager l'ouverture sous-jacente.

**b. Retrait de la protection en écriture de la cassette** Lorsque vous ne voulez plus conserver un enregistrement, repoussez le volet de protection en écriture de la cassette afin d'obturer l'ouverture.

#### **Conditions de conservation des cassettes**

- a. Evitez la proximité d'aimants ou les interférences magnétiques.
- b. Evitez les endroits humides ou poussiéreux.
- c. Conservez la cassette en position verticale et ne la stockez pas dans un endroit exposé à la lumière directe du soleil.
- d. Evitez de faire tomber ou de cogner vos cassettes.

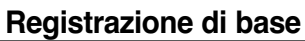

## *Inserimento ed estrazione di una cassetta*

- ✤ Nell'inserire una cassetta o nel chiudere il vano cassette, non esercitare una forza eccessiva. In caso contrario, potrebbe verificarsi un guasto.
- ✤ Utilizzare solo cassette di tipo Mini DV.
	- 1. Accendere la videocamera, quindi fare scorrere l'interruttore **TAPE EJECT** verso l'alto fino ad aprire lo sportello del vano cassette quando si avverte il clic.
		- Il portacassette si solleva automaticamente aprendosi verso l'esterno.
	- 2. Inserire una cassetta nel vano cassette, con la finestra del nastro rivolta verso l'esterno e la linguetta di protezione verso l'alto. (Inserimento di una cassetta)

Rimuovere il nastro della cassetta, che viene automaticamente espulso quando si estrae la cassetta. (Estrazione di una cassetta)

- 3. Premere l'etichetta **PUSH** sul portacassette e attendere fino a quando il portacassette ritorna nella posizione iniziale con un clic.
	- Non applicare una forza o una pressione eccessiva sul portacassette.
- Non forzare il portacassette all'interno della videocamera.
- La cassetta verrà caricata automaticamente.

4. Chiudere lo sportello del vano cassette.

#### **[ Nota ]**

Se si desidera conservare una registrazione, è possibile proteggerla per evitare che venga cancellata inavvertitamente.

#### **a. Protezione di una cassetta:**

Premere la linguetta di sicurezza sulla cassetta in modo da scoprire l'apposito foro.

#### **b. Rimozione della protezione di una cassetta:**

Per annullare la protezione di una cassetta, premere la linguetta di sicurezza in modo da coprire l'apposito foro.

#### **Come riporre una cassetta**

- a. Evitare i luoghi con calamite o interferenze magnetiche.
- b. Evitare i luoghi umidi e polverosi.
- c. Mantenere la cassetta in posizione diritta e al riparo dalla luce solare diretta.
- d. Non fare cadere le cassette ed evitare gli urti.

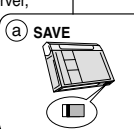

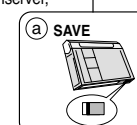

**PUSH**

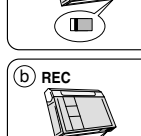

 $\Box$ 

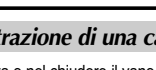

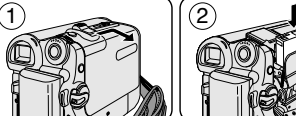

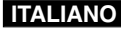

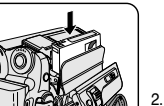

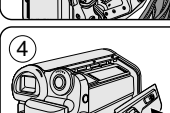

- 
- 
- $3 \times 2$   $1(4$
-
## **Enregistrement simple Registrazione di base**

### *Astuces pour une prise de vue stable*

- ✤ Il est très important de tenir le caméscope correctement pendant l'enregistrement.
- ✤ Fixez fermement le cache-objectif à la dragonne. (voir page 18)

#### **Enregistrement à l'aide de l'écran ACL**

- 1. Tenez le caméscope fermement en passant la main dans la dragonne.
- 2. Ramenez votre coude droit dans l'alignement du corps.
- 3. Placez votre main gauche sous ou sur le côté de l'écran ACL afin de le soutenir et d'en régler l'orientation. Ne touchez pas le microphone intégré.
- 4. Choisissez une position stable et confortable lors de vos prises de vue.

Vous pouvez vous adosser à un mur ou vous appuyer sur une table pour une plus grande stabilité. Veillez à respirer sans à-coups.

- 5. Utilisez le cadre de l'écran ACL pour repérer l'horizontale.
- 6. Utilisez un trépied lorsque cela est possible.

#### **Enregistrement à l'aide du viseur**

- 1. Tenez le caméscope fermement en passant la main dans la dragonne.
- 2. Ramenez votre coude droit dans l'alignement du corps.
- 3. Placez votre main gauche sous le caméscope pour le soutenir. Assurez-vous de ne pas toucher le microphone intégré.
- 4. Choisissez une position stable et confortable lors de vos prises de vue.

Vous pouvez vous adosser à un mur ou vous appuyer sur une table pour une plus grande stabilité.

5. Pour visualiser un sujet dans le viseur, tirez celui-ci jusqu'à ce que vous entendiez un déclic.

Procédez avec délicatesse afin de ne pas endommager le viseur.

- 6. Collez votre oeil à l'oculaire du viseur.
- 7. Utilisez le cadre du viseur pour repérer l'horizontale.
- 8. Utilisez un trépied lorsque cela est possible.

### *Suggerimenti per la registrazione di immagini stabili*

- ✤ Durante la registrazione è molto importante tenere correttamente la videocamera.
- ✤ Fissare saldamente il copri obiettivo agganciandolo alla maniglia. (vedere pagina 18)

#### **Registrazione con il display LCD**

- 1. Afferrare saldamente la videocamera utilizzando la maniglia.
- 2. Appoggiare il gomito destro al fianco.
- 3. Collocare la mano sinistra sotto o accanto al display LCD per sorreggerlo e consentirne la regolazione. Non toccare il microfono incorporato.
- 4. Per effettuare la ripresa, scegliere una posizione stabile e comoda.

Per una maggiore stabilità, è possibile appoggiarsi a un tavolo o a un muro.

Respirare adagio, in modo da evitare di muovere la videocamera.

- 5. Utilizzare il bordo del display LCD come riferimento per determinare il piano orizzontale.
- 6. Se possibile, utilizzare un cavalletto.

#### **Registrazione con il mirino**

- 1. Afferrare saldamente la videocamera utilizzando la maniglia.
- 2. Appoggiare il gomito destro al fianco.
- 3. Collocare la mano destra sotto la videocamera per sorreggerla. Non toccare il microfono incorporato.
- 4. Per effettuare la ripresa, scegliere una posizione stabile e comoda. Per una maggiore stabilità, è possibile appoggiarsi a un tavolo o a un muro.
- 5. Per guardare un oggetto attraverso il mirino, estrarre quest'ultimo fino a quando si ode un clic. Non esercitare una forza eccessiva per di danneggiare il mirino.
- 6. Appoggiare l'occhio alla base del mirino.
- 7. Utilizzare il bordo del mirino come riferimento per determinare il piano orizzontale.
- 8. Se possibile, utilizzare un cavalletto.

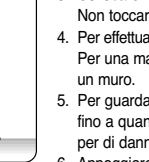

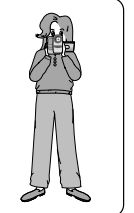

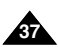

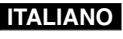

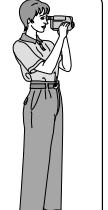

#### **FRANÇAIS**

## **Enregistrement simple**

#### *Techniques d'enregistrement*

- ✤ La technique d'enregistrement peut être adaptée à la scène si vous souhaitez obtenir des résultats plus spectaculaires.
- **1. Enregistrement classique.**

#### **2. Enregistrement près du sol.**

Réalisez une prise de vue en contrôlant la scène sur l'écran ACL orienté vers le haut

#### **3. Enregistrement en hauteur.**

Réalisez une prise de vue en contrôlant la scène sur l'écran ACL orienté vers le bas.

#### **4. Enregistrement automatique.**

Enregistrez-vous en contrôlant la scène sur l'écran ACL orienté vers l'avant.

#### **5. Enregistrement à l'aide du viseur.**

Dans les cas où l'utilisation de l'écran ACL s'avère difficile, le viseur peut être une option pratique.

#### **[ Remarque ]**

Faites pivoter l'écran ACL avec délicatesse car une rotation excessive peut endommager l'intérieur de la charnière qui relie l'écran ACL au caméscope.

## **Registrazione di base**

#### *Varie tecniche di registrazione*

✤ In alcune situazioni, è possibile ottenere risultati migliori utilizzando varie tecniche di registrazione.

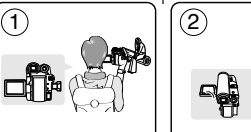

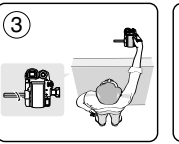

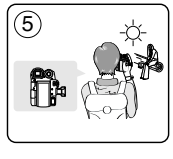

# $\mathcal{A}$

**1. Registrazione generale.**

#### **2. Registrazione verso il basso.** Effettuare una registrazione guardando dall'alto il display LCD.

**ITALIANO**

#### **3. Registrazione verso l'alto.** Effettuare una registrazione guardando il display LCD da sotto.

#### **4. Registrazione automatica.**

Effettuare una registrazione guardando il display LCD dal davanti.

#### **5. Registrazione con il mirino.**

Quando l'uso del display LCD risulta poco pratico, è possibile utilizzare il mirino come comoda alternativa.

#### **[ Nota ]**

Ruotare delicatamente il display LCD. Una rotazione eccessiva potrebbe danneggiare il cardine interno che collega il display LCD alla videocamera.

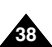

### **Enregistrement simple**

## **Registrazione di base**

#### *Réalisation de votre premier enregistrement*

- 1. Branchez votre caméscope sur une source d'alimentation (voir page 20) (Batterie ou adaptateur CA.). Insérez une cassette. (voir page 36)
- 2. Retirez le cache-objectif.
- 3. Placez l'interrupteur **Power** sur **CAMERA**.
	- Déployez l'écran ACL.
	- Placez l'interrupteur **Mode** sur **TAPE**. (VP-D463(B)(i)/D467(i) uniquement) Assurez-vous que le témoin **STBY <Pause>** apparaît à l'écran.
	- Si le volet de protection en écriture de la cassette est ouvert (position de sauvegarde), **STOP** et **Protection ! <Protection !>** <sup>s</sup>'affichent. Refermez le volet de protection en écriture pour pouvoir enregistrer.
	- Assurez-vous que la scène que vous souhaitez enregistrer apparaît sur l'écran ACL ou dans le viseur.
	- Assurez-vous que le voyant de la batterie indique qu'il reste assez d'énergie pour la durée d'enregistrement prévue.
- 4. Pour commencer l'enregistrement, appuyez sur le bouton **Start/Stop**.
	- Le témoin **REC <ENR.>**  s'affiche sur l'écran ACL.

Pour arrêter l'enregistrement, appuyez à nouveau sur le bouton **Start/Stop**.

■ **STBY <Pause>** apparaît sur l'écran ACL.

#### **[ Remarque ]**

Enlevez la batterie lorsque l'enregistrement est terminé pour prévenir la consommation d'énergie de la batterie.

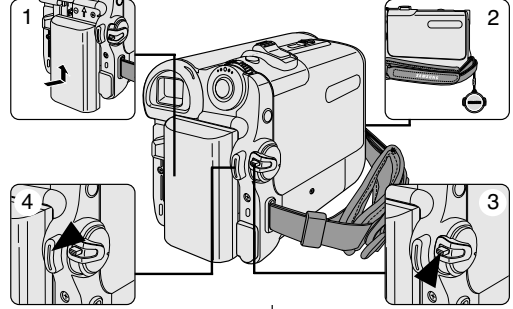

- *Registrazione del primo filmato*
	- 1. Collegare una fonte di alimentazione alla videocamera (vedere pagina 20) (Un gruppo batterie o un alimentatore CA). Inserire una cassetta. (vedere pagina 36)
	- 2. Rimuovere il copri obiettivo.
	- 3. Impostare l'interruttore di alimentazione su **CAMERA**.
		- Aprire il display LCD.
		- Impostare il selettore di modalità su **TAPE**. (solo VP-D463(B)(i)/D467(i)) Assicurarsi che appaia l'indicazione **STBY**.
	- Se la linguetta di protezione della cassetta è aperta (impostata per la protezione), verranno visualizzate le indicazioni **STOP** <sup>e</sup>**Protection ! <Protezione !>**. Spostare la linguetta di protezione sulla posizione di registrazione.
	- Assicurarsi che l'immagine da registrare appaia sul display LCD o nel mirino.
	- Verificare se il livello della batteria è sufficiente per coprire il tempo di registrazione previsto.
- 4. Per avviare la registrazione, premere il tasto **Start/Stop**.
	- Sul display LCD apparirà l'indicatore **REC** ●.

Per arrestare la registrazione, premere nuovamente il tasto **Start/Stop**.

■ Sul display LCD apparirà l'indicatore **STBY.**

#### **[ Nota ]**

Al termine della registrazione scollegare il gruppo batterie, per evitare che si consumi inutilmente.

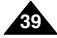

### **Enregistrement simple**

#### *Mode EASY.Q (débutants)*

- ✤ Le mode EASY.Q fonctionne uniquement en mode Camera.
- ✤ Le mode EASY.Q permet aux débutants de faire, facilement, de bons enregistrements.
- 1. Placez l'interrupteur **Power** sur **CAMERA**.
- 2. Placez l'interrupteur **Mode** sur **TAPE**. (VP-D463(B)(i)/D467(i) uniquement)
- 3. En appuyant sur le bouton **EASY.Q**, toutes les fonctions de l'appareil photo sont désactivées et les paramètres d'enregistrement basculent vers les réglages de base suivants:
	- l'indication **EASY.Q** apparaît au même moment sur l'écran  $ACI$
	- Le niveau de la batterie, le mode d'enregistrement, le compteur, la date/heure et le témoin DIS ( $\langle \hat{P} \rangle$ ) s'affichent : Cependant, la date et l'heure ne s'affichent que si elles ont été préalablement réglées. (voir page 33)
- 4. Appuyez sur le bouton **Start/Stop** pour commencer l'enregistrement.

L'enregistrement débute avec application des réglages automatiques de base.

- 5. Appuyez à nouveau sur le bouton **EASY.Q** en mode **STBY <Pause>** puis désactivez le mode EASY.Q.
	- La fonction EASY.Q ne peut être désactivée en cours d'enregistrement.
	- L'appareil active à nouveau les réglages définis avant le basculement en mode EASYO

#### **[ Remarques ]**

- Certaines fonctions, comme Menu, BLC (Compensation de contre-jour) et Manual focus <M.Focus> ne sont pas disponibles en mode EASY.Q. Si vous souhaitez utiliser ces fonctions, il faut d'abord désactiver le mode FASYO
- Les réglages du mode EASY.Q sont effacés lorsque vous retirez la batterie. C'est pourquoi ils doivent être réinitialisés lorsque vous remettez la batterie en place.
- Prendre une photo à l'aide du bouton PHOTO en mode EASY.Q désactive la fonction DIS uniquement.
- Les fonctions Digital Zoom <Zoom Num.>, Color Nite et Digital Effect <Effet Digital> ne sont pas disponibles en mode EASY.Q.

### **Registrazione di base**

#### *Uso della modalità EASY.Q (per principianti)*

- ✤ La modalità EASY.Q è disponibile solo in modalità Camera.
- ✤ La modalità EASY.Q permette ai principianti di effettuare con facilità registrazioni di buon livello.
	- 1. Impostare l'interruttore di alimentazione su **CAMERA**.
	- 2. Impostare il selettore di modalità su **TAPE**. (solo VP-D463(B)(i)/D467(i))
	- 3. Premendo il tasto **EASY.Q**, tutte le funzioni della videocamera vengono disattivate e le impostazioni di registrazione vengono impostate sulle seguenti modalità di base:
		- L'indicatore **EASY.Q** appare simultaneamente sul display LCD.
		- Vengono visualizzati il livello della batteria, la modalità di registrazione, il contatore, la data e l'ora e la funzione di stabilizzazione dell'immagine DIS (<sup>(1998</sup>). Tuttavia, la data e l'ora appariranno solo se precedentemente impostate. (vedere pagina 33)
	- 4. Per iniziare la registrazione premere il tasto **Start/Stop**. La registrazione verrà avviata con le impostazione automatiche di base.
	- 5. Premere nuovamente il tasto **EASY.Q** in modalità **STBY**, quindi disattivare la modalità EASY.Q.
		- La funzione EASY.Q non può essere disattivata durante la registrazione.
		- Verranno ripristinate le opzioni impostate prima di attivare la modalità EASY.Q.

#### **[ Nota ]**

- In modalità EASY.Q, alcune funzioni non sono disponibili, come ad esempio Menu, BLC e la messa a fuoco manuale. Per utilizzarle, è prima necessario disattivare la modalità EASY.Q.
- Quando si estrae il gruppo batterie dalla videocamera, le impostazioni della modalità EASY.Q vengono cancellate edovranno essere pertanto ripristinate dopo avere installato la nuova batteria.
- Premendo il tasto PHOTO in modalità EASY.O provoca solo la disattivazione della funzione DIS.
- Le funzioni Digital Zoom <Zoom Digitale>, Color Nite o Digital Effect <Effetti digitali> non sono disponibili in modalità EASY.Q.

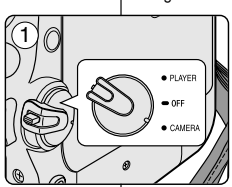

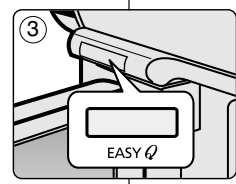

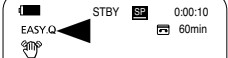

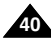

## **Enregistrement simple**

Lorsqu'une cassette est chargée et que le caméscope est laissé en mode STBY <Pause> pendant plus de cinq minutes sans être utilisé, il s'éteint automatiquement.

Pour l'utiliser à nouveau, appuyez sur le bouton Start/Stop ou mettez le bouton Power sur OFF puis à nouveau sur CAMERA.

Cette fonctionnalité d'arrêt automatique est concue pour économiser l'énergie de la batterie.

#### **Recherche d'enregistrement (REC SEARCH)**

- En mode STBY <Pause>, vous pouvez visionner un enregistrement à l'aide de la fonction **REC SEARCH +**, -. **REC SEARCH -** vous permet de lire l'enregistrement vers l'arrière et **REC SEARCH +** de le lire vers l'avant, aussi longtemps que vous maintenez chacun des boutons enfoncés.
- Si vous appuyez sur le bouton **REC SEARCH** en mode **STBY <Pause>**, votre caméscope lira en marche arrière pendant trois secondes puis reviendra automatiquement à l'état initial.

#### **[ Remarque ]**

En mode Record Search <Recherche d'enregistrement>, une déformation de l'image peut se produire, celle-ci apparaissant à l'écran sous forme de mosaïque.

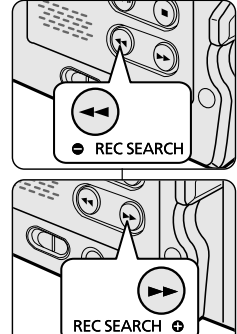

### **Registrazione di base**

Se lasciata in modalità STBY per più di 5 minuti con una cassetta inserita, la videocamera si spegne automaticamente.

Per riprendere a utilizzarla, premere il tasto Start/Stop oppure impostare l'interruttore di alimentazione su OFF quindi nuovamente su CAMERA. Questa funzionalità consente di risparmiare la batteria.

#### **Ricerca di una registrazione (REC SEARCH)**

- È possibile visualizzare una registrazione utilizzando la funzione **REC SEARCH +**, **-**in modalità **STBY**. **REC SEARCH -** consente di riprodurre la registrazione all'indietro **REC SEARCH +** consente di riprodurre la registrazione in avanti, fintanto che si tiene premuto il tasto.
- Premendo il tasto **REC SEARCH** in modalità **STBY**, la videocamera riprodurrà in ordine inverso per 3 secondi e tornerà alla posizione originale automaticamente.

#### **[ Nota ]**

In modalità REC SEARCH l'immagine potrebbe apparire leggermente distorta con una struttura a mosaico.

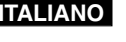

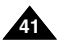

## **Enregistrement simple**

#### *Mise du compteur à zéro (VP-D463(B)(i)/D467(i) uniquement)*

- ✤ La fonction Zero Memory peut être activée en mode Camera comme en mode Player.
- ✤ Vous pouvez poser un repère sur une bande à l'endroit où vous souhaitez retourner après la lecture.
- 1. Placez l'interrupteur **Power** sur **CAMERA** ou **PLAYER**.
- 2. Placez l'interrupteur **Mode** sur **TAPE**.
- 3. Appuyez sur le bouton **ZERO MEMORY** de la télécommande avant l'enregistrement ou pendant la lecture à l'endroit où vous souhaitez revenir.
	- Le code temps est remplacé par un compteur de bande qui prend la forme **0:00:00** (témoin Zero Memory).
	- Pour désactiver la fonction Zero Memory, appuyez à nouveau sur le bouton **ZERO MEMORY**.
- 4. Retour à la position zéro
	- Après arrêt de la lecture, faites avancer ou rembobinez la bande.

La défilement s'arrête automatiquement lorsque la position zéro est atteinte.

- En fin d'enregistrement, réglez l'interrupteur Alim. sur **PLAYER** puis appuyez sur le bouton <<a>
(Ret. Rapide). La défilement s'arrête automatiquement lorsque la position zéro est atteinte.
- 5. Le compteur de bande et le témoin  $\blacktriangleright$  (Zero Memory) disparaissent de l'écran au profit du code temps.

#### **[ Remarques ]**

- Le mode Zero Memory peut être désactivé automatiquement dans les situations suivantes :
	- à la fin d'une séquence déjà marquée d'un repère Zero Memory.
	- si vous retirez la cassette.
	- si vous ôtez la batterie ou débranchez l'appareil.
- La mise à zéro peut ne pas fonctionner correctement aux endroits de la cassette caractérisés par une coupure entre deux enregistrements.

## **Registrazione di base**

#### *Impostazione della funzione Zero Memory (solo VP-D463(B)(i)/D467(i))*

- ✤ La funzione Zero Memory è disponibile in entrambe le modalità Camera e Player.
- ✤ È possibile contrassegnare un punto di una cassetta al quale si desidera tornare durante la successiva riproduzione.
	- 1. Impostare l'interruttore di alimentazione su **CAMERA** <sup>o</sup> **PLAYER**.
	- 2. Impostare il selettore di modalità su **TAPE**.
	- 3. Premere il tasto **ZERO MEMORY** sul telecomando prima della riproduzione o registrazione per contrassegnare un punto particolare della registrazione al quale si desidera tornare successivamente.
		- Il codice orario verrà sostituito dal contatore Zero Memory impostato su **0:00:00** (indicatore di Zero Memory).
		- Per annullare la funzione Zero Memory, premere nuovamente il tasto **ZERO MEMORY**.
	- 4. Ricerca della posizione zero.
		- Al termine della riproduzione, effettuare un avanzamento o un riavvolgimento rapido della cassetta. La cassetta si arresterà automaticamente in corrispondenza della posizione zero.
	- Al termine della registrazione, impostare l'interruttore diaccensione su **PLAYER** e premere il tasto <</a>(REW).

La cassetta si arresterà automaticamente in corrispondenza della posizione zero.

5. Il contatore del nastro e l'indicatore  $\blacktriangleright$  (Zero Memory) scompariranno dal display e verrà visualizzato nuovamente il codice orario.

#### **[ Nota ]**

- Nelle sequenti situazioni, la modalità Zero Memory viene annullata automaticamente:
	- Al termine della sezione contrassegnata con la funzione Zero Memory.
	- Quando si espelle la cassetta.
	- Quando si rimuove il gruppo batterie o si scollega l'alimentazione.
- Zero Memory potrebbe non funzionare correttamente quando sulla cassetta è presenta un'interruzione tra diverse registrazioni.

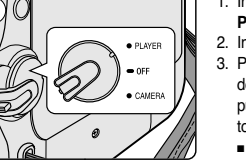

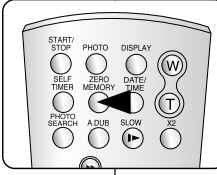

1

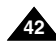

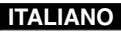

## **Enregistrement simple**

#### *Enregistrement automatique à l'aide de la télécommande (VP-D463(B)(i)/D467(i) uniquement)*

- ✤ La fonction Self Timer <Retardateur Automatique> ne fonctionne qu'en mode Caméra.
- ✤ Lorsque vous utilisez la fonction Self Timer <Retardateur automatique> de la télécommande, l'enregistrement commence automatiquement dans les dix secondes qui suivent.
- 1. Placez l'interrupteur **Power** sur **CAMERA**.
- 2. Placez l'interrupteur **Mode** sur **TAPE**.
- 3. Appuyez sur le bouton **SELF TIMER** jusqu'à ce que le témoin correspondant apparaisse sur l'écran ACL.
- 4. Appuyez sur le bouton **Start/Stop** pour mettre le retardateur en marche.
	- Le retardateur automatique lance le compte à rebours à partir de dix en émettant un bip sonore.
	- Dans la dernière seconde du compte à rebours, le bip sonore s'accélère puis l'enregistrement débute automatiquement.
	- Si vous souhaitez désactiver la fonction Retardateur automatique avant l'enregistrement, appuyez sur le bouton **SELF TIMER**.
- 5. Appuyez sur le bouton **Start/Stop** une nouvelle fois lorsque vous voulez arrêter l'enregistrement.

#### **[ Remarques ]**

- Ne gênez pas le capteur de votre télécommande en placant des obstacles entre la télécommande et le caméscope.
- La portée de la télécommande est de  $4 \sim 5$  m.
- La télécommande peut être orientée sans dysfonctionnement jusqu'à 30 degrés de part et d'autre de la ligne médiane de l'appareil.
- L'utilisation d'un trépied est recommandée pour les enregistrements retardés.

## **Registrazione di base**

*Registrazione automatica tramite il telecomando (solo VP-D463(B)(i)/D467(i))*

- ✤ La funzione Self Timer <Timer Autom.> è disponibile solo in modalità Camera.
- ✤ Quando si imposta la funzione Self Timer del telecomando, la registrazione viene avviata automaticamente dopo 10 secondi.

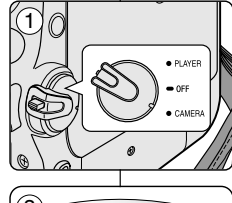

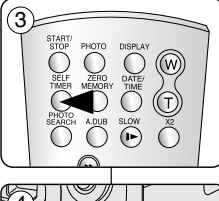

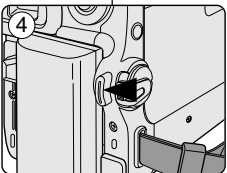

#### 1. Impostare l'interruttore di alimentazione su **CAMERA**.

- 2. Impostare il selettore di modalità su **TAPE**.
- 3. Premere il tasto **SELF TIMER** fino a quando sul display LCD appare il relativo indicatore.
- 4. Per avviare il timer premere il tasto **Start/Stop**.
	- Il timer automatico inizierà il conto alla rovescia a partire da 10 emettendo un segnale acustico.
	- L'ultimo secondo del conto alla rovescia è evidenziato a un segnale acustico più rapido. A quel punto, la registrazione verrà avviata automaticamente.
	- Per annullare la funzione prima della registrazione, premere nuovamente il tasto **SELF TIMER**.
- 5. Per interrompere la registrazione, premere di nuovo il tasto **Start/Stop**.

#### **[ Nota ]**

- Rimuovere ogni eventuale oggetto tra il telecomando e la videocamera, in quanto potrebbe ostacolare il raggio d'azione del telecomando.
- Il raggio d'azione del telecomando è  $4 \sim 5$ m.
- L'angolo di efficacia del telecomando è di 30 gradi a sinistra/destra rispetto alla linea centrale.
- Per le registrazioni ritardate, si consiglia l'uso di un cavalletto.

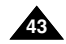

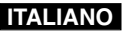

#### **FRANÇAIS**

### **Enregistrement simple**

### **Registrazione di base** *Zoom in avanti e zoom indietro*

dimensioni del soggetto. ✤ Sono disponibili diverse velocità di zoom.

✤ La funzione Zoom è disponibile nelle modalità Camera e M.Cam. ✤ Lo zoom è una tecnica di registrazione che consente di modificare le

✤ Utilizzare queste funzionalità per riprese diverse. Si ricorda che l'uso eccessivo della funzione Zoom provoca una riduzione della vita utile della

#### *Zoom avant et arrière*

- ✤ La fonction Zoom peut être activée en mode Camera comme en mode M.Cam.
- ✤ Le zoom est une technique d'enregistrement grâce à laquelle vous pouvez modifier la taille du sujet d'une scène.
- ✤ Vous pouvez recourir à différentes vitesses de zoom.
- ✤ Néanmoins, il est conseillé d'utiliser une même vitesse pour une prise de vue donnée. Veuillez noter qu'une utilisation excessive du zoom peut produire des résultats peu professionnels et entraîner une réduction de la durée d'utilisation de la batterie.
- 1. Actionnez légèrement le bouton de zoom pour obtenir un effet de zoom régulier. A l'inverse, actionnez-le complètement pour bénéficier d'un effet de zoom accéléré.
	- Vous pouvez contrôler l'effet de zoom à l'écran.
- 2. Position T (téléobjectif) : le sujet semble se rapprocher.
- 3. Position W (grand angle) : le sujet semble s'éloigner.
	- Vous pouvez enregistrer un sujet se trouvant à environ 10 mm de l'objectif en position grand angle.
- TELE WIDE **W T**
- 1. Per ottenere una zoomata graduale, spostare leggermente la leva dello zoom. Spostare più a fondo la leva per effettuare una zoomata ad alta velocità.
	- L'effetto della zoomata può essere controllato mediante il display OSD.
- 2. Lato T (Telephoto): Il soggetto appare più vicino.
- 3. Lato W (Wide angle): Il soggetto appare più lontano.

batteria, oltre a fornire riprese poco professionali.

■ In posizione W, è possibile registrare un soggetto a una distanza di circa 10mm dalla superficie dell'obiettivo.

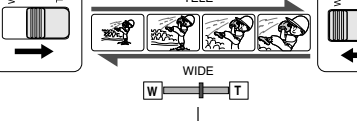

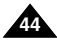

## **Enregistrement simple Registrazione di base**

#### *Mode Télé Macro*

- ✤ La fonction Télé/Macro peut être activée en mode Camera comme en mode M.Cam.
- ✤ La focale réelle en mode Télé/Macro est de 50 ~ 100 cm.
- 1. Placez l'interrupteur **Power** sur **CAMERA**.
- 2. Placez l'interrupteur **Mode** sur **TAPE** ou **MEMORY**. (VP-D463(B)(i)/D467(i) uniquement)
- 3. Appuyez sur le bouton **MENU**.
	- La liste des menus apparaît.
- 4. Déplacez le bouton **Menu selector** vers la gauche ou vers la droite pour sélectionner **Camera <Caméra>** puis appuyez sur **Menu selector**.
- 5. Déplacez le bouton **Menu selector** vers la gauche ou vers la droite pour sélectionner **Macro** puis appuyez sur **Menu selector**.
- 6. Déplacez le bouton **Menu selector** vers la droite ou vers la gauche pour sélectionner **On <Marche>** ou **Off <Arrêt>** puis appuyez sur **Menu selector**.
- 7. Pour quitter le menu, appuyez sur le bouton **MENU**.
	- L'icône Télé/Macro (  $\frac{1}{2}$ ) apparaît.

#### **[ Remarques ]**

- Lorsque vous enregistrez en mode Télé Macro, la mise au point peut être lente.
- Lorsque vous utilisez la fonction Zoom en mode Télé/Macro, le sujet de l'enregistrement peut paraître flou.
- En mode Télé/Macro, utilisez un trépied pour éviter que votre main ne tremble.
- Evitez les ombres lorsque vous enregistrez en mode Télé/Macro.
- Lorsque la distance entre vous et le sujet enregistré diminue, la zone de mise au point se réduit.
- Lorsque vous n'arrivez pas à obtenir une mise au point correcte, actionnez le bouton de zoom.

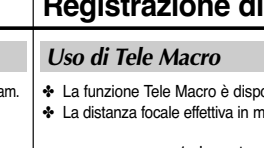

### **FRANÇAIS ITALIANO**

- ✤ La funzione Tele Macro è disponibile nelle modalità Camera e M.Cam. ✤ La distanza focale effettiva in modalità Tele Macro è compresa tra 50 e 100 cm.
	- 1. Impostare l'interruttore di alimentazione su **CAMERA**.
	- 2. Impostare il selettore di modalità su **TAPE** <sup>o</sup>**MEMORY**. (solo VP-D463(B)(i)/D467(i))
	- 3. Premere il tasto **MENU**.
		- Verrà visualizzato l'elenco del menu.
	- 4. Spostare il **Menu selector** verso sinistra o destra per selezionare **Camera <Fotocam.>**, quindi premere il **Menu selector**.
	- 5. Spostare il **Menu selector** verso sinistra o destra per selezionare **Macro** quindi premere il **Menu selector**.
	- 6. Spostare il **Menu selector** verso sinistra o destra per selezionare **On** <sup>o</sup>**Off**, quindi premere il Menu selector.
	- 7. Per uscire, premere il tasto **MENU**.
		- Verrà visualizzata l'icona Tele Macro ( $\frac{17}{20}$ ).

#### **[ Nota ]**

SP 局 60min STBY 0:00:10

**Nove A Select MENU Exit** 

On

√Auto √Auto √Off √Off √Off √Off **Move Select MENU** Exit

Camera Mode t Back Program AE White Balance Digital Effect DIS Digital Zoom

√

Camera Mode √Camera Program AE White Balance Digital Effect Macro DIS Digital Zoom

 $\left( 4\right)$ 

 $(6)$ 

 $\bullet$ 

- Durante la registrazione in modalità Tele Macro, la velocità di messa a fuoco potrebbe risultare lenta.
- Se si utilizza la funzione Zoom in modalità Tele Macro, il soggetto potrebbe risultare sfocato.

**45**

- In modalità Tele Macro, si consiglia di utilizzare un cavalletto perevitare i movimenti della mano.
- In modalità Tele Macro è consigliabile evitare le riprese di soggetti all'ombra.
- Man mano che la distanza del soggetto diminuisce, si riduce anche l'area di messa a fuoco.
- Se non si riesce a mettere a fuoco l'immagine, utilizzare la leva dello zoom.

**46**

#### **Menu rapide : Télé Macro**

- ✤ Le menu rapide sert à accéder aux fonctions du caméscope en utilisant simplement le bouton Menu selector.
- ✤ Le menu rapide facilite l'accès aux menus utilisés fréquemment sans passer par le bouton MENU.
- 1. Appuyez sur **Menu selector**.
- 2. Déplacez le bouton **Menu selector** vers la gauche ou vers la droite pour sélectionner **Macro** puis appuyez sur **Menu selector**.
- 3. Déplacez le bouton **Menu selector** vers la droite ou vers la gauche pour sélectionner **On <Marche>** ou **Off <Arrêt>** puis appuyez sur **Menu selector**. 3
- 4. Pour quitter le menu, appuyez sur le bouton **MENU**.

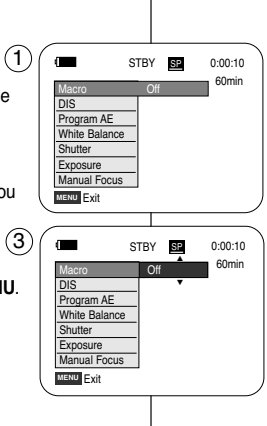

#### **Uso del menu rapido: Tele Macro**

- ✤ Il menu rapido consente di accedere alle funzioni della videocamera utilizzando semplicemente il Menu selector.
- ✤ In questo modo, è possibile accedere con rapidità ai menu di uso più frequente senza utilizzare il tasto MENU.
	- 1. Premere il **Menu selector**.
	- 2. Spostare il **Menu selector** verso sinistra o destra per selezionare **Macro** quindi premere il **Menu selector**.
	- 3. Spostare il **Menu selector** verso sinistra o destra per selezionare **On** o **Off**, quindi premere il **Menu selector**.
	- 4. Per uscire, premere il tasto **MENU**.

## **Enregistrement simple**

#### *Ouverture et fermeture en fondu*

- ✤ La fonction FADE ne fonctionne qu'en mode Caméra.
- ✤ Vous pouvez donner à votre enregistrement un aspect professionnel en utilisant des effets spéciaux comme l'ouverture ou la fermeture en fondu au début ou à la fin d'une séquence.

#### **Lancement d'un enregistrement**

- 1. Placez l'interrupteur **Power** sur **CAMERA**.
- 2. Placez l'interrupteur **Mode** sur **TAPE**. (VP-D463(B)(i)/D467(i) uniquement)
- 3. Avant d'enregistrer, maintenez le bouton **FADE** enfoncé.
	- L'image et le son disparaissent progressivement (fermeture en fondu).
- 4. Appuyez sur le bouton **Start/Stop** et relâchez le bouton **FADE** en même temps. L'enregistrement démarre et l'image et le son apparaissent progressivement (ouverture en fondu).

#### **Arrêt d'un enregistrement (ouverture/fermeture en fondu)**

- 5. Lorsque vous souhaitez arrêter l'enregistrement, maintenez le bouton **FADE** enfoncé.
	- L'image et le son disparaissent progressivement (fermeture en fondu).
- 6. Lorsque l'image a totalement disparu, appuyez sur le bouton **Start/Stop** pour arrêter l'enregistrement.
- **a. Fermeture en fondu** (environ 4 secondes)
- **b. Ouverture en fondu** (environ 4 secondes)

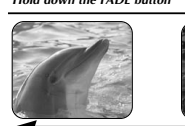

*Gradual appearance b. Fade In Release the FADE button*

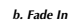

➔

### **Registrazione di base**

#### *Uso delle funzioni Fade In (Dissolvenza a comparsa) e Fade Out (Dissolvenza a scomparsa)*

- ✤ La funzione FADE è disponibile solo in modalità Camera.
- ✤ È possibile dare alle proprie riprese un aspetto professionale utilizzando effetti speciali come le dissolvenze all'inizio o alla fine di una sequenza.

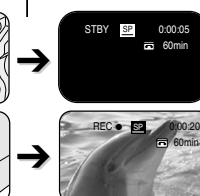

#### **Avvio della registrazione**

- 1. Impostare l'interruttore di alimentazione su **CAMERA**.
- 2. Impostare il selettore di modalità su **TAPE**. (solo VP-D463(B)(i)/D467(i))
- 3. Prima di iniziare a registrare, tenere premuto il tasto **FADE**.
	- L'immagine e il sonoro gradualmente scompariranno (dissolvenza a scomparsa).
- 4. Premere il pulsante **Start/Stop** <sup>e</sup> contemporaneamente rilasciare il pulsante **FADE**. La registrazione avrà inizio e l'immagine e il sonoro gradualmente compariranno (dissolvenza a comparsa).

#### **Arresto della registrazione con l'uso di Fade In (Dissolvenza a comparsa) e Fade Out (Dissolvenza a scomparsa)**

- 5. Per interrompere la registrazione, tenere premuto il tasto **FADE**.
- L'immagine e il sonoro gradualmente scompariranno (dissolvenza a scomparsa).
- 6. Una volta che l'immagine è completamente scomparsa, premere il tasto **Start/Stop** per interrompere la registrazione.
	- **a. Fade Out (Dissolvenza a scomparsa)** (Circa 4 secondi)
	- **b. Fade In (Dissolvenza a comparsa)** (Circa 4 secondi)

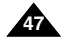

√

3

 $\sqrt{4}$ 

 $\circ$ 

6

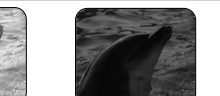

➤⊮ / →

- 
- *Hold down the FADE button a. Fade Out Gradual disappearance*
- 
- 
- 
- 60min

STBY SP 0:00:30

云 60min REC ● SP 0:00:25

### **Enregistrement simple**

#### *Mode Compensation de contre-jour (BLC)*

- ✤ Le mode BLC fonctionne en mode Camera comme en mode M.Cam.
- ✤ Un contre-jour se produit lorsque le sujet est plus sombre que l'arrière-plan. C'est le cas lorsque :
	- Le sujet est placé devant une fenêtre
	- Le sujet à être enregistré porte des vêtements blancs ou brillants et est placé devant un arrière-plan éclairé, le visage de la personne étant trop sombre on ne peut pas distinguer ses traits.
	- Le sujet est à l'extérieur et l'arrière-plan est recouvert.
	- La source de lumière est trop brillante.
	- Le sujet est encore dans un arrière-plan blanchâtre.
- 1. Placez l'interrupteur **Power** sur **CAMERA**.
- 2. Placez l'interrupteur **Mode** sur **TAPE** ou **MEMORY**. (VP-D463(B)(i)/D467(i) uniquement)
- 3. Appuyez sur le bouton **BLC**.
	- L'icône BLC ( ) apparaît.
- 4. Pour quitter le mode BLC, appuyez à nouveau sur le bouton **BLC**.
	- A chaque pression sur le bouton **BLC**, une option apparaît selon cet ordre : Normal  $\rightarrow$  BLC  $\rightarrow$  Normal.

#### **[ Remarque ]**

La fonction BLC (Contre-jour) ne peut être activée en mode EASY.Q.

## **Registrazione di base**

#### *Uso della modalità di compensazione controluce (BLC)*

- ✤ La modalità BLC può essere utilizzata nelle modalità Camera e M.Cam.
- ✤ Il controluce è quella situazione in cui il soggetto è più scuro rispetto allo sfondo, ad esempio:
	- Il soggetto è davanti a una finestra.
	- La persona da riprendere indossa abiti bianchi o luminosi ed è davanti a uno sfondo chiaro. In questo caso, il volto del soggetto apparirà troppo scuro per poterne distinguere con chiarezza le sfumature.
- Il soggetto è all'aperto e lo sfondo è nuvoloso.
- Le fonti di luce sono troppo brillanti.
- Il soggetto è davanti a uno sfondo innevato.
	- 1. Impostare l'interruttore di alimentazione su **CAMERA**.
	- 2. Impostare il selettore di modalità su **TAPE** <sup>o</sup>**MEMORY**. (solo VP-D463(B)(i)/D467(i))
	- 3. Premere il tasto **BLC**.
		- Verrà visualizzata l'icona BLC ( 8<sup>88</sup>).
	- 4. Per uscire dalla modalità BLC, premere nuovamente il tasto **BLC**.
		- A ogni pressione del tasto **BLC** si alternano le seguenti impostazioni: Normal (Normale) → BLC → Normal (Normale).

#### **[ Nota ]**

La funzione BLC non può essere utilizzata in modalità EASY.Q.

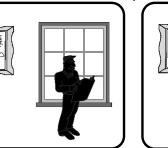

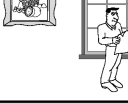

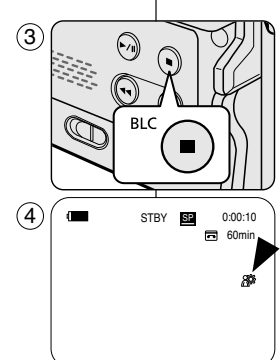

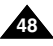

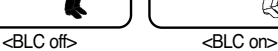

**[ Remarques ]**

## **Enregistrement simple**

(VP-D463(B)(i)/D467(i) uniquement)

1. Placez l'interrupteur **Power** sur **CAMERA**. 2. Placez l'interrupteur **Mode** sur **TAPE**. 3. Appuyez sur le bouton **COLOR NITE**.

√ **Color N. 1/25, Color N. 1/13 et** off. (VP-D461(B)(i) uniquement)

<Arrét> en cours d'enregistrement.

dotée d'un effet de ralenti.

(VP-D463(B)(i)/D467(i) uniquement)

✤ La fonction Color Nite n'est accessible qu'en mode Camera. ✤ La vitesse de l'obturateur peut être contrôlée de façon à permettre l'enregistrement d'objets se déplaçant lentement. ✤ La fonction Color Nite peut donner une image plus lumineuse. ✤ La diode lumineuse ne peut être utilisée qu'avec la fonction Color Nite.

4. Chaque fois que vous appuyez sur le bouton **COLOR NITE**, la vitesse de l'obturateur change, l'ordre étant le suivant ;

► Color N. 1/25, Color N. 1/13, Color N. 1/13( **3** ) et off.

■ La fonction Color Nite ne peut être ON <Marche> ou OFF

■ Lorsque vous utilisez la fonction Color Nite, la séquence est

■ Lorsque vous utilisez la fonction Color Nite, la mise au point se fait lentement et des points blancs apparaissent parfois sur l'écran. Ce phénomène est toutefois normal.

✤ Cette diode lumineuse vous permet d'enregistrer un sujet dans le noir sans altération de la couleur. (VP-D463(B)(i)/D467(i) uniquement)

*Utilisation de la fonction Color Nite/Diode lumineuse (VP-D463(B)(i)/D467(i) uniquement)*

### **Registrazione di base**

#### *Uso della funzione Color Nite <Ripresa notturna>/Luce LED (solo VP-D463(B)(i)/D467(i))*

- ✤ La funzione Color Nite <Ripresa notturna> è disponibile solo in modalità Camera.
- ✤ La velocità di scatto può essere regolata per consentire la ripresa di oggetti che si muovono lentamente.
- ✤ La funzione Color Nite <Ripresa notturna> consente di ottenere un'immagine più nitida.
- ✤ La luce LED può essere utilizzata solo con la funzione Color Nite <Ripresa notturna>. (solo VP-D463(B)(i)/D467(i))
- ✤ La luce LED consente di riprendere un soggetto in un ambiente scarsamente illuminato senza pregiudicare la qualità del colore. (solo VP-D463(B)(i)/D467(i))
	- 1. Impostare l'interruttore di alimentazione su **CAMERA**.
	- 2. Impostare il selettore di modalità su **TAPE**.
	- 3. Premere il tasto **COLOR NITE**.

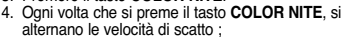

- √ **Color N. 1/25, Color N. 1/13** e off. (solo VP-D461(B)(i))
- ► Color N. 1/25, Color N. 1/13, Color N. 1/13 (  $\overline{|\mathbf{3}|}$  ) e off. (solo VP-D463(B)(i)/D467(i))

#### **[ Nota ]**

- Durante la registrazione la funzione Color Nite non può essere attivata o disattivata.
- Quando si utilizza Color Nite, l'immagine appare rallentata.<br>■ Quando si utilizza la funzione Color Nite, la messa a
- Quando si utilizza la funzione Color Nite, la messa a fuoco viene regolata più lentamente e a volte sul display potrebbero apparire dei puntini. Ciò è del tutto normale e non è dovuto a un guasto dell'apparecchiatura.
- La funzione Color Nite non è disponibile se è attiva la funzione DIS, se si sta effettuando una ripresa di una immagine fissa o è attiva la modalità EASY.Q.
- Le funzioni Digital Zoom <Zoom Digitale>, 16:9 Wide, Emboss2 <Rilievo2> or Pastel2 <Pastello2>, Mirror <Specchio>, Mosaic <Mosaico> e la registrazione di una immagine fissa non sono disponibili in modalità Color Nite.
- Attivando la modalità DIS o EASY.Q, la modalità Color Nite disattivata.

- La luce LED può diventare estremamente calda.
- Non toccarla mentre è in funzione o subito dopo lo spegnimento. In caso contrario, esiste il rischio di gravi lesioni.
- Non riporre la videocamera nella custodia subito dopo avere utilizzato la luce LED, poiché quest'ultima ha bisogno di tempo per raffreddarsi.
- **49** ■ Non utilizzare la luce LED vicino a materiali infiammabili o esplosivi.

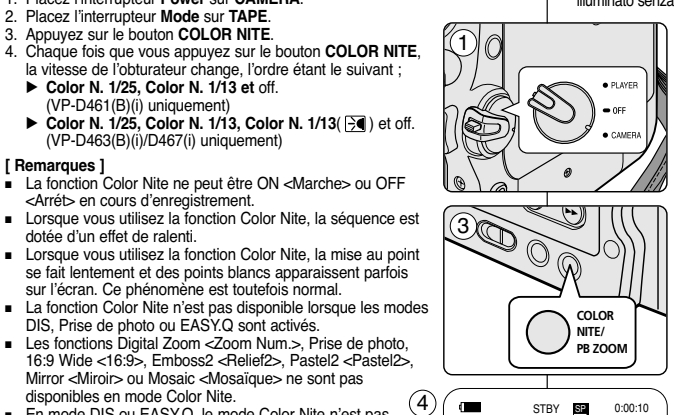

**同** 60min

Color N.1/13

#### DIS, Prise de photo ou EASY.Q sont activés. ■ Les fonctions Digital Zoom <Zoom Num. >, Prise de photo, 16:9 Wide <16:9>, Emboss2 <Relief2>, Pastel2 <Pastel2>,

Mirror <Miroir> ou Mosaic <Mosaïque> ne sont pas disponibles en mode Color Nite. ■ En mode DIS ou EASY.Q, le mode Color Nite n'est pas actif.

#### **Danger (VP-D463(B)(i)/D467(i) uniquement)** œ**Attenzione (solo VP-D463(B)(i)/D467(i))**

- La diode lumineuse peut devenir très chaude.
- Ne la touchez pas pendant l'enregistrement ou juste après extinction : des blessures graves pourraient en résulter.
- Ne remettez pas le caméscope dans son étui tout de suite après utilisation de la diode car celle-ci demeure extrêmement chaude pendant un certain temps.
- Ne l'utilisez pas à proximité de matières inflammables ou explosives.

### **Enregistrement avancé Registrazione avanzata**

#### *Utilisation des différentes fonctions*

#### **Réglages**

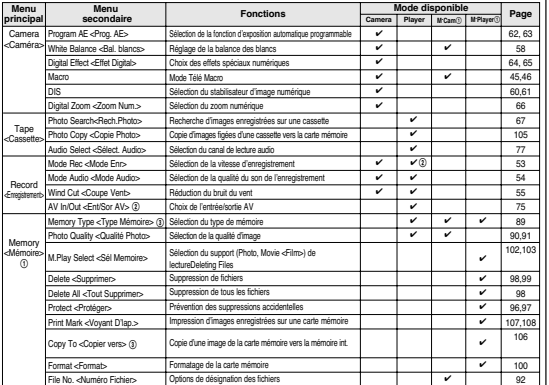

(!): VP-D463(B)(i)/D467(i) uniquement

(@): VP-D461(B)i/D463(B)i/D467i uniquement

(3): VP-D467(i) uniquement

#### *Uso delle varie funzioni*

#### **Impostazione delle voci di menu**

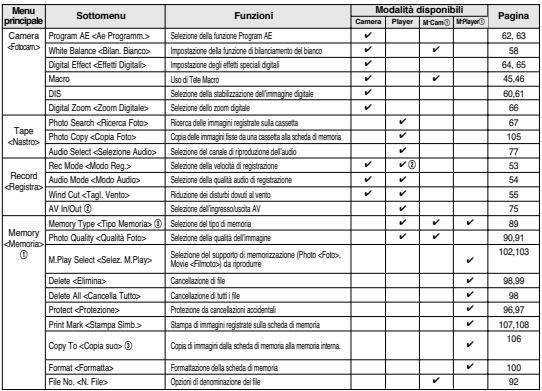

(1): solo VP-D463(B)(i)/D467(i)

(@): solo VP-D461(B)i/D463(B)i/D467i

(3): solo VP-D467(i)

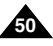

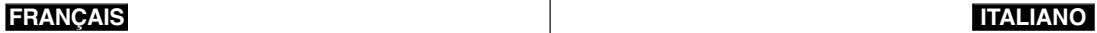

### **Enregistrement avancé Registrazione avanzata**

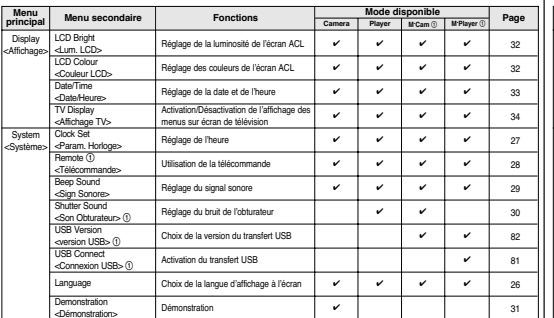

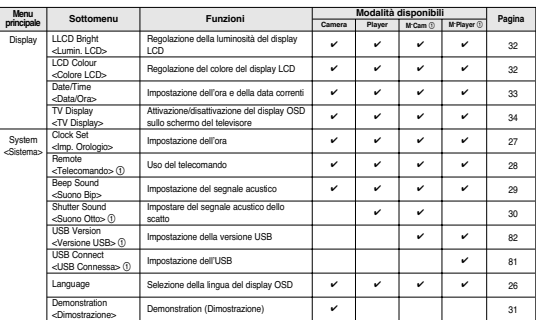

(1): solo VP-D463(B)(i)/D467(i)

(!): VP-D463(B)(i)/D467(i) uniquement

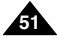

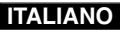

### **Enregistrement avancé Registrazione avanzata**

#### **Disponibilité des fonctions dans chaque mode**

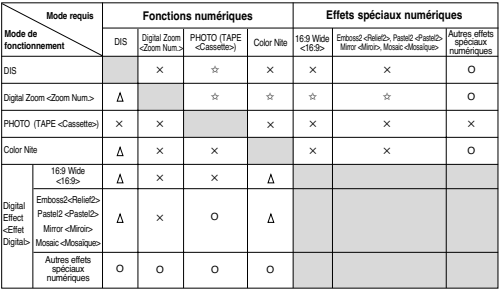

- O : Le mode requis et le mode de fonctionnement sont compatibles.
- ✕ : Vous ne pouvez pas modifier le mode requis.
- $\wedge$  : Le mode de fonctionnement est désactivé et le mode requis activé.
- ✩ : Le mode de fonctionnement est désactivé et le mode requis activé (les données du mode de fonctionnement sont sauvegardées).

#### **[ Remarque ]**

Lorsque vous sélectionnez un élément qui ne peut être modifié, un message d'erreur apparaît.

- ✤ Lorsque vous appuyez sur le bouton RESET, les réglages du MENU sont annulés au profit des réglages par défaut.
- ✤ Appuyez sur le bouton RESET à l'aide d'un objet pointu (un petit tournevis par exemple).

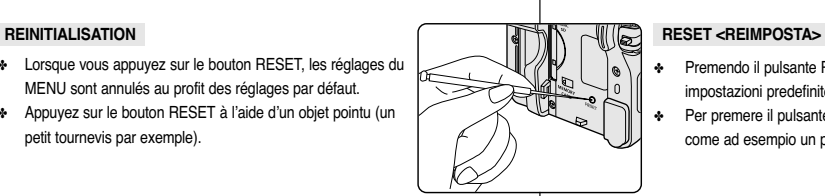

**Disponibilità delle funzioni in ogni modalità**

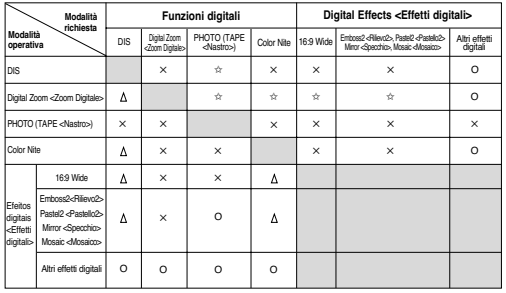

- O : La modalità richiesta può essere utilizzata con questa modalità operativa.
- ✕ : Non è possibile modificare la modalità richiesta.
- $\wedge$  : La modalità operativa verrà disattivata e sarà possibile utilizzare la modalità richiesta.
- ✩ : La modalità operativa verrà disattivata e sarà possibile utilizzare la modalità richiesta (i dati della modalità operativa verranno salvati).

#### **[ Nota ]**

Se si seleziona una voce che non può essere modificata, verrà visualizzato un messaggio di errore.

- Premendo il pulsante RESET, vengono ripristinate le impostazioni predefinite del MENU.
- Per premere il pulsante RESET, utilizzare un oggetto appuntito, come ad esempio un piccolo cacciavite.

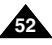

## **Enregistrement avancé**

### **Registrazione avanzata**

#### *Mode Enregistrement*

- ✤ Le mode Record est utilisable en modes Camera <Caméra> et mode Player <Lecteur> (VP-D461(B)i/D463(B)i/D467i uniquement).
- ✤ Ce caméscope enregistre et lit en modes SP (vitesse normale) et LP (vitesse lente).
	- SP (vitesse normale) : ce mode permet de bénéficier d'une durée d'enregistrement de 60 minutes avec une cassette de type DVM60.
	- LP (vitesse lente) : ce mode permet de bénéficier d'une durée d'enregistrement de 90 minutes avec une cassette de type DVM60.
- 1. Placez l'interrupteur **Power** sur **CAMERA** ou **PLAYER**.
- 2. Placez l'interrupteur **Mode** sur **TAPE**. (VP-D463(B)(i)/D467(i) uniquement)
- 3. Appuyez sur le bouton **MENU**.
	- La liste des menus apparaît.
- 4. Déplacez le bouton **Menu selector** vers la gauche ou vers la droite pour sélectionner **Record <Enregistrement>** puis appuyez sur **Menu selector**.
- 5. Déplacez le bouton **Menu selector** vers la droite ou vers la gauche pour sélectionner **Rec Mode <Mode Enr>** puis appuyez sur **Menu selector**.
- 6. Déplacez le bouton **Menu selector** vers la droite ou vers la gauche pour sélectionner le mode d'enregistrement souhaité **(SP** ou **LP)** puis appuyez sur **Menu selector**.
- 7. Pour quitter le menu, appuyez sur le bouton **MENU**.
	- L'icône correspondante s'affiche.

#### **[ Remarques ]**

■ Nous vous recommandons d'utiliser votre caméscope pour la lecture des cassettes que vous aurez enregistrées avec lui.

La lecture d'une cassette enregistrée sur d'autres appareils peut entraîner une déformation de l'image, celle-ci apparaissant sous forme de mosaïque.

- Lorsque vous enregistrez une cassette à la fois en modes SP et LP ou uniquement en mode LP, il se peut que l'image soit déformée à la lecture ou que le code temps n'apparaisse pas correctement entre les scènes.
- Enregistrez en mode SP pour obtenir la meilleure qualité d'image et de son.

### *Selezione della modalità Record (Registrazione)*

- ✤ La funzione Record Mode può essere utilizzata nelle modalità Camera e Player. (solo VP-D461(B)i/D463(B)i/D467i)
- ✤ Per la registrazione e la riproduzione, sono disponibili due modalità: SP (riproduzione standard) e LP (riproduzione Long Play).
	- SP (riproduzione standard): Questa modalità consente di effettuare 60 minuti di registrazione con una cassetta DVM60.
	- LP (riproduzione Long Play): Questa modalità consente di effettuare 90 minuti di registrazione con una cassetta DVM60
		- 1. Impostare l'interruttore di alimentazione su **CAMERA** <sup>o</sup> **PLAYER**.
		- 2. Impostare il selettore di modalità su **TAPE**. (solo VP-D463(B)(i)/D467(i))
		- 3. Premere il tasto **MENU**.
			- Verrà visualizzato l'elenco del menu.
		- 4. Spostare il **Menu selector** verso sinistra o destra per selezionare **Record <Registra>**, quindi premere il **Menu selector**.
		- 5. Spostare il **Menu selector** verso sinistra o destra per selezionare **Rec Mode <Modo Reg.>**, quindi premere il **Menu selector**.
		- 6. Spostare il **Menu selector** verso sinistra o destra per selezionare la modalità desiderata (**SP** <sup>o</sup>**LP**) quindi premere il **Menu selector**.
		- 7. Per uscire, premere il tasto **MENU**.
			- Verrà visualizzata l'icona selezionata.

#### **[ Nota ]**

- Per riprodurre le cassette registrate, si consiglia di utilizzare la videocamera. L'uso di altre apparecchiature potrebbe produrre
- un'immagine distorta con una struttura a mosaico. Quando si registra una cassetta in modalità SP e LP oppure solo in modalità LP, l'immagine potrebbe risultare distorta oppure il codice orario tra le diverse scene potrebbe non essere scritto correttamente.
- Utilizzare la modalità SP per ottenere immagini e audio di migliore qualità.

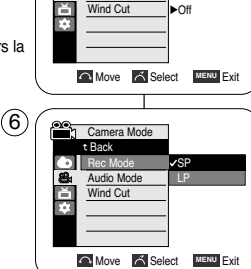

 $7$   $\overline{\smash{\big)}\xrightarrow{\qquad \qquad }}$  STBY  $\overline{\smash{\big)}\xrightarrow{\qquad \qquad }}$  0:00:10

n Camera Mode √Record Rec Mode Audio Mode

71

4

√SP √12Bit

F<sub>1</sub> 60min

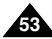

*Mode Audio*

mode Player <Lecteur>.

## **Enregistrement avancé**

(Sound1 <Son 1>).

2. Placez l'interrupteur **Mode** sur **TAPE**. (VP-D463(B)(i)/D467(i) uniquement) 3. Appuyez sur le bouton **MENU**. ■ La liste des menus apparaît.

appuyez sur **Menu selector**.

secondaire (Sound2 <Son 2>).

mode d'enregistrement 16 Bits. La post-sonorisation n'est pas possible lorsque vous utilisez ce mode. 1. Placez l'interrupteur **Power** sur **CAMERA** ou **PLAYER**.

4. Déplacez le bouton **Menu selector** vers la gauche ou vers la droite pour sélectionner **Record <Enregistrement>** puis appuyez sur **Menu selector**. 5. Déplacez le bouton **Menu selector** vers la droite ou vers la gauche pour sélectionner **Audio Mode <Mode Audio>** puis

✤ Le mode Audio peut être activé en mode Camera <Caméra> comme en

Le son stéréo original peut être enregistré sur la piste principale

Le son stéréo complémentaire peut être post-sonorisé sur la piste

✤ Ce caméscope enregistre les sons sous deux formats (12Bit, 16Bit). - 12Bit : vous pouvez enregistrer deux pistes 12 Bits en son stéréo.

### **Registrazione avanzata**

#### *Selezione della modalità Audio*

- ✤ La funzione Audio Mode <Mode Audio> può essere utilizzata in modalità Camera e Player.
- ✤ La videocamera consente di registrare l'audio a 12Bit o 16 Bit.
	- 12 Bit: È possibile effettuare la registrazione con due tracce audio stereofoniche a 12 Bit. IL'audio stereofonico originale viene registrato sulla traccia principale (Sound1). L'audio stereofonico aggiuntivo può essere aggiunto alla traccia

secondaria (Sound2).

- 16 Bit: La modalità a 16 Bit consente di registrare una traccia audio stereofonica di alta qualità.

Con questa modalità, non è possibile effettuare il doppiaggio dell'audio.

- 1. Impostare l'interruttore di alimentazione su **CAMERA** <sup>o</sup> **PLAYER**.
- 2. Impostare il selettore di modalità su **TAPE**. (solo VP-D463(B)(i)/D467(i))
- 3. Premere il tasto **MENU**.
	- Verrà visualizzato l'elenco del menu.
- 4. Spostare il **Menu selector** verso sinistra o destra per selezionare **Record <Registra>**, quindi premere il **Menu selector**.
- 5. Spostare il **Menu selector** verso sinistra o destra per selezionare **Audio Mode <Modo Audio>**, quindi premere il **Menu selector**.
- 6. Spostare il **Menu selector** verso sinistra o destra per selezionare la modalità desiderata (**12Bit** <sup>o</sup>**16Bit**) quindi premere il **Menu selector**.
- 7. Per uscire, premere il tasto **MENU**.

#### **[ Nota ]**

Qualora si seleziona la funzione 12Bit, sul display non compe alcuna indicazione.

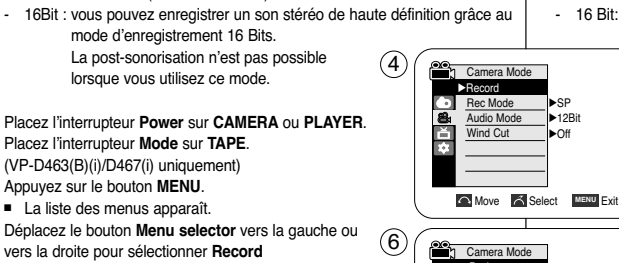

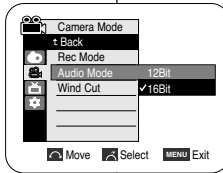

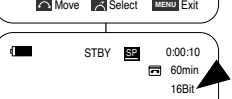

#### **[ Remarque ]**

Lorsque le mode 12Bit est sélectionné, le témoin 12Bit ne <sup>s</sup>'affiche pas à l'écran.

6. Déplacez le bouton **Menu selector** vers la droite ou vers la gauche pour sélectionner le mode audio souhaité **(12Bit** ou **16Bit)** puis appuyez sur **Menu selector**. 7. Pour quitter le menu, appuyez sur le bouton **MENU**.

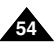

 $(7)$ 

### **Enregistrement avancé**

#### *Fonction Suppression du bruit du vent (Wind Cut)*

- ✤ La fonction Wind Cut <Coupe Vent> peut être activée en mode Camera <Caméra> comme en mode Player <Lecteur> (post-sonorisation). Utilisez la fonction Wind Cut < Coupe Vent lorsque vous enregistrez dans des endroits exposés au vent (plage, par exemple) ou près de bâtiments.
- ✤ La fonction Wind Cut <Coupe Vent> diminue le bruit du vent ou d'autres bruits pendant l'enregistrement.
	- Lorsque la fonction Suppression du bruit du vent est activée, certains bruits très faibles sont éliminés en même temps que le bruit du vent.
- 1. Placez l'interrupteur **Power** sur **CAMERA** ou **PLAYER**.
- 2. Placez l'interrupteur **Mode** sur **TAPE**. (VP-D463(B)(i)/D467(i) uniquement)
- 3. Appuyez sur le bouton **MENU**.
- La liste des menus apparaît.
- 4. Déplacez le bouton **Menu selector** vers la gauche ou vers la droite pour sélectionner **Record <Enregistrement>** puis appuyez sur **Menu selector**.
- 5. Déplacez le bouton **Menu selector** vers la droite ou vers la gauche pour sélectionner **Wind Cut <Coupe Vent>** puis appuyez sur **Menu selector**.
- 6. Pour activer la fonction Wind Cut <Coupe Vent>, déplacez le bouton **Menu selector** vers la droite ou la gauche pour sélectionner **On <Marche>**.
	- Appuyez ensuite sur **Menu selector**.
- 7. Pour quitter le menu, appuyez sur le bouton **MENU**.
	- L'icône de suppression du bruit du vent ( $[ิ \triangleright$ ]) s'affiche.

#### **[ Remarque ]**

Assurez-vous que la fonction Wind Cut <Coupe Vent> est désactivée lorsque vous souhaitez que le microphone soit le plus sensible possible.

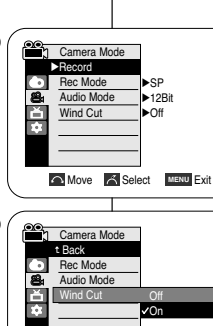

 $\left(4\right)$ 

 $6<sup>°</sup>$ 

**Move A** Select MENU Exit

 $(7)$   $($   $)$   $)$   $\frac{1}{2}$   $\frac{1}{2}$   $\frac{1}{2$ 

**同** 60min

réi

### **Registrazione avanzata**

#### *Eliminazione dei disturbi dovuti al vento (Wind Cut)*

✤ La funzione Wind Cut <Tagl. Vento> può essere utilizzata in modalità Camera e Player <doppiaggio audio>.

Utilizzare la funzione Wind Cut <Tagl. Vento> per effettuare riprese in luoghi ventosi, come ad esempio su spiagge o in prossimità di edifici.

- ✤ Durante la registrazione, questa funzione riduce al minimo i disturbi dovuti al vento o gli altri rumori.
	- Quando questa funzione è attivata, alcuni suoni di sottofondo vengono eliminati insieme ai disturbi dovuti al vento.
		- 1. Impostare l'interruttore di alimentazione su **CAMERA** <sup>o</sup> **PLAYER**.
		- 2. Impostare il selettore di modalità su **TAPE**. (solo VP-D463(B)(i)/D467(i))
		- 3. Premere il tasto **MENU**.
			- Verrà visualizzato l'elenco del menu.
		- 4. Spostare il **Menu selector** verso sinistra o destra per selezionare **Record <Registra>**, quindi premere il **Menu selector**.
		- 5. Spostare il **Menu selector** verso sinistra o destra per selezionare **Wind Cut <Tagl. Vento>**, quindi premere il **Menu selector**.
		- 6. Per attivare la funzione Wind Cut <Tagl. Vento>, spostare il **Menu selector** verso sinistra o verso destra su **On**, quindi premere il **Menu selector**.
		- 7. Per uscire, premere il tasto **MENU**.
			- Verrà visualizzata l'icona Wind Cut ( $[ิ \blacktriangleright$ ]).

#### **[ Nota ]**

Per aumentare al massimo la sensibilità del microfono, è necessario disattivare la questa funzione.

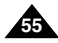

### **Enregistrement avancé**

### *Réglage de la vitesse de l'obturateur et de l'exposition*

- ✤ Vous pouvez régler la fonction Shutter Speed <Son Obturateur> en mode Camera uniquement.
- ✤ La fonction Exposure <Exposition> peut être activée en mode Camera comme en mode M.Cam.
- ✤ Le menu rapide sert à accéder aux fonctions du caméscope grâce à une simple manipulation du bouton Menu selector.
- 1. Placez l'interrupteur **Power** sur **CAMERA**.
- 2. Placez l'interrupteur **Mode** sur **TAPE**. (VP-D463(B)(i)/D467(i) uniquement)
- 3. Appuyez sur **Menu selector**.
- 4. Déplacez le bouton **Menu selector** vers la droite ou vers la gauche pour sélectionner **Shutter <Obturateur>** ou **Exposure <Exposition>** puis appuyez sur **Menu selector**.
- 5. Déplacez le bouton **Menu selector** vers la droite ou vers la gauche pour sélectionner **Manual <Manuel>** puis appuyez sur **Menu selector**.
- 6. Déplacez le bouton **Menu selector** vers la droite ou vers la gauche pour sélectionner la vitesse de l'obturateur ou l'exposition désirée puis appuyez sur **Menu selector**.
	- La vitesse de l'obturateur peut être réglée sur **1/50, 1/120, 1/250, 1/500, 1/1000, 1/2000, 1/4000** ou **1/10000.**
	- La valeur d'exposition peut être réglée entre 00 et 29.
- 7. Pour quitter le menu, appuyez sur le bouton **MENU**.
	- Les réglages sélectionnés s'affichent.

#### **Choix de la vitesse d'obturateur en fonction du type d'enregistrement**

- ✤ Sports de plein air comme le golf ou le tennis : 1/2000 ou 1/4000
- ✤ Trains ou voitures en mouvement ou tout autre véhicule se déplaçant rapidement (wagonnet de montagnes russes, par exemple) : 1/1000, 1/500 ou 1/250
- ✤ Sports en salle comme le basketball : 1/120

#### **[ Remarques ]**

- Si vous modifiez manuellement les valeurs Shutter Speed <Son Obturateur> et Exposure <Exposition> lorsque l'option Program AE <Prog. AE> est sélectionnée, les changements manuels sont prioritaires.
- L'image peut paraître moins lisse lorsque la vitesse de l'obturateur est élevée.
- Le caméscope repasse en réglage automatique de la vitesse d'obturateur et de l'exposition lorsque vous revenez au mode EASY.Q.
- En enregistrant avec une vitesse d'obturateur de 1/1000 ou plus, assurez-vous que l'objectif n'est pas en plein soleil.

## **Registrazione avanzata**

### *Impostazione della velocità di scatto e dell'esposizione*

- ✤ La funzione Shutter Speed <Velocità di scatto> è disponibile solo in modalità Camera.
- ✤ La funzione Exposure <Esposizione> è disponibile nelle modalità Camera e M.Cam.
- ✤ Il menu rapido consente di accedere alle funzioni della videocamera utilizzando semplicemente il Menu selector.
	- 1. Impostare l'interruttore di alimentazione su **CAMERA**.
	- 2. Impostare il selettore di modalità su **TAPE**. (solo VP-D463(B)(i)/D467(i))
	- 3. Premere il **Menu selector**.
	- 4. Spostare il **Menu selector** verso sinistra o destra per selezionare **Shutter <Otturatore>** <sup>o</sup>**Exposure <Esposizione>** quindi premere il **Menu selector**.
	- 5. Spostare il **Menu selector** verso sinistra o destra per selezionare **Manual**, quindi premere il **Menu selector**.
	- 6. Spostare il **Menu selector** verso sinistra o destra per selezionare la velocità di scatto e l'esposizione desiderate, quindi premere il **Menu selector**.
		- La velocità di scatto può essere impostata su **1/50, 1/120, 1/250, 1/500, 1/1000, 1/2000, 1/4000** <sup>o</sup> **1/10000**.
		- Il valore di esposizione deve essere compreso tra **00** <sup>e</sup>**29**.
	- 7. Per uscire, premere il tasto **MENU**.
		- Verranno visualizzate le impostazioni selezionate.

#### **Velocità di scatto consigliate durante la registrazione**

- ✤ Sport all'aperto, come ad esempio golf o tennis: 1/2000 o 1/4000
- ✤ Auto o treni oppure altri veicoli in rapido movimento, come ad esempio montagne russe: 1/1000, 1/500 o 1/250
- ✤ Sport al chiuso, come pallacanestro: 1/120

#### **[ Nota ]**

- Se si modifica manualmente la velocità di scatto e l'esposizione quando è selezionata la funzione Program Ae <Ae Programm.>, le modifiche manuali hanno la precedenza.
- Se si seleziona una velocità di scatto molto alta, l'immagine potrebbe risultare meno nitida.
- Impostando la modalità EASY.Q, verranno ripristinate le impostazioni automatiche di esposizione e velocità di scatto.
- Se si utilizza una velocità di scatto di 1/1000 o superiore, assicurarsi che il sole non rifletta sull'obiettivo.

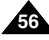

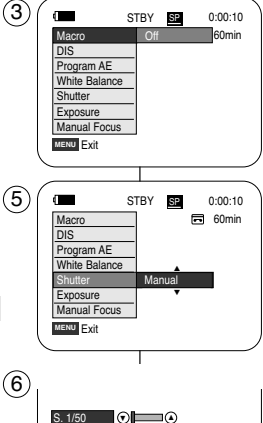

 $\sim$ 

 $\circ$  [29]  $\circ$   $\circ$   $\circ$ 

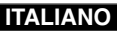

## **Enregistrement avancé**

#### *Fonction Auto Focus/Manual Focus (mise au point automatique/manuelle)*

- ✤ La fonction Auto Focus/Manual Focus <Mise au point auto./manuelle> fonctionne en mode Camera comme en mode M.Cam.
- ✤ Il est préférable, dans la plupart des cas, d'utiliser la mise au point automatique car elle vous permet de vous concentrer sur la partie créative de votre enregistrement
- ✤ La mise au point manuelle peut s'avérer nécessaire dans certains cas où la mise au point automatique est difficile ou peu fiable.
- ✤ La fonction Manual Focus <M.Focus> peut être réglée dans le menu Quick (Rapide).

#### **Mise au point automatique**

✤ Si vous n'êtes pas familiarisé(e) avec les caméscopes, nous vous conseillons d'utiliser la mise au point automatique.

#### **Mise au point manuelle**

- ✤ Dans les situations suivantes, il est possible que vous obteniez de meilleurs résultats en faisant la mise au point manuellement :
- a. image comportant plusieurs objets, certains proches du caméscope, d'autres plus éloignés ;
- b. sujet enveloppé par le brouillard ou se détachant sur un fond enneigé ;
- c. surfaces brillantes ou luisantes comme une carrosserie de voiture ;
- d. sujet ou objet se déplaçant de manière constante et rapide,  $(4)$ tel un sportif ou une foule.
- 1. Placez l'interrupteur **Power** sur **CAMERA**.
- 2. Placez l'interrupteur **Mode** sur **TAPE** ou **MEMORY**. (VP-D463(B)(i)/D467(i) uniquement)
- 3. Appuyez sur **Menu selector**.
- 4. Déplacez le bouton **Menu selector** vers la droite ou vers la gauche pour sélectionner **Manual Focus <M.Focus>** puis appuyez sur **Menu selector**.
- 5. Déplacez le bouton **Menu selector** vers la droite ou vers la 5 gauche pour sélectionner **On <Marche>** puis appuyez sur **Menu selector**.
	- Le témoin de mise au point manuelle (MF) clignote.
- 6. Déplacez le bouton **Menu selector** vers la gauche ou la droite jusqu'à ce que l'objet soit net.

#### **[ Remarque ]**

La mise au point manuelle n'est pas disponible en mode EASY.Q.

### **Registrazione avanzata**

#### *Messa a fuoco automatica e messa a fuoco manuale*

- ✤ La funzione Auto Focus/Manual Focus <Messa a fuoco automatica/manuale> è disponibile nelle modalità Camera e M.Cam.
- ✤ Nella maggior parte dei casi è consigliabile utilizzare la messa a fuoco automatica, in quanto permette di concentrarsi sulla parte creativa del lavoro.
- ✤ La messa a fuoco manuale può essere necessaria in determinate condizioni, quando la messa a fuoco automatica è difficile da utilizzare oppure inaffidabile.
- ✤ Per impostare la messa a fuoco manuale, utilizzare il menu rapido.

#### **Messa a fuoco automatica**

✤ Se si ha poca esperienza nell'uso delle videocamere, si consiglia di utilizzare la messa a fuoco automatica.

#### **Messa a fuoco manuale**

- ✤ Nei seguenti casi, l'uso della messa a fuoco manuale produrrà risultati migliori.
- a. Un'immagine contenente diversi soggetti, alcuni vicini e altri lontani.
- b. Una persona avvolta dalla nebbia o da una coltre di neve.
- c. Superfici molto lucide o brillanti come la carrozzeria di una automobile.
- d. Persone o oggetti in costante o rapido movimento come un atleta durante una gara o una persona nella folla.
- 1. Impostare l'interruttore di alimentazione su **CAMERA**.
- 2. Impostare il selettore di modalità su **TAPE** <sup>o</sup>**MEMORY.** (solo VP-D463(B)(i)/D467(i))
- 3. Premere il **Menu selector**.
- 4. Spostare il **Menu selector** verso sinistra o destra per selezionare **Manual Focus <M.Focus>**, quindi premere il **Menu selector**.
- 5. Spostare il **Menu selector** verso sinistra o destra per selezionare **On**, quindi premere il **Menu selector**.
	- Sul display LCD lampeggia l'indicatore della messa a fuoco manuale  $(MF)$ .
- 6. Spostare il **Menu selector** verso destra o verso sinistra fino a quando l'oggetto risulta a fuoco.

#### **[ Nota ]**

La funzione di messa a fuoco manuale non è disponibile in modalità FASYO

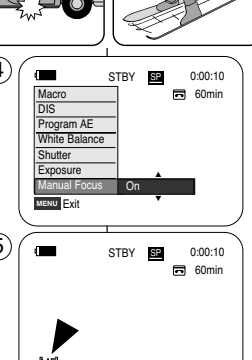

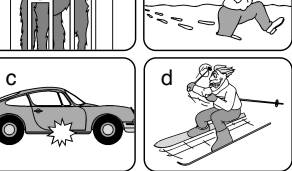

b

a

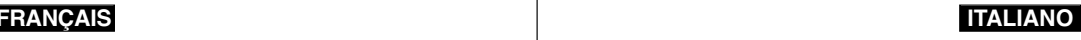

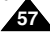

### **Enregistrement avancé**

### **Registrazione avanzata**

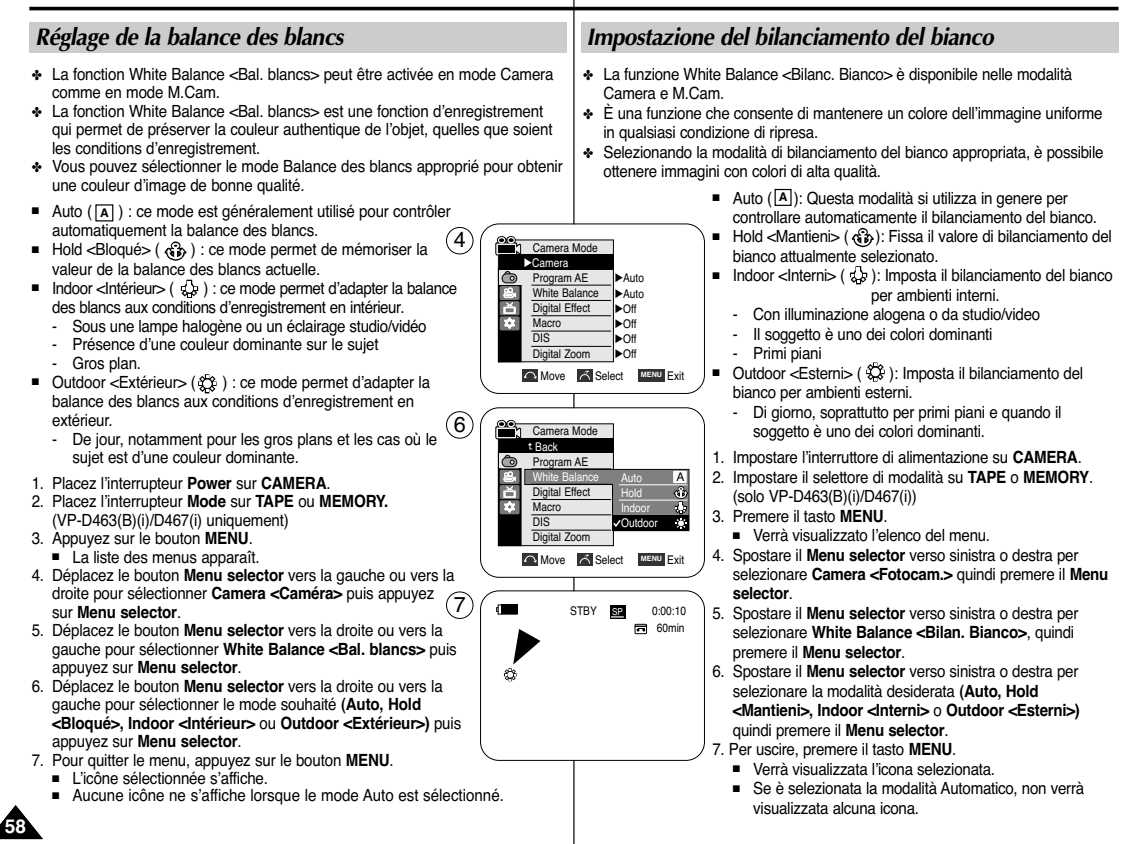

## **Enregistrement avancé**

#### **Menu rapide : White Balance (Balance des blancs)**

- ✤ Le menu rapide sert à accéder aux fonctions de votre caméscope grâce à une simple manipulation du bouton Menu selector.
- ✤ Le menu rapide offre une plus grande facilité d'accès aux menus fréquemment utilisés sans avoir à se servir du bouton MENU.
- 1. Appuyez sur **Menu selector**.
- 2. Déplacez le bouton **Menu selector** vers la droite ou vers la gauche pour sélectionner **White Balance <Bal. blancs>** puis appuyez sur **Menu selector**.
- 3. Déplacez le bouton **Menu selector** vers la droite ou vers la gauche pour sélectionner le mode souhaité (**Auto, Hold <Bloqué>, Indoor <Intérieur>** ou **Outdoor <Extérieur>**) puis appuyez sur **Menu selector**.
- 4. Pour quitter le menu, appuyez sur le bouton **MENU**.

#### **[ Remarques ]**

- La fonction White Balance <Bal. blancs> ne peut pas être activée en mode FASYO
- Désactivez si nécessaire la fonction Digital Zoom <Zoom  $\widehat{4}$ Num.> pour obtenir une meilleure balance des blancs.
- Modifiez le réglage de la balance des blancs si les conditions d'éclairage changent.
- Lors d'un enregistrement en extérieur dans des conditions normales, le basculement vers le mode Auto peut permettre d'obtenir de meilleurs résultats.

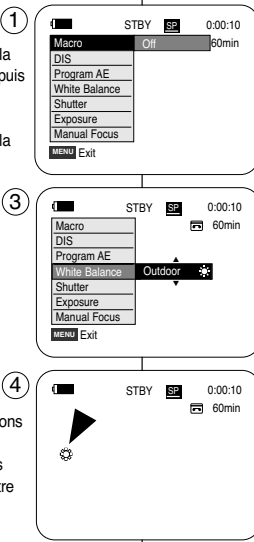

### **Registrazione avanzata**

#### **Uso del menu rapido: White Balance (Bilanciamento del bianco)**

- ✤ Il menu rapido consente di accedere alle funzioni della videocamera utilizzando semplicemente il Menu selector.
- ✤ In questo modo, è possibile accedere con rapidità ai menu di uso più frequente senza utilizzare il tasto MENU.
	- 1. Premere il **Menu selector**.
	- 2. Spostare il **Menu selector** verso sinistra o destra per selezionare White Balance <Bilan. Bianco>, quindi premere il **Menu selector**.
	- 3. Spostare il **Menu selector** verso sinistra o destra per selezionare la modalità desiderata **(Auto, Hold <Bloqué>, Indoor <Interni>** <sup>o</sup> **Outdoor <Esterni>)** quindi premere il **Menu selector**.
	- 4. Per uscire, premere il tasto **MENU**.

#### **[ Nota ]**

- Questa funzione non può essere utilizza neanche in modalità EASY.Q.
- Per impostare in modo più accurato la funzione di White Balance <Bilanciamento del bianco>, disattivare lo Digital Zoom <Zoom Digitale>.
- Se le condizioni di illuminazione cambiano, è necessario reimpostare il bilanciamento del bianco.
- Durante le normali riprese esterne, è possibile ottenere risultati migliori impostando la funzione su Auto.

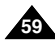

### **Enregistrement avancé**

### *Réglage du stabilisateur d'image numérique (DIS)*

- ✤ Le stabilisateur d'image numérique DIS ne fonctionne qu'en mode Camera.
- ✤ Le DIS permet de compenser, dans des limites raisonnables, les tremblements ou les mouvements de vos mains lorsque vous tenez le caméscope.
- ✤ Il permet d'obtenir des images plus stables lors d'un :
	- enregistrement à l'aide du zoom (inférieur à 10x. La fonction Stabilisateur d'image numérique n'est pas disponible en mode Digital Zoom <Zoom numérique>).
	- enregistrement d'un petit objet en gros plan.
	- enregistrement tout en marchant.
	- enregistrement par la fenêtre d'un véhicule.
- 1. Placez l'interrupteur **Power** sur **CAMERA**.
- 2. Placez l'interrupteur **Mode** sur **TAPE**. (VP-D463(B)(i)/D467(i) uniquement)
- 3. Appuyez sur le bouton **MENU**.
- 4. Déplacez le bouton **Menu selector** vers la gauche ou vers la droite pour sélectionner **Camera <Caméra>** puis appuyez sur **Menu selector**.
- 5. Déplacez le bouton **Menu selector** vers la gauche ou vers la droite pour sélectionner **DIS** puis appuyez sur **Menu selector**.
- 6. Pour activer le DIS, déplacez le bouton **Menu selector** vers la droite ou la gauche pour sélectionner **On <Marche>**. Appuyez ensuite sur **Menu selector**.
	- Si vous ne souhaitez pas utiliser le DIS, sélectionnez **Off <Arrêt>** dans le menu correspondant.
- 7. Pour quitter le menu, appuyez sur le bouton **MENU**.
	- L'icône Stabilisateur d'image numérique (  $\langle \hat{P} \rangle$  ) s'affiche.

#### **[ Remarques ]**

- Les modes Digital Zoom <Zoom Num.>, Color Nite, 16:9 Wide <16:9>, Emboss2 <Relief2>, Pastel2, Mirror <Miroir> et Mosaic <Mosaïque> ne sont pas disponibles en mode DIS.
- Si vous appuyez sur le bouton PHOTO lorsque la fonction DIS est active, cette dernière se désactive brièvement avant d'être réactivée automatiquement une fois la photo prise.

### **Registrazione avanzata**

#### *Impostazione dello stabilizzatore digitale delle immagini (DIS)*

- ✤ La funzione DIS è disponibile solo in modalità Camera.
- ✤ DIS (Digital Image Stabilizer) è una funzione che compensa i tremolii o movimenti involontari della mano mentre si regge la videocamera, entro limiti ragionevoli.
- ✤ Consente di ottenere immagini più stabili quando:
	- Si utilizza lo zoom. (Meno di 10x. Lo stabilizzatore digitale dell'immagine non è disponibile nella modalità Digital Zoom <Zoom digitale>).
	- Si riprendono piccoli oggetti in primo piano.
	- Si effettua la ripresa camminando.
	- Si effettua la ripresa attraverso il finestrino di un veicolo.
		- 1. Impostare l'interruttore di alimentazione su **CAMERA**.
		- 2. Impostare il selettore di modalità su **TAPE**. (solo VP-D463(B)(i)/D467(i))
		- 3. Premere il tasto **MENU**.
		- 4. Spostare il **Menu selector** verso sinistra o destra per selezionare **Camera <Fotocam.>** quindi premere il **Menu selector**.
		- 5. Spostare il **Menu selector** verso sinistra o destra per selezionare **DIS**, quindi premere il **Menu selector**.
		- 6. Per attivare la funzione DIS, spostare il **Menu selector** verso sinistra o verso destra su **On**, quindi premere il **Menu selector**.
			- Per disattivare la funzione, impostare il menu DIS su **Off**.
		- 7. Per uscire, premere il tasto **MENU**.
			- Verrà visualizzata l'icona DIS (  $\mathbb{CP}$  ).

#### **[ Nota ]**

- Le funzioni Digital Zoom <Zoom Digitale>, Color Nite, 16:9 Wide, Emboss2 <Rilievo2>, Pastel2 <Pastello2>, Mirror <Specchio> o Mosaic <Mosaico> non sono disponibili in modalità DIS.
- Premendo il tasto PHOTO con la funzione DIS attiva, la funzione viene disattivata durante la ripresa dell'immagine per poi essere attivata nuovamente al termine.

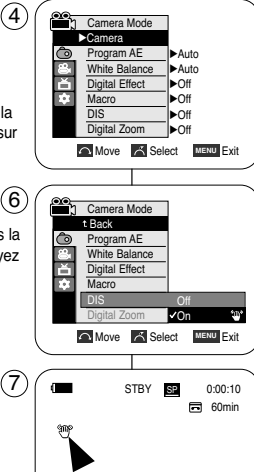

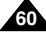

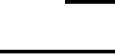

## **Enregistrement avancé**

### **Registrazione avanzata Uso del menu rapido: Stabilizzatore digitale delle immagini (DIS)**

#### **Menu rapide : Stabilisateur d'image numérique (DIS)**

- ✤ Le menu rapide sert à accéder aux fonctions de votre caméscope grâce à une simple manipulation du bouton Menu selector.
- ✤ Le menu rapide offre une plus grande facilité d'accès aux menus fréquemment utilisés sans avoir à se servir du bouton MENU.
- 1. Appuyez sur **Menu selector**.
- 2. Déplacez le bouton **Menu selector** vers la gauche ou vers la droite pour sélectionner **DIS**, puis appuyez sur **Menu selector**.
- 3. Déplacez le bouton **Menu selector** vers la droite ou vers la gauche pour sélectionner **On <Marche>** ou **Off <Arrêt>** puis appuyez sur **Menu selector**.
- 4. Pour quitter le menu, appuyez sur le bouton **MENU**.

#### **[ Remarques ]**

- Il est recommandé de désactiver le DIS lorsque vous utilisez un trépied.
- Si vous utilisez le DIS, la qualité de l'image peut s'en trouver altérée.
- En mode EASY.Q, le DIS est automatiquement réglé sur On.

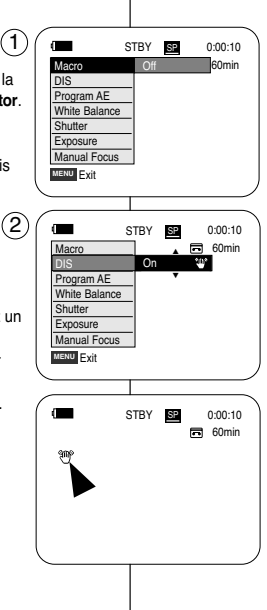

#### 1. Premere il **Menu selector**.

✤ Il menu rapido consente di accedere alle funzioni della videocamera

✤ In questo modo, è possibile accedere con rapidità ai menu di uso più

- 2. Spostare il **Menu selector** verso sinistra o destra per selezionare **DIS**, quindi premere il **Menu selector**.
- 3. Spostare il **Menu selector** verso sinistra o destra per selezionare **On** o **Off**, quindi premere il **Menu selector**.
- 4. Per uscire, premere il tasto **MENU**.

#### **[ Nota ]**

utilizzando semplicemente il Menu selector.

frequente senza utilizzare il tasto MENU.

- Quando si utilizza un cavalletto, si consiglia di disattivare la funzione DIS.
- Quando si utilizza questa funzione, la qualità dell'immagine potrebbe risultare inferiore.
- In modalità EASY.Q, la funzione DIS viene automaticamente attivata.

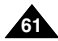

### **Enregistrement avancé**

### *Modes d'exposition automatique programmable (Program AE)*

- ✤ La fonction Program AE <Prog. AE> ne peut être activée qu'en mode Caméra.
- ✤ Le mode Program AE <Prog. AE> permet d'ajuster la vitesse et l'ouverture de l'obturateur en fonction des conditions d'enregistrement.
- ✤ Il vous permet de laisser libre cours à vos envies quant à la profondeur de champ.
- **Auto Mode <Mode Auto > ( ) A**
	- Equilibrage automatique entre le sujet et l'arrière-plan.
	- A utiliser dans des conditions normales.
	- La vitesse de l'obturateur varie automatiquement de 1/50 à 1/250 de seconde en fonction de la scène.
- **Sports Mode <Mode Sports >**  $(\frac{2}{3})$ Permet d'enregistrer des personnes ou des objets se déplaçant rapidement.
- **Portrait Mode <Mode Portrait >**  $(\frac{26}{20})$ 
	- Sert à rendre l'arrière-plan du sujet net lorsqu'il est flou.
	- Le mode Portrait est plus efficace en extérieur.
	- La vitesse de l'obturateur varie automatiquement de 1/50 à 1/1000 de seconde.
- **Spotlight Mode <Mode Projecteur > (** $\circledR$ )

Sert à enregistrer correctement lorsque seul le sujet est éclairé, le reste de la scène étant dans l'ombre.

- Sand/Snow Mode <Mode Sable/Neige > ( $\frac{3}{2}$ ) Sert à enregistrer des personnes ou des objets plus sombres que l'arrièreplan en raison de la réflexion de la lumière sur le sable ou la neige.
- **High Speed (High Shutter Speed) Mode <Mode Vitesse élevée (Vitesse d'obturateur élevée) > ( )**

Sert à enregistrer des sujets se déplaçant rapidement tels que des joueurs de golf ou de tennis.

#### **[ Remarque ]**

La fonction Program AE <Prog. AE> ne peut pas être activée en mode EASY.Q.

## **Registrazione avanzata**

#### *Modalità di Esposizione automatica programmata (Program AE)*

- ✤ La funzione Program AE <Ae programm.> è disponibile solo in modalità Camera.
- ✤ Questa funzione consente di regolare l'apertura e la velocità di scatto in base alle condizioni di registrazione.
- ✤ Inoltre, permette di gestire in modo creativo la profondità di campo.

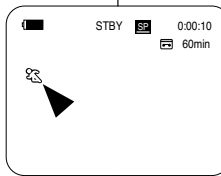

#### ■ Auto Mode <Modalità Automatico> (<u>│A</u>│)

- Bilanciamento automatico tra il soggetto e lo sfondo.
- Da utilizzare in condizioni normali.
- La velocità di scatto varia automaticamente da 1/50 a 1/250, a seconda della scena.
- **Sports Mode <Modalità Sport> (** $2$ **<sup>2</sup>)** Per riprendere persone o oggetti in rapido movimento.
- **Portrait Mode <Modalità Ritratto>** ( $\frac{\partial R}{\partial n}$ )
	- Per inquadrare lo sfondo del soggetto quando non è a fuoco.
	- La modalità Portrait è particolarmente efficace per le riprese all'aperto.
	- La velocità di scatto varia automaticamente da 1/50 a 1/1000.
- **Spotlight Mode <Modalità Riflettore>** (<sup>2</sup>) Da utilizzare quando è illuminato solo il soggetto e non il resto dell'immagine.
- Sand/Snow Mode <Modalità Sabbia/neve > ( $\&$ <sub>4</sub>) Da utilizzare quando le persone o gli oggetti sono più scuri rispetto allo sfondo a causa della luce riflessa da sabbia o neve..
- **High Speed (High Shutter Speed) Mode <Modalità Alta velocità (Alta velocità di scatto)> ( )**

Da utilizzare per riprendere soggetti in rapido movimento, come ad esempio i giocatori su un campo da golf o di tennis.

**[ Nota ]**

La funzione Program AE <Ae Programm.> non può essere utilizzata in modalità EASY.Q.

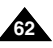

## **Enregistrement avancé**

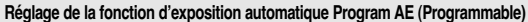

- 1. Placez l'interrupteur **Power** sur **CAMERA**.
- 2. Placez l'interrupteur **Mode** sur **TAPE**. (VP-D463(B)(i)/D467(i) uniquement)
- 3. Appuyez sur le bouton **MENU**.
	- La liste des menus apparaît.
- 4. Déplacez le bouton **Menu selector** vers la gauche ou vers la droite pour sélectionner **Camera <Caméra>** puis appuyez sur **Menu selector**.
- 5. Déplacez le bouton **Menu selector** vers la gauche ou vers la droite pour sélectionner **Program AE <Prog. AE>** puis appuyez sur **Menu selector**.
- 6. Déplacez le bouton **Menu selector** vers la gauche ou vers la droite pour sélectionner l'option Program AE <Prog. AE> de votre choix puis appuyez sur Menu selector.
- 7. Pour quitter le menu, appuyez sur le bouton **MENU**.
	- L'icône sélectionnée s'affiche
	- Aucune icône ne s'affiche lorsque le mode Auto est sélectionné.

#### **Menu rapide : Program AE (Exposition automatique Programmable)**

- 1. Appuyez sur **Menu selector**.
- 2. Déplacez le bouton **Menu selector** vers la gauche ou vers la droite pour sélectionner **Program AE <Prog. AE>** puis appuyez sur **Menu selector**.
- 3. Déplacez le bouton **Menu selector** vers la gauche ou vers la droite pour sélectionner l'option **Program AE <Prog. AE>** de votre choix puis appuyez sur **Menu selector**.
- 4. Pour quitter le menu, appuyez sur le bouton **MENU**.

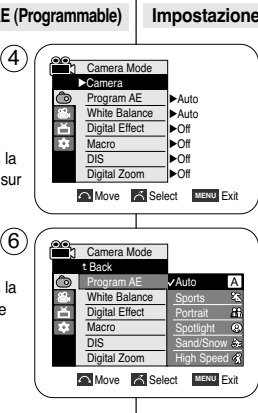

 $\sqrt{4}$ 

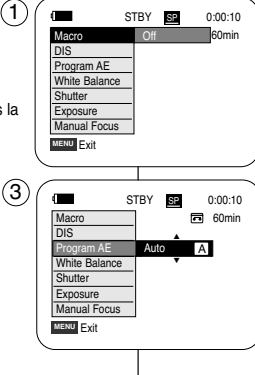

### **Registrazione avanzata**

#### **Impostazione del Programma AE**

- 1. Impostare l'interruttore di alimentazione su **CAMERA**.
- 2. Impostare il selettore di modalità su **TAPE**. (solo VP-D463(B)(i)/D467(i))
- 3. Premere il tasto **MENU**.
	- Verrà visualizzato l'elenco del menu.
- 4. Spostare il **Menu selector** verso sinistra o destra per selezionare **Camera <Fotocam.>** quindi premere il **Menu selector**.
- 5. Spostare il **Menu selector** verso sinistra o destra per selezionare **Program AE <Ae Programm.>**, quindi premere il **Menu selector**.
- 6. Spostare il **Menu selector** verso sinistra o destra per selezionare Program AE <Ae Programm.>, quindi premere il **Menu selector**.
- 7. Per uscire, premere il tasto **MENU**.
	- Verrà visualizzata l'icona selezionata
	- Se è selezionata la modalità Auto <Automatico>, non verrà visualizzata alcuna icona.

#### **Uso del menu rapido: Program AE (Programma AE)**

- 1. Premere il **Menu selector**.
- 2. Spostare il **Menu selector** verso sinistra o destra per selezionare **Program AE <Ae Programm.>**, quindi premere il **Menu selector**.
- 3. Spostare il **Menu selector** verso sinistra o destra per selezionare **Program AE <Ae Programm.>**, quindi premere il **Menu selector**.
- 4. Per uscire, premere il tasto **MENU**.

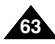

## **Enregistrement avancé**

### *Effets spéciaux numériques*

- ✤ La fonction Digital Effect <Effet Digital> ne fonctionne qu'en mode Caméra.
- ✤ La fonction Digital Effects <Effet Digital> vous permet d'apporter une touche personnelle à vos enregistrements.
- ✤ Sélectionnez l'effet numérique correspondant au type d'image que vous souhaitez enregistrer et à l'effet que vous souhaitez créer.
- ✤ Il y a 11 modes Digital Effect <Effet Digital>.

#### **1. Art Mode**

Ce mode donne aux images un aspect d'ébauche.

- **2. Mosaic Mode <Mosaïque>** Ce mode découpe les images en mosaïque.
- **3. Sepia Mode <Sépia>**

Ce mode donne aux images une coloration brunrougeâtre.

**4. Negative Mode <Négatif>** Ce mode inverse les couleurs, créant une image

en négatif.

**5. Mirror Mode <Miroir>**

Ce mode scinde l'image en deux par un effet miroir.

**6. BLK & WHT Mode <Noir&Blanc>**

Ce mode transforme les images couleur en images noir et blanc.

**7. Emboss1 Mode <Relief1>**

Ce mode crée un effet 3D (relief).

**8. Emboss2 Mode <Relief2>**

Ce mode crée un effet 3D (relief) sur le contour de l'image.

**9. Pastel1 Mode <Pastel1>**

Ce mode applique un effet de pastel à l'image.

**10. Pastel2 Mode <Pastel2>**

Ce mode applique un effet de pastel au contour de l'image.

**11. 16:9 Wide Mode <16:9>**

Permet d'enregistrer une image qui sera lue sur un écran de télévision au format 16:9.

## **Registrazione avanzata**

### *Uso degli effetti digitali*

- ✤ La funzione Digital Effect <Effetti digitali> è disponibile solo in modalità Camera.
- ✤ Gli effetti speciali permettono di dare un tocco creativo alle registrazioni.
- ✤ Selezionare l'effetto digitale desiderato, in base al tipo di immagine da riprendere e all'effetto che si desidera creare.
- ✤ Sono disponibili 11 diverse modalità.

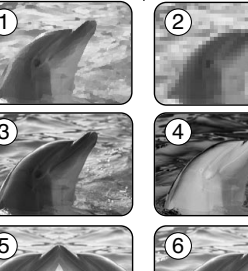

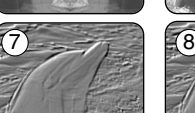

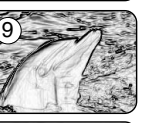

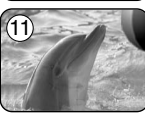

#### **1. Art Modalità <Artistico>** Conferisce all'immagine un aspetto grezzo. **2. Mosaic Modalità <Mosaico>** Conferisce all'immagine un effetto a mosaico. **3. Sepia Modalità <Seppia>** Conferisce all'immagine una tonalità rossiccia. **4. Negative Modalità <Negativo>** Inverte i colori, creando un'immagine in negativo.

- **5. Mirror Modalità <Specchio>** Taglia l'immagine a metà con un effetto a specchio.
- **6. BLK & WHT Modalità <Bian&Nero>** Converte l'immagine in bianco e nero.
- **7. Emboss1 Modalità <Rilievo1>** Crea un effetto tridimensionale (tipo incisione).
- **8. Emboss2 Modalità <Rilievo2>** Crea un effetto tridimensionale (tipo incisione) sull'area esterna dell'immagine.
- **9. Pastel1 Modalità <Pastello1>** Applica all'immagine una tonalità a pastello tenue.
- **10. Pastel2 Modalità <Pastello2>** Applica all'immagine una tonalità a pastello tenue sull'area esterna dell'immagine.

#### **11. 16:9 Wide Modalità** Registra l'immagine per la riproduzione su uno schermo televisivo 16:9.

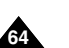

10

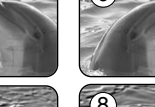

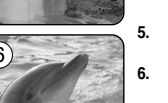

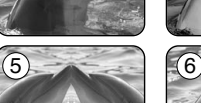

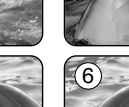

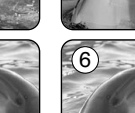

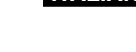

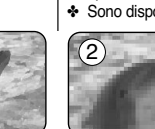

## **Enregistrement avancé**

#### **Choix des effets spéciaux numériques**

- 1. Placez l'interrupteur **Power** sur **CAMERA**.
- 2. Placez l'interrupteur **Mode** sur **TAPE**. (VP-D463(B)(i)/D467(i) uniquement)
- 3. Appuyez sur le bouton **MENU**.
	- La liste des menus apparaît.
- 4. Déplacez le bouton **Menu selector** vers la gauche ou vers la droite pour sélectionner **Camera <Caméra>** puis appuyez sur **Menu selector**.
- 5. Déplacez le bouton **Menu selector** vers la droite ou vers la gauche pour sélectionner **Digital Effect <Effet Digital>** puis appuyez sur **Menu selector**.
- 6. Déplacez le bouton **Menu selector** vers la droite ou vers la gauche pour sélectionner l'effet numérique de votre choix puis appuyez sur **Menu selector**.  $\widehat{4}$
- 7. Pour quitter le menu, appuyez sur le bouton **MENU**. ■ L'affichage bascule vers le mode sélectionné.

#### **[ Remarques ]**

- Les modes Pastel2 <pastel2>, Emboss2 <relief2>, 16:9 Wide <16:9>, Mirror <Miroir> et Mosaic <Mosaïque> ne sont pas disponibles lorsque les fonctions DIS et Color Nite sont activées. 6
- Le mode Digital Effect < Effet Digital > n'est pas disponible lorsque le mode EASY.Q est activé.
- Lorsque les modes DIS, EASY.Q ou Color Nite sont activés, les modes 16:9 Wide <16:9>, Emboss2 <Relief2>, Pastel2 <Pastel2>, Mirror <Miroir> et Mosaic <Mosaïque> se désactivent.
- La fonction Digital Zoom <Zoom Num.> n'est pas disponible en modes 16:9 Wide <16:9>, Emboss2 <Relief2>, Pastel2 <Pastel2>, Mirror <Miroir> et Mosaic <Mosaïque>.
- Les modes Digital Effects <Effet Digital> autres que 16:9 Wide <16:9>. Emboss2 <Relief2>, Pastel2 <Pastel2>, Mirror <Miroir> et Mosaic <Mosaïque> sont disponibles lorsque vous prenez des photos, le mode DIS étant actif.
- La prise de photos n'est pas disponible en mode 16:9 Wide.

## **Registrazione avanzata**

#### **Selezione degli effetti digitali**

· PLAYER

- 1. Impostare l'interruttore di alimentazione su **CAMERA**.
- 2. Impostare il selettore di modalità su **TAPE**. (solo VP-D463(B)(i)/D467(i))
- 3. Premere il tasto **MENU**.
	- Verrà visualizzato l'elenco del menu.
- 4. Spostare il **Menu selector** verso sinistra o destra per selezionare **Camera <fotocam>** quindi premere il **Menu selector**.
- 5. Spostare il **Menu selector** verso sinistra o destra per selezionare **Digital Effect <Effetti digitali>**, quindi premere il **Menu selector**.
- 6. Spostare il **Menu selector** verso sinistra o destra per selezionare la modalità desiderata, quindi premere il **Menu selector**.
- 7. Per uscire, premere il tasto **MENU**.
	- La modalità di visualizzazione viene impostata secondo quanto selezionato.

#### **[ Nota ]**

- Le modalità Pastel2 <Pastello2>, Emboss2 <Rilievo2>, 16:9 Wide, Mirror <Specchio> e Mosaic <Mosaico> non sono disponibili durante l'uso delle funzioni DIS, EASY.Q, Color Nite o durante le ripresa di una immagine fissa.
- La funzione Digital Effect <Effetti digitali> non è disponibile in modalità EASY.Q.
- Una volta impostate le funzioni DIS, EASY.Q o Color Nite, le funzioni 16:9 Wide, Emboss2 <Rilievo2>, Pastel2 <Pastello2>, Mirror <Specchio> e Mosaic <Mosaico> vengono rilasciate.
- Digital Zoom <Zoom Digitale> non è disponibile nelle modalità 16:9 Wide, Emboss2 <Rilievo2>, Pastel2 <Pastello2>, Mirror <Specchio> e Mosaic <Mosaico>.
- Gli effetti digitali diversi da 16:9 Wide, Emboss2 <Rilievo2>, Pastel2 <Pastello2>, Mirror <Specchio> e Mosaic <Mosaico> sono disponibili durante la ripresa di una immagine fissa se si utilizza la modalità DIS.
- In modalità 16:9 Wide non è possibile eseguire la ripresa di una immagine fissa.

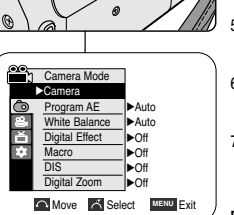

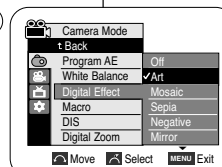

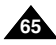

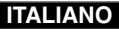

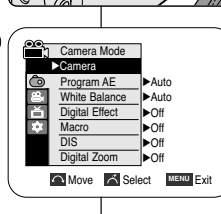

1

## **Enregistrement avancé**

### *Zoom avant et arrière à l'aide du zoom numérique*

✤ Le zoom ne fonctionne qu'en mode Camera.

#### **Activation du zoom numérique**

- ✤ Le zoom numérique permet de grossir au-delà de 10x, et même jusqu'à 900x lorsqu'il est combiné avec le zoom optique.
- ✤ La qualité de l'image peut s'altérer selon le coefficient de zoom appliqué au sujet.
- 1. Placez l'interrupteur **Power** sur **CAMERA**.
- 2. Placez l'interrupteur **Mode** sur **TAPE**.
- (VP-D463(B)(i)/D467(i) uniquement)
- 3. Appuyez sur le bouton **MENU**.
	- La liste des menus apparaît.
- 4. Déplacez le bouton **Menu selector** vers la gauche ou vers la droite pour sélectionner **Camera <Caméra>** puis appuyez sur **Menu selector**.
- 5. Déplacez le bouton **Menu selector** vers la droite ou vers la gauche pour sélectionner **Digital Zoom <Zoom Num.>** puis appuyez sur **Menu selector**.
- 6. Déplacez le bouton **Menu selector** vers la droite ou la gauche afin de sélectionner l'option de zoom souhaitée **(Off <Arrêt>, 100x, 200x, 400x** ou **900x)** puis appuyez sur **Menu selector**.  $(4)$
- 7. Pour quitter le menu, appuyez sur le bouton **MENU**.

#### **[ Remarques ]**

- Poussé au maximum, le zoom peut donner une image de moindre qualité.
- Le mode Digital Zoom <Zoom Num.> n'est pas disponible lorsque vous utilisez les modes DIS, EASY.Q , Color Nite, 16:9 Wide <16:9>, Emboss2 <Relief2>, Pastel2 <Pastel2>, Mirror <Miroir> et Mosaic <Mosaïque> ou lorsque vous prenez des photos. 6 Camera Mode
- Lorsque vous prenez une photo, les fonctions Color Nite, 16:9 Wide <16:9>, Emboss2 <Relief2> ou Pastel2 <Pastel2>, Mirror <Miroir> et Mosaic <Mosaïque> s'activent tandis que le mode Digital Zoom <Zoom Num.> se désactive (les réglages du mode Digital Zoom <Zoom Num.> sont sauvegardés).
- Lorsque DIS et EASY.Q sont activés, le mode Digital Zoom <Zoom Num.> se désactive.

## **Registrazione avanzata**

#### *Zoom in avanti e zoom indietro mediante lo zoom digitale*

✤ Lo zoom può essere utilizzato solo in modalità Camera.

#### **Selezione dello zoom digitale**

- ✤ Le zoomate 10x sono effettuate digitalmente e possono arrivare fino a 900x in combinazione con uno zoom ottico.
- ✤ La qualità dell'immagine potrebbe deteriorarsi, a seconda della quantità di zoom applicata al soggetto.
	- 1. Impostare l'interruttore di alimentazione su **CAMERA**.
	- 2. Impostare il selettore di modalità su **TAPE**. (solo VP-D463(B)(i)/D467(i))
	- 3. Premere il tasto **MENU**.
		- Verrà visualizzato l'elenco del menu.
	- 4. Spostare il **Menu selector** verso sinistra o destra per selezionare **Camera <Fotocam.>** quindi premere il **Menu selector**.
	- 5. Spostare il **Menu selector** verso sinistra o destra per selezionare **Digital Zoom <Zoom digitali>**, quindi premere il **Menu selector**.
	- 6. Spostare il **Menu selector** verso sinistra o destra per selezionare la modalità desiderata **(Off, 100x, 200x, 400x** <sup>o</sup> **900x)** quindi premere il **Menu selector**.
	- 7. Per uscire, premere il tasto **MENU**.

#### **[ Nota ]**

- Quando si utilizza il livello massimo di zoom, la qualità dell'immagine potrebbe deteriorarsi.
- La funzione Digital Zoom <Zoom Digitale> non è disponibile in modalità DIS, EASY.Q, Color Nite, 16:9 Wide, Emboss2 <Rilievo2>, Pastel2 <Pastello2>, Mirror <Specchio>, Mosaic <Mosaico> o durante la ripresa di una immagine fissa.
- Durante le ripresa di una immagine fissa, impostando le funzioni Color Nite, 16:9 Wide, Emboss2 <Rilievo2>, Pastel2 <Pastello2>, Mirror <Specchio> o Mosaic <Mosaico> la modalità Digital Zoom <Zoom Digitale> viene disattivata (per poi essere riattivata successivamente).
- Attivando la modalità DIS o EASY.O, la modalità Digital Zoom <Zoom Digitale> viene disattivata.

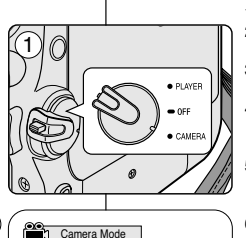

√Camera Program AE White Balance Digital Effect **Macro DIS** Digital Zoon

ě

ě Ħ t Rock Program AE White Balance Digital Effect Macro **DIS** Digital Zoom

√Auto √Auto √Off √Off √Off √Off **Move A** Select MENU Exit

 $\curvearrowright$  Move  $\curvearrowright$  Select MENU Exit

 $\overline{\phantom{a}}$   $\overline{\phantom{a}}$ 100x 400x

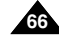

## **Enregistrement avancé**

### **Registrazione avanzata**

#### *Utilisation en tant qu'appareil photo*

- ✤ La prise de photos n'est possible qu'en mode Camera.
- 1. Placez l'interrupteur Power sur **CAMERA**.
- 2. Placez l'interrupteur Mode sur **TAPE**. (VP-D463(B)(i)/D467(i) uniquement)
- 3. Appuyez sur le bouton **PHOTO**.
- L'enregistrement de l'image figée dure 6 à 7 secondes. 4. Après l'enregistrement de la photo, le caméscope retourne au mode précédent.

#### **Recherche d'une photo**

- ✤ La recherche de photo fonctionne uniquement en Player <Lecteur> mode .
- 1. Placez l'interrupteur **Power** sur **PLAYER**.
- 2. Placez l'interrupteur **Mode** sur **TAPE**. (VP-D463(B)(i)/D467(i) uniquement)
- 3. Appuyez sur le bouton **MENU**.
	- La liste des menus apparaît.
- 4. Déplacez le bouton **Menu selector** vers la gauche ou vers la droite pour sélectionner **Tape <Cassette>** puis appuyez sur **Menu selector**.
- 5. Déplacez le bouton **Menu selector** vers la droite ou vers la gauche pour sélectionner **Photo Search <Rech. photo>** puis appuyez sur Menu selector.
- 6. Appuyez sur les boutons  $\blacktriangleleft$  /  $\blacktriangleright$  (Ret.Rapide/Av.Rapide) pour sélectionner la photo.
	- $\blacksquare$  La progression apparaît sur l'écran ACL en cours de recherche.  $\Theta$
	- A la fin de la recherche, le caméscope affiche la photo.
- 7. Pour quitter, appuyez sur le bouton (ARRET) ou **MENU**.

#### **[ Remarques ]**

- Vous ne pouvez pas prendre de photo lorsque vous utilisez l'enregistrement vidéo.
- Vous pouvez appuyer sur le bouton PHOTO de la télécommande pour prendre une photo. En appuyant sur le bouton PHOTO de votre télécommande, vous enregistrez l'image figée instantanément, la mise au point se faisant de façon automatique. (VP-D463(B)(i)/D467(i) uniquement)
- Lorsqu'aucune image figée n'est enregistrée sur la cassette, la bande défile entièrement jusqu'au début ou jusqu'à la fin.
- Vous ne pouvez pas prendre de photo lorsque vous utilisez la fonction Color Nite ou 16:9 Wide <16:9>.
- Les fonctions Stabilisateur d'image numérique, Zoom numérique, Color Nite et Effets spéciaux numériques ne sont pas disponibles lorsque vous prenez une photo.
- Prendre une photo alors que le mode EASY.Q, DIS ou Digital Zoom <Zoom Num.> est utilisé désactive le mode actif (les réglages du mode sont automatiquement rétablis une fois la photo prise).

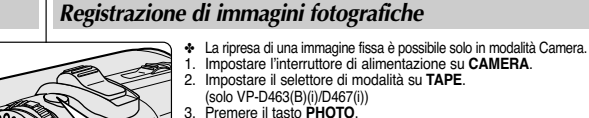

- L'immagine fissa verrà registrata per circa 6~7 secondi.
- 4. Una volta terminata la registrazione, la videocamera ritorna nella modalità precedente.

#### **Ricerca di un'immagine fotografica**

- ✤ La ricerca delle immagini fotografiche è disponibile solo in modalità Player.
- 1. Impostare l'interruttore di alimentazione su **PLAYER**.
- 2. Impostare il selettore di modalità su **TAPE**. (solo VP-D463(B)(i)/D467(i))
- 3. Premere il tasto **MENU**.
	- Verrà visualizzato l'elenco del menu.
- 4. Spostare il **Menu selector** verso sinistra o destra per selezionare **Tape <Nastro>**, quindi premere il **Menu selector**.
- 5. Spostare il **Menu selector** verso sinistra o destra per selezionare **Photo Search <Ricerca Foto>**, quindi premere il **Menu selector**.
- 6. Premere i tasti $\blacktriangleleft$  /  $\blacktriangleright$  (REW/FF) per selezionare la foto.
	- Durante la ricerca, sul display LCD appare lo stato di avanzamento.
	- Una volta completata la ricerca, verrà visualizzata l'immagine fissa.
- 7. Per uscire, premere il tasto (STOP) o **MENU**.

#### **[ Nota ]**

- Durante una registrazione video non è possibile effettuare la ripresa di un'immagine fotografica.
- Per catturare un'immagine fissa, è possibile utilizzare il tasto PHOTO del telecomando. Premendo il tasto PHOTO del telecomando l'immagine fissa viene registrata con messa a fuoco automatica. (solo VP-D463(B)(i)/D467(i))
- Se la cassetta non contiene immagini fisse, il riavvolgimento o l'avanzamento automatico procederanno fino all'inizio o alla fine della cassetta.
- Non è possibile effettuare la ripresa di una immagine fissa utilizzando le funzioni Color Nite o 16:9 Wide.
- Quando si cattura una immagine fissa, le opzioni DIS <SID>, Digital Zoom <Zoom digitale>, Color Nite <Ripresa notturna> e Digital Effect <Effetti digitali> non sono disponibili.
- La ripresa di una immagine fissa in modalità EASY.Q, DIS o Digital Zoom <Zoom Digitale> provoca il rilascio della modalità corrente (una volta effettuata la ripresa, la modalità selezionata viene ripristinata automaticamente).

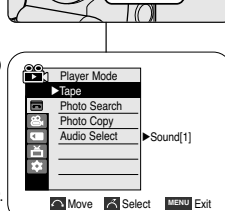

PHOTO

 $\frac{4}{3}$ 

**Exite Search Cancel MENU** Exit

hoto searching...

Photo Search

 $\blacksquare$ 

œ

**«
• Search Cancel MENU** Exit

SP 0:44:38:03 同 25min

SP 0:41:56:10 Photo Search 25min

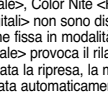

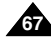

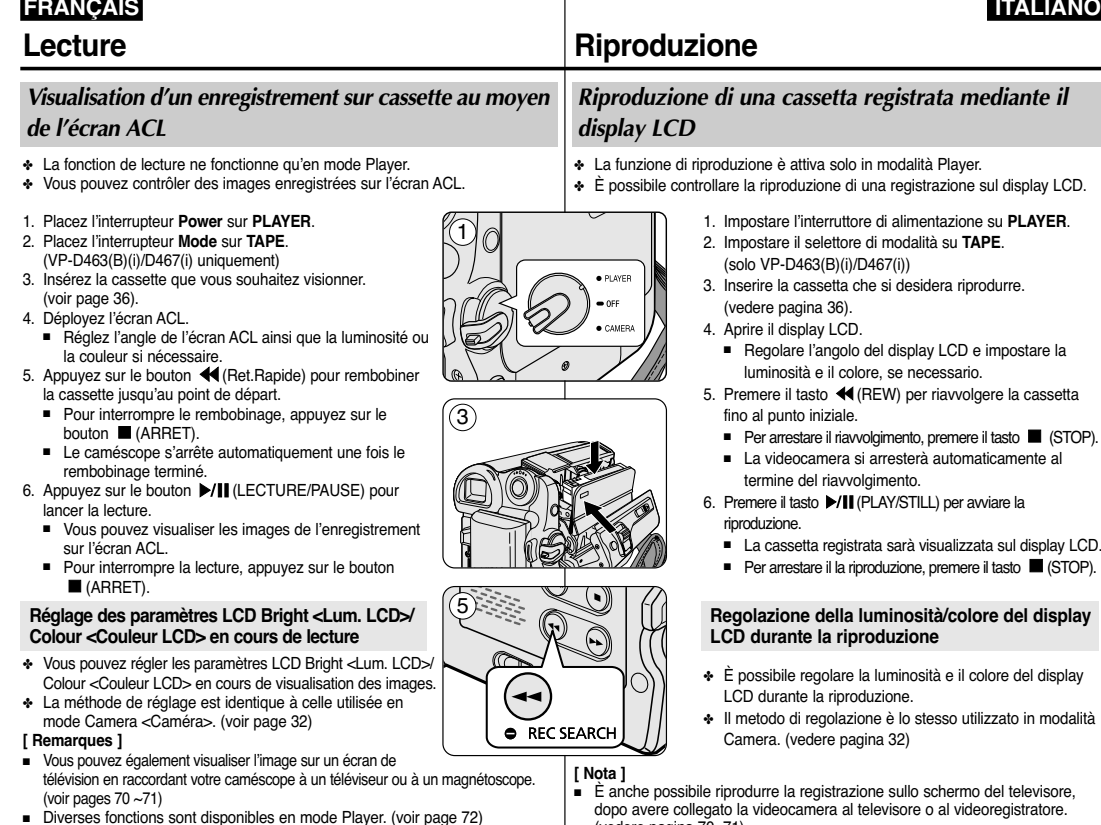

■ Diverses fonctions sont disponibles en mode Player. (voir page 72)<br>■ Permet de rechercher et de regarder des images figées enregistrées sur une cassette. (voir page 67)

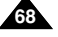

- Per arrestare il riavvolgimento, premere il tasto (STOP).
- La cassetta registrata sarà visualizzata sul display LCD.

- 
- (vedere pagina 70~71)
- 
- In modalità Player sono disponibili varie funzioni. (vedere pagina 72) Per informazioni sulla ricerca e la visualizzazione delle immagini fisse registrate sulla cassetta. (vedere pagina 67)

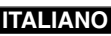

### **Lecture**

#### *Réglage du volume sonore du haut-parleur*

- ✤ Le haut-parleur fonctionne uniquement en mode Player.
- ✤ Lorsque les images sont lues sur l'écran ACL, vous pouvez entendre le son enregistré grâce au haut-parleur intégré.
	- Procédez comme suit pour diminuer le volume sonore ou désactiver le son lors de la lecture d'une cassette sur le caméscope.
- 1. Placez l'interrupteur **Power** sur **PLAYER**.
- 2. Placez l'interrupteur **Mode** sur **TAPE**. (VP-D463(B)(i)/D467(i) uniquement).
- 3. Appuyez sur le bouton  $\blacktriangleright$ / $\blackparallel$  (LECTURE/PAUSE) pour lire la cassette.
- 4. Utilisez le bouton **Menu selector** pour régler le volume.
	- L'affichage du volume sonore apparaît sur l'écran ACL. Le volume varie entre 00 et 19. Aucun son n'est émis lorsque le volume est réglé sur 00.
	- Si vous rabattez l'écran ACL en cours de lecture, vous n'entendrez plus aucun son en provenance du hautparleur.

#### **[ Remarques ]**

- Lorsque le câble AV est raccordé au caméscope, aucun son n'est émis par le haut-parleur intégré et le volume ne peut pas être réglé.
- Pour rétablir le son, il vous suffit de débrancher le câble AV de la prise du caméscope.

## **Riproduzione**

#### *Controllo dell'audio degli altoparlanti*

- ✤ Gli altoparlanti sono attivi solo in modalità Player.
- ✤ Quando si utilizza il display LCD per la riproduzione, è possibile ascoltare l'audio dall'altoparlante incorporato.
	- Per ridurre o azzerare l'audio durante la riproduzione di una cassetta sulla videocamera, seguire le istruzioni riportate di seguito.
		- 1. Impostare l'interruttore di alimentazione su **PLAYER**.
		- 2. Impostare il selettore di modalità su **TAPE**. (solo VP-D463(B)(i)/D467(i)).
		- 3. Premere il tasto  $\blacktriangleright$ / [ (PLAY/STILL) per riprodurre la cassetta.
		- 4. Utilizzare il **Menu selector** per regolare il volume.
			- Sul display LCD verrà visualizzato un indicatore del volume.

Il livello del volume può essere impostato da 00 a 19. Con il valore 00, l'audio è azzerato.

■ Se si chiude il display LCD durante la riproduzione, l'audio verrà disattivato.

#### **[ Nota ]**

- Quando il cavo AV è collegato alla videocamera. l'altoparlante incorporato non è attivo e non è quindi possibile regolare il volume.
- L'audio verrà ripristinato non appena si scollega il cavo AV dalla videocamera.

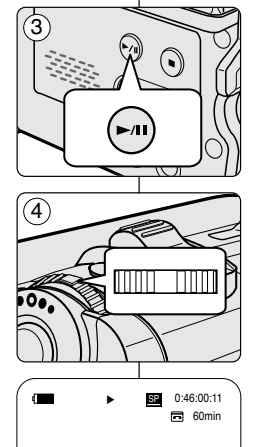

† … [05]

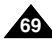

### **Lecture**

#### *Lecture d'une cassette*

✤ La fonction de lecture ne peut être activée qu'en mode Player.

#### **Lecture sur l'écran ACL**

✤ Il est plus facile de visionner une cassette à l'aide de l'écran LCD qu'avec le viseur lorsque vous vous trouvez dans un véhicule en mouvement ou à l'extérieur.

#### **Lecture sur un écran TV**

- ✤ Pour qu'une cassette puisse être lue, le téléviseur doit être conforme à la norme PAL (voir page 113).
- ✤ Nous vous recommandons d'utiliser l'adaptateur CA afin de pouvoir brancher votre caméscope sur le secteur.

#### . **Raccordement à un téléviseur disposant de prises d'entrée Audio/Vidéo**

- 1. Reliez le caméscope à la télévision à l'aide du câble Multi-AV.
	- Prise jaune : vidéo
	- Prise blanche : audio (G) mono
	- Prise rouge : audio (D) Si vous reliez le caméscope à un téléviseur monophonique, branchez la prise jaune (vidéo) sur l'entrée vidéo du téléviseur et la prise blanche (audio G) sur l'entrée audio de celui-ci.
	- Vous pouvez utiliser l'adaptateur péritel (en option).
- 2. Placez l'interrupteur **Power** sur **PLAYER**.
- 3. Placez l'interrupteur **Mode** sur **TAPE**. (VP-D463(B)(i)/D467(i) uniquement)
- 4. Allumez le téléviseur et réglez le sélecteur TV/VIDEO du téléviseur sur Vidéo. ■ Reportez-vous au manuel d'utilisation du téléviseur.
- 5. Lancez la lecture de la cassette.

#### **[ Remarques ]**

- Vous obtiendrez des images de meilleure qualité en utilisant un câble S-Vidéo si votre téléviseur est équipé d'une prise S-Vidéo.
- Vous devez réaliser des branchements audio sur votre téléviseur même si vous utilisez une prise S-Vidéo.
- Si vous connectez le câble à la prise Audio/Vidéo, vous n'entendrez plus aucun son en provenance du haut-parleur du caméscope.
- Si seule l'entrée audio mono est disponible sur votre téléviseur, utilisez la prise blanche du câble audio (Audio G).

### **Riproduzione**

#### *Riproduzione di una cassetta*

✤ La funzione di riproduzione è attiva solo in modalità Player.

#### **Riproduzione sul display LCD**

✤ Quando si viaggia in automobile o ci si trova all'aperto, per visualizzare una registrazione è più comodo utilizzare lo schermo LCD piuttosto che il mirino.

#### **Riproduzione su uno schermo televisivo**

- ✤ Per riprodurre una cassetta, il televisore deve essere PAL compatibile. (vedere pagina 113)
- ✤ Si consiglia di utilizzare l'alimentatore CA come fonte di alimentazione della videocamera.

#### **Collegamento a un televisore con jack di ingresso Audio/Video**

- 1. Collegare la videocamera al televisore mediante il cavo Multi-AV.
	- Jack giallo: Video
	- Jack bianco: Audio(Sx)-mono
	- Jack rosso: Audio(Dx) Se si effettua il collegamento a un televisore monoaurale, collegare il jack giallo (Video) e il jack bianco (Audio Sx) rispettivamente all'ingresso video e all'ingresso audio del televisore.
	- È possibile utilizzare l'adattatore SCART (opzionale).
- 2. Impostare l'interruttore di alimentazione su **PLAYER**.
- 3. Impostare il selettore di modalità su **TAPE**. (solo VP-D463(B)(i)/D467(i))
- 4. Accendere il televisore e impostare il selettore TV/VIDEO del televisore su Video.
	- Consultare il manuale dell'utente del televisore.
- 5. Riprodurre la cassetta.

#### **[ Nota ]**

- È possibile utilizzare un cavo S-Video per ottenere immagini di migliore qualità, se il televisore dispone di un connettore S-Video.
- Anche se si utilizza il connettore S-Video, è necessario effettuare i collegamenti audio con il televisore.
- Se si collega il cavo al jack Audio/Video, gli altoparlanti della videocamera non emetteranno alcun suono.
- Nel caso in cui sul televisore sia disponibile solo un ingresso audio modo, utilizzare il cavo audio con il jack bianco (Audio Sx).

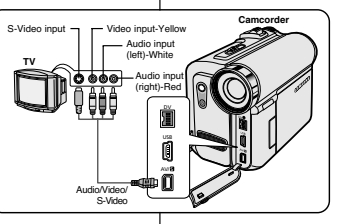

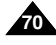

## **Lecture**

### **Riproduzione**

**Raccordement à un téléviseur ne disposant pas de prises d'entrée Audio/Vidéo**

- ✤ Vous pouvez connecter votre caméscope à un téléviseur via un magnétoscope.
- 1. Reliez le caméscope au magnétoscope à l'aide du câble Multi-AV.
	- Prise jaune · vidéo
	- Prise blanche : audio (G) mono
	- Prise rouge : audio (D)
- 2. Raccordez un téléviseur au magnétoscope.
- 3. Placez l'interrupteur **Power** sur **PLAYER**.
- 4. Placez l'interrupteur **Mode** sur **TAPE**. (VP-D463(B)(i)/D467(i) uniquement)
- 5. Allumez le téléviseur et le magnétoscope.
	- Réglez le sélecteur d'entrée du magnétoscope sur Ligne.
	- Sélectionnez le canal réservé aux magnétoscopes sur le téléviseur.
- 6. Lancez la lecture de la cassette.

#### **Lecture**

- ✤ Vous pouvez lire la cassette enregistrée en mode Player.
- 1. Branchez l'appareil sur une source d'alimentation et placez l'interrupteur **Power** sur **PLAYER**.
- 2. Placez l'interrupteur **Mode** sur **TAPE**. (VP-D463(B)(i)/D467(i) uniquement)
- 3. Insérez la cassette que vous souhaitez lire.
- 4. A l'aide des boutons </a> </a> />
(Ret.Rapide/Av.Rapide), recherchez la première séquence que vous souhaitez lire.
- 5. Appuyez sur le bouton ▶/II (LECTURE/PAUSE).
	- Les images que vous avez enregistrées apparaissent sur l'écran de votre téléviseur au bout de quelques secondes.
	- Lorsqu'une cassette arrive en fin de bande pendant la lecture, elle se rembobine automatiquement.

#### **[ Remarques ]**

- Le mode de lecture (SP/LP) dépend du mode d'enregistrement de la cassette.
- Si le magnétoscope possède une prise d'entrée S-Vidéo, vous obtiendrez une meilleure qualité en utilisant une connexion S-Vidéo.
- Seules des données vidéo peuvent transiter par la prise S-Vidéo. Connectez les câbles Audio pour le son.
- Si seule l'entrée audio mono est disponible sur votre téléviseur, utilisez la prise blanche du câble audio (Audio G).

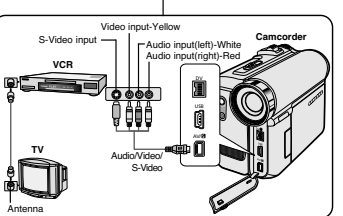

#### **Collegamento a un televisore senza jack di ingresso Audio/Video**

- ✤ È possibile collegare la videocamera a un televisore tramite un videoregistratore.
- 1. Collegare la videocamera al videoregistratore mediante il cavo Multi-AV.
	- Jack giallo: Video<br>■ Jack bianco: Audi
- Jack bianco: Audio(Sx) Mono
- Jack rosso: Audio(Dx)
- 2. Collegare il videoregistratore al televisore.
- 3. Impostare l'interruttore di alimentazione su **PLAYER**.
- 4. Impostare il selettore di modalità su **TAPE**. (solo VP-D463(B)(i)/D467(i))
- 5. Accendere il televisore e il videoregistratore.
- Impostare il selettore di ingresso del videoregistratore su Linea.
- Selezionare il canale riservato del videoregistratore sul televisore. 6. Riprodurre la cassetta.

#### **Riproduzione**

- ✤ È possibile riprodurre una casetta registrata in modalità Player.
- 1. Collegare una fonte di alimentazione e impostare l'interruttore di alimentazione su **PLAYER**.
- 2. Impostare il selettore di modalità su **TAPE**. (solo VP-D463(B)(i)/D467(i))
- 3. Inserire la cassetta che si desidera riprodurre.
- 4. Usando i tasti < /> (REW/FF), cercare l'inizio della registrazione da riprodurre.
- 5. Premere il tasto ▶/II (PLAY/STILL).
	- Le immagini registrate appariranno sul televisore dopo pochi secondi.
	- Durante la registrazione, se un nastro giunge al termine viene riavvolto automaticamente.

#### **[ Nota ]**

- La modalità di riproduzione (SP/LP) è determinata dalla modalità utilizzata per la registrazione del nastro.
- Se il videoregistratore ha un terminale di ingresso S-Video, è possibile utilizzare questo tipo di collegamento per ottenere una migliore qualità delle immagini.
- Il terminale S-Video trasmette solo dati video. Per riprodurre l'audio collegare un cavo Audio.
- Nel caso in cui sul televisore sia disponibile solo un ingresso audio modo, utilizzare il cavo audio con il jack bianco (Audio Sx).

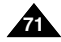

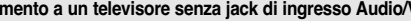

### **Lecture**

#### *Fonctions disponibles en mode Player*

- ✤ Cette fonction ne peut être activée qu'en mode Player.
- ✤ Les boutons LECTURE, PAUSE, ARRET, Av.Rapide et Ret.Rapide sont situés sur le caméscope et sur la télécommande (VP-D463(B)(i)/D467(i) uniquement).
- ✤ Les boutons F.ADV (Avance image par image), X2 et SLOW ne se trouvent que sur la télécommande (VP-D463(B)(i)/D467(i) uniquement).
- ✤ Afin d'éviter l'usure de la cassette et de la tête vidéo, votre caméscope <sup>s</sup>'arrête automatiquement s'il reste en mode pause ou ralenti pendant plus de 3 minutes.

#### **Pause**

- Appuyez sur le bouton D/II (LECTURE/PAUSE) pendant la lecture.
- Pour reprendre la lecture, rappuyez sur le bouton **D**/II (LECTURE/PAUSE).

#### **Recherche d'une image (Forward <Avance>/Reverse <Retour>)**

■ Appuyez sur le bouton < /> ◆ (Ret.Rapide/Av.Rapide) en mode lecture ou pause.

Pour reprendre la lecture normale, appuyez sur le bouton **D**/II (LECTURE/PAUSE).

Maintenez la pression sur le bouton  $\blacktriangleleft$  / $\blacktriangleright$ (Ret.Rapide/Av.Rapide) en mode lecture ou pause. Pour reprendre la lecture normale, relâchez le bouton.

#### **Ralenti (Forward <Avance>/Reverse <Retour>) (VP-D463(B)(i)/D467(i) uniquement)**

- Avance au ralenti
	- Appuyez sur le bouton **SLOW** de votre télécommande pendant la lecture.
	- Pour reprendre la lecture normale, appuyez sur le bouton (MII (LECTURE/PAUSE).
- Retour au ralenti

**72**

- Appuyez sur le bouton  $\Box$  (-) pendant l'avance au ralenti.
- Pour reprendre l'avance au ralenti, appuyez sur le bouton  $\mathbf{I} \mathbf{P}$  (+).
- Pour reprendre la lecture normale, appuyez sur le bouton
- **D/II** (LECTURE/PAUSE)

### **Riproduzione**

#### *Funzioni varie in modalità Player*

- ✤ La funzione è attiva solo in modalità Player.
- ✤ I tasti PLAY, STILL, STOP, FF, REW sono disponibili sia sulla videocamera sia sul telecomando. (solo VP-D463(B)(i)/D467(i))
- ✤ I tasti F.ADV(Frame advance), X2, SLOW sono disponibili solo sul telecomando. (solo VP-D463(B)(i)/D467(i))
- ✤ Per evitare l'usura della cassetta e del tamburo a testine magnetiche, la videocamera si arresta automaticamente se lasciata in pausa o in modalità di riproduzione rallentata per più di 3 minuti.

#### **Pausa durante la riproduzione**

- Premere il tasto  $\blacktriangleright$ /II (PLAY/STILL) durante la riproduzione.
- Per riprendere la riproduzione, premere nuovamente il tasto ▶/II (PLAY/STILL).

#### **Ricerca di immagini (Avanzamento/Riavvolgimento)**

- Premere i tasti <4/> + (REW/FF) durante la riproduzione o in mentre la videocamera è in pausa. Per riprendere la riproduzione normale, premere il tasto (PLAY/STILL).
- Continuare a tenere premuti i tasti < /> ◆ (REW/FF) durante la riproduzione o in mentre la videocamera è in pausa.

Per riprendere la riproduzione normale, rilasciare il tasto.

#### **Riproduzione rallentata (Avanzamento/Riavvolgimento) (solo VP-D463(B)(i)/D467(i))**

- Riproduzione rallentata in avanti
	- Premere il tasto **SLOW** sul telecomando durante la riproduzione.
	- Per riprendere la riproduzione normale, premere il tasto (PLAY/STILL).
- Riproduzione rallentata all'indietro
	- Premere il tasto (-) durante la riproduzione rallentata in avanti.
	- Per riprendere la riproduzione rallentata in avanti, premere il tasto  $\blacksquare$  (+).
	- Per riprendere la riproduzione normale, premere il tasto **D**/II (PLAY/STILL).

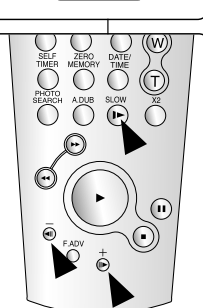

(VP-D463(B)(i)/D467(i) only)

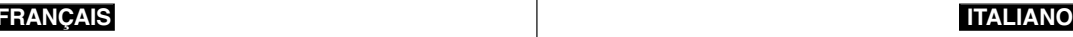

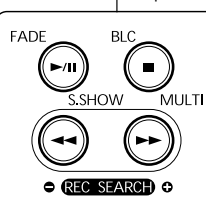

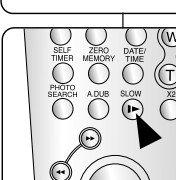
### **Lecture**

#### **Avance image par image (VP-D463(B)(i)/D467(i) uniquement)**

- Appuyez sur le bouton **F.ADV** de votre télécommande en mode pause.
	- La séquence vidéo avance image par image chaque fois que vous appuyez sur le bouton **F.ADV**.
	- La fonction F.ADV n'est accessible qu'en mode pause.
- Pour reprendre la lecture normale, appuyez sur le bouton I (LECTURE/PAUSE).
	- Avance image par image Appuyez sur le bouton **F.ADV** de votre télécommande en mode pause.
	- Retour image par image Appuyez sur le bouton (-) de votre télécommande pour changer de direction en mode F.ADV. Appuyez sur le bouton **F.ADV** de votre télécommande.

#### **Riproduzione X2 (Avanzamento/Riavvolgimento) (VP-D463(B)(i)/D467(i) uniquement)**

- Avance accélérée X2
	- Appuyez sur le bouton **X2** de votre télécommande pendant la lecture.
	- Pour reprendre la lecture normale, appuyez sur le bouton  $\blacktriangleright$ / (LECTURE/PAUSE)
- Retour accéléré X2
	- Appuyez sur le bouton ( $\parallel$  (-) pendant l'avance accélérée (X2).
	- Pour reprendre la lecture normale, appuyez sur le bouton  $\blacktriangleright$ / (LECTURE/PAUSE)

#### **Lecture arrière (VP-D463(B)(i)/D467(i) uniquement)**

- Pour une lecture arrière à vitesse normale, appuyez sur le bouton (-) pendant la lecture normale vers l'avant.
- Appuyez sur le bouton  $\blacktriangleright$ /|| (LECTURE/PAUSE) ou  $\blackparallel\blacktriangleright$  (+) pour revenir à la lecture normale vers l'avant.

#### **[ Remarques ]**

- Dans certains modes parmi les nombreux modes de lecture, une déformation de l'image peut se produire, celle-ci apparaissant à l'écran sous forme de mosaïque. Une déformation de l'image sous forme de mosaïque peut se produire lorsque vous lisez des cassettes enregistrées en mode LP contenant diverses fonctions de lecture.
- Le son n'est perceptible que pendant la lecture normale en mode SP ou LP.

### **Riproduzione**

#### **Avanzamento di fotogramma (riproduzione fotogramma per fotogramma) (solo VP-D463(B)(i)/D467(i))**

- Premere il tasto **F.ADV** sul telecomando mentre la videocamera è in pausa.
	- Ogni volta che si preme il tasto **F.ADV**, la sequenza video avanza di un fotogramma alla volta.
	- Il tasto F.ADV può essere utilizzato solo quando la videocamera è in pausa.
- Per riprendere la riproduzione normale, premere il tasto (PLAY/STILL).
	- Avanzamento di un fotogramma Premere il tasto **F.ADV** sul telecomando mentre la videocamera è in pausa.
	- Arretramento di un fotogramma Premere il tasto (III (-) sul telecomando per invertire la direzione di riproduzione in moddalità F.ADV. Premere il tasto **F.ADV** del telecomando.

(VP-D463(B)(i)/D467(i) only)

#### **X2 Playback (Forward/Reverse) (solo VP-D463(B)(i)/D467(i))**

- Riproduzione in avanti X2
	- Premere il tasto **X2** sul telecomando durante la riproduzione.
	- Per riprendere la riproduzione normale, premere il tasto  $\blacktriangleright/\blackparallel$ (PLAY/STILL).
- Riproduzione X2 all'indietro
	- Premere il tasto  $\triangleleft$  (-) durante la riproduzione X2 in avanti.
	- Per riprendere la riproduzione normale, premere il tasto  $\blacktriangleright/\blackparallel$ (PLAY/STILL).

#### **Riproduzione a ritroso (solo VP-D463(B)(i)/D467(i))**

- Per riprodurre una cassetta a ritroso a velocità normale, premere il tasto (  $\blacksquare$  (-) durante la riproduzione normale.
- Premere il tasto  $\blacktriangleright$ /II (PLAY/STILL) o III (+) per ritornare alla riproduzione normale.

#### **[ Nota ]**

■ In alcune modalità di riproduzione, l'immagine potrebbe apparire distorta con una struttura a mosaico.

Questa distorsione o altri tipi di disturbo si possono verificare quando si riproducono cassette registrate in modalità LP che contengono varie funzioni di riproduzione.

■ L'audio è attivo solo durante la riproduzione SP o LP normale.

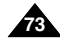

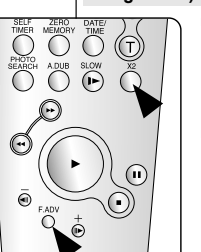

### **Lecture**

#### *Zoom en cours de lecture (PB ZOOM)*

- ✤ La fonction PB Zoom <Zoom De Lecture> fonctionne en mode Player.
- ✤ Elle vous permet d'agrandir une image figée ou une séquence en cours de lecture.
- 1. Placez l'interrupteur **Power** sur **PLAYER**.
- 2. Placez l'interrupteur **Mode** sur **TAPE.** (VP-D463(B)(i)/D467(i) uniquement)
- 3. Appuyez sur le bouton **PB ZOOM** en mode lecture ou pause.
- 4. L'image est agrandie à partir du centre.
- 5. Vous pouvez zoomer de **1,2x** à **8,0x** en déplaçant le bouton de zoom.
	- Le coefficient de zoom ne s'affiche pas à l'écran.
- 6. Pour désactiver la fonction Zoom en cours de lecture, appuyez sur le bouton **PB ZOOM** ou (ARRET).

#### **[ Remarques ]**

- La fonction PB ZOOM <Zoom De Lecture> est ciblée sur le centre de l'écran uniquement.
- Vous ne pouvez pas l'appliquer à des images transmises par une source vidéo externe.
- L'image agrandie en cours de lecture ne peut être importée vers votre ordinateur par l'intermédiaire de la prise DV du caméscope.
- Les images agrandies en cours de lecture ne peuvent pas être exportées vers un ordinateur.
- L'affichage sur l'écran ACL n'est pas actif lorsque la fonction PB ZOOM <Zoom De Lecture> est utilisée.

Pour le réactiver, appuyez sur le bouton PB ZOOM une fois pour que la fonction associée s'interrompe ou appuyez sur le bouton (ARRET) pour arrêter la lecture.

### **Riproduzione**

#### *Uso dello zoom durante la riproduzione (PB ZOOM)*

- ✤ L'uso dello zoom durante la riproduzione è possibile solo in modalità Player.
- ✤ Questa funzione consente di ingrandire i filmati o le immagini fisse.
	- 1. Impostare l'interruttore di alimentazione su **PLAYER**.
	- 2. Impostare il selettore di modalità su **TAPE**. (solo VP-D463(B)(i)/D467(i))
	- 3. Premere il tasto **PB ZOOM** durante la riproduzione o mentre la videocamera è in pausa.
	- 4. L'immagine verrà ingrandita a partire dal centro della stessa.
	- 5. È possibile impostare un livello di ingrandimento da **1,2x** <sup>a</sup>**8,0x** spostando la leva dello zoom.
		- Il rapporto dello zoom non appare sullo schermo.
	- 6. Per annullare questa funzione, premere il tasto **PB ZOOM** o ■(STOP).

#### **[ Nota ]**

- Premendo il tasto dello zoom viene ingrandita solo la sezione centrale dello schermo.
- Non è possibile utilizzare questa funzione con immagini generate da una fonte video esterna.
- Le immagini ingrandite mediante lo zoom non possono essere importate sul PC mediante il jack DV della videocamera.
- Le immagini ingrandite mediante lo zoom non possono essere esportate sul PC.
- Durante l'uso di questa funzione, il display OSD non appare sul display LCD. Per visualizzare il display OSD, premere il tasto PB ZOOM per annullare la funzione oppure premere il tasto (STOP) per arrestare la riproduzione.

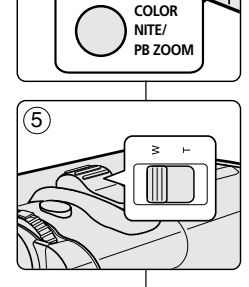

3

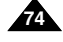

**FRANÇAIS ITALIANO**

### **Lecture**

#### *Entrée/Sortie AV (VP-D461(B)i/D463(B)i/D467i uniquement)*

- ✤ La fonction Entrée/Sortie AV ne fonctionne qu'en mode Player.
- ✤ Elle vous permet d'enregistrer un signal à partir d'une source externe et de l'afficher sur l'écran ACL.

De la même façon, vous pouvez rediriger une vidéo ou une image vers des périphériques externes à des fins d'enregistrement ou de lecture.

- 1. Reliez le caméscope au magnétoscope ou au téléviseur à l'aide du câble Audio/Vidéo (voir pages 70~71).
- 2. Placez l'interrupteur **Power** sur **PLAYER**.
- 3. Placez l'interrupteur **Mode** sur **TAPE**. (VP-D463(B)i/D467i uniquement)
- 4. Allumez le magnétoscope ou le téléviseur.
- 5. Insérez la cassette vierge avec le volet de protection fermé dans le caméscope.
	- Si vous voulez enregistrer à partir d'un magnétoscope branché, insérez la cassette VHS enregistrée dans le magnétoscope.
- 6. Appuyez sur le bouton **MENU**.
- La liste des menus apparaît.
- 7. Déplacez le bouton **Menu selector** vers la gauche ou vers la droite pour sélectionner **Record <Enregistrement>** puis appuyez sur **Menu selector**.
- 8. Déplacez le bouton **Menu selector** vers la gauche ou vers la droite pour sélectionner **AV In/Out <Ent/Sor AV>** puis appuyez sur **Menu selector**.
- 9. Déplacez le bouton **Menu selector** vers la gauche ou vers la droite pour sélectionner **Out <Sortie>**, **AV In <Ent>** ou **S-Video In <Entrée S-Vidéo>** puis appuyez sur **Menu selector**.
	- Si vous voulez visionner sur votre téléviseur l'image affichée sur l'écran ACL du caméscope, réglez le menu AV In/Out <Ent/Sor AV> sur Out - Sorties
- 10. Pour quitter le menu, appuyez sur le bouton **MENU**.
- 11. Appuyez sur le bouton **Start/Stop** pour faire basculer le caméscope en mode REC PAUSE <PAUSE ENR.>.
	- **PAUSE <Pause>** apparaît sur l'écran ACL.
- 12. Sélectionnez le programme TV ou lisez la cassette VHS.
- 13. Appuyez sur le bouton **Start/Stop** pour commencer l'enregistrement.
	- Si vous souhaitez interrompre l'enregistrement un moment, appuyez de nouveau sur le bouton **Start/Stop**.
- 14. Pour arrêter l'enregistrement, appuyez sur le bouton (ARRET).

#### **[ Remarque ]**

Lorsque vous enregistrez des images lues sur un magnétoscope analogique, seule une image grise apparaîtra sur l'écran du caméscope si celles-ci ne sont pas lues en vitesse normale (par exemple en accéléré ou au ralenti).

### **Riproduzione**

#### *AV In/Out (Ingresso/uscita AV)(solo VP-D461(B)i/D463(B)i/D467i)*

- ✤ La funzione AV In/Out è disponibile solo in modalità Player.
- ✤ Questa funzione consente di registrare il segnale generato da fonti esterne e di visualizzarlo sul display LCD.

Inoltre, è possibile trasferire i filmati o le immagini su fonti esterne per la registrazione o la riproduzione.

- 1. Collegare la videocamera al televisore o al videoregistratore mediante il cavo Audio/Video. (Vedere pagina 70~71)
- 2. Impostare l'interruttore di alimentazione su **PLAYER**.
- 3. Impostare il selettore di modalità su **TAPE**. (solo VP-D463(B)i/D467i)
- 4. Accendere il videoregistratore o il televisore.
- 5. Inserire nella videocamera una cassetta vuota con la linguetta di protezione chiusa.
	- Per effettuare la registrazione, inserire nel videoregistratore una cassetta VHS registrata.
- 6. Premere il tasto **MENU**.
	- Verrà visualizzato l'elenco del menu.
- 7. Spostare il **Menu selector** verso sinistra o destra per selezionare **Record <Registra>**, quindi premere il **Menu selector**.
- 8. Spostare il **Menu selector** verso sinistra o destra per selezionare **AV In/Out**, quindi premere il **Menu selector**.
- 9. Spostare il **Menu selector** verso sinistra o destra per selezionare **Out**, **AV In** <sup>o</sup> **S-Video In <Ingr. S-Video>** quindi premere il **Menu selector**.
	- Per visualizzare le immagini della videocamera con un televisore, impostare AV In/Out su Out.
- 10. Per uscire, premere il tasto **MENU**.
- 11. Premere il tasto **Start/Stop** per attivare la modalità REC PAUSE <PAUSA REG> della videocamera.
	- **PAUSE <Pause>** apparaît sur l'écran LCD.
- 12. Selezionare il programma televisivo o riprodurre la cassetta VHS.
- 13. Per iniziare la registrazione premere il tasto **Start/Stop**.
	- Se si desidera interrompere momentaneamente la registrazione, premere nuovamente **Start/Stop**.
- 14. Per arrestare la registrazione, premere il pulsante (STOP).

### **[ Nota ] Move & Select MENU Exit**

 $\vee$  Out S-Video In

Quando si registrano immagini riprodotte mediante un videoregistratore analogico e la riproduzione non è effettuata a velocità normale (ad esempio velocità più che doppia o riproduzione rallentata), sul display della videocamera apparirà solo un'immagine grigia.

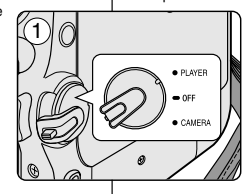

**Player Mode** √Record

> t Rock Rec Mode Audio Mode **Wind Cut**

1 ě Ŀ

7

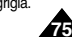

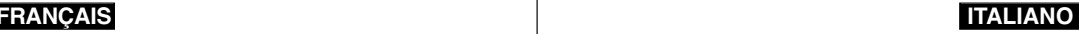

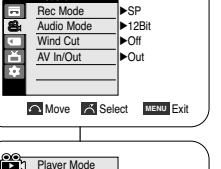

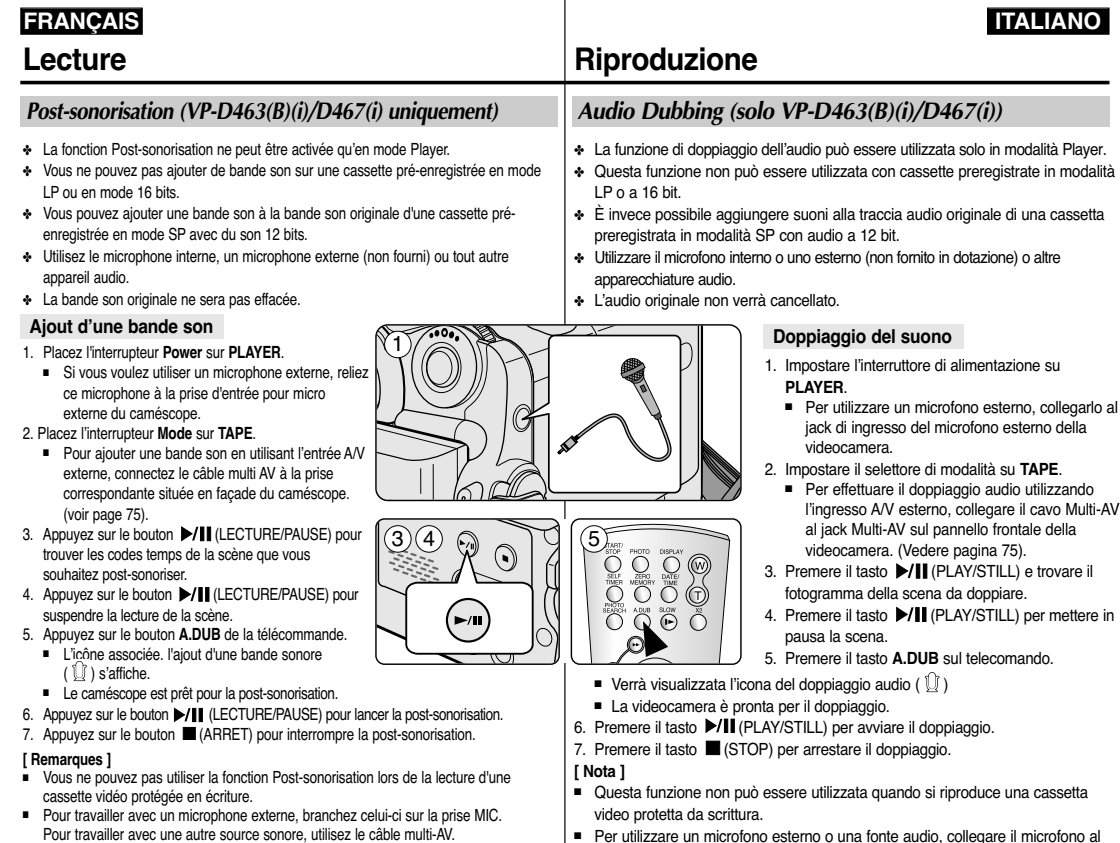

jack MIC oppure collegare il cavo Multi-AV all'ingresso della fonte audio esterna. ■ Per doppiare una fonte audio esterna, impostare la funzione AV In/Out su In.

(solo VP-D463(B)i/D467i) (vedere pagina 75).

■ Pour ajouter une bande son provenant d'une source externe, réglez la fonction AV In/Out <Ent/Sor AV> sur In <Entrée> (VP-D463(B)i/D467i uniquement) (voir page 75).

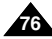

### **Lecture**

#### *Lecture avec post-sonorisation*

- 1. Placez l'interrupteur **Power** sur **PLAYER**.
- 2. Placez l'interrupteur **Mode** sur **TAPE**. (VP-D463(B)(i)/D467(i) uniquement)
- 3. Insérez la cassette post-sonorisée et appuyez sur le bouton **MENU**.
- 4. Déplacez le bouton **Menu selector** vers la gauche ou vers la droite pour sélectionner **Tape <Cassette>** puis appuyez sur **Menu selector**. 6
- 5. Déplacez le bouton **Menu selector** vers la gauche ou vers la droite pour sélectionner **Audio Select <Sélect. audio>** puis appuyez sur **Menu selector**.
- 6. Déplacez le bouton **Menu selector** vers la gauche ou vers la droite pour sélectionner le canal de lecture audio puis appuyez sur **Menu selector**. 7
	- Sound [1] (Son [1]) : lecture de la bande son originale.
	- Sound [2] (Son [2]) : lecture de la bande son ajoutée.
	- MIX[1+2] (MIXAGE [1+2]) : lecture des bandes son originale et ajoutée mixées à égalité.
- 7. Pour quitter le menu, appuyez sur le bouton **MENU**.
- 8. Appuyez sur le bouton  $\blacktriangleright$ / [CECTURE/PAUSE) pour lire la cassette postsonorisée.

#### **[ Remarque ]**

Lorsque vous lisez la bande son ajoutée (mode MIX [1+2] <MIXAGE [1+2]> ou Sound [2] <Son [2]>), vous pouvez être confronté(e) à une diminution de la qualité sonore.

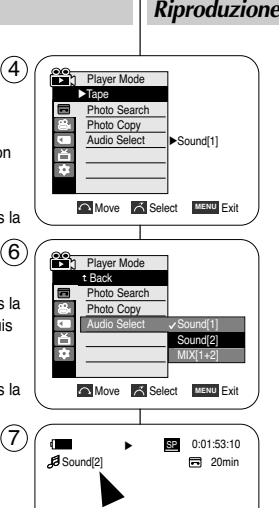

### **Riproduzione**

### *Riproduzione dell'audio doppiato*

- 1. Impostare l'interruttore di alimentazione su **PLAYER**.
- 2. Impostare il selettore di modalità su **TAPE**. (solo VP-D463(B)(i)/D467(i))
- 3. Inserire la cassetta doppiata e premere il tasto **MENU**.
- 4. Spostare il **Menu selector** verso sinistra o destra per selezionare **Tape <Nastro>**, quindi premere il **Menu selector**.
- 5. Spostare il **Menu selector** verso sinistra o destra per selezionare **Audio Select <Selez. Audio>**, quindi premere il **Menu selector**.
- 6. Spostare il **Menu selector** verso sinistra o verso destra per selezionare il canale di riproduzione audio, quindi premere il **Menu selector.**
	- Sound [1] (Audio [1]): riproduce l'audio originale.
	- Sound [2] (Audio [2]): riproduce l'audio doppiato.
	- MIX[1+2] (MIXER[1+2]): riproduce entrambi i canali audio 1 e 2.
- 7. Per uscire, premere il tasto **MENU**.
- 8. Premere il pulsante // (PLAY/STILL) per riprodurre la cassetta doppiata.

#### **[ Nota ]**

Quando si riproduce una traccia audio aggiunta (Sound [2] (Audio [2]) o MIX [1+2] (MIXER [1+2])), la qualità del suono potrebbe risultare inferiore.

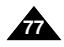

### **FRANÇAIS ITALIANO**

### **Transfert de données IEEE1394**

#### *Transfert de données DV Standard Conformes à la norme IEEE1394 (i.LINK)*

#### **Connexion à un périphérique DV (enregistreur DVD, caméscope, etc.)**

■ Raccordement à d'autres produits DV standards. Une connexion DV standard est assez simple. Si un produit possède un port DV, vous pouvez transférer des données en vous connectant à ce port au moyen d'un câble approprié.

Remarque: Veuillez noter qu'il existe deux types de ports DV (quatre et six broches). Ce caméscope possède une borne à quatre broches.

■ Avec une connexion numérique, les signaux vidéo et audio sont transmis au format numérique, ce qui permet de transférer des images de grande qualité.

#### **Raccordement à un ordinateur**

- Si vous souhaitez transmettre des données à un ordinateur, vous devez installer une carte IEEE1394 sur votre ordinateur (non fournie).
- Le nombre de séquences enregistrées pendant l'acquisition vidéo dépend de la capacité de l'ordinateur.

#### **[ Remarques ]**

- Lorsque vous transférez des données du caméscope vers un autre appareil DV, certaines fonctions peuvent ne pas être disponibles. Lorsque cela se produit, veuillez rebrancher le câble DV ou éteindre puis rallumer le caméscope.
- Vous ne pouvez pas transférer des données du caméscope vers un PC en mode M.Player. (VP-D463(B)(i)/D467(i) uniquement)
- N'utilisez pas le caméscope et la carte IEEE1394 ensemble car cela entraînera la fermeture de cette dernière.
- Ne branchez pas votre caméscope sur un ordinateur en utilisant à la fois des câbles DV et USB. Il risquerait de ne pas fonctionner correctement.
- Le fonctionnement n'est pas garanti pour toutes les configurations système recommandées ci-dessus.
- Le câble IEEE1394 (câble DV) est vendu séparément.
- Le logiciel d'acquisition vidéo est disponible en magasin.
- La plupart des ordinateurs compatibles DV sont équipés d'une prise à six broches. Dans ce cas, un câble 6-4 est indispensable pour se connecter.
- La plupart des ordinateurs de poche et ordinateurs portables compatibles DV sont équipés d'une prise à quatre broches. Utilisez alors un câble 4-4 pour la connexion.
- Les fonctions DIS et Color Nite ne sont pas disponibles en mode DV (IEEE1394).

## **Trasferimento dati IEEE1394**

#### *Trasferimento di dati standard IEEE1394 (i.LINK)-DV*

#### **Collegamento a un dispositivo DV (Masterizzatore DVD, Videocamera, ecc.)**

- Collegamento ad altri prodotti DV standard. I collegamenti DV standard sono molto semplici. Se un prodotto è dotato di porta DV, è possibile trasferire i dati collegamento la porta DV mediante il cavo appropriato. Nota: Si prega di prestare attenzione poiché esistono due tipi di porte DV, a 4 e a 6 pin. Questa videocamera ha una porta a 4 pin.
- Con un collegamento digitale, i segnali audio e video vengono trasmessi in formato digitale, permettendo in tal modo il trasferimento di immagini di alta qualità.

#### **Collegamento a un PC**

- Per trasmettere dati a un PC, è necessario installare una scheda aggiuntiva IEEE1394 sul PC (non fornita in dotazione).
- La velocità di cattura video dipende dalla capacità del PC.

#### **[ Nota ]**

- Quando si trasmettono dati dalla videocamera a un altro dispositivo DV. alcune funzioni potrebbero non essere disponibili. In questo caso, ricollegare il cavo DV oppure spegnere e riaccendere l'apparecchiatura.
- Non è possibile trasmettere dati dalla videocamera a un PC in modalità M.Player. (solo VP-D463(B)(i)/D467(i))
- Non utilizzare simultaneamente la videocamera e IEEE1394, perché in questo caso IEEE1394 verrebbe escluso.
- Non collegare la videocamera a un PC utilizzando entrambi i cavi DV e USB. La videocamera potrebbe non funzionare correttamente.
- Il funzionamento non è garantito per tutti gli ambienti di computer consigliati.
- Il cavo IEEE1394 (cavo DV) va acquistato a parte.
- I software di cattura video sono disponibili in commercio.
- La maggior parte dei PC con supporto DV hanno una presa a 6 pin. In questo caso, per il collegamento è necessario utilizzare un cavo 6-4.
- La maggior parte dei Notebook e Laptop con supporto DV hanno una presa a 4 pin. In questo caso, utilizzare un cavo 4-4.
- DIS e Color Nite sono disponibili quando nel modalità di DV (IEEE1394).

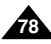

### **Transfert de données IEEE1394**

#### **Configuration système**

- Processeur : Intel® Pentium III™ à 450 MHz minimum ou processeur similaire.
- Système d'exploitation : Windows® 98SE, ME, XP, Mac OS (9.1-10.2)
- Mémoire principale : plus de 64 Mo de RAM
- Carte additionnelle IEEE1394 ou carte intégrée IEEE1394

#### **Enregistrement à l'aide d'un câble de connexion DV (VP-D461(B)i/D463(B)i/D467i uniquement)**

- 1. Placez l'interrupteur **Power** sur **PLAYER**.
- 2. Placez l'interrupteur **Mode** sur **TAPE**. (VP-D463(B)i/D467i uniquement)
- 3. Branchez le câble DV (non fourni) de la prise DV du caméscope sur la prise DV de l'autre appareil DV.
	- Assurez-vous que l'icône DV s'affiche sur l'écran ACL.
- 4. Appuyez sur le bouton **Start/Stop** pour passer en mode **REC PAUSE <PAUSE ENR.>**.
	- L'indication **PAUSE <Pause>** s'affiche sur l'écran ACL.
- 5. Lancez la lecture sur l'autre appareil DV pendant que l'image est affichée.
- 6. Appuyez sur le bouton **Start/Stop** pour commencer l'enregistrement.
	- Si vous souhaitez interrompre momentanément l'enregistrement, appuyez de nouveau sur le bouton **Start/Stop**.
- 7. Pour arrêter l'enregistrement, appuyez sur le bouton (ARRET).

#### **[ Remarques ]**

- Lorsque vous utilisez ce caméscope en tant qu'enregistreur, les images apparaissant à l'écran peuvent sembler de qualité inégale même si les images enregistrées ne sont pas endommagées.
- Le fonctionnement n'est pas garanti pour l'ensemble des configurations système recommandées ci-dessus.
- Lorsque vous transmettez des données du caméscope vers l'ordinateur dans un champ électrique ou magnétique puissant, les signaux audio et vidéo transmis peuvent être perturbés.

### **Trasferimento dati IEEE1394**

#### **Requisiti di sistema**

- CPU: Intel® Pentium III™ 450MHz compatibile.
- Sistema operativo: Windows® 98SE, ME, XP, Mac OS (9.1~10.2)
- Memoria principale: più di 64 MB di RAM
- Scheda aggiuntiva o incorporata IEEE1394

#### **Registrazione con un cavo di collegamento DV (solo VP-D461(B)i/D463(B)i/D467i)**

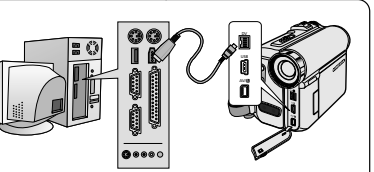

- 1. Impostare l'interruttore di alimentazione su **PLAYER**.
- 2. Impostare il selettore di modalità su **TAPE**. (solo VP-D463(B)i/D467i)
- 3. Collegare il jack DV della videocamera al jack DV dell'altro dispositivo DV mediante il cavo DV (non fornito in dotazione).
	- Assicurarsi che sul display appaia l'indicatore  $\mathbf{D}^{\mathbf{v}}$
- 4. Premere il tasto **Start/Stop** per attivare la modalità **REC PAUSE <PAUSA REG>**.
- Il messaggio **PAUSE <Pausa>** viene visualizzato sul display LCD.
- 5. Avviare la riproduzione sul dispositivo DV mentre si osserva l'immagine.
- 6. Per iniziare la registrazione premere il tasto **Start/Stop**.
	- Se si desidera interrompere momentaneamente la registrazione, premere nuovamente **Start/Stop**.
- 7. Per arrestare la registrazione, premere il pulsante (STOP).

#### **[ Nota ]**

- Quando si utilizza la videocamera come registratore, l'immagine sul monitor potrebbe apparire disturbata. Ciò tuttavia non avrà alcun effetto sull'immagine registrata.
- Il funzionamento non è garantito per tutti gli ambienti di computer citati in precedenza.
- Se la trasmissione dati dalla videocamera al PC avviene in presenza di un forte campo magnetico o elettrico, i segnali video e audio possono risultare disturbati.

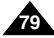

### **Interface USB (VP-D463(B)(i)/D467(i) uniquement)**

#### **Transfert d'une image numérique via une connexion USB**

- ✤ Le caméscope prend en charge les normes USB 1.1 et 2.0 (en fonction des spécifications de l'ordinateur).
- ✤ Vous pouvez transférer aisément une image d'une carte mémoire vers un ordinateur via une connexion USB sans carte additionnelle.
- ✤ Si vous transférez des données vers un ordinateur, vous devez installer les logiciels (DV Driver, Video Codec, DirectX 9.0) fournis avec le caméscope.

#### **Débit de la connexion USB en fonction du système**

La connexion USB à haut débit est prise en charge par les pilotes de périphérique Microsoft (Windows) uniquement.

- Windows 98SE/ME Connexion USB 1.1
- Windows 2000 Connexion USB 2.0 sur un ordinateur équipé de Service Pack 4 ou d'une version plus récente.
- Windows XP Connexion USB 2.0 sur un ordinateur équipé de Service Pack 1 ou d'une version plus récente.

#### **Configuration système**

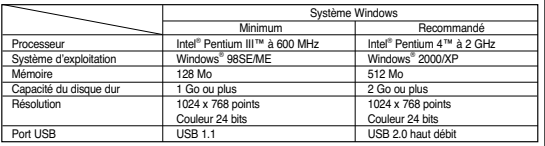

Non disponible sur les ordinateurs Macintosh.

#### **[ Remarques ]**

- La version USB 2.0 ne peut être utilisée qu'avec les fonctions de disque amovible
- Sur un ordinateur plus lent que ce qui est recommandé, la lecture de film risque de ne pas être fluide ou l'édition de vidéo de prendre beaucoup de temps.
- Sur un ordinateur plus lent que ce qui est recommandé, la lecture de film risque de sauter des images et de fonctionner de façon imprévue.
- Intel® Pentium III™ ou Pentium 4™ sont des marques déposées d'Intel Corporation.
- Windows® est une marque déposée de Microsoft® Corporation.
- Toutes les autres appellations et marques appartiennent à leurs propriétaires respectifs.
- Le fonctionnement n'est pas garanti pour toutes les configurations système recommandées ci-dessus.
- Ne branchez pas votre caméscope sur un ordinateur en utilisant à la fois des câbles DV et USB. Il risquerait de ne pas fonctionner correctement.
- En mode M.Cam ou M.Player, veillez à insérer la carte mémoire dans le caméscope avant de brancher le câble USB. Si aucune carte mémoire n'est insérée ou si une carte mémoire non formatée est insérée, votre ordinateur ne reconnaîtra pas votre caméscope comme disque amovible.
- La fonction Lecture en continu USB nécessite l'installation d'un pilote et des logiciels DV Driver, Video Codec et DirectX 9.0.
- Si vous déconnectez le câble USB de l'ordinateur ou du caméscope pendant le transfert de données, ce dernier s'interrompt et les données risquent d'être endommagées.
- Si vous connectez le câble USB à un ordinateur en utilisant un hub USB ou d'autres périphériques en même temps, cela risque de provoquer un conflit et de ne pas fonctionner correctement. Si tel est le cas, retirez tous les autres périphériques USB et réessayez de vous connecter.

### **Interfaccia USB (solo VP-D463(B)(i)/D467(i))**

#### **Trasferimento di immagini digitali mediante un collegamento USB**

- La videocamera supporta entrambi gli standard USB 1.1 e 2.0. (A seconda delle specifiche del PC).
- ✤ È possibile trasferire con facilità sul PC le immagini presenti nella scheda di memoria mediante un collegamento USB, senza bisogno di schede aggiuntive. ✤ Per trasferire dati a un PC, è necessario installare uno dei prodotti software
- forniti con la videocamera (DV Driver, Video Codec, DirectX 9.0).

#### **Velocità del collegamento USB a seconda del sistema in uso**

I collegamenti USB ad alta velocità sono supportati solo dai driver di periferica Microsoft (Windows). ■ Windows 98SE/ME - USB a piena velocità

- 
- Windows 2000 USB ad alta velocità su sistemi con Service Pack 4 o successivi. ■ Windows XP - USB ad alta velocità su sistemi con Service Pack 1 o successivi

#### **Requisiti di sistema**

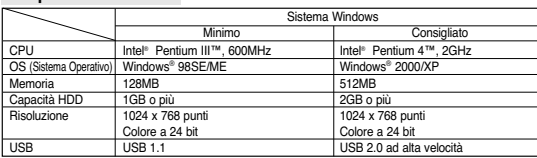

■ Non disponibile con sistemi Macintosh.

#### **[ Nota ]**

- USB 2.0 è utilizzabile solo con le funzioni di Disco removibile.
- Su PC con specifiche inferiori rispetto a quelle elencate, la riproduzione dei filmati potrebbe risultare poco fluida e le operazioni di modifica dei video potrebbe richiedere molto tempo.
- Su PC con specifiche inferiori rispetto a quelle elencate, durante la riproduzione dei filmati potrebbero verificarsi salti di fotogrammi o altri inconvenienti.
- Intel® Pentium III™ o Pentium 4™ è un marchio di Intel Corporation.<br>■ Windows® è un marchio registrato di Microsoft® Corporation.
- Windows® è un marchio registrato di Microsoft® Corporation.<br>■ Tutti gli altri nomi e marchi sono di proprietà delle rispettive d
- Tutti gli altri nomi e marchi sono di proprietà delle rispettive case costruttrici.<br>■ Il funzionamento non è garantito per tutti gli ambienti di computer citati in pr
- Il funzionamento non è garantito per tutti gli ambienti di computer citati in precedenza.
- Non collegare la videocamera a un PC utilizzando entrambi i cavi DV e USB. La videocamera potrebbe non funzionare correttamente.
- In modalità M.Cam o M.Player, assicurarsi che la scheda di memoria sia inserita nella videocamera prima di collegare il cavo USB. Qualora non sia stata inserita una scheda di memoria o quella presente non sia formattata, il PC non riconoscerà la videocamera come disco removibile.
- Lo Streaming USB richiede Video Codec, DV Driver e DirectX 9.0.<br>■ IScollegando il cavo USB del PC o della videocamera durante il tra
- IScollegando il cavo USB dal PC o dalla videocamera durante il trasferimento dei dati. il trasferimento verrà immediatamente interrotto e i dati potrebbero subire danni.
- Collegando il cavo USB a un PC mediante un HUB USB o contemporaneamente ad altri dispositivi, possono verificarsi dei conflitti che non consentono il corretto funzionamento delle apparecchiature.

In questo caso, rimuovere i dispositivi USB ed eseguire nuovamente la connessione.

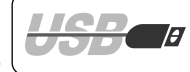

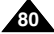

### **Interface USB (VP-D463(B)(i)/D467(i) uniquement)**

#### **Sélection du périphérique USB**

- ✤ La fonction USB Select <Sélection USB> est activée uniquement en mode M.Player.
- ✤ A l'aide du câble USB, vous pouvez relier votre caméscope à un ordinateur pour copier vos films et vos images depuis la carte mémoire (ou depuis la mémoire interne- VP-D467(i)) ou à une imprimante pour imprimer vos images.
- 1. Placez l'interrupteur **Power** sur **PLAYER**.
- 2. Placez l'interrupteur **Mode** sur **MEMORY**.
- 3. Appuyez sur le bouton **MENU**.
	- La liste des menus apparaît.
- 4. Déplacez le bouton **Menu selector** vers la gauche ou vers la droite pour sélectionner **System <Système>** puis appuyez sur **Menu selector**.  $\left( 4\right)$
- 5. Déplacez le bouton **Menu selector** vers la gauche ou vers la droite pour sélectionner **USB Connect <Connexion USB>** puis appuyez sur **Menu selector**.
- 6. Déplacez le bouton **Menu selector** vers la droite ou vers la gauche pour sélectionner **Computer <Ordinateur>** ou **Printer <Imprimante>** puis appuyez sur **Menu selector**. 6
	- Sélectionnez Computer <Computer> pour utiliser la Web cam, la fonction de lecture en continu USB ou le disque amovible.
	- Sélectionnez Printer <Imprimante> pour utiliser la fonction Pictbridge. (voir page 109)
- 7. Pour quitter, appuyez sur le bouton **MENU**.

## **Interfaccia USB (solo VP-D463(B)(i)/D467(i))**

#### **Selezionare il dispositivo USB**

- ✤ Questa funzione è disponibile solo in modalità M.Player.
- ✤ È possibile collegare la videocamera a un computer mediante un cavo USB e copiare sul PC i filmati e le immagini presenti nella scheda di memoria (oppure nella memoria incorporata - VP-D467(i)). Inoltre, è possibile inviarli a una stampante per stampare le immagini.

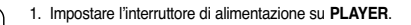

- 2. Impostare il selettore di modalità su **MEMORY**.
- 3. Premere il tasto **MENU**.
	- Verrà visualizzato l'elenco del menu.
- 4. Spostare il **Menu selector** verso sinistra o destra per selezionare **System <Sistema>**, quindi premere il **Menu selector**.
- 5. Spostare il **Menu selector** verso sinistra o destra per selezionare **USB Connect <USB Connessa>**, quindi premere il **Menu selector**.
- 6. Spostare il **Menu selector** verso sinistra o destra per selezionare **Computer <Computer>** o **Printer <Stampante>**, quindi premere il **Menu selector**.
	- Per utilizzare la Fotocamera PC, il dispositivo USB o un disco removibile selezionare Computer <Computer>.

**81**

- Per usare PictBridge selezionare Printer <Stampante>. (vedere pagina 109)
- 7. Per uscire, premere il tasto **MENU**.

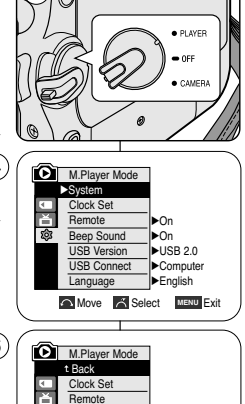

**Move A** Select **MENU** Exit **Computer** Printer

Beep Sound USB Version USB Connect Languag

fô:

1

### **Interface USB (VP-D463(B)(i)/D467(i) uniquement)**

#### **Réglage du débit de la connexion USB**

- ✤ La fonction Version USB n'est accessible qu'en modes M.Cam et M.Player.
- ✤ Pour que le caméscope et l'ordinateur puissent communiquer correctement, veuillez choisir la version du transfert USB avant de brancher le caméscope sur l'ordinateur.
- 1. Placez l'interrupteur **Power** sur **CAMERA** ou **PLAYER**.
- 2. Placez l'interrupteur **Mode** sur **MEMORY**.
- 3. Appuyez sur le bouton **MENU**.
	- La liste des menus apparaît
- 4. Déplacez le bouton **Menu selector** vers la gauche ou vers la droite pour sélectionner **System <Système>** puis appuyez sur **Menu selector**.
- 5. Déplacez le bouton **Menu selector** vers la gauche ou vers la droite pour sélectionner **USB Version <version USB>** puis appuyez sur **Menu selector**.  $\sqrt{4}$
- 6. Déplacez le bouton **Menu selector** vers la gauche ou vers la droite pour sélectionner **USB 1.1** ou **USB 2.0,** puis appuyez sur **Menu selector**.
	- Réglez la version du transfert USB sur USB 2.0 lorsque celle-ci est prise en charge à la fois par l'ordinateur et par son système d'exploitation.
	- Si ce n'est pas le cas pour l'un d'entre eux, réglez la version sur USB 1.1.
- 7. Pour quitter le menu, appuyez sur le bouton **MENU**.

#### **[ Remarques ]**

- Lorsque la version USB n'est pas réglée correctement, la connexion USB risque de ne pas s'établir.
- Il est possible que la version USB 2.0 ne puisse être pris en charge par certains Ordinateurs, selon leurs spécifications. Dans ce cas, choisissez la version USB 1.1 pour votre connexion USB.
- Lorsque la version USB 2.0 est sélectionnée mais n'est pas prise en charge par votre ordinateur, la connexion USB est automatiquement une connexion USB 1.1.

## **Interfaccia USB (solo VP-D463(B)(i)/D467(i))**

#### **Impostazione della velocità di comunicazione USB**

- ✤ La funzione Versione USB può essere utilizzata solo nelle modalità M.Cam e M.Player.
- ✤ Per garantire comunicazioni corrette tra la videocamera e il PC, è necessario impostare la versione USB prima di collegare la videocamera al PC.
	- 1. Impostare l'interruttore di alimentazione su **CAMERA** <sup>o</sup> **PLAYER**.
	- 2. Impostare il selettore di modalità su **MEMORY**.
	- 3. Premere il tasto **MENU**.
		- Verrà visualizzato l'elenco del menu.
	- 4. Spostare il **Menu selector** verso sinistra o destra per selezionare **System <Sistema>**, quindi premere il **Menu selector**.
	- 5. Spostare il **Menu selector** verso sinistra o destra per selezionare **USB Version <Versione USB>**, quindi premere il **Menu selector**.
	- 6. Spostare il **Menu selector** verso sinistra o destra per selezionare **USB 1.1** <sup>o</sup>**USB 2.0**, quindi premere il **Menu selector**.
		- Impostare la versione USB su USB 2.0, se supportata sia dalla videocamera sia dal sistema operativo.
		- In caso contrario, impostare la versione USB su USB 1.1.
	- 7. Per uscire, premere il tasto **MENU**.

#### **[ Nota ]**

- Se la versione USB non è correttamente impostata, è possibile che il collegamento USB non venga aperto.
- Il formato USB 2.0 può non essere supportato in alcuni PC. In questo caso selezionare USB 1.1 per le connessioni USB.
- Quando il formato USB 2.0 non è supportato dal PC utilizzato, il formato USB 1.1 viene automaticamente selezionato.

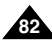

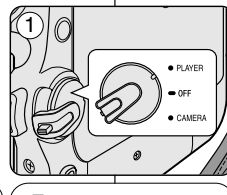

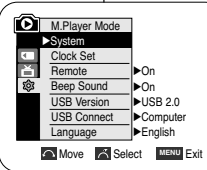

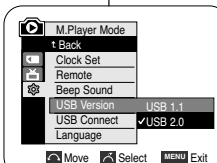

6

### **Interface USB (VP-D463(B)(i)/D467(i) uniquement)**

### *Installation du logiciel DV Media Pro 1.0*

- ✤ Pour lire des films MPEG enregistrés sur le caméscope ou diffuser en continu des données transférées par connexion USB vers un ordinateur, le programme Video Codec doit être installé.
- ✤ Ne branchez pas votre caméscope sur un ordinateur avant d'avoir installé ce programme.
- ✤ Si une autre caméra ou un scanner est branché, débranchez-le avant toute chose.
- ✤ Ces explications se basent sur le système d'exploitation Windows® 98SE.
- ✤ Le manuel d'utilisation de DV Media Pro est inclus dans le CD joint (D:\help\) au format de document Adobe PDF. Il peut être visionné à l'aide du logiciel Acrobat Reader inclus dans ce CD.

(D:\Support\AcrobatReader\AcroReader51\_ENU\_full.exe).

(Acrobat Reader est un logiciel gratuit distribué par AdobeSystems.Inc.)

✤ Le manuel d'utilisation de DV Media Pro est en anglais.

#### **Installation du programme**

1. Insérez le CD d'installation des logiciels dans le lecteur de CD-ROM de votre ordinateur.

L'écran de sélection d'installation apparaît à l'écran.

2. Si l'écran d'installation ne s'affiche pas après avoir inséré le CD, cliquez sur Exécuter dans le menu Démarrer de Windows puis ouvrez le fichier Autorun.exe pour démarrer l'installation.

Si votre lecteur CD-ROM est reconnu comme lecteur "D:\", tapez "D:\autorun.exe" et appuyez sur Entrée.

- 3. Cliquez sur les icônes figurant dans la liste ci-dessous pour installer les logiciels souhaités.
	- DV Driver

Pilote du disque amovible USB (Windows® 98SE uniquement) Pilote LECTURE EN CONTINU & WEB CAM USB (PILOTE PRISE D'IMAGE)

- Connectez un caméscope à votre ordinateur pour terminer l'installation du pilote DV.
	- 1) Placez l'interrupteur Power du caméscope sur CAMERA.
	- 2) Placez l'interrupteur Mode du caméscope sur TAPE.
	- 3) Raccordez le caméscope à l'ordinateur à l'aide du câble USB.
	- 4) L'installation du pilote prise d'image SAMSUNG A/V démarre sur votre ordinateur.
- DirectX 9.0
- Video Codec

Le codec vidéo doit être installé pour pouvoir lire les films au format MPEG4 (stockés dans la carte mémoire) sur un ordinateur ou pour utiliser les fonctions lecture en continu USB/Web cam.

### **Interfaccia USB (solo VP-D463(B)(i)/D467(i))**

### *Installazione del programma DV Media Pro 1.0*

- ✤ Per riprodurre filmati in formato MPEG registrati con la videocamera oppure flussi di dati trasferiti su PC mediante un collegamento USB, è necessario installare il programma Video Codec.
- ✤ Non collegare la videocamera al PC prima di avere installato il programma.
- ✤ Prima di collegare la videocamera, scollegare le altre eventuali videocamere o scanner collegati.
- ✤ Questa spiegazione è relativa al sistema operativo Windows® 98SE.

✤ Il manuale di DV Media Pro in formato PDF (Portable Document Format) è disponibile sul CD fornito in dotazione CD (D:\help\). Per visualizzare il manuale, utilizzare il software Acrobat Reader, anch'esso incluso nel CD. (D:\Support\AcrobatReader\AcroReader51\_ENU\_full.exe). (Acrobat Reader è un prodotto freeware di AdobeSystems,Inc.)

✤ La Guida dell'utente DV Media Pro è in Inglese.

#### **Installazione del programma**

1. Inserire il CD del software nell'unità CD-ROM del computer.

Verrà visualizzata la finestra di installazione.

- 2. Qualora la finestra di installazione non venga automaticamente visualizzata dopo avere inserito il CD, fare clic su Esegui nel menu Avvio di Windows ed eseguire il file Autorun.exe per iniziare l'installazione. Se la lettera identificativa dell'unità CD-ROM è D:\ unità, digitare "D:\autorun.exe" e premere Invio.
- 3. Fare clic su una delle icone elencate di seguito per installare il software.
- DV Driver Click

Driver del disco removibile USB (solo Windows® 98SE) USB PC CAMERA & STREAMING Driver (CAPTURE DRIVER)

- Per completare l'installazione del driver DV collegare la videocamera al PC.
	- 1) Impostare l'interruttore di alimentazione su CAMERA.
	- 2) Impostare l'interruttore di modalità su TAPE.
- 3) Collegare la videocamera al PC mediante il cavo USB.
- 4) Sul PC ha inizio l'installazione del driver SAMSUNG A/V Capture .
- DirectX 9.0 Click
- Video Codec Click

Per poter riprodurre filmati MPEG4 (memorizzati sulla Memory Card) è necessario installare sul PC il Video Codec o utilizzare le funzioni USB Streaming/PC Camera.

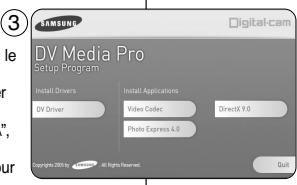

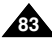

### **Interface USB (VP-D463(B)(i)/D467(i) uniquement)**

#### **Utilisation de la fonction Web cam**

- ✤ Pour utiliser la fonction Web cam, les logiciels DV Driver, Video Codec et DirectX 9.0 doivent être installés sur votre ordinateur.
- ✤ Vous pouvez utiliser ce caméscope comme Web cam. Lorsque vous vous connectez à un site Web qui propose du clavardage vidéo, vous pouvez utiliser votre caméscope à cette fin.
- ✤ Lorsque vous utilisez le caméscope à des fins de visioconférence (via NetMeeting, par exemple), la transmission de la voix peut, en fonction du logiciel utilisé, ne pas être prise en charge. Dans ce cas, branchez un microphone externe sur la carte son de votre ordinateur pour permettre la transmission de la voix
- ✤ En utilisant le caméscope avec un programme de réunion sur Internet installé sur votre ordinateur, vous pouvez mener une vidéoconférence.
- ✤ Taille de l'écran en cas d'utilisation de la Web cam (le débit de transfert vidéo à partir de la Web cam est de 12.5 images par seconde).
	- 320X240 pixels (QVGA) pour une connexion USB 1.1.
- ✤ Si votre ordinateur est relié au caméscope via l'USB, seuls le sélecteur de mise sous tension, l'interrupteur Mode et l'interrupteur Zoom fonctionnent.

### **Interfaccia USB (solo VP-D463(B)(i)/D467(i))**

#### **Uso dell'apparecchiatura come videocamera del PC**

- ✤ Per utilizzare l'apparecchiatura come videocamera del PC, è necessario installare sul computer i programmi DV Driver, Video Codec e DirectX 9.0 (inclusi nel CD).
- ✤ A quel punto, sarà possibile utilizzare il prodotto come videocamera del PC. La videocamera può essere utilizzata ad esempio quando si accede a siti web con funzioni di chat.
- ✤ Durante l'uso della videocamera per video conferenze (come ad esempio NetMeeting), la comunicazione vocale può essere disabilitata in base al software utilizzato. In questo caso, collegare un microfono esterno alla scheda audio del PC per abilitare le comunicazioni vocali
- ✤ L'uso della videocamera in combinazione con i programmi di net-meeting installati sul PC consente di creare videoconferenze.
- ✤ Dimensioni della schermata quando si utilizza l'apparecchiatura come videocamera del PC (la velocità di trasferimento video della videocamera è al massimo di 12.5 fotogrammi al secondo).
- 320X240 (QVGA) pixel con collegamento USB 1.1.
- ✤ Se il PC è collegato alla videocamera via USB, sarà possibile utilizzare solo gli interruttori Power, Mode e Zoom.

1. Impostare l'interruttore di alimentazione su **CAMERA**.

2. Impostare il selettore di modalità su **TAPE**.

3. Collegare un'estremità del cavo USB al jack USB della videocamera e l'altra estremità alla porta USB del computer.

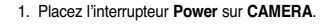

- 2. Placez l'interrupteur **Mode** sur **TAPE**.
- 3. Branchez une extrémité du câble USB sur la prise USB du caméscope et l'autre extrémité sur le port USB de votre ordinateur.

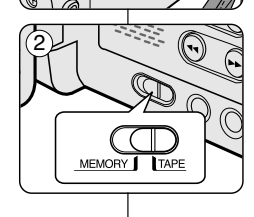

1

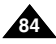

### **Interface USB (VP-D463(B)(i)/D467(i) uniquement)**

#### **Utilisation de la fonction Lecture en continu USB**

- ✤ Pour utiliser la lecture en continu USB, les logiciels DV Driver, Video Codec et DirectX 9.0 doivent être installés sur votre ordinateur.
- ✤ Vous pouvez visionner la vidéo du caméscope sur votre ordinateur grâce la lecture en continu USB.
- ✤ Vous pouvez également l'enregistrer sur votre ordinateur comme un film au format de fichier " avi " ou comme une image figée au format de fichier " ipg ".
- 1. Placez l'interrupteur **Mode** sur **TAPE** puis placez l'interrupteur **Power** sur **CAMERA** ou **PLAYER** .
- 2. Branchez une extrémité du câble USB sur la prise USB du caméscope et l'autre extrémité sur le port USB de votre ordinateur.
- 3. Installez et lancez le logiciel de création de films Windows Movie Maker ou le logiciel de montage vidéo Ulead VIDEO Studio fourni sur le CD.
	- Pour plus de détails concernant l'utilisation du logiciel de montage vidéo Ulead VIDEO Studio, veuillez consulter la rubrique Aide du programme.
	- Le logiciel de création de films Windows Movie Maker fonctionne avec les versions WINDOWS ME et WINDOWS XP. (C:\program files\Movie maker\moviemk.exe)

#### **Utilisation de la fonction de disque amovible**

- ✤ Vous pouvez transférer aisément une image d'une carte mémoire vers un ordinateur via une connexion USB sans carte additionnelle.
- 1. Placez l'interrupteur **Power** sur **CAMERA** ou **PLAYER** puis placez l'interrupteur **Mode** sur **MEMORY**.
- 2. Branchez une extrémité du câble USB sur la prise USB du caméscope et l'autre extrémité sur le port USB de votre ordinateur.
- 3. Pour vérifier que le disque amovible a bien été reconnu, ouvrez l'explorateur Windows afin de le localiser.

#### **Raccordement à un ordinateur**

- 1. Branchez le câble USB à la prise USB de votre PC.
	- Rien ne s'affiche sur l'écran de votre téléviseur si un câble USB est relié au port USB du caméscope.
- 2. Branchez l'autre extrémité du câble USB sur la borne correspondante du caméscope (prise USB).
	- Si votre ordinateur est relié au caméscope uniquement par un câble USB, l'interrupteur Zoom et l'interrupteur Mode fonctionnent.

#### **Débranchement du câble USB**

- ✤ Après avoir terminé le transfert de données, vous devez débrancher le câble de la façon suivante :
- 1. sélectionnez l'icône de disque amovible et cliquez sur le bouton droit de la souris pour sélectionner [Eject]
- 2. sélectionnez [Confirm] et déconnectez le câble USB lorsque le bureau Windows apparaît.

#### **[ Remarques ]**

- Si vous déconnectez le câble USB de l'ordinateur ou du caméscope pendant le transfert de données, ce dernier <sup>s</sup>'interrompt et les données risquent d'être endommagées.
- Si vous branchez le câble USB sur un ordinateur par l'intermédiaire d'un hub USB ou si vous branchez simultanément le câble USB avec d'autres appareils USB, le caméscope pourrait ne pas fonctionner correctement.
	- Si cela se produit, retirez tous les appareils USB de l'ordinateur et reconnectez le caméscope.
- Lorsque vous transmettez des données du caméscope vers l'ordinateur dans un champ électrique ou magnétique puissant, les signaux audio et vidéo transmis peuvent être perturbés.

### **Interfaccia USB (solo VP-D463(B)(i)/D467(i))**

#### **Uso dei flussi di dati USB**

- ✤ Per utilizzare i flussi di dati USB, è necessario installare sul computer i programmi DV Driver, Video Codec e DirectX 9.0.
- ✤ In questo modo, sarà possibile visualizzare sul PC i filmati registrati con la videocamera.
- ✤ Sarà anche possibile memorizzarli sul PC come filmati in formato "avi" oppure come immagini fisse in formato "jpg".
- 1. Impostare il selettore di modalità su **TAPE,** quindi impostare l'interruttore di alimentazione su **CAMERA** o **PLAYER**.
- 2. Collegare un'estremità del cavo USB al jack USB della videocamera e l'altra estremità alla porta USB del computer.
- 3. Impostare ed eseguire Windows Movie Maker o Ulead VIDEO Studio contenuti nel CD.
	- Per avere dettagliate istruzioni sull'uso di Ulead VIDEO Studio, consultare l'Help del programma.
	- Windows Movie Maker è utilizzato da utenti WINDOWS ME e XP (C:\program files\Movie maker\moviemk.exe).

#### **Uso della funzione Disco removibile**

- ✤ È possibile trasferire con facilità sul PC i dati presenti nella scheda di memoria mediante un collegamento USB, senza bisogno di schede aggiuntive.
- 1. Impostare l'interruttore di alimentazione su **CAMERA** <sup>o</sup>**PLAYER,** quindi impostare il selettore di modalità su **MEMORY**.
- 2. Collegare un'estremità del cavo USB al jack USB della videocamera e l'altra estremità alla porta USB del computer.
- 3. Per verificare che il disco removibile sia stato correttamente riconosciuto aprire una finestra di Windows Explorer ed individuare il disco.

#### **Collegamento a un PC**

- 1. Collegare un cavo USB alla porta USB del PC.
	- Se alla porta USB della videocamera è stato collegato un cavo USB, sul TV non viene visualizzato nulla.
- 2. Collegare l'altra estremità del cavo USB al jack USB della videocamera.
	- Se il PC è collegato alla videocamera solo mediante un cavo USB, gli interruttori Zoom e Mode continueranno a operare.

#### Scollegamento del cavo USB

- ✤ Una volta completato il trasferimento dei dati, scollegare il cavo nel modo seguente:
- 1. Selezionare l'icona del disco removibile e fare clic con il pulsante destro del mouse per selezionare [Eject] .
- 2. Selezionare [Confirm] (Conferma) e scollegare il cavo USB alla comparsa della videata di Windows.

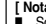

- Scollegando il cavo USB dal PC o dalla videocamera durante il trasferimento dei dati, il trasferimento verrà immediatamente interrotto e i dati potrebbero subire danni.
- Se si collega il cavo USB al PC tramite un HUB USB oppure si collega simultaneamente il cavo USB insieme ad altre periferiche USB, la videocamera potrebbe non funzionare correttamente.
- Se la trasmissione dati dalla videocamera al PC avviene in presenza di un forte campo magnetico o elettrico, i segnali video e audio possono risultare disturbati.

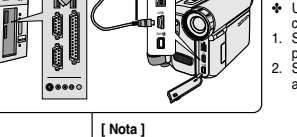

**USB Cable**

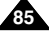

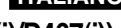

#### *Memory Stick (accessoire en option)*

✤ Le Memory Stick enregistre et classe les images enregistrées par la caméra en mode Appareil photo numérique.

#### **Fonctions du Memory Stick**

- Enregistrement d'images figées et de films MPEG4
- Visionnement d'images figées et de films MPEG4 - Simple
	- Diaporama (images figées uniquement)
	- Affichage multiple (images figées uniquement)
- Protection des images contre un effacement accidentel
- Suppression des images enregistrées sur le Memory Stick
- Ajout de texte sur les images figées
- Formatage d'un Memory Stick

#### **[ Remarques ]**

- Vous pouvez utiliser la plupart des fonctions de la caméra lorsque vous enregistrez sur le Memory Stick.
- $\Box$   $\triangleright$  apparaît à l'écran lors de l'enregistrement sur le Memory Stick.
- Pendant l'enregistrement ou le chargement d'une image, n'éjectez ni <sup>n</sup>'insérez pas le Memory Stick.

L'insertion ou l'éjection d'un Memory Stick en cours d'enregistrement ou de chargement d'une image risque d'endommager les données.

■ Pour sauvegarder toutes les images du Memory Stick, réglez le volet de protection du Memory Stick sur LOCK.

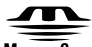

#### **MEMORY STICK**

- "Memory Stick" et  $\sum_{\text{swesins}}$  sont des marques déposées de Sony Corporation.
- Tous les autres noms de produit mentionnés dans le présent document sont susceptibles d'être des marques déposées et appellations commerciales appartenant à leurs propriétaires respectifs.

En outre, les symboles "™" et " ®" n'apparaissent pas systématiquement dans le manuel.

### **FRANÇAIS Mode Appareil photo numérique | Modalità Fotocamera digitale LIZLIANO (solo VP-D463(B)(i)/D467(i))**

#### *Memory Stick (accessorio opzionale)*

✤ La Memory Stick registra e gestisce le immagini registrate con la videocamera.

#### **Funzioni della Memory Stick**

- Registrazione di immagini fisse e filmati in formato MPEG4
- Visualizzazione di immagini fisse e filmati in formato MPEG4 -Singole
	- Proiezione di diapositive (solo immagini fisse)
	- Visualizzazione multipla (solo immagini fisse)
- Protezione delle immagini da cancellazioni accidentali
- Cancellazione delle immagini registrate sulla Memory Stick
- Selezione delle immagini fisse per la stampa
- Formattazione della Memory Stick

#### **[ Nota ]**

- Quando si utilizza la Memory Stick, è possibile utilizzare la maggior parte delle funzioni della videocamera.
- Quando si registra sulla Memory Stick, viene visualizzato l'indicatore  $\textcircled{}) \blacktriangleright\blacktriangleright$ .
- Non espellere o inserire la Memory Stick durante una registrazione o il caricamento di un'immagine.

In caso contrario, i dati potrebbero subire danni.

■ Per proteggere tutte le immagini memorizzate sulla Memory Stick, impostare la linguetta di protezione su LOCK (BLOCCO).

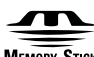

#### **MEMORY STICK**

- "Memory Stick" e <sub>www.sts</sub> sono marchi di Sony Corporation.
- Tutti i nomi dei prodotti menzionati all'interno del documento sono marchi o marchi registrati dei rispettivi proprietari.

Ciò è vero anche se non vengono sempre utilizzati i simboli "™" e " ®".

**86**

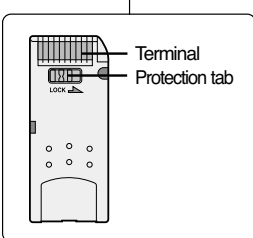

# **(VP-D463(B)(i)/D467(i) uniquement)**

#### **Insertion et éjection de la carte mémoire**

#### **Insertion de la carte mémoire**

- 1. Placez l'interrupteur **Power** sur **OFF**.
- 2. Retirez la batterie lithium-ion du compartiment situé à l'arrière du caméscope.
- 3. Insérez la carte mémoire dans son logement situé à l'arrière du caméscope en suivant le sens de la flèche.

#### **Ejection de la carte mémoire**

- 1. Placez l'interrupteur **Power** sur **OFF**.
- 2. Poussez la carte mémoire : elle sort automatiquement du caméscope.
- 3. Retirez la carte mémoire. N'essayez pas de retirer la carte mémoire sans l'avoir poussée auparavant.

#### **[ Remarques ]**

- Le type Memory Stick Duo ou RS-MMC (VP-D467(i) uniquement) doit être inséré à l'aide d'un adaptateur (non fourni).
- Si vous réglez le caméscope sur le mode M.Player, la dernière image figée enregistrée apparaît. S'il n'y a pas d'images enregistrées sur la carte mémoire, **No image ! <Pas d'image !>** <sup>s</sup>'affiche à l'écran.
- Pendant l'enregistrement, le chargement, l'effacement ou le formatage, ne coupez pas l'alimentation ou ne changez pas de mode.
- Coupez l'alimentation avant d'insérer ou d'éjecter la carte mémoire. Vous risquez de perdre des données sur la carte mémoire.
- Evitez tout contact entre des pièces métalliques et les broches de la carte mémoire.
- Ne pliez pas la carte mémoire, ne la jetez pas ou ne lui appliquez pas de choc violent.
- Conservez les cartes mémoire sorties du caméscope dans un étui de protection afin d'éviter les décharges statiques.
- Une mauvaise utilisation, l'électricité statique, un bruit électrique ou une réparation peut entraîner la perte ou la modification des informations stockées sur la carte.

Sauvegardez les photos importantes sur des supports distincts.

■ Samsung ne saurait en aucun cas être tenu responsable de la perte de données résultant d'une mauvaise manipulation.

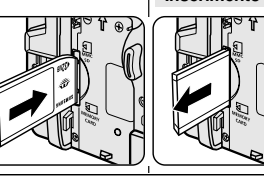

#### **VP-D463(B)(i) only**

Memory Stick Memory Stick PRO

#### **VP-D467(i) only**

#### Memory Stick Memory Stick PRO

SD/MMC

#### (Usable Memory Card)

### **FRANÇAIS Mode Appareil photo numérique ITALIANO Modalità Fotocamera digitale (solo VP-D463(B)(i)/D467(i))**

#### **Inserimento ed espulsione della scheda di memoria**

#### **Inserimento della scheda di memoria**

- 1. Impostare l'interruttore di alimentazione su **OFF.** (Disattivato).
- 2. Rimuovere la batteria gli ioni di litio inserita sul retro della videocamera.
- 3. Inserire nello slot sul retro della videocamera la scheda di memoria, seguendo la direzione indicata dalla freccia.

#### **Espulsione della scheda di memoria**

- 1. Impostare l'interruttore di alimentazione su **OFF** (Disattivato).
- 2. Premendo verso il basso, la scheda verrà espulsa automaticamente dall'alloggiamento.
- 3. Estrarre la scheda di memoria. Non tentare di estrarre la scheda di memoria senza averla prima premuta.

#### **[ Nota ]**

- I tipi di Memory Stick Duo o RS-MMC (solo VP-D467(i)) devono essere inseriti mediante un adattatore (non fornito in dotazione).
- Se si imposta la videocamera sulla modalità M.Player, verrà visualizzata l'ultima immagine registrata. Se la scheda di memoria non contiene immagini registrate, verrà visualizzato sul display il messaggio **No image ! <Nessuna immagine>**
- Durante la registrazione, il caricamento, la cancellazione o la formattazione, non disattivare l'alimentazione né passare a un'altra modalità.
- Disattivare l'alimentazione prima di inserire o estrarre la scheda di memoria. In caso contrario, i dati potrebbero subire danni.
- Non mettere i terminali della scheda di memoria a contatto con oggetti di metallo.
- Non piegare, fare cadere o colpire la scheda di memoria.
- Una volta estratta dalla videocamera, conservare la scheda di memoria in una custodia morbida per impedire che venga a contatto con scariche elettrostatiche.
- I dati memorizzati in una scheda di memoria possono essere danneggiati da operazioni non corrette, elettricità statica, disturbi elettrici o riparazioni. Salvare le immagini importanti separatamente.
- Samsung non è responsabile per la perdita di dati causata da un utilizzo improprio.

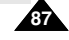

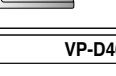

مە

### **FRANÇAIS Mode Appareil photo numérique | Modalità Fotocamera digitale LIZLIANO (solo VP-D463(B)(i)/D467(i))**

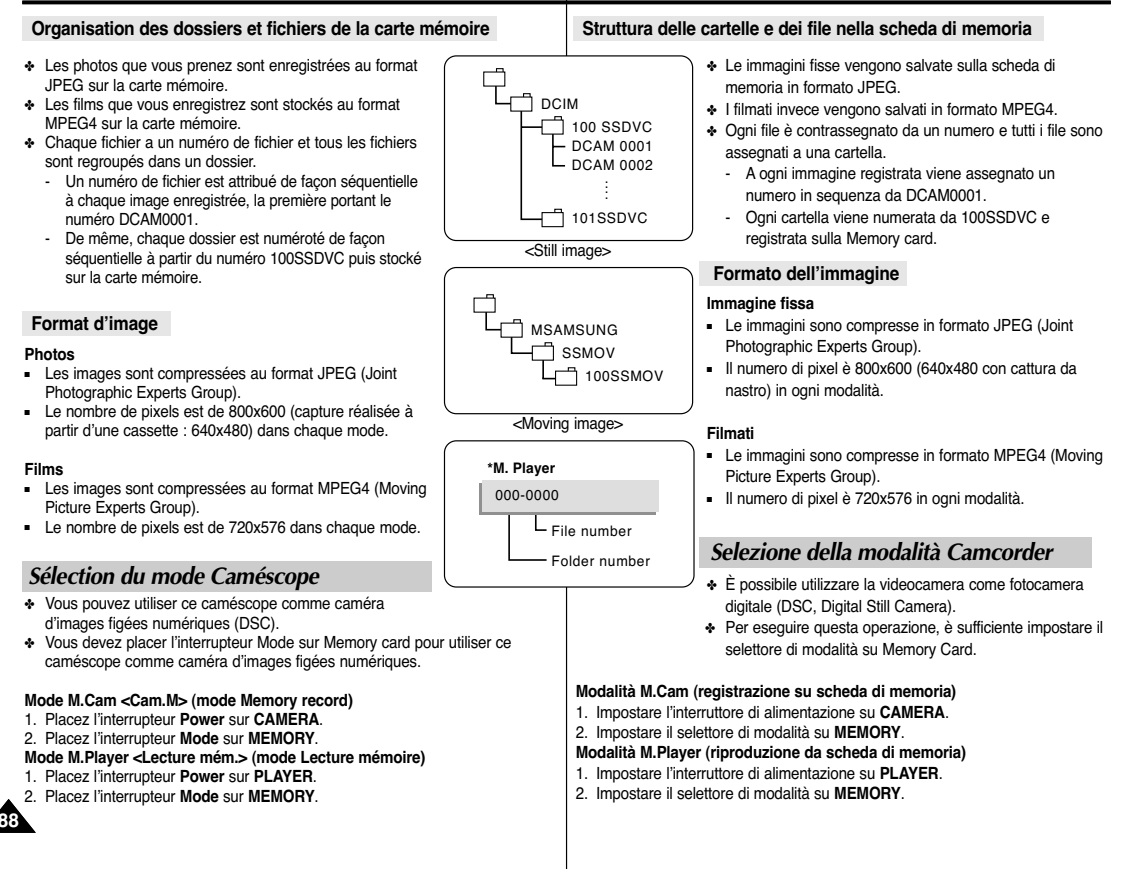

#### *Sélection de la mémoire interne (VP-D467(i) uniquement)*

- ✤ Le réglage de mémoire interne est disponible en mode Player/M.Cam/ M.Player. (VP-D467(i): 64MB)
- ✤ Les images peuvent être enregistrées et lues à l'aide de la mémoire interne. Par conséquent, réglez le type de mémoire avant d'enregistrer et de lire les images.
- 1. Placez l'interrupteur **Power** sur **CAMERA** ou **PLAYER**.
- 2. Si l'interrupteur Alim. est réglé sur **CAMERA**, placez l'interrupteur **Mode** sur **MEMORY**. Si l'interrupteur Alim. est réglé sur **PLAYER**, placez l'interrupteur **Mode** sur **TAPE** ou **MEMORY**.
- 3. Appuyez sur le bouton **MENU**.
	- La liste des menus apparaît.
- 4. Déplacez le bouton **Menu selector** vers la gauche ou vers la droite pour sélectionner **Memory <Mémoire>**, puis appuyez sur **Menu selector**.  $(6)$
- 5. Déplacez le bouton **Menu selector** vers la gauche ou vers la droite pour sélectionner **Memory Type <Type Mémoire>** puis appuyez sur **Menu selector**.
- 6. Déplacez le bouton **Menu selector** vers la gauche ou vers la droite pour sélectionner **Int. Memory <Mémoire Int.>** ou **Memory card <Carte Mémoire>**, puis appuyez sur **Menu selector**.
- 7. Pour quitter, appuyez sur le bouton **MENU**.

#### **Menu rapide : Memory Type <Type Mémoire>**

- 1. Appuyez sur **Menu selector**.
- 2. Déplacez le bouton **Menu selector** vers la gauche ou vers la droite pour sélectionner **Memory Type <Type Mémoire>** puis appuyez sur **Menu selector**.
- 3. Déplacez le bouton **Menu selector** vers la gauche ou vers la droite pour sélectionner **Int. Memory <Mémoire Int.>** ou **Memory card <Carte Mémoire>**, puis appuyez sur **Menu selector**.
- 4. Pour quitter, appuyez sur le bouton **MENU**.

### **FRANÇAIS Mode Appareil photo numérique | Modalità Fotocamera digitale LIZLIANO (solo VP-D463(B)(i)/D467(i))**

#### *Selezione della memoria incorporata (solo VP-D467(i))*

- ✤ L'impostazione della memoria incorporata può essere effettuata nelle modalità Player/M.Cam/M.Player. (VP-D467(i): 64MB)
- ✤ Le immagini possono essere memorizzate e riprodotte utilizzando la memoria incorporata.

Di conseguenza, è necessario innanzitutto impostare il tipo di memoria.

- 1. Impostare l'interruttore di alimentazione su **CAMERA** <sup>o</sup> **PLAYER**.
- 2. Se l'interruttore di accensione è impostato su **CAMERA**, impostare l'interruttore di modalità su **MEMORY**. Se l'interruttore di accensione è impostato su **PLAYER**, impostare l'interruttore di modalità su **TAPE** <sup>o</sup> **MEMORY**.
- 3. Premere il tasto **MENU**. ■Verrà visualizzato l'elenco del menu.
- 4. Spostare il **Menu selector** verso sinistra o destra per selezionare **Memory <Memoria>**, quindi premere il **Menu selector**.
- 5. Spostare il **Menu selector** verso sinistra o destra per selezionare **Memory Type <Tipo Memoria>**, quindi premere il **Menu selector**.
- 6. Spostare il **Menu selector** verso sinistra o destra per selezionare **Int. Memory <Memoria Int.>** <sup>o</sup>**Memory card <Card Per Memory>**, quindi premere il **Menu selector**.
- 7. Per uscire, premere il tasto **MENU**.

#### **Uso del menu rapido: Memory Type <Tipo Memoria>**

1. Premere il **Menu selector**.

**Move Select MENU** Exit

Int. Memory … †

Memory Type **v** Int. Memory **Photo Quality** File No.

Memory Card

1min 46

**Move A** Select MENU Exit

√Int. Memory √Fine √Series

**OI** M.Cam Mode t Back

**MENU** Exit

Memory Type Macro White Balance Photo Quality **Exposure** Manual Focus

**OI** M Cam Mode √Memory Memory Type **Photo Quality** File No.

 $\blacksquare$ ň F.

Э ō ň ×

 $\sqrt{4}$ 

- 2. Spostare il **Menu selector** verso sinistra o destra per selezionare **Memory Type <Tipo Memoria>**, quindi premere il **Menu selector**.
- 3. Spostare il **Menu selector** verso sinistra o destra per selezionare **Int. Memory <Memoria Int.>** <sup>o</sup>**Memory card <Card Per Memory>**, quindi premere il **Menu selector**.
- 4. Per uscire, premere il tasto **MENU**.

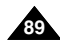

#### *Choix de la qualité d'image*

- ✤ La fonction Qualité photo n'est disponible qu'en mode Player/M.Cam.
- ✤ Vous pouvez choisir la qualité des images figées à enregistrer.

#### **Choisir la qualité de l'image**

- 1. Réglez l'interrupteur **Power** sur **CAMERA** ou **PLAYER**.
- 2. Si l'interrupteur Alim. est réglé sur **CAMERA**, placez l'interrupteur **Mode** sur **MEMORY**. Si l'interrupteur Alim. est réglé sur **PLAYER**, placez l'interrupteur **Mode** sur **TAPE**.
- 3. Appuyez sur le bouton **MENU**.
	- La liste des menus apparaît.
- 4. Déplacez le bouton **Menu selector** vers la gauche ou vers la droite pour sélectionner **Memory <Mémoire>**, puis appuyez sur **Menu selector**.
- 5. Déplacez le bouton **Menu selector** vers la gauche ou vers la droite pour sélectionner **Photo Quality <Qualité Photo>**, puis appuyez sur **Menu selector**. 6
- 6. Déplacez le bouton **Menu selector** vers la gauche ou vers la droite pour sélectionner la qualité d'image souhaitée **(Super Fine <Super Fin>, Fine <Fin>, Normal)**, puis appuyez sur **Menu selector**.
- 7. Pour quitter, appuyez sur le bouton **MENU**.
	- L'icône correspondante s'affiche.

#### **Nombre d'images sur la carte mémoire**

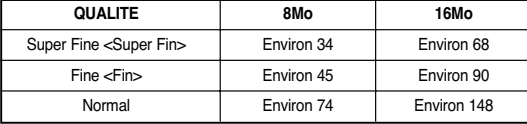

Le nombre réel d'images que vous pouvez enregistrer dépend de la taille de l'image.

#### **[ Remarque ]**

L'approximation ci-dessus se base sur un Memory Stick de 8Mo en conditions d'enregistrement normales.

# 2 MEMORY | TAPE

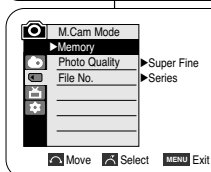

 $\left( 4\right)$ 

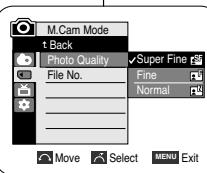

### **FRANÇAIS Mode Appareil photo numérique | Modalità Fotocamera digitale LIZLIANO (solo VP-D463(B)(i)/D467(i))**

#### *Regolazione della qualità dell'immagine*

- La funzione Qualità foto è disponibile solo in modalità Player/M.Cam.
- ✤ È possibile selezionare la qualità delle immagini fisse da registrare.

#### **Selezione della qualità dell'immagine**

- 1. Impostare l'interruttore di alimentazione su **CAMERA** <sup>o</sup> **PLAYER**.
- 2. Se l'interruttore di accensione è impostato su **CAMERA**, impostare l'interruttore di modalità su **MEMORY**. Se l'interruttore di accensione è impostato su **PLAYER**, impostare l'interruttore di modalità su **TAPE**.
- 3. Premere il tasto **MENU**.
	- Verrà visualizzato l'elenco del menu.
- 4. Spostare il **Menu selector** verso sinistra o destra per selezionare **Memory <Memoria>**, quindi premere il **Menu selector**.
- 5. Spostare il **Menu selector** verso sinistra o destra per selezionare **Photo Quality <Qualità Foto>**, quindi premere il **Menu selector**.
- 6. Spostare il **Menu selector** verso destra o verso sinistra per selezionare la qualità dell'immagine desiderata **(Super Fine, Fine, Normal <Normale>)**, quindi premere il **Menu selector**.
- 7. Per uscire, premere il tasto **MENU**.
	- Verrà visualizzata l'icona selezionata.

#### **Numero di immagini memorizzabili sulla scheda di memoria**

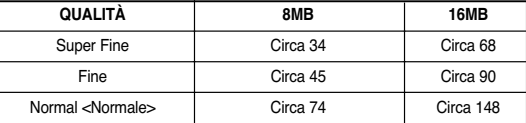

Il numero di immagini registrabili varia in base al tipo di immagine.

#### **[ Nota ]**

La tabella precedente presuppone l'uso di una Memory Stick da 8MB in condizioni di registrazione normali.

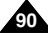

#### **Menu rapide : Photo Quality <Qualité de la photo>**

- ✤ Le menu rapide sert à accéder aux fonctions du caméscope en utilisant simplement le bouton Menu selector.
- ✤ Le menu rapide facilite l'accès aux menus utilisés fréquemment sans passer par le bouton MENU.
- 1. Appuyez sur **Menu selector**.
- 2. Déplacez le bouton **Menu selector** vers la gauche ou vers la droite pour sélectionner **Photo Quality <Qualité Photo>**, puis appuyez sur **Menu selector**.
- 3. Déplacez le bouton **Menu selector** vers la gauche ou vers la droite pour sélectionner la qualité d'image souhaitée **(Super Fine <Super Fin >, Fine <Fin>, Normal)**, puis appuyez sur **Menu selector**.
- 4. Pour quitter, appuyez sur le bouton **MENU**.
	- L'icône correspondante s'affiche.

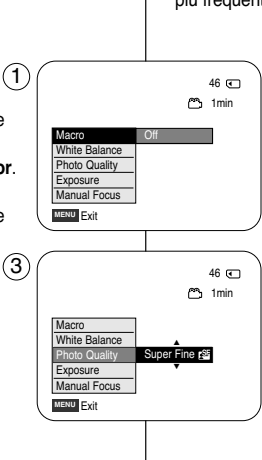

### **FRANÇAIS Mode Appareil photo numérique | Modalità Fotocamera digitale LIZLIANO (solo VP-D463(B)(i)/D467(i))**

#### **Uso del menu rapido: Photo Quality <Qualità Foto>**

- ✤ Il menu rapido consente di accedere alle funzioni della videocamera utilizzando semplicemente il Menu selector.
- ✤ In questo modo, è possibile accedere con rapidità ai menu di uso più frequente senza utilizzare il tasto MENU.
	- 1. Premere il **Menu selector**.
	- 2. Spostare il **Menu selector** verso sinistra o destra per selezionare **Photo Quality <Qualità Foto>**, quindi premere il **Menu selector**.
	- 3. Spostare il **Menu selector** verso destra o verso sinistra per selezionare la qualità dell'immagine desiderata **(Super Fine, Fine, Normal <Normale>)**, quindi premere il **Menu selector**.
	- 4. Per uscire, premere il tasto **MENU**.
		- Verrà visualizzata l'icona selezionata

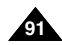

#### *Numéro de fichier en mémoire*

- ✤ Le choix du numéro de fichier n'est possible qu'en mode M.Cam.
- ✤ images dans l'ordre d'enregistrement lorsque les images figées sont enregistrées sur la carte mémoire.
- ✤ Les numéros de fichier mémoire peuvent être définis comme suit :
	- Series <Séries> : Lorsque des fichiers existent déjà, la nouvelle image prendra le numéro qui suit le dernier fichier.
	- Reset <Réinit> : Lorsqu'il n'y a aucun fichier enregistré sur la carte mémoire, la numérotation des fichiers démarre à 0001.
- 1. Placez l'interrupteur **Power** sur **CAMERA**.
- 2. Placez l'interrupteur **Mode** sur **MEMORY**.
- 3. Appuyez sur le bouton **MENU**.
	- La liste des menus apparaît.
- 4. Déplacez le bouton **Menu selector** vers la gauche ou vers la droite pour sélectionner **Memory <Mémoire>**, puis appuyez sur **Menu selector**.
- 5. Déplacez le bouton **Menu selector** vers la gauche ou vers la droite pour sélectionner **File No. <Numéro Fichier>**, puis appuyez sur **Menu selector**.
- 6. Déplacez le bouton **Menu selector** vers la gauche ou vers la droite pour sélectionner l'option souhaitée **(Series <Séries>** ou **Reset <Réinit>)**, puis appuyez sur **Menu selector**.
- 7. Pour quitter, appuyez sur le bouton **MENU**.

### **FRANÇAIS Mode Appareil photo numérique | Modalità Fotocamera digitale LIZLIANO (solo VP-D463(B)(i)/D467(i))**

## *Numero dei file in memoria*

- ✤ La numerazione dei file è attiva solo in modalità M.Cam.
- ✤ A ogni immagine viene assegnato un numero di file in base all'ordine di registrazione sulla scheda di memoria.
- ✤ I numeri di file possono essere impostati come segue:
	- Series <Serie> : Se esistono già dei file, alla nuova immagine verrà assegnato il numero successivo della sequenza.
	- Reset <Reimposta> : Se la scheda di memoria non contiene altri file, la numerazione inizia da 0001.
- 1. Impostare l'interruttore di alimentazione su **CAMERA**.
- 2. Impostare il selettore di modalità su **MEMORY**.

#### 3. Premere il tasto **MENU**.

**A** Move **A** Select **MENU** Exit

**V**Series Reset

Photo Quality | Fine √Series

**Move K** Select **MENU** Exit

**M.Cam Mode** t Back **Photo Quality** File No.

**OI** M.Cam Mode √Memory File No.

 $\overline{\bullet}$ Ě

T Ē

 $\left(4\right)$ 

 $(6)$ 

- Verrà visualizzato l'elenco del menu.
	- 4. Spostare il **Menu selector** verso sinistra o destra per selezionare **Memory <Memoria>**, quindi premere il **Menu selector**.
		- 5. Spostare il **Menu selector** verso sinistra o destra per selezionare **File No. <N. File>**, quindi premere il **Menu selector**.
		- 6. Spostare il **Menu selector** verso sinistra o destra per selezionare l'opzione desiderata **(Series <Serie>** <sup>o</sup> **Reset <Reimposta>)**, quindi premere il **Menu selector**.
		- 7. Per uscire, premere il tasto **MENU**.

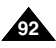

### *Prise de photos*

- ✤ Vous pouvez prendre des photos en mode M.Cam et enregistrer ces images sur la carte mémoire. Cette fonction est utile lorsque vous voulez prendre un instantané d'un sujet alors que vous utilisez le caméscope.
- ✤ Vous pouvez prendre des photos à l'aide de la télécommande. (VP-D463(B)(i)/D467(i) uniquement)
- ✤ Il n'est pas possible d'enregistrer du son avec une image figée sur la carte mémoire.
- 1. Placez l'interrupteur **Power** sur **CAMERA**.
- 2. Placez l'interrupteur **Mode** sur **MEMORY**.
- 3. Après avoir cadré l'objet que vous souhaitez enregistrer, appuyez complètement sur le bouton **PHOTO** pour prendre l'image.
	- L'image est prise et enregistrée sur la carte mémoire en quelques secondes.
	- Vous ne pouvez pas prendre une autre image pendant ce laps de temps.
	- Le voyant [O]  $\blacktriangleright$  s'affiche sur l'écran ACL pendant le laps de temps nécessaire pour sauvegarder l'image.

#### **[ Remarques ]**

- Les images figées sont sauvegardées sur la carte mémoire en format 800x600.
- Le nombre d'images figées qu'il est possible d'enregistrer dépend de la qualité de l'image.

### **FRANÇAIS Mode Appareil photo numérique | Modalità Fotocamera digitale LIZLIANO (solo VP-D463(B)(i)/D467(i))**

#### *Ripresa di immagini fisse*

- ✤ In modalità M.Cam è possibile catturare immagini fisse e salvarle sulla scheda di memoria. Questa funzione è utile per scattare istantanee mentre si utilizza la videocamera.
- ✤ Per scattare le foto è possibile utilizzare il telecomando. (solo VP-D463(B)(i)/D467(i))
- ✤ L'audio non può essere registrato sulla scheda di memoria insieme all'immagine fissa.
- 1. Impostare l'interruttore di alimentazione su **CAMERA**.
- 2. Impostare il selettore di modalità su **MEMORY**.
- 3. Dopo avere inquadrato il soggetto, premere a fondo il tasto **PHOTO**.
	- L'immagine verrà registrata e salvata nella scheda di memoria entro pochi secondi.
	- Non è possibile scattare altre foto durante questo intervallo.
	- Durante l'intervallo di tempo necessario per salvare l'immagine, sul display LCD appare l'indicatore lo MD

#### **[ Nota ]**

1min  $46f^{-1}$ 

- Le immagini fisse vengono salvate sulla scheda di memoria in formato 800x600.
- Il numero di immagini fisse che è possibile memorizzare dipende dalla qualità dell'immagine.

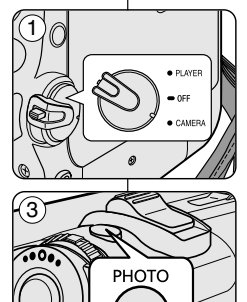

√

函

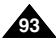

#### *Visualisation d'images figées*

- ✤ Cette fonction ne peut être activée qu'en mode M.Player. Vous pouvez faire défiler et visualiser les images figées enregistrées sur la carte mémoire.
- ✤ Assurez-vous que M.Play Select <Sél.Memoire> est réglé sur Photo dans le MENU.
- ✤ Il y a 3 manières de visualiser des images enregistrées.
	- Single (Une seule image) : pour visualiser image par image.
	- Slide show (Diaporama) : pour visualiser toutes les images automatiquement et consécutivement.
	- Multi display (Affichage multiple) : pour visualiser simultanément 6 images.

#### **Pour visualiser une seule image**

- 1. Placez l'interrupteur **Power** sur **PLAYER**.
- 2. Placez l'interrupteur **Mode** sur **MEMORY**.
	- La dernière image enregistrée apparaît.
	- S'il n'v a pas d'images enregistrées sur la carte mémoire. **No image ! <Pas d'image !>** <sup>s</sup>'affiche à l'écran.
- 3. Recherchez l'image figée de votre choix à l'aide des boutons / (REV/FWD).
	- Pour visualiser l'image suivante : appuyez sur le bouton  $\blacktriangleright$  (FWD).
	- Pour visualiser l'image précédente : appuyez sur le bouton  $\blacktriangleleft$  (REV).
	- Si vous appuyez sur D (FWD) lorsque vous êtes sur la dernière image, vous revenez à la première ; de la même façon, si vous appuyez sur (REV) lorsque vous êtes sur la première image, vous passez à la dernière.
	- Pour rechercher une image rapidement, maintenez la pression sur les boutons  $\blacktriangleright$  (FWD) et  $\blacktriangleleft$  (REV).

#### **Pour visualiser un diaporama**

- 1. Placez l'interrupteur **Power** sur **PLAYER**.
- 2. Placez l'interrupteur **Mode** sur **MEMORY**. ■ La dernière image enregistrée apparaît.
- 3. Appuyez sur le bouton  $\blacktriangleright$ / $\parallel$  (S.SHOW).
	- Le "Slide <Diaporama>" s'affiche sur l'écran ACL.
	- Toutes les images défilent consécutivement par intervalle de 2~3 secondes.
- 4. Pour arrêter le diaporama, appuyez à nouveau sur le bouton **MII** (S.SHOW).

#### **[ Remarques ]**

- La durée du chargement du diaporama varie en fonction de la taille des images.
- Le diaporama commence à partir de l'image actuellement affichée.
- Toute image de grande taille prise par un autre appareil sera affichée au format vignette.

### **FRANÇAIS Mode Appareil photo numérique | Modalità Fotocamera digitale LIZLIANO (solo VP-D463(B)(i)/D467(i))**

#### *Riproduzione di immagini fisse*

- ✤ La funzione è attiva solo in modalità M.Player. È possibile riprodurre e visualizzare le immagini fisse registrate sulla scheda di memoria.
- ✤ Verificare che la modalità M.Play Select <Selez. M.Play> sia impostata su Photo <Foto> nel MENU.
- ✤ Esistono tre metodi per visualizzare le immagini registrate.
	- Single(Singola): Per riprodurre un fotogramma alla volta.
	- Slide show(Projezione di diapositive): Per visualizzare tutte le immagini automaticamente in sequenza.
	- Multi display(Display multiplo): Per visualizzare 6 immagini simultaneamente.

#### **Visualizzazione di un'immagine singola**

- 1. Impostare l'interruttore di alimentazione su **PLAYER**.
- 2. Impostare il selettore di modalità su **MEMORY**.
	- Verrà visualizzata l'ultima immagine registrata.
- Se la scheda di memoria non contiene immagini registrate, verrà visualizzato sul display il messaggio **No image ! <Nessuna immagine !>**.
- 3. Cercare l'immagine desiderata utilizzando i pulsanti / (REV/FWD).
	- Per visualizzare l'immagine successiva: Premere il tasto  $\blacktriangleright$  (FWD).
	- Per visualizzare l'immagine precedente: Premere il tasto (REV).
- Se si preme (FWD) mentre è visualizzata l'ultima immagine, verrà visualizzata la prima immagine. Invece premendo <<a>(REV) mentre è visualizzata la prima immagine, verrà visualizzata l'ultima immagine.
- Tenere premuti i tasti (FWD) o (REV) per cercare rapidamente l'immagine desiderata.

#### **Visualizzazione di una proiezione di diapositive**

- 1. Impostare l'interruttore di alimentazione su **PLAYER**.
- 2. Impostare il selettore di modalità su **MEMORY**.
	- Verrà visualizzata l'ultima immagine registrata.
- 3. Premere il tasto ▶/II (S.SHOW).
	- Le "Slide <diapositive>" verranno visualizzate sul display LCD.
	- Tutte le immagini verranno riprodotte consecutivamente per 2~3 secondi ciascuna.
- 4. Per arrestare la proiezione di diapositive, premere nuovamente il tasto ▶/II (S.SHOW).

#### **[ Nota ]**

100-0002

Slide  $2/46$ 600

- Il tempo di caricamento varia a seconda delle dimensioni dell'immagine.
- La proiezione di dispositive inizia dall'immagine corrente.
- Le immagini più grandi create con altri dispositivi verranno visualizzate sotto forma di immagini miniaturizzate.

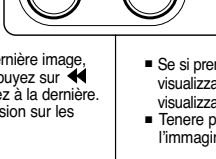

3

 $S$ SHOW MULTI

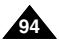

#### **Pour visualiser l'affichage multiple**

- 1. Placez l'interrupteur **Power** sur **PLAYER**.
- 2. Placez l'interrupteur **Mode** sur **MEMORY**.
	- La dernière image enregistrée apparaît.
- 3. Pour visualiser six images enregistrées sur le même écran, appuyez sur le bouton **(MULTI)**.
	- Une marque de sélection (← ▶ ) apparaît sous l'image.
	- Appuyez sur le bouton <4 / ▶ (REV/FWD) pour sélectionner une image.
- 4. Pour revenir au mode de lecture image par image, appuyez à nouveau sur le bouton **(MULTI)**.
	- L'image sélectionnée s'affiche en mode plein écran.

#### **[ Remarques ]**

- Pour afficher les six images précédentes, appuyez sur le bouton (REV) pendant environ 3 secondes.
- Pour afficher les six images suivantes, appuyez sur le bouton (FWD) pendant environ 3 secondes.
- Pour utiliser les fonctions Delete <Supprimer>, Protect <Protéger> ou Print Mark <Voyant D'lmp.> en mode Multi Display <Affichage multiple>, utilisez Quick Menu <Menu rapide> en appuyant sur le bouton Menu Selector.

### **FRANÇAIS Mode Appareil photo numérique | Modalità Fotocamera digitale LIZLIANO (solo VP-D463(B)(i)/D467(i))**

#### **Visualizzazione del display multiplo**

√

725 **AMI** 

- 1. Impostare l'interruttore di alimentazione su **PLAYER**.
- 2. Impostare il selettore di modalità su **MEMORY**.
	- Verrà visualizzata l'ultima immagine registrata.
- 3. Per visualizzare sei immagini memorizzate in un'unica schermata, premere il tasto **■ (MULTI)**.
	- Sotto l'immagine verrà visualizzato un indicatore di selezione  $($   $\blacktriangleleft$   $\blacktriangleright$   $\blacktriangleright$   $)$ .
	- Premere il tasto <4 / DD (REV/FWD) per selezionare un'immagine.
- 4. Per ritornare alla modalità di riproduzione singola, premere nuovamente il tasto **(MULTI)**.
	- L'immagine selezionata verrà visualizzata a schermo intero.

#### **[ Nota ]**

- Per visualizzare le sei immagini precedenti, tenere premuto il tasto (REV) per circa 3 secondi.
- Per visualizzare le sei immagini successive, tenere premuto il tasto (FWD) per circa 3 secondi.
- Per poter usare le funzioni Delete <Elimina>, Protect <Protezione> o Print Mark <Stampa Simb.> in modalità Multi Display <Visualizzazione multipla>, usare il menu rapido premendo il selettore di menu.

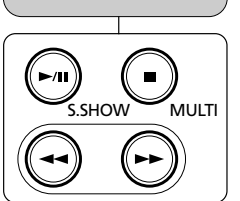

√√

100-0007

œœ

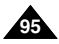

#### **FRANÇAIS Mode Appareil photo numérique | Modalità Fotocamera digitale LIZLIANO FRANÇAIS Mode Appareil photo numérique (VP-D463(B)(i)/D467(i) uniquement)**

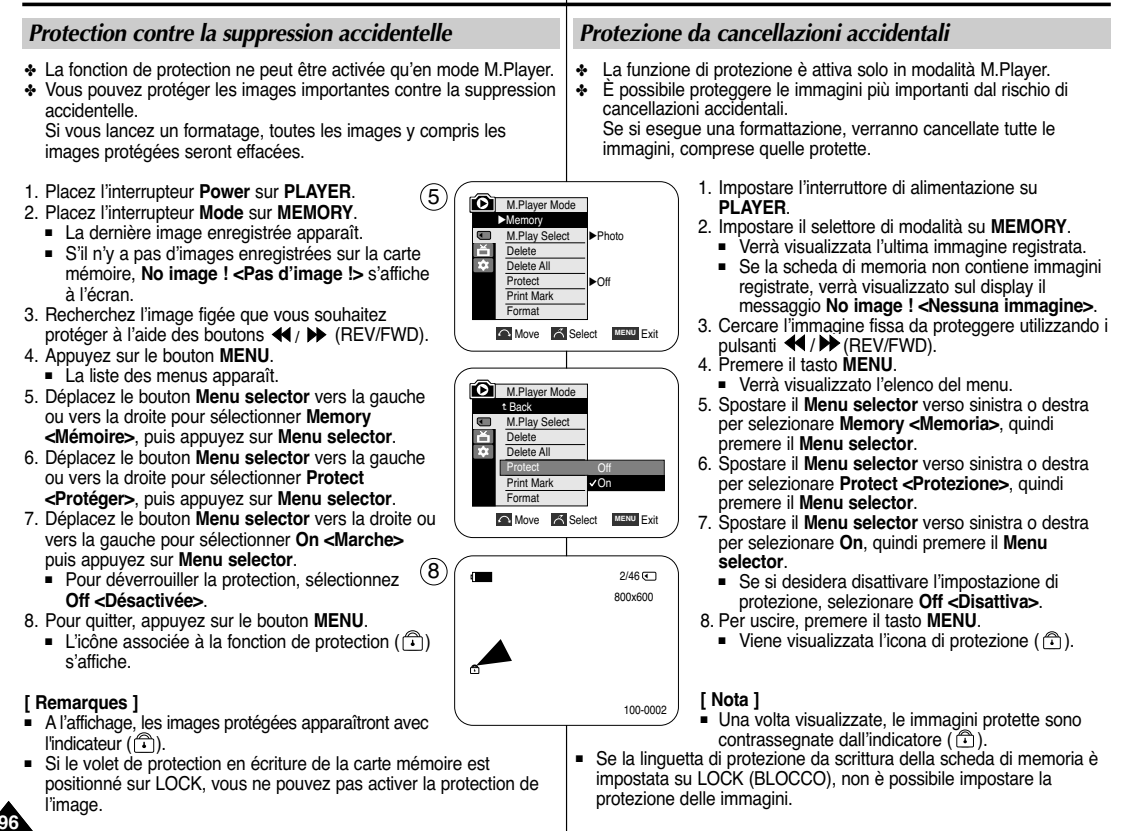

**(solo VP-D463(B)(i)/D467(i))**

#### **FRANÇAIS Mode Appareil photo numérique FRANÇAIS Mode Appareil photo numérique | Modalità Fotocamera digitale LIZLIANO (VP-D463(B)(i)/D467(i) uniquement) (solo VP-D463(B)(i)/D467(i)) Menu rapide : Protection Uso del menu rapido: Protect (Proteggi)** ✤ Le menu rapide sert à accéder aux fonctions du caméscope en ✤ Il menu rapido consente di accedere alle funzioni della videocamera utilisant simplement le bouton Menu selector. utilizzando semplicemente il Menu selector. ✤ Le menu rapide facilite l'accès aux menus utilisés fréquemment ✤ In questo modo, è possibile accedere con rapidità ai menu di uso sans passer par le bouton MENU. più frequente senza utilizzare il tasto MENU. 1. Appuyez sur **Menu selector**. 1. Premere il **Menu selector**.  $(1)$  $2/46$   $\Box$ 800x600 2. Spostare il **Menu selector** verso sinistra o destra 2. Déplacez le bouton **Menu selector** vers la gauche per selezionare **Protect <Protezione>**, quindi ou vers la droite pour sélectionner **Protect** M.Play Select Photo premere il **Menu selector**. **<Protéger>**, puis appuyez sur **Menu selector**. **Delete** Protect Print Mark 3. Spostare il **Menu selector** verso sinistra o destra 3. Déplacez le bouton **Menu selector** vers la gauche **MENU** Exit 100-0002 per selezionare **On** <sup>o</sup>**Off**, quindi premere il **Menu** ou vers la droite pour sélectionner **On <Marche> selector**.  $(3)$ ou **Off <Arrêt>** puis appuyez sur Menu selector. 2/46 800x600 4. Per uscire, premere il tasto **MENU**. 4. Pour quitter, appuyez sur le bouton **MENU**. M.Play Select **Delete** … On Protect Print Mark † **MENU** Exit 100-0002 œ  $2/46$  (T) 800x600 œ 100-0002 **97**

### *Suppression d'images figées et de films*

- ✤ La fonction Supprimer ne peut être activée qu'en mode M.Player.
- ✤ Vous pouvez effacer les images figées et les films enregistrés sur la carte mémoire.
- ✤ Si vous désirez supprimer des images protégées, vous devez tout d'abord désactiver la protection de l'image (voir page 96).
- ✤ Une image supprimée ne peut pas être récupérée.
- 1. Placez l'interrupteur **Power** sur **PLAYER**.
- 2. Placez l'interrupteur **Mode** sur **MEMORY**.
- 3. Recherchez l'image figée que vous souhaitez supprimer à l'aide des boutons < /> <</a> />
REV/FWD).
- 4. Appuyez sur le bouton **MENU**.
	- La liste des menus apparaît.
- 5. Déplacez le bouton **Menu selector** vers la gauche ou vers la droite pour sélectionner **Memory <Mémoire>**, puis appuyez sur **Menu selector**.
- 6. Déplacez le bouton **Menu selector** vers la gauche ou vers la droite pour sélectionner **Delete <Supprimer>** puis appuyez sur **Menu selector**.
	- Le message **Do you want to delete ? <Voulez-vous effacer ?>** apparaît.
- 7. Déplacez le bouton **Menu selector** vers la gauche ou vers la droite pour sélectionner **Yes <Oui>** ou **No <Non>** puis appuyez sur **Menu selector**.
- 8. Pour quitter, appuyez sur le bouton **MENU**.

#### **[ Remarque ]**

**98**

#### **Suppression de toutes les images en une seule fois**

Déplacez le bouton **Menu selector** vers la gauche ou vers la droite pour sélectionner **Delete All <Supprimer tout>** puis appuyez sur **Menu selector**. Le message **Do you want to delete ?**

**<Voulez-vous effacer ?>** apparaît. Déplacez le bouton

**Menu selector** vers la gauche ou vers la droite pour sélectionner

**Yes <Oui>** ou **No <Non>** puis appuyez sur **Menu selector**.

### **FRANÇAIS Mode Appareil photo numérique | Modalità Fotocamera digitale LIZLIANO (solo VP-D463(B)(i)/D467(i))**

#### *Cancellazione di immagini fisse e filmati*

- ✤ La funzione Elimina è attiva solo in modalità M.Player.
- ✤ È possibile cancellare le immagini fisse e i filmati registrati sulla scheda di memoria.
- ✤ Per cancellare le immagini protette, è prima necessario disattivare la protezione (vedere pagina 96).
- ✤ Le immagini cancellate non potranno più essere recuperate.

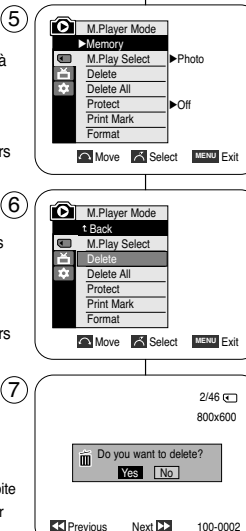

- 1. Impostare l'interruttore di alimentazione su **PLAYER**.
- 2. Impostare il selettore di modalità su **MEMORY**.
- 3. Cercare l'immagine fissa da cancellare utilizzando i pulsanti / (REV/FWD).
- 4. Premere il tasto **MENU**.
	- Verrà visualizzato l'elenco del menu.
- 5. Spostare il **Menu selector** verso sinistra o destra per selezionare **Memory <Memoria>**, quindi premere il **Menu selector**.
- 6. Spostare il **Menu selector** verso sinistra o destra per selezionare **Delete <Elimina>**, quindi premere il **Menu selector**.
	- Verrà visualizzato il messaggio **Do you want to delete ? <Si vuole cancellare ?>**.
- 7. Spostare il **Menu selector** verso sinistra o destra per selezionare **Yes <Sì>** <sup>o</sup>**No**, quindi premere il **Menu selector**.
- 8. Per uscire, premere il tasto **MENU**.

#### **[ Nota ]**

#### **Cancellare tutte le immagini in una volta sola**

Spostare il **Menu selector** verso sinistra o verso destra per selezionare **Delete All <Cancella tutto>**, quindi premere il **Menu selector**. Verrà visualizzato il messaggio **Do you want to delete all ? <Cancellare tutte le immagini ?>**. Spostare il **Menu selector** verso sinistra o destra per selezionare **Yes <Sì>** <sup>o</sup>**No**, quindi premere il **Menu selector**.

#### **Menu rapide : Suppression**

- ✤ Le menu rapide sert à accéder aux fonctions du caméscope en utilisant simplement le bouton Menu selector.  $\sqrt{1}$
- ✤ Le menu rapide facilite l'accès aux menus utilisés fréquemment sans passer par le bouton MENU.
- 1. Appuyez sur **Menu selector**.
- 2. Déplacez le bouton **Menu selector** vers la gauche ou vers la droite pour sélectionner **Delete <Supprimer>** puis appuyez sur **Menu selector**.
- 3. Déplacez le bouton **Menu selector** vers la gauche ou vers la droite pour sélectionner **Cancel <Annuler>** ou **Delete <Supprimer>** puis appuyez sur **Menu selector**.
- 4. Pour quitter, appuyez sur le bouton **MENU**.

#### **[ Remarques ]**

- Si aucune image n'est enregistrée sur la carte mémoire, le message **No image ! <Pas d'image !>** <sup>s</sup>'affiche.
- En cas d'erreur de fichier image sur la carte mémoire, le message **Memory card error ! <Erreur carte mémoire !>** <sup>s</sup>'affiche. Ce genre de problème peut survenir lorsque des images ont été copiées à partir d'appareils numériques tiers.
- En formatant la carte mémoire, vous supprimez toutes les images enregistrées (voir page 100).
- Pour protéger une image importante contre toute suppression intempestive, activez la protection de l'image (voir page 96).
- Supprimer tous les fichiers à l'aide du menu Delete All <Tout Supprimer > peut prendre un certain temps. Pour supprimer les fichiers plus rapidement, formatez la carte mémoire après avoir sauvegardé les fichiers sur un autre périphérique de stockage.

### **FRANÇAIS ITALIANO Modalità Fotocamera digitale (solo VP-D463(B)(i)/D467(i))**

#### **Uso del menu rapido: Cancella**

- ✤ Il menu rapido consente di accedere alle funzioni della videocamera utilizzando semplicemente il Menu selector.
- ✤ In questo modo, è possibile accedere con rapidità ai menu di uso più frequente senza utilizzare il tasto MENU.
- 1. Premere il **Menu selector**.
- 2. Spostare il **Menu selector** verso sinistra o destra per selezionare **Delete <Elimina>**, quindi premere il **Menu selector**.
- 3. Spostare il **Menu selector** verso sinistra o destra per selezionare **Cancel <Annulla>** <sup>o</sup>**Delete <Elimina>**, quindi premere il **Menu selector**.
- 4. Per uscire, premere il tasto **MENU**.

#### **[ Nota ]**

… †

Delete

Photo

**MENU** Exit

M.Play Select Protect Print Mark

**MENU** Exit

**M.Play Sel** Delete **Protect** Print Mark

3

100-0002

800x600 2/46

100-0002

800x600  $2/46$  (F)

- Qualora nella scheda di memoria non siano presenti immagini, sul display comparirà il messaggio **No image ! <Nessuna immagine>**.
- Qualora nella scheda di memoria sia stato riscontrato un file danneggiato, sul display comparirà il messaggio **Memory card error !**. Tale errore può essere dovuto a una errata copia delle immagini da un diverso dispositivo digitale.
- La formattazione della scheda di memoria provocherà la cancellazione di tutte le immagini memorizzate (vedere pagina 100).
- Per prevenire l'accidentale cancellazione di immagini importanti, attivare la funzione di protezione delle immagini (vedere pagina 96).
	- La cancellazione di tutte le immagini mediante la funzione Delete All <Cancella tutto> può richiedere un po' di tempo. Per cancellare più rapidamente tutti i file, formattare la memory card dopo

averne eseguito un backup su un altro dispositivo di memorizzazione.

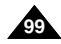

#### *Formatage de la carte mémoire*

- ✤ La fonction Formater ne peut être activée qu'en mode M.Player.
- ✤ Vous pouvez utiliser les fonctions de formatage de la mémoire pour supprimer entièrement toutes les images et toutes les options sur la carte mémoire, y compris les images protégées.
- ✤ La fonction de formatage ramène la carte mémoire à son état initial.

#### **Attention**

- ✤ Si vous exécutez la fonction de formatage de la mémoire, toutes les images seront effacées et ne pourront être récupérées.
- 1. Placez l'interrupteur **Power** sur **PLAYER**.
- 2. Placez l'interrupteur **Mode** sur **MEMORY**.
- 3. Appuyez sur le bouton **MENU**.
- La liste des menus apparaît.
- 4. Déplacez le bouton **Menu selector** vers la gauche ou vers la droite pour sélectionner **Memory <Mémoire>**, puis appuyez sur **Menu selector**.
- 5. Déplacez le bouton **Menu selector** vers la gauche ou vers la droite pour sélectionner **Format** puis appuyez sur **Menu selector**.
- 6. Déplacez le bouton **Menu selector** vers la gauche ou vers la droite pour sélectionner l'option souhaitée **(Int. Memory <Mémoire Int.>** ou **Memory card <Carte Mémoire>)**, puis appuyez sur **Menu selector**. (VP-D467(i) uniquement)
	- Si vous sélectionnez Int. Memory <Mémoire Int.> ou Carte mémoire, le message **All files are deleted ! <Ts Fichiers Sont Suppr !> Do you want to format ? <Voulez vous formater ?>** annaraît 5
- 7. Déplacez le bouton **Menu selector** vers la gauche ou vers la droite pour sélectionner **Yes <Oui>** puis appuyez sur **Menu selector**.
	- **Complete! <Terminé !>** apparaît lorsque le formatage est terminé.
- 8. Pour quitter, appuyez sur le bouton **MENU**.

#### **[ Remarques ]**

- En utilisant la fonction de formatage, vous supprimez toutes les images figées et toutes les séquences animées définitivement. Il est ensuite impossible de les récupérer.
- Une carte mémoire formatée dans un autre appareil posera des problèmes de lecture.
- En formatant la carte mémoire, vous effacez la totalité des informations enregistrées sur celle-ci.
- N'éteignez pas l'appareil pendant le formatage.
- Il n'est pas possible de formater un Memory Stick si le volet de protection est en position de sauvegarde (voir page 86).
- Ne formatez pas la carte mémoire sur un ordinateur. Le message "Not Formatted <Non Formaté >" peut s'afficher si une carte mémoire a été insérée après avoir été formatée sur un ordinateur.

### **FRANÇAIS ITALIANO Modalità Fotocamera digitale (solo VP-D463(B)(i)/D467(i))**

#### *Formattazione della scheda di memoria*

- ✤ La funzione di formattazione è attiva solo in modalità M.Player.
- ✤ È possibile utilizzare le funzioni di formattazione della memoria per cancellare tutte le immagini e le opzioni dalla scheda di memoria, incluse le immagini protette.
- ✤ La funzione di formattazione ripristina lo stato iniziale della scheda di memoria.

#### **Attenzione**

- ✤ Se si esegue la funzione di formattazione della memoria, tutte le immagini verranno cancellate e non potranno più essere recuperate.
	- 1. Impostare l'interruttore di alimentazione su **PLAYER**.
	- 2. Impostare il selettore di modalità su **MEMORY**.
	- 3. Premere il tasto **MENU**.
		- Verrà visualizzato l'elenco del menu.
	- 4. Spostare il **Menu selector** verso sinistra o destra per selezionare **Memory <Memoria>**, quindi premere il **Menu selector**.
	- 5. Spostare il **Menu selector** verso sinistra o destra per selezionare **Format <Formatta>**, quindi premere il **Menu selector**.
	- 6. Spostare il **Menu selector** verso sinistra o destra per selezionare **Int. Memory <Memoria Int.>** o **Memory card <Card Per Memory>**, quindi premere il **Menu selector**. (solo VP-D467(i))
		- Selezionando Int. Memory <Memoria Int.> o Memory card <Card Per Memory>, verrà visualizzato il messaggio **All files are deleted ! <Tutti File Elimin. !> Do you want to format ? <Si vuole formattare ?>**.
	- 7. Spostare il **Menu selector** verso sinistra o destra per selezionare **Yes <Sì>** quindi premere il **Menu selector**.
		- Al termine della formattazione verrà visualizzato il messaggio **Complete ! <Completata !>**.
	- 8. Per uscire, premere il tasto **MENU**.

#### **[ Nota ]**

- Quando si esegue la formattazione, tutte le immagini fisse/filmati verranno cancellati e non sarà più possibile recuperarli.
- Se si utilizza un'altra apparecchiatura per formattare la scheda, si verificheranno degli errori di lettura della memoria.
- La formattazione della scheda di memoria cancella tutti i dati memorizzati sulla stessa.
- Non disattivare l'alimentazione durante la formattazione
- Se la linguetta di protezione della Memory Stick è attivata, la formattazione non verrà eseguita (vedere pagina 86).
- Non formattare la Memory Card su un PC. Qualora venga inserita una memory card formattata su un PC, verrà visualizzato il messaggio "Not Formatted <Non Formattato >".

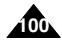

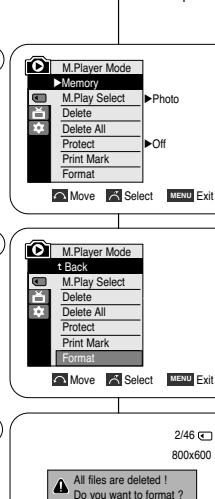

4

7

Do you want to format ? Yes No

100-0002

#### *Enregistrement MPEG*

- ✤ Vous pouvez enregistrer des films avec une bande son sur la carte mémoire.
- ✤ Le format d'écran pour l'enregistrement d'un film est de 720x576.
- ✤ La fonction Enregistrement MPEG n'est disponible qu'en mode M.Cam.

#### **Sauvegarde d'images sous la forme d'un film sur la carte mémoire**

- 1. Vérifiez si la carte mémoire est insérée dans le caméscope. Si elle n'est pas dans le caméscope, insérez-la dans son logement.
- 2. Placez l'interrupteur **Power** sur **CAMERA**.
- 3. Placez l'interrupteur **Mode** sur **MEMORY**.
- 4. Appuyez sur le bouton **Start/Stop** et les images sont enregistrées sur la carte mémoire en MPEG4. Vous pouvez enregistrer une image figée de caméra sur la carte mémoire en appuyant sur le bouton **PHOTO** au lieu du bouton **Start/Stop**.
- 5. Appuyez sur le bouton **Start/Stop** pour arrêter l'enregistrement.

#### **[ Remarques ]**

- Prend en charge les cartes mémoire d'une capacité **supérieure à 2 Go et un film d'une taille égale à 1 GO peut être enregistré.**
- Le bouton MENU et le bouton Menu selector ne sont pas **utilisables en cours d'enregistrement MPEG. Pour utiliser le bouton MENU et le bouton Menu selector, arrêtez l'enregistrement.**

**L'enregistrement MPEG n'est pas disponible lorsqu'un menu, menu rapide compris, est affiché à l'écran. Pour commencer l'enregistrement, appuyez sur le bouton MENU pour le faire disparaître.**

- Avant d'utiliser la fonction ENREG. MPEG, vérifiez si la carte mémoire est insérée dans le caméscope.
- Les films enregistrés sont sauvegardés au format \*.avi(avi 1.0) sur la carte mémoire.
- Les fichiers enregistrés sont sauvegardés dans le dossier suivant. (voir illustration en bas à droite)
- Les images stockées sur carte mémoire sous forme de fichier MPEG ont une taille et une définition inférieures à celles stockées sur cassette.
- Le son est enregistré au format mono.
- Les fonctions suivantes ne sont pas autorisées en mode M.Cam. DIS (Digital Image Stabilizer), Digital Zoom <Zoom Num.>, Fade <Fondu>, Program AE <Prog. AE>, Digital Effect <Effet Digital>, Slow Shutter <Ralentissement de l'obturateur>.
- Lors de l'enregistrement sur la carte mémoire, n'insérez pas ou <sup>n</sup>'éjectez pas de cassette car le bruit émis risque d'être enregistré.
- Lors de l'enregistrement sur la carte mémoire, n'éjectez pas celle-ci car cela risque d'endommager les données sur la carte ou la carte elle-même.
- Couper l'alimentation alors que vous êtes en train d'accéder à la carte mémoire pourrait endommager les données qui y sont stockées.

### **FRANÇAIS Mode Appareil photo numérique | Modalità Fotocamera digitale LIZLIANO (solo VP-D463(B)(i)/D467(i))**

#### *Registrazione MPEG*

- ✤ È possibile registrare sulla scheda di memoria filmati con audio.
- ✤ Le dimensioni del filmato sono 720x576.
- ✤ La funzione MPEG Recording <Registrazione MPEG> è disponibile solo in modalità M.Cam.

#### **Salvare le immagini come Moving Picture File su una memory card**

- 1. Controllare che la scheda di memoria sia inserita nella videocamera. n caso contrario, inserirla nell'apposito slot.
- 2. Impostare l'interruttore di alimentazione su **CAMERA**.
	- 3. Impostare il selettore di modalità su **MEMORY**.
- 4. Premere il tasto **Start/Stop**. Il filmato verrà registrato sulla scheda di memoria in formato MPEG4. È anche possibile registrare sulla scheda di memoria un'immagine fissa premendo il tasto **PHOTO** al posto del tasto **Start/Stop**.
- 5. Per arrestare la registrazione premere il tasto **Start/Stop**.

#### **[ Nota ]**

- **Supporta delle schede di memoria con capacità fino a 2 GB ed è possibile registrare film con dimensioni fino a 1 GB.**
- **Il tasto MENU e il Menu selector non sono disponibili durante la registrazione MPEG. Per utilizzare il tasto MENU e il Menu selector, è necessario**

**interrompere la registrazione. La registrazione MPEG non è disponibile se sul display**

**LCD è visualizzato un menu o il Menu rapido. Per iniziare la registrazione, premere il tasto MENU per far scomparire la videata**

- Prima di effettuare la registrazione MPEG, verificare che la scheda di memoria sia inserita nella videocamera.
- I filmati vengono salvati sulla scheda di memoria in formato \*.avi (avi 1.0).
- I file vengono salvati nella seguente cartella. (vedere l'illustrazione in basso a destra)
- I filmati registrati sulla scheda di memoria hanno una dimensione e una definizione inferiori rispetto a quelli memorizzati su una cassetta.
- L'audio viene registrato in modalità mono.
- Le sequenti funzioni non sono disponibili in modalità M.Cam. DIS, Digital Zoom <Zoom digitale>, Fade <Dissolvenza>, Program AE <Ae Programm.>, Digital Effect <Effetti digitali>. Slow Shutter <Bassa vel. ott.>.
- Durante la registrazione sulla scheda di memoria, non inserire o espellere la cassetta poiché il rumore potrebbe essere registrato.
- Mentre si effettua la registrazione, non espellere la scheda di memoria. In caso contrario, i dati registrati sulla scheda o la scheda medesima potrebbero subire danni.
- Spegnendo la videocamera durante un accesso alla scheda di memoria può danneggiare i dati memorizzare sulla scheda.

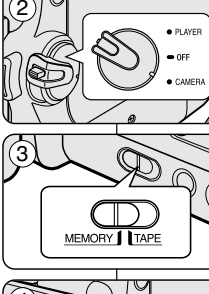

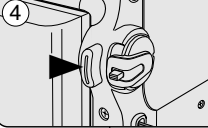

MSAMSUNG **SSMOV** 100SSMOV

<Moving image>

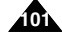

#### *Lecture MPEG*

- La fonction lecture MPEG ne peut être activée qu'en mode M.Player.
- ✤ Vous pouvez lire les films sur la carte mémoire. Le son stéréo est lu simultanément.
- ✤ La lecture sur ordinateur est de meilleure qualité que sur téléviseur.
- 1. Placez l'interrupteur **Power** sur **PLAYER**.
- 2. Placez l'interrupteur **Mode** sur **MEMORY**.
- 3. Appuyez sur le bouton **MENU**.
- La liste des menus apparaît.
- 4. Déplacez le bouton **Menu selector** vers la gauche ou vers la droite pour sélectionner **Memory <Mémoire>**, puis appuyez sur **Menu selector**.
- 5. Déplacez le bouton **Menu selector** vers la gauche ou vers la droite pour sélectionner **M.Play Select <Sél. Memoire>** puis appuyez sur **Menu selector**.
- 6. Déplacez le bouton **Menu selector** vers la gauche ou vers la droite pour sélectionner **Movie <Film>** puis appuyez sur **Menu selector**.
- 7. Pour quitter le menu, appuyez sur le bouton **MENU**.
- 8. Recherchez le film que vous souhaitez lire à l'aide des boutons / (REW/FWD).
- 9. Appuyez sur le bouton (MILECTURE/PAUSE).
	- Les films enregistrés sur la carte mémoire sont lus.
	- Vous pouvez diriger la lecture à l'aide des boutons ▶/II (LECTURE/PAUSE) / (REW/FF)/ (ARRET).

#### **[ Remarques ]**

- Le bouton MENU et le bouton Menu selector ne sont pas **utilisables en cours de lecture MPEG. Pour utiliser le bouton MENU et le bouton Menu selector, arrêtez la lecture. La lecture MPEG n'est pas disponible lorsqu'un menu ou un menu de navigation est affiché à l'écran. Pour commencer l'enregistrement, arrêtez l'affichage à l'écran en appuyant sur le bouton MENU.** 6
- Des images médiocres ou en forme de mosaïque peuvent apparaître en cours de lecture de films MPEG4, mais il ne s'agit pas d'un dysfonctionnement.
- Les images des films enregistrés sur la carte mémoire peuvent ne pas être lues par les caméscopes d'autres marques.
- A l'inverse, les fichiers MPEG4 enregistrés sur un autre caméscope peuvent ne pas être lus par celui-ci.
- Pour lire des films MPEG4 sur un ordinateur, vous devez installer Video Codec (présent sur le CD fourni avec le caméscope).
	- - Une version 9 ou supérieure de Windows Media Player de Microsoft est nécessaire pour lire un fichier MPEG4 de la carte mémoire sur votre ordinateur.
	- Vous pouvez télécharger la version Microsoft Windows Media Player dans la langue de votre choix sur le site Web de Microsoft.
	- "http://www.microsoft.com/windows/windowsmedia/download/default.asp".
- La carte Memory Stick PRO permet d'obtenir des images de meilleure qualité qu'avec la carte Memory Stick.

### **FRANÇAIS Mode Appareil photo numérique | Modalità Fotocamera digitale LIZLIANO (solo VP-D463(B)(i)/D467(i))**

#### *Riproduzione MPEG*

- ✤ La funzione di riproduzione MPEG è attiva solo in modalità M.Player.
- ✤ È possibile riprodurre i filmati registrati sulla scheda di memoria. Verrà riprodotta simultaneamente anche la traccia audio stereofonica.
	- La riproduzione mediante un PC ha una qualità superiore rispetto al TV.
		- 1. Impostare l'interruttore di alimentazione su **PLAYER**.
		- 2. Impostare il selettore di modalità su **MEMORY**.
		- 3. Premere il tasto **MENU**.
			- Verrà visualizzato l'elenco del menu.
		- 4. Spostare il **Menu selector** verso sinistra o destra per selezionare **Memory <Memoria>**, quindi premere il **Menu selector**.
		- 5. Spostare il **Menu selector** verso sinistra o destra per selezionare **M.Play Select <Selez. lettore M.Play>**, quindi premere il **Menu selector**.
		- 6. Spostare il **Menu selector** verso sinistra o destra per selezionare **Movie <Filmato>**, quindi premere il **Menu selector**.
		- 7. Per uscire dal menu, premere il tasto **MENU**.
		- 8. Cercare il filmato da riprodurre utilizzando i tasti <a><a>(</a>A (REV/FWD).
		- 9. Premere il tasto (PLAY/STILL).
			- La riproduzione dei filmati registrati sulla scheda di memoria potrebbe risultare impossibile con videocamere di altre case .<br>costruttrici
			- È possibile controllare la riproduzione utilizzando i tasti ▶/III (PLAY/STILL) <4 /><4 />
			(REW/FF)/  $\blacksquare$  (STOP).

#### **[ Nota ]**

■ **Il tasto MENU e il Menu selector non sono disponibili durante la riproduzione MPEG.**

**Per utilizzare il tasto MENU e il Menu selector, è necessario arrestare la riproduzione.**

**La riproduzione MPEG non è disponibile se sul display LCD è visualizzato un menu o una schermata di navigazione. Per avviare la riproduzione, nascondere il display OSD premendo il tasto MENU.**

- Durante la riproduzione di filmati in formato MPEG4 alcune immagini potrebbero apparire difettose o con un effetto a mosaico. Ciò è normale e non indica un guasto.
- La riproduzione dei filmati registrati sulla scheda di memoria potrebbe risultare impossibile con videocamere di altre case costruttrici.
- I file MPEG4 registrati con altre videocamere potrebbero non essere riproducibili.<br>■ Per riprodurre i filmati MPEG4 su un PC, è necessario installare Video Codec (in
- Per riprodurre i filmati MPEG4 su un PC, è necessario installare Video Codec (incluso nel CD fornito in dotazione con la videocamera).
	- Per riprodurre sul PC i file MPEG4 registrati nella scheda di memoria, è necessario utilizzare Microsoft Windows Media Player versione 9 o successiva.
	- Microsoft Windows Media Player può essere scaricato dl sito Microsoft "http://www.microsoft.com/windows/windowsmedia/download/default.asp".
- La Memory Stick PRO fornisce immagini di qualità superiore rispetto alla Memory Stick.

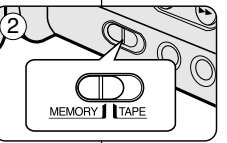

M.Play Select **I**▶Photo

M.Player Mode √Memory **Delete** Delete All

 $\sim$ ā m

4

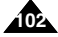

√Off **Move A Select MENU Exit Protect** Print Mark Format Photo

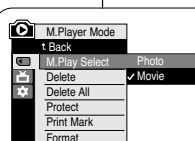

**Nove A** Select MENU Exit

#### **FRANÇAIS ITALIANO Modalità Fotocamera digitale FRANGAIS Mode Appareil photo numérique (VP-D463(B)(i)/D467(i) uniquement)** ✤ Le menu rapide sert à accéder aux fonctions du caméscope en utilisant simplement le bouton Menu selector. ✤ Le menu rapide facilite l'accès aux menus utilisés fréquemment sans passer par le bouton MENU. 1. Appuyez sur **Menu selector**. 2. Déplacez le bouton **Menu selector** vers la gauche ou vers la droite pour sélectionner **M.Play Select <Sél. Memoire>** puis appuyez sur **Menu selector**. 3. Déplacez le bouton **Menu selector** vers la gauche ou vers la droite pour sélectionner **Photo** ou **Movie <Film>**, puis appuyez sur **Menu selector**. 3 4. Pour quitter, appuyez sur le bouton **MENU**. **Menu rapide : Sélection M.Play (solo VP-D463(B)(i)/D467(i))** ✤ Il menu rapido consente di accedere alle funzioni della videocamera utilizzando semplicemente il Menu selector. ✤ In questo modo, è possibile accedere con rapidità ai menu di uso più frequente senza utilizzare il tasto MENU. 1. Premere il **Menu selector**. 2. Spostare il **Menu selector** verso sinistra o destra per selezionare **M.Play Select <Selez. M.Play>**, quindi premere il **Menu selector**. 3. Spostare il **Menu selector** verso sinistra o destra per selezionare **Photo <Foto>** <sup>o</sup>**Movie <Filmato>** quindi premere il **Menu selector**. 4. Per uscire, premere il tasto **MENU**. **Uso del menu rapido: M.Play Select** 100-0002 800x600  $2/46$  (F) **MENU** Exit … † M.Play Select **Delete** Protect Print Mark Movie 800x600  $2/46$   $\Box$ **MENU** Exit M.Play Select **Delete** Protect Print Mark 100-0002  $(1)$ Photo

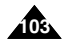

# **(VP-D463(B)(i)/D467(i) uniquement)**

#### *Enregistrement d'une image issue d'une cassette en tant qu'image figée*

- ✤ Cette fonction ne peut être activée qu'en mode Player.
- ✤ Vous pouvez enregistrer une image figée d'une cassette vers une carte mémoire.
- ✤ Si vous voulez déplacer plusieurs images figées enregistrées d'une cassette vers une carte mémoire, utilisez la fonction COPIER.
- 1. Placez l'interrupteur **Power** sur **PLAYER**.
- 2. Placez l'interrupteur **Mode** sur **TAPE**.
- 3. Lisez la cassette.
- 4. Appuyez sur le bouton **PHOTO**.
	- L'image figée est enregistrée sur la carte mémoire.
	- Pendant la durée de sauvegarde d'une image. l'écran de lecture bascule en mode Pause et l'affichage est identique à celui visible sur l'illustration en bas à droite.

#### **[ Remarques ]**

- Les images figées copiées de la cassette vers la carte mémoire sont sauvegardées au format 640x480.
- Le nombre d'images que vous pouvez sauvegarder varie en fonction de la résolution de l'image.

#### **FRANÇAIS ITALIANO Mode Appareil photo numérique Modalità Fotocamera digitale (solo VP-D463(B)(i)/D467(i))**

#### *Registrazione di un'immagine da una cassetta come immagine fissa*

✤ La funzione è attiva solo in modalità Player.

- ✤ È possibile registrare sulla scheda di memoria un'immagine fissa da una cassetta.
- ✤ Per trasferire più immagini fisse da una cassetta alla scheda di memoria, utilizzare la funzione COPY.
- 1. Impostare l'interruttore di alimentazione su **PLAYER**.
- 2. Impostare il selettore di modalità su **TAPE**.
- 3. Riprodurre la cassetta.
- 4. Premere il tasto **PHOTO**.
	- L'immagine fissa verrà registrata nella scheda di memoria.
	- Durante il salvataggio di una immagine, la riproduzione viene sospesa e sul display compaiono le indicazioni riportate in basso a destra.

#### **[ Nota ]**

- Le immagini fisse copiate da una cassetta sono salvate in formato 640x480.
- Il numero di immagini che è possibile salvare varia a seconda della risoluzione dell'immagine.

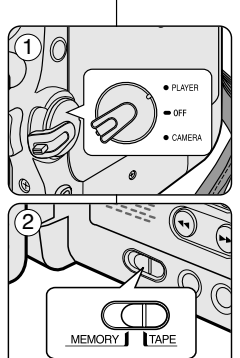

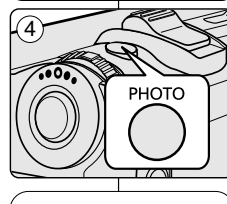

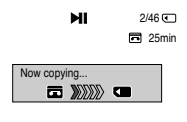

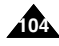

### *Copie d'images figées d'une cassette vers la carte mémoire*

- ✤ La fonction permettant de copier des photos ne fonctionne qu'en mode Player.
- ✤ Vous pouvez copier des images figées enregistrées avec la fonction PHOTO sur une cassette vers une carte mémoire.
- ✤ Rembobiner la cassette jusqu'au point voulu.
- 1. Placez l'interrupteur **Power** sur **PLAYER**.
- 2. Placez l'interrupteur **Mode** sur **TAPE**.
- 3. Appuyez sur le bouton **MENU**.
	- La liste des menus apparaît.
- 4. Déplacez le bouton **Menu selector** vers la gauche ou vers la droite pour sélectionner **Tape <Cassette>** puis appuyez sur **Menu selector**.
- 5. Déplacez le bouton **Menu selector** vers la gauche ou vers la droite pour sélectionner **Photo Copy <Copie Photo>** puis appuyez sur **Menu selector**.
	- Toutes les images figées enregistrées sur la cassette seront copiées sur la carte mémoire.
- 6. Le caméscope effectue automatiquement la recherche de photos pour localiser les images figées et la copie démarre.
- 7. Appuyez sur le bouton (ARRET) pour arrêter la copie.
	- La copie s'arrête automatiquement lorsque la cassette est terminée ou lorsque la carte mémoire est pleine.

#### **[ Remarque ]**

Les images figées copiées de la cassette vers la carte mémoire sont sauvegardées au format 640x480.

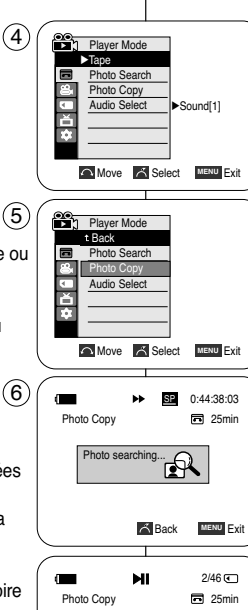

Now copying...

▄▒▒▗

Back Exit **MENU**

### **FRANÇAIS Mode Appareil photo numérique | Modalità Fotocamera digitale LIZLIANO (solo VP-D463(B)(i)/D467(i))**

#### *Copia nella scheda di memoria delle immagini fisse di una cassetta*

- ✤ La funzione di copia delle immagini è attiva solo in modalità Player.
	- ✤ È possibile copiare sulla scheda di memoria le immagini fisse registrate su una cassetta mediante il tasto PHOTO.
	- ✤ Riavvolgere la cassetta fino al punto desiderato.
	- 1. Impostare l'interruttore di alimentazione su **PLAYER**.
	- 2. Impostare il selettore di modalità su **TAPE**.
	- 3. Premere il tasto **MENU**.
		- Verrà visualizzato l'elenco del menu.
	- 4. Spostare il **Menu selector** verso sinistra o destra per selezionare **Tape <Nastro>**, quindi premere il **Menu selector**.
	- 5. Spostare il **Menu selector** verso sinistra o verso destra per selezionare **Photo Copy <Copia Foto>**, quindi premere il **Menu selector**.
		- Tutte le immagini fisse registrate sulla cassetta verranno copiate nella scheda di memoria.
	- 6. La videocamera esegue automaticamente la ricerca delle immagini fisse e la copia sulla scheda.
	- 7. Premere il tasto (STOP) per arrestare la copia.
		- La copia si arresta automaticamente quando la cassetta è terminata oppure quando la scheda di memoria è piena.

### **[ Nota ]**

Le immagini fisse copiate da una cassetta sono salvate in formato 640x480.

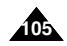

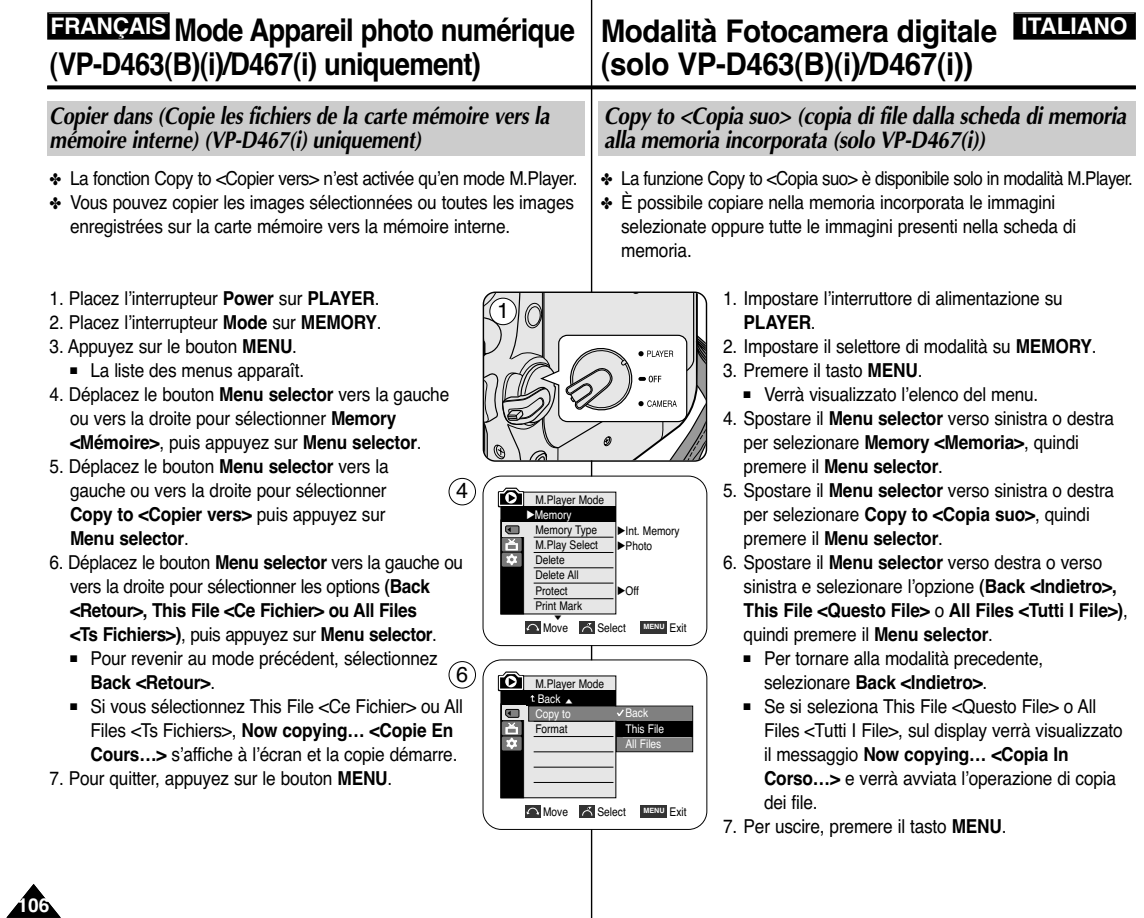

#### *Marquage des images pour impression*

- ✤ La fonction Print Mark <Symbole d'impression> ne peut être activée qu'en mode M.Player.
- ✤ Ce caméscope prend en charge le format d'impression DPOF (<Digital Print Order Format> protocole de commande d'impression numérique).
- ✤ Vous pouvez imprimer automatiquement des images enregistrées sur une carte mémoire avec une imprimante compatible avec la fonction DPOF.
- ✤ Il existe 2 manières de poser un Print Mark <Voyant D'lmp> sur une image.
	- This File <Ce Fichier> : vous pouvez poser un symbole d'impression sur une photo affichée sur l'écran ACL. Il peut être réglé jusqu'à 999.
	- All Files <Ts Fichiers> : pour imprimer une copie de toutes les images enregistrées.
- 1. Placez l'interrupteur **Power** sur **PLAYER**.
- 2. Placez l'interrupteur **Mode** sur **MEMORY**.
	- La dernière image enregistrée apparaît.
- 3. Recherchez l'image figée sur laquelle vous souhaitez poser un symbole d'impression à l'aide des boutons </a> (REV/FWD).
- 4. Appuyez sur le bouton **MENU**. ■ La liste des menus apparaît.
- 5. Déplacez le bouton **Menu selector** vers la gauche ou vers la droite pour sélectionner **Memory <Mémoire>**, puis appuyez sur **Menu selector**.
- 6. Déplacez le bouton **Menu selector** vers la gauche ou vers la droite pour sélectionner **Print Mark <Voyant D'lmp>** puis appuyez sur **Menu selector**.
- 7. Déplacez le bouton **Menu selector** vers la gauche ou vers la droite pour sélectionner l'option souhaitée **(All Off <tout éteindre>, This File <Ce Fichier> ou All Files <Ts Fichiers>)**, puis appuyez sur **Menu selector**.
- 8. Si vous sélectionnez **This File <Ce Fichier>**, déplacez le bouton **Menu selector** vers la gauche ou vers la droite pour sélectionner la quantité puis appuyez sur **Menu selector**.  $(9)$
- 9. Pour quitter, appuyez sur le bouton **MENU**.
- L'icône Symbole d'impression ( $\Box$ ) s'affiche.

#### **[ Remarque ]**

**Pour supprimer tous les symboles d'impression**, sélectionnez **All Off <Tout désactiver>**. Pour supprimer les symboles d'impression d'un fichier, sélectionnez le fichier voulu puis réglez **This File <Ce fichier>** sur **000**.

### **FRANÇAIS Mode Appareil photo numérique | Modalità Fotocamera digitale LIZLIANO (solo VP-D463(B)(i)/D467(i))**

#### *Selezione delle immagini per la stampa*

- ✤ La funzione Print Mark <Indicatore di stampa> è disponibile solo in modalità M.Player.
- ✤ Questa videocamera supporta il formato di stampa DPOF <Digital Print Order Format>.
- ✤ È possibile stampare automaticamente le immagini registrate sulla scheda di memoria utilizzando qualsiasi stampante compatibile con DPOF.
- ✤ Esistono due metodi per creare un Print Mark <Stampa Simb.>.
	- This File <Questo File>: Viene stampata l'immagine fotografica visualizzata sul display LCD. E' possibile impostare fino ad un massimo di 999.
		- All Files <Tutti i File>: Viene stampata una copia di tutte le immagini memorizzate.
		- 1. Impostare l'interruttore di alimentazione su **PLAYER**.
		- 2. Impostare il selettore di modalità su **MEMORY**. ■ Verrà visualizzata l'ultima immagine registrata.
		- 3. Cercare l'immagine fissa da contrassegnare utilizzando i pulsanti  $\blacktriangleleft$  / $\blacktriangleright$  (REV/FWD).
		- 4. Premere il tasto **MENU**.
			- Verrà visualizzato l'elenco del menu.
		- 5. Spostare il **Menu selector** verso sinistra o destra per selezionare **Memory <Memoria>**, quindi premere il **Menu selector**.
		- 6. Spostare il **Menu selector** verso sinistra o destra per selezionare **Print Mark <Stampa Simb.>**, quindi premere il **Menu selector**.
		- 7. Spostare il **Menu selector** verso destra o verso sinistra e selezionare l'opzione **(All Off <Nessuno>, This File <Questo File> o All Files <Tutti I File>)**, quindi premere il **Menu selector**.
		- 8. Se si seleziona **This File <Questo file>**, spostare il **Menu selector** verso destra o verso sinistra per selezionare il numero di copie, quindi premere il **Menu selector**.
		- 9. Per uscire, premere il tasto **MENU**.
			- Verrà visualizzata l'icona dell'indicatore di stampa ( ).

#### **[ Nota ]**

#### **Per rimuovere tutti gli indicatori di stampa**, selezionare **All Off <Nessuno>.**

Per rimuovere l'indicatore di stampa di un singolo file, selezionare il file e impostare **This File <Questo file>** su **000**.

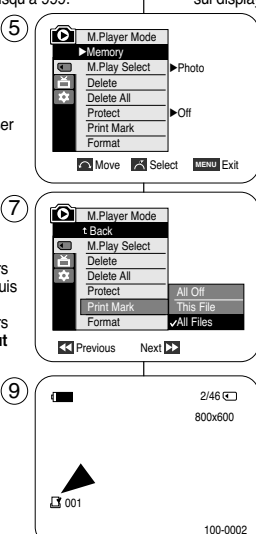

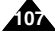

# **(VP-D463(B)(i)/D467(i) uniquement)**

### **Utilisation du menu rapide : Print Mark <Voyant D'lmp>**

- ✤ Le menu rapide sert à accéder aux fonctions du caméscope en utilisant simplement le bouton Menu selector.
- ✤ Le menu rapide facilite l'accès aux menus utilisés fréquemment sans passer par le bouton MENU. Cet élément ne peut être réglé que dans le fichier sélectionné.
- 1. Appuyez sur **Menu selector**.
- 2. Déplacez le bouton **Menu selector** vers la droite ou vers la gauche pour sélectionner **Print Mark <Voyant D'lmp>** puis appuyez sur **Menu selector**.
- 3. Déplacez le bouton **Menu selector** vers la gauche ou vers la droite pour sélectionner la quantité puis appuyez sur **Menu selector**.  $(3)$
- 4. Pour quitter, appuyez sur le bouton **MENU**.

#### **[ Remarques ]**

- Si la fonction Print Mark <Voyant D'Imp> est réglée sur This File <Ce Fichier>, vous pouvez paramétrer le nombre de copies de 0 à 999.
- Si la fonction Print Mark <Voyant D'Imp> est réglée sur All Files <Ts Fichiers>, vous pouvez paramétrer le nombre de copies de 1.
- L'option All Files <Ts Fichiers> peut prendre un certain temps en fonction du nombre d'images enregistrées.
- Les imprimantes compatibles DPOF sont disponibles sur le marché.
- Utilisez le câble USB fourni avec le caméscope.

### **FRANÇAIS Mode Appareil photo numérique ITALIANO Modalità Fotocamera digitale (solo VP-D463(B)(i)/D467(i))**

#### **Uso del menu rapido: Print Mark <Stampa Simb.>**

- ✤ Il menu rapido consente di accedere alle funzioni della videocamera utilizzando semplicemente il Menu selector.
- ✤ In questo modo, è possibile accedere con rapidità ai menu di uso più frequente senza utilizzare il tasto MENU. E' possibile impostarlo solo per il file selezionato.
	- 1. Premere il **Menu selector**.
	- 2. Spostare il sinistra o destra per selezionare **Print Mark <Stampa Simb.>**, quindi premere il **Menu selector**.
	- 3. Spostare il **Menu selector** verso sinistra o destra per selezionare il numero di copie, quindi premere il **Menu selector**.
	- 4. Per uscire, premere il tasto **MENU**.

#### **[ Nota ]**

800x600  $2/46$  (T)

100-0002

800x600  $2/46$   $\sqrt{2}$ 

 $2/46$  ( 800x600

100-0002

100-0002

**MENU** Exit

 $\blacksquare$ 

 $\bigwedge_{x \text{ o}02}$ 

M.Play Select **Delete** Protect Print Mark **5**, 002

**MENU** Exit

1

M.Play Select **Delete** Protect Print Mark

Photo

- Se Print Mark <Stampa Simb. > è impostato su This File <Questo File>, è possibile impostare un numero di copie compreso tra 0 e 999.
- Se Print Mark <Stampa Simb.> è impostato su All Files <Tutti I File>, è possibile impostare un numero di copie compreso tra 1.
- Se si sceglie l'opzione All Files <Tutti I File>. l'operazione di stampa potrebbe durare a lungo, a seconda del numero di immagini memorizzate.
- Attualmente in commercio vi sono vari modelli di stampanti che supportano lo standard DPOF.
- Usare il cavo USB fornito con la videocamera.

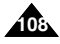
# **PictBridgeTM (VP-D463(B)(i)/D467(i) uniquement)**

#### *Impression de vos images avec PictBridge™*

- · PictBridge™ fonction ne peut être activée qu'en mode M Player
- ✤ En connectant la caméra à une imprimante compatible PictBridge (vendue séparément), vous pouvez envoyer des images à partir de la carte mémoire directement vers l'imprimante en faisant quelques opérations simples nécessitant l'utilisation des boutons de la caméra.
- ✤ Grâce à PictBridge, vous pouvez commander l'imprimante directement à partir de votre caméra afin d'imprimer les images enregistrées. Pour imprimer directement vos images enregistrées en vous servant de la fonction PictBridge, connectez votre caméra à une imprimante Pictbridge par l'intermédiaire d'un câble USB.

#### **Connexion à une imprimante**

- 1. Mettez votre imprimante hors tension.
	- Insérez la carte mémoire sur laquelle les images figées seront stockées dans votre caméscope.
	- Allumez votre caméra en plaçant l'interrupteur **Power** sur **PLAYER**.
- 2. Placez l'interrupteur **Mode** sur **MEMORY**.
- 3. Appuyez sur le bouton **MENU**.
- La liste des menus apparaît.
- 4. Déplacez le bouton **Menu selector** vers la gauche ou vers la droite pour sélectionner **System <Système>** puis appuyez sur **Menu selector**.
- 5. Déplacez le bouton **Menu selector** vers la gauche ou vers la droite pour sélectionner **USB Connect <Connexion USB>** puis appuyez sur **Menu selector**.
- 6. Déplacez le bouton **Menu selector** vers la gauche ou vers la droite pour sélectionner **Printer <Imprimante>** puis appuyez sur **Menu selector**.
	- Computer <Ordinateur> : reliez à un ordinateur.
	- Printer <Imprimante> : reliez à une imprimante. (Pour utiliser la fonction PictBridge, reliez à une imprimante.)
- 7. Connectez votre caméscope à l'imprimante en utilisant le câble USB fourni.
- 8. Mettez votre imprimante sous tension.
	- L'écran du menu PictBridge apparaît automatiquement après un bref instant.
	- Le curseur met en surbrillance l'élément Printer <Imprimante>.

#### **Sélection des images**

1. Dans le menu des réglages PictBridge, appuyez sur les boutons / (REV/FWD) pour sélectionner une image à imprimer.

#### **Paramétrage du nombre d'impressions**

- 2. Déplacez le bouton **Menu selector** vers la gauche ou vers la droite pour sélectionner **Copies** puis appuyez sur **Menu selector**.
- 3. Déplacez le bouton **Menu selector** vers la droite ou vers la gauche pour paramétrer le nombre d'impressions puis appuyez sur **Menu selector**.

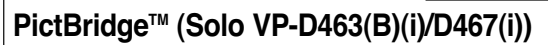

#### *Stampa di immagini con PictBridgeTM*

- ✤ PictBridgeTM funzione è attiva solo in modalità M.Player .
- ✤ Collegando la videocamera a una stampante con supporto PictBridge (acquistabile a parte), è possibile inviare immagini dalla scheda di memoria direttamente alla stampante effettuando poche semplici operazioni con i tasti della videocamera.
- ✤ Con il supporto PictBridge è possibile controllare la stampante direttamente dalla videocamera per stampare le immagini memorizzate. Per una stampa diretta delle immagini tramite la funzione PictBridge, è necessario collegare la videocamera a una stampante PictBridge mediante un cavo USB.

#### **Collegamento a una stampante**

1. Spegnere la stampante.

- Inserire nella videocamera la scheda di memoria su cui verranno memorizzate le immagini fisse.
- Accendere la videocamera posizionando l'interruttore di alimentazione in modalità **PLAYER**.
- 2. Impostare il selettore di modalità su **MEMORY**.
- 3. Premere il tasto **MENU**.
	- Verrà visualizzato l'elenco del menu.
- 4. Spostare il **Menu selector** verso sinistra o destra per selezionare **System <Sistema>**, quindi premere il **Menu selector**.
- 5. Spostare il **Menu selector** verso sinistra o destra per selezionare **USB Connect <USB Connessa>**, quindi premere il **Menu selector**.
- 6. Spostare il **Menu selector** verso sinistra o destra per selezionare **Printer <Stampante>**, quindi premere il **Menu selector**.
	- Computer : Collegamento a un computer
	- Printer <Stampante>: Collegamento a una stampante. (Per utilizzare la funzione PictBridge, collegarsi a una stampante.)
- 7. Collegare la videocamera alla stampante mediante il cavo USB fornito in dotazione.
- 8. Accendere la stampante.
	- Dopo alcuni secondi verrà visualizzata automaticamente la schermata del menu PictBridge.
	- Il cursore evidenzia la voce Printer <Stampante>.

#### **Selezione di immagini**

1. Nel menu di impostazione di PictBridge, premere il tasto / (REV/FWD) per selezionare l'immagine da stampare.

#### **Impostazione del numero di stampe**

- 2. Spostare il **Menu selector** verso sinistra o destra per selezionare **Copies**, quindi premere il **Menu selector**.
- 3. Spostare il **Menu selector** verso sinistra o destra per selezionare il numero di copie, quindi premere il **Menu selector**.

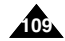

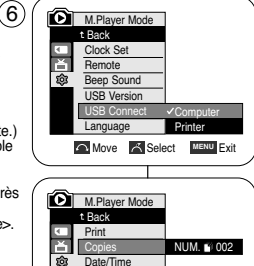

Previous Next 100-0002

√On √On √USB 2.0 √Computer √English **Move A Select MENU Exit** 

 $(4)$   $\bigcap_{\text{M. Player Mode}}$ √System Clock Set Remote Been Sound USB Version USB Connect Language

s6?

# **PictBridgeTM (VP-D463(B)(i)/D467(i) uniquement)**

#### **Réglage de l'option d'impression date/heure**

- 4. Déplacez le bouton **Menu selector** vers la gauche ou vers la droite pour sélectionner **Date/Time <Date/heure>** puis appuyez sur **Menu selector**.  $\sqrt{4}$
- 5. Déplacez le bouton **Menu selector** vers la gauche ou vers la droite pour sélectionner le type d'affichage pour Date/Time <Date/heure> puis appuyez sur **Menu selector**.
	- Type d'affichage pour Date/Time <Date/heure> : Off <Arrêt>, Date, Time <Heure>, Date&Time <Date & heure> 5

#### **Impression des images**

Déplacez le bouton **Menu selector** vers la gauche ou vers la droite pour sélectionner **Print <Impression>** puis appuyez sur. Les fichiers image sélectionnés sont alors imprimés.

#### **[ Remarques ]**

■ L'option d'impression de la date et de l'heure peut ne pas être prise en charge par toutes les imprimantes. Renseignez-vous auprès du fabricant de votre imprimante.

Tout réglage dans le menu Date/Time <Date/Heure> est impossible si l'imprimante ne prend pas en charge cette option.

- PictBridge™, marque déposée de la CIPA (Camera & Imaging Products Association), est un protocole de transfert d'images développé par Canon, Fuji, HP, Olympus, Seiko Epson et Sony.
- Les imprimantes compatibles PictBridge sont disponibles sur le marché.
- Utilisez le câble USB fourni avec la caméra.
- Utilisez l'adaptateur CA de votre caméra pendant l'impression directe PictBridge. Si vous éteignez votre caméra au cours de l'impression, vous risquez d'endommager les données de votre carte mémoire.
- L'impression des images figées est prise en charge. Les films ne peuvent pas être imprimés.
- Vous pouvez paramétrer différentes options d'impression en fonction de l'imprimante.
- Veuillez vous reporter au manuel d'utilisation de l'imprimante pour plus de détails.

#### **[ Nota ]**

■ L'opzione Sovrastampa Data/Ora può non essere supportata su tutte le stampanti. Verificare sulla documentazione del prodotto.

Il menu Date/Time <Data/Ora> non può essere impostato se la stampante non supporta questa opzione.

- PictBridge™ è un marchio registrato di CIPA (Camera & Imaging Products Association), uno standard per il trasferimento di immagini sviluppato da Canon, Fuji, HP, Olympus, Seiko Epson e Sony.
- Attualmente in commercio esistono vari modelli di stampanti che supportano lo standard PictBridge.
- Usare il cavo USB fornito con la fotocamera.
- Durante la stampa diretta PictBridge collegare l'alimentatore CA della fotocamera. Lo spegnimento della fotocamera durante la stampa può danneggiare i dati memorizzati nella scheda di memoria.
- La stampa delle immagini fisse è supportata. Al contrario, la stampa dei video clip non è supportata.
- Le opzioni di stampa che è possibile impostare dipendono dalla stampante in uso.
- Per informazioni, consultare il manuale dell'utente della stampante.

# **PictBridgeTM (Solo VP-D463(B)(i)/D467(i))**

#### **Impostazione della data/ora per la stampa**

- 4. Spostare il **Menu selector** verso sinistra o destra per selezionare **Date/Time <Data/Ora>**, quindi premere il **Menu selector**.
- 5. Spostare il **Menu selector** verso sinistra o destra per selezionare il tipo di visualizzazione della data e dell'ora, quindi premere il **Menu selector**.
	- Della Data/ora: Off, Date <Data>, Time <Ora>, Date&Time <Data&ora>

#### **Stampa di immagini**

Spostare il **Menu selector** verso sinistra o verso destra per selezionare **Print <Stampa>**, quindi premere il selettore di menu.

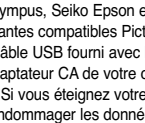

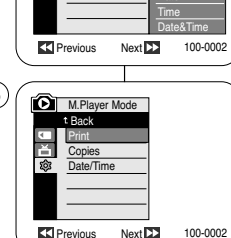

M.Player Mode t Back Print **Copies** Date/Time **Off** 

Ā ক্তি

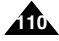

# **FRANÇAIS ITALIANO Entretien**

### *<sup>A</sup> la fin d'un enregistrement*

- ✤ Une fois un enregistrement terminé, vous devez retirer la source d'alimentation.
- ✤ En cas d'enregistrement avec une batterie lithium-ion, si vous laissez la batterie reliée au caméscope, cela peut réduire la durée de vie de la batterie. La batterie doit être retirée une fois l'enregistrement terminé.
- 1. Déplacez le commutateur **TAPE EJECT** dans la direction de la flèche.
	- L'ouverture du volet du compartiment de la cassette éjecte automatiquement celle-ci.
	- Veuillez patienter quelques instants jusqu'à l'éjection complète de la cassette.
- 2. Une fois la cassette retirée, fermez le volet et stockez le caméscope à l'abri de la poussière. La poussière ou d'autres corps étrangers peuvent entraîner des images affectées de parasites aux formes carrées ou des images intermittentes.
- 3. Placez l'interrupteur **Power** sur **OFF**.
- 4. Débranchez la source d'alimentation ou retirez la batterie lithium-ion.

Faites glisser le bouton **BATT. RELEASE** situé sur la face inférieure du caméscope, puis faites glisser à son tour la batterie dans la direction de la flèche.

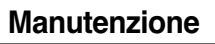

### *Al termine della registrazione*

- ✤ Al termine di una registrazione, è necessito rimuovere la fonte di alimentazione.
	- ✤ Le batterie al litio, se lasciate nella videocamera, avranno una durata inferiore. Estrarre il gruppo batterie solo al termine della registrazione.
	- 1. Fare scorrere l'interruttore **TAPE EJECT** nella direzione indicata dalla freccia.
		- All'apertura dello sportello del vano cassette, la cassetta verrà espulsa automaticamente.
		- Rimuovere la cassetta solo dopo che è stata completamente espulsa.
	- 2. Una volta rimossa la cassetta, chiudere lo sportello e riporre la videocamera in un ambiente privo di polvere.

La polvere e gli altri materiali estranei possono causare tremolii o distorsioni delle immagini.

- 3. Impostare l'interruttore di alimentazione su **OFF**.
- 4. Scollegare la fonte di alimentazione o rimuovere il gruppo batterie al litio.

Fare scorrere l'interruttore **BATT. RELEASE** nella parte inferiore della videocamera ed estrarre il gruppo batterie seguendo la direzione indicata dalla freccia.

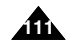

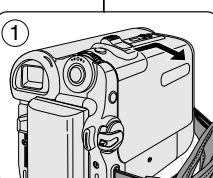

2

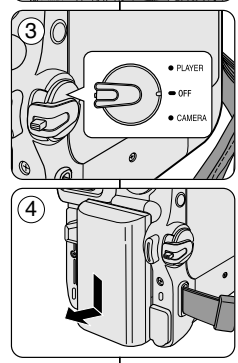

# **Entretien**

### *Nettoyage et entretien du caméscope*

#### **Nettoyage des têtes vidéo**

Afin de garantir un enregistrement normal et des images nettes, nettoyez les têtes vidéo en cas de déformation de l'image ou de parasites aux formes carrées ou d'apparition d'un écran bleu en cours de lecture.

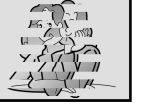

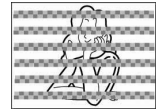

- 1. Placez l'interrupteur **Power** sur **PLAYER**.
- 2. Placez l'interrupteur **Mode** sur **TAPE**. (VP-D463(B)(i)/D467(i) uniquement)
- 3. Insérez la cassette de nettoyage.
- 4. Appuyez sur le bouton  $\blacktriangleright$ /II (LECTURE/PAUSE).
- 5. Appuyez sur le bouton (ARRET) pendant 10 secondes.

#### **[ Remarques ]**

- Vérifiez la qualité d'image à l'aide d'une cassette vidéo.
	- Si la qualité d'image ne s'est pas améliorée, répétez l'opération.
- Nettoyez les têtes vidéo avec une cassette de nettoyage à sec.
- Certaines cassettes nettovantes s'arrêtent automatiquement. Reportez-vous aux instructions relatives à la cassette nettoyante pour plus d'informations.

Si le problème persiste après le nettoyage, consultez votre revendeur Samsung le plus proche ou un centre de service technique agréé.

# **Manutenzione**

#### *Pulizia e manutenzione della videocamera*

#### **Pulizia delle testine del video**

Se l'immagine riprodotta appare distorta con una struttura a blocchi oppure appare solo una schermata blu, è necessario pulire le testine del video.

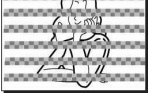

(blue screen)

- 1. Impostare l'interruttore di alimentazione su **PLAYER**.
- 2. Impostare il selettore di modalità su **TAPE**. (solo VP-D463(B)(i)/D467(i))
- 3. Inserire il nastro di pulizia.
- 4. Premere il tasto // (PLAY/STILL).
- 5. Premere il tasto (STOP) dopo dieci secondi.

#### **[ Nota ]**

- Controllare la qualità delle immagini utilizzando una videocassetta.
	- Se la qualità dell'immagine non è migliorata, ripetere l'operazione.
- Pulire le testine del video con un nastro di pulizia asciutto.
- Alcuni nastri di pulizia si arrestano automaticamente. Per informazioni dettagliate, consultare le istruzioni del nastro di pulizia.

Se il problema persiste, consultare il proprio rivenditore Samsung o un centro di assistenza autorizzato.

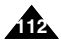

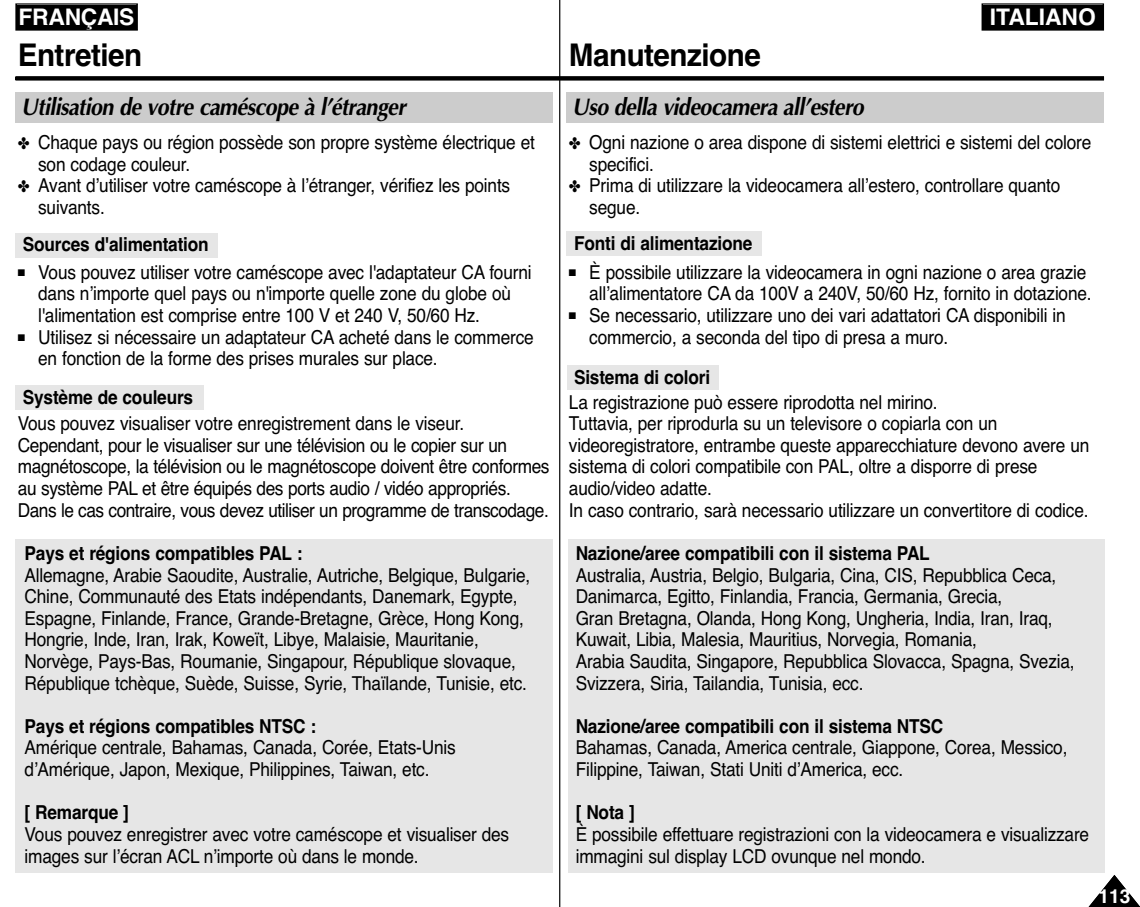

### *Dépannage*

✤ Avant de contacter le centre de service technique agréé Samsung, effectuez les vérifications élémentaires suivantes : Vous pourrez ainsi vous épargner un appel inutile.

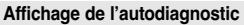

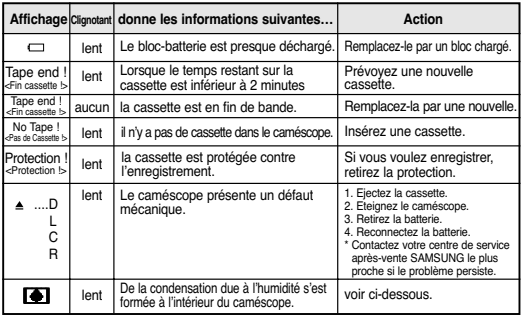

#### **Condensation due à l'humidité**

✤ Si le caméscope passe sans transition d'un endroit froid à un endroit chaud, de l'humidité peut se condenser à l'intérieur du caméscope, sur la surface de la bande ou sur l'objectif. Dans ces conditions, la bande risque d'adhérer à la tête vidéo et d'être endommagée ou l'appareil risque de ne pas fonctionner correctement.

Pour éviter d'éventuels dommages dans ces conditions, le caméscope est équipé d'un détecteur d'humidité.

✤ En cas d'humidité à l'intérieur du caméscope, (DEW <CONDENSATION>) s'affiche.

Si cette éventualité se produit, aucune fonction exceptée l'éjection de la cassette n'est valide.

Ouvrez le compartiment à cassette et retirez la batterie.

Laissez le caméscope au repos pendant au moins deux heures dans un endroit chaud et sec.

# **Dépannage Risoluzione dei problemi**

#### *Risoluzione dei problemi*

✤ Prima di rivolgersi al personale di assistenza Samsung, eseguire le seguenti semplici verifiche.

Esse potrebbero consentire di risparmiare tempo e spese inutili.

#### **Display di auto diagnosi**

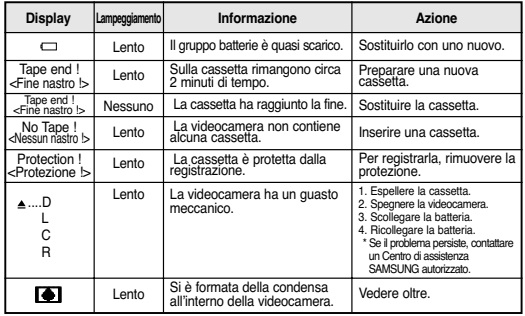

#### **Formazione di condensa**

✤ Se la videocamera viene spostata direttamente da un ambiente freddo a uno caldo, potrebbe formarsi della condensa all'interno della stessa, sulla superficie della cassetta o sull'obbiettivo. In questo caso, la cassetta potrebbe aderire al tamburo a testine magnetiche e danneggiarsi oppure l'unità potrebbe non funzionare correttamente.

Per evitare questi rischi, la videocamera è dotata di un sensore di umidità.

✤ Se si forma della condensa all'interno della videocamera, viene visualizzato l'indicatore (DEW <CONDENSA>). In questo caso, verranno disattivate tutte le funzioni tranne

l'espulsione della cassetta.

Aprire il vano cassette e rimuovere la batteria.

Lasciare la videocamera per almeno due ore in un ambiente caldo e asciutto.

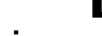

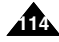

## **Affichage de l'autodiagnostic en modes M.Cam/M.Player (VP-D463(B)(i)/D467(i) uniquement)**

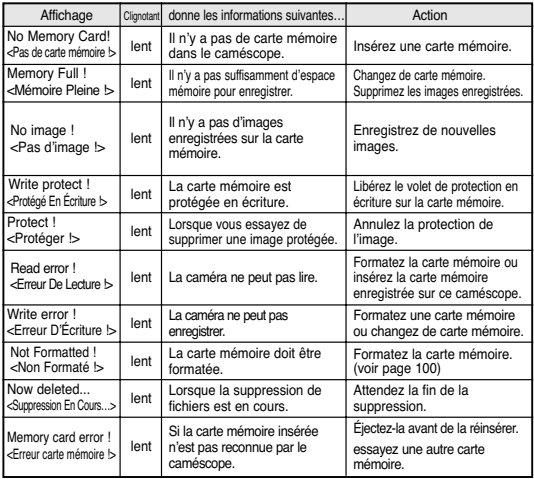

# **Dépannage Risoluzione dei problemi**

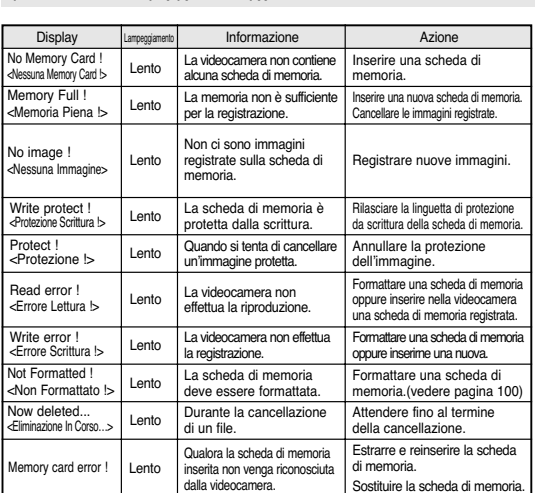

#### **Display di auto diagnosi nelle modalità M.Cam/M.Player (solo VP-D463(B)(i)/D467(i))**

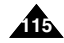

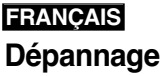

# **Dépannage Risoluzione dei problemi**

✤ Si ces instructions n'apportent aucune solution à votre problème, contactez le centre de service technique agréé Samsung le plus proche.

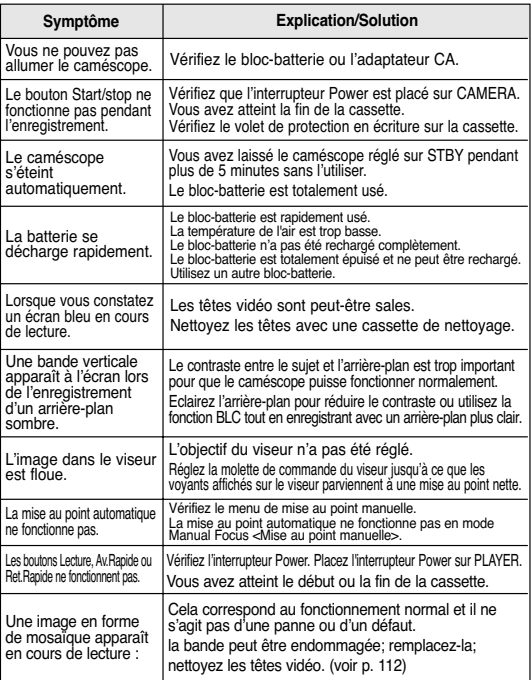

✤ Se dopo queste operazioni il problema persiste, contattare un centro di assistenza autorizzato.

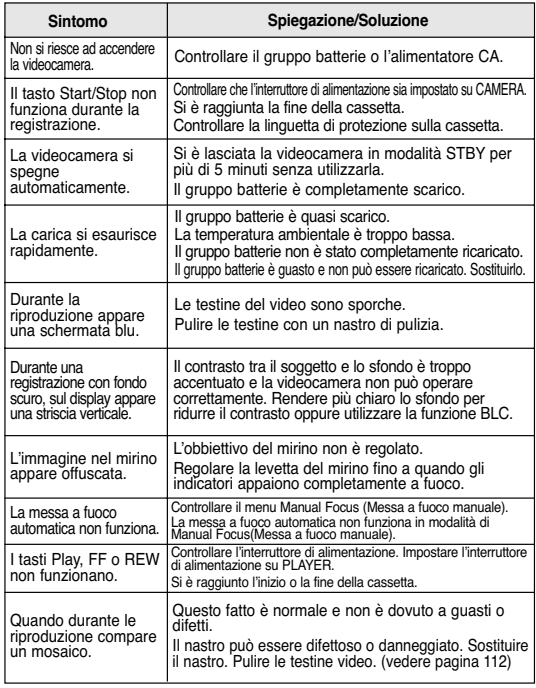

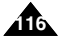

# **Caractéristiques Specifiche**

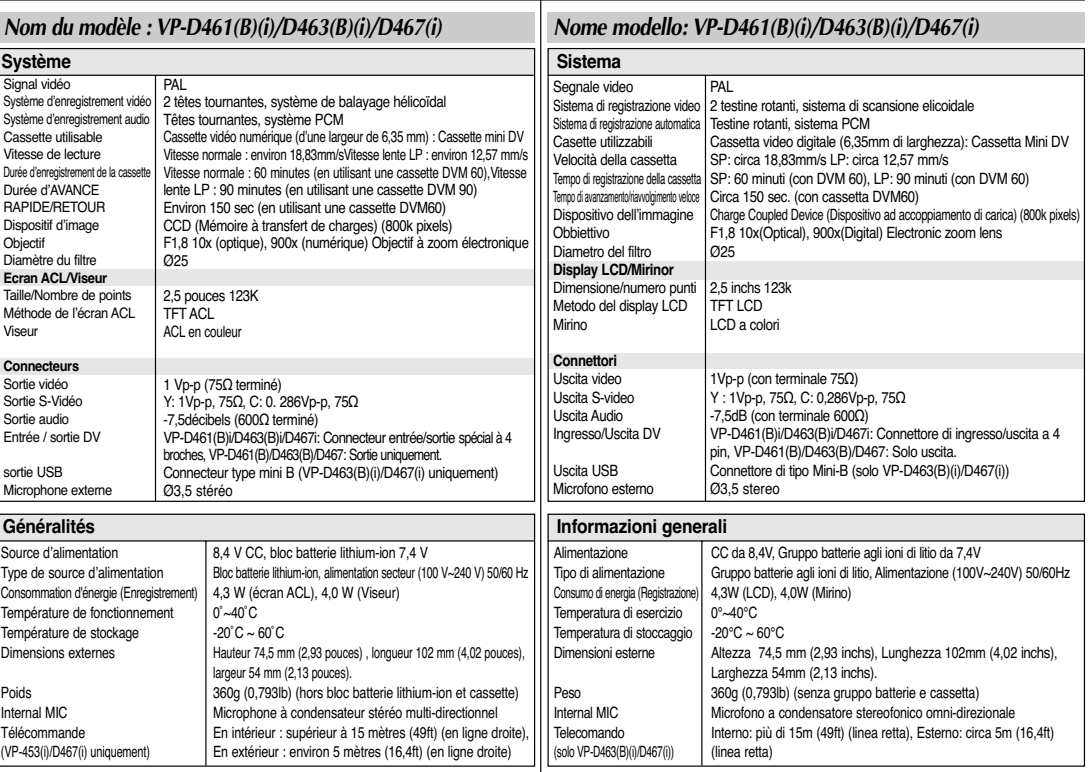

- Cette conception et ces spécifications techniques sont susceptibles d'être modifiées sans préavis.

- Queste specifiche tecniche sono soggette a modifiche senza preavviso.

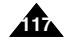

# **Index Indice**

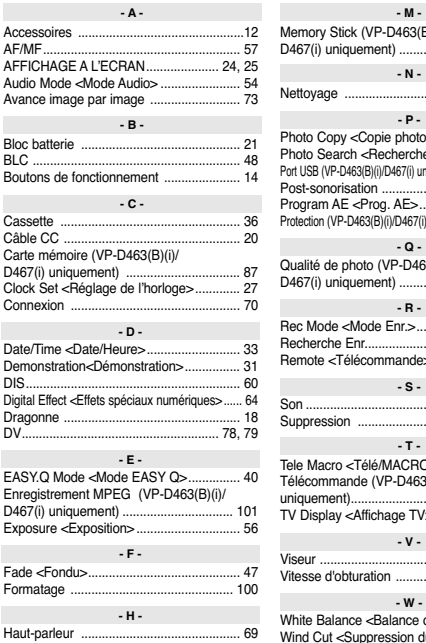

IEEE1394 .................................................. 78 mages figées (VP-D463(B)(i)/<br>D467(i) uniquement) .................................. 94 LCD..............................................................32

**- I -**

**- L -**

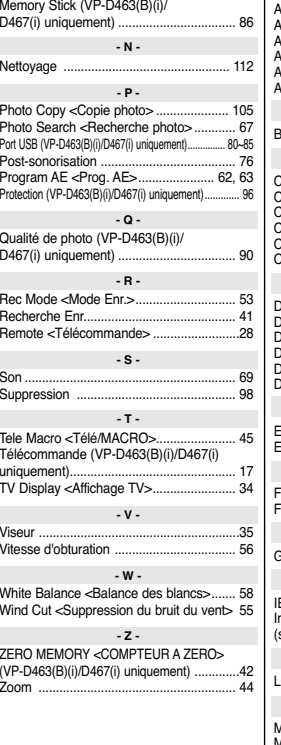

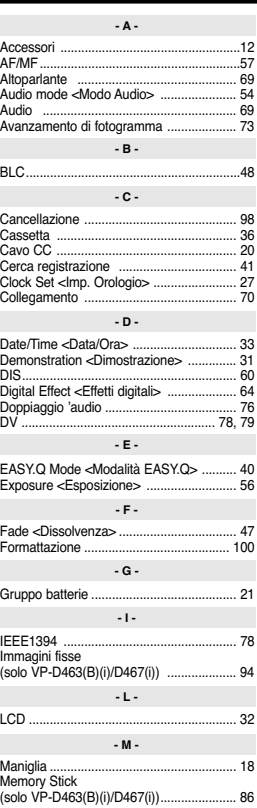

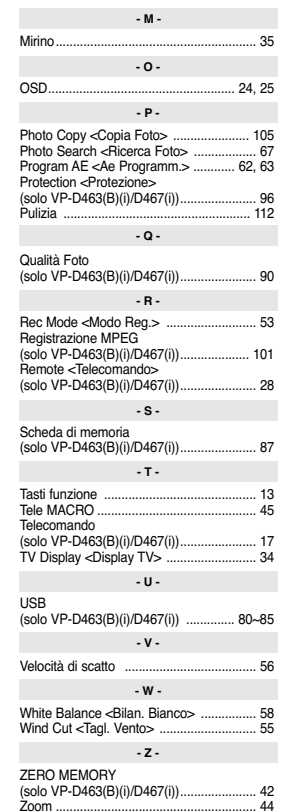

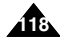

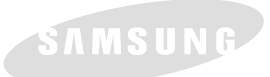

**Pour toute information ou tout renseignement complémentaire sur nos produits, notre service consommateurs est à votre disposition au :**

service consommateurs :

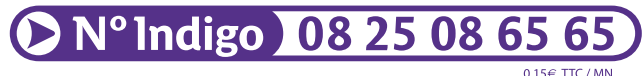

Vous pouvez également vous connecter à notre site Internet: **www.samsung.com/fr**

Cet appareil est garanti un an pièces et main d'oeuvre pour la France (métropolitaine) La facture d'achat faisant office de bon de garantie.

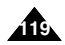

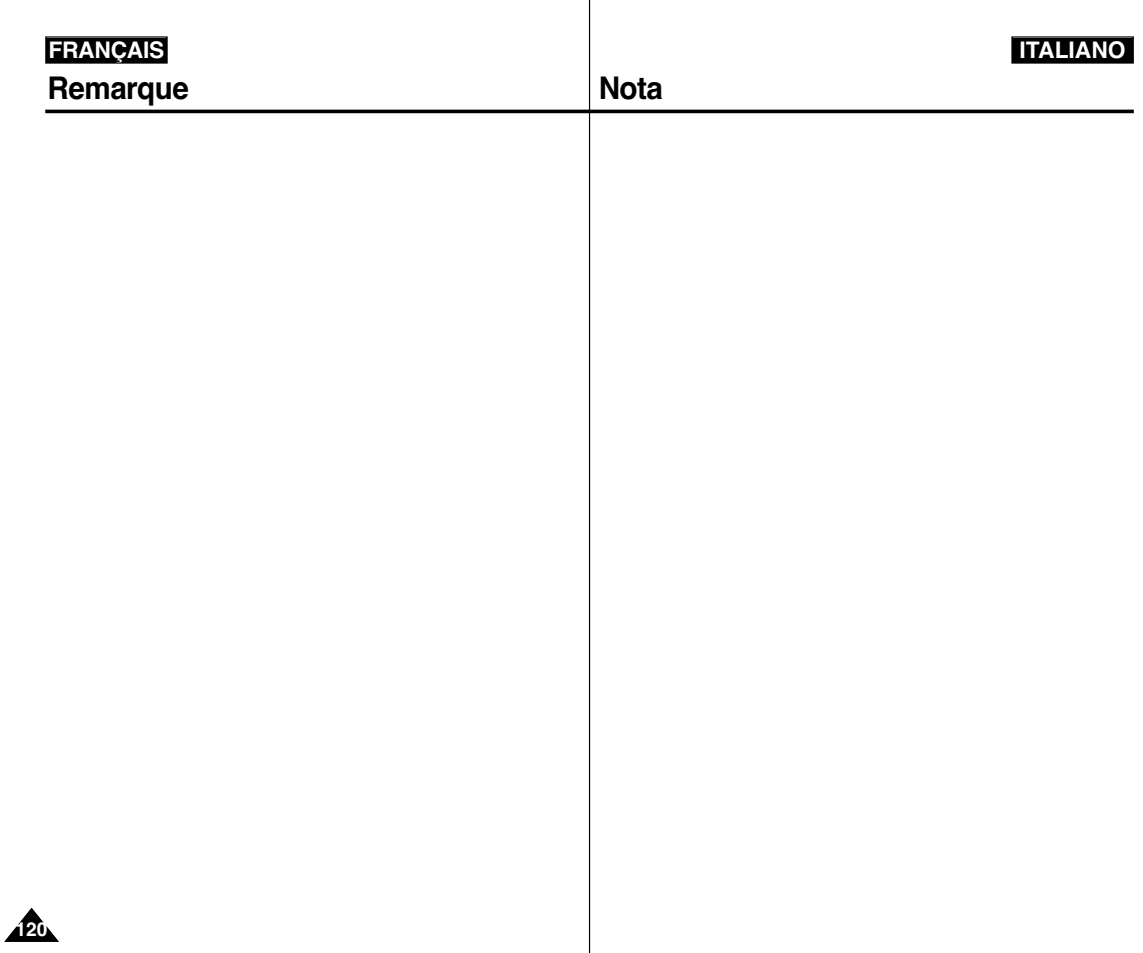

# **FRANCE**

#### Cher Client,

Nous vous remercions d'avoir acheté un produit SAMSUNG. Au cas où vous auriez besoin de notre service après-vente, nous vous invitons à retourner ce produit au revendeur qui en a effectué la vente.

Si vous avez un problème, n'hésitez pas à nous contacter à l'adresse suivante:

#### **Samsung Service Consommateurs 66 rue des Vanesses BP 50116 - Villepinte -95950 ROISSYcedex France Tel: 08 25 08 65 65 (0,15 /min), Fax: 01 48 63 06 38 (0,15 /min) www.samsung.com/fr**

#### ■ GARANTIE

Sans préjudice de la garantie légale du fabricant ou du vendeur conformément à l'article 1641 du Code Civil, la société SAMSUNG applique les garanties suivantes:

Par la présente carte, SAMSUNG ELECTRONICS FRANCE garantit que ce produit est exempt de défaut de matière et de fabrication existant lors de l'acquisition par le client chez un distributeur pour un délai d'un an (pièces et main d'oeuvre), pour les appareils audio, vidéo, télévision et micro ondes.

La période de garantie commence le jour de l'achat de

#### l'appareil.

Elle n'est en aucun cas prolongée par l'échange de l'appareil. Si ce produit s'avère défectueux pendant la période de garantie en raison de matière ou de fabrication incorrecte, le distributeur prendra en charge le produit ou à défaut SAMSUNG ELECTRONICS FRANCE dans les conditions exposées ci-après.

Les filiales de SAMSUNG ELECTRONICS CORP. ainsi que ses distributeurs et les stations techniques agréées des autres états membres de la C.E.E. honoreront aussi cette garantie selon les termes et conditions en vigueur dans le pays où est demandé la réparation.

#### ■ CONDITIONS DE GARANTIE

- 1. La garantie sera seulement assurée si la facture d'achat et la carte de garantie remises au consommateur par le distributeur sont présentées et si elles mentionnent:
	- a) Le nom de l'acheteur,
	- b) Le nom, l'adresse et le cachet du distributeur,
	- c) Le nom du modèle et le numéro de série du produit acquis
	- d) La date d'acquisition de ce produit.

En aucun cas, la carte de garantie seule ne fera preuve de garantie.

2. SAMSUNG ELECTRONICS FRANCE se réserve le droit de refuser la garantie si tout ou partie de ces mentions a été enlevé ou modifié après l'acquisition du produit par le client chez le distributeur.

- 3. Ce produit ne sera jamais considéré comme défectueux en matière ou en fabrication s'il doit être adapté, changé ou réglé afin d'être conforme aux standards techniques ou de sécurité nationaux ou locaux en vigueur dans tout autre pays que celui pour lequel il a été fabriqué à l'origine. Cette garantie ne s'applique pas:
	- a) À ces adaptations, changements ou réglages qu'ils soient exécutés de façon correcte ou pas,
	- b) Aux dommages qui en résulteraient.
- 4. Cette garantie ne couvre pas les cas suivants:
	- A. Les contrôles périodiques, l'entretien, la réparation et le remplacement de pièces par suite d'usure normale;
	- B. Les frais et les risques de transport directs ou indirects à la mise en oeuvre de la garantie de ce produit;
	- C. Le dommage du produit résultant:
		- 1) D'abus et de mauvais usage, en particulier mais non de façon exclusive à:
			- a. La négligence ou faute d'utilisateur (utilisation contraire aux instructions ou non prévue, fausse manoeuvre, chute, cassure, félure accidentelle), etc.
			- b. L'installation ou l'utilisation de ce produit en contradiction avec les standards techniques ou de sécurité en vigueur dans le pays où le produit est utilisé;
		- 2) De réparations faites par les réparateurs non agréés;
- 3) D'accidents, de cas de force majeure ou de toute autre cause hors du contrôle de SAMSUNG ELECTRONICS FRANCE, en particulier mais non de façon exclusive : la foudre, l'inondation, l'incendie, les troubles publics, des piles qui ont coulé, une mauvaise ventilation, etc....
- 5. Cette garantie ne limite aucunement les droits statutaires du client sous les lois nationales en vigueur. Faute de lois nationales en vigueur, cette garantie ou son application dans la C.E.E. sera l'unique et exclusif recours légal du client et ni SAMSUNG ELECTRONICS CORP., ni ses filiales ne seront tenus pour responsables des dommages directs ou indirects résultant d'une infraction aux conditions de garantie ci-dessus.

## **SAMSUNG ELECTRONICS FRANCE**

# **ITALIA (ITALY)**

Questo prodotto Samsung e' garantito per un periodo di dodici (12) mesi dalla data di acquisto, da difetti di fabbricazione o nei materiali. Nel caso di riparazione, il prodotto dovra' essere riportato presso il rivenditore dal quale si e' effettuato l'acqusito. Comunque tutti i rivenditori e i centri di assistenza tecnica autorizzata Samsung presenti nei paesi dell' europa occidentale riconosceranno la validita' di questa garanzia compatibilménté con le normativé vigenti nel paese interssato.

I centri di assistenza tecnica autorizzata sono gli unici riconosciuti idonei dalla Sam sung ad effettuare l' attivita' di riparazione in garanzia.

In caso di difficolta' la preghiamo di rivolgersi alla:

#### **Samsung Electronics Italia S.p.A Via C. Donat Cattin, 5 20063, Cernusco Sul Naviglio (MI) TEL. 199 153 153 FAX. 02 92141801 Servizio Clienti: Tel. 199.153.153 http://www.samsung.com/it**

#### ■ CONDIZIONI DI GARANZIA

- 1. La garanzia viene accettata solo nel caso in cui il certificato risulta completamente compilato ed esibito unitamente alla fattura comprovante l'acquisto o allo scontrino fiscale; inoltre nessuna alte-razione o cancellazione dovranno essere apportate al certificato medesimo.
- 2. Gli obblighi della Samsung sono limitati alla riparazione o, a sua discrezione, alla sostituzione del prodotto o delle parti difettose.
- 3. Ribadiamo che i centri di assistenza tecnica autorizzata sono gli unici incaricati dalla Samsung a svolgere l' attivita' di garazia.
- 4. La garanzia del presente prodotto decadra' immediatamente se lo stesso verra' modificato ed adattato a normative tecniche e di sicurezza diverse da quelle vigenti nel paese per il quale il prodotto e' stato progettato e costruito.

Non sara' quindi previsto nessun rimborso per danni derivanti dalle modifiche qui menzionate.

- 5. La presente garanzia non copre:
	- a) Periodici controlli, manutenzione, riparazioni o sostituzioni di parti soggette ad usura.
	- b) Costi relativi a trasporto, spostamenti o installazione del presente prodotto.
	- c) Uso improprio, errori di utilizzazione o non corretta istallazione.
	- d) Danni causati da incendio, acqua, fenomeni naturali, guerra, moti pubblici, incorretta alimentazione, ventilazione insufficiente od ogni altra causa non dipendente dalla Samsung.
- 6. Questa garanzia e' valida per ogni persona che prende possesso formalmente del prodotto durante il periodo di garanzia.
- 7. Questa garanzia non influisce sui diritti del cliente prescritti dalla legge secondo la legislazione nazionale applicabile in vigore, ne sui diritti del cliente nei confronti del rivenditore derivanti dal contratto di compra-vendita.

In assenza di legislazione nazionale applicabile questa garanzia sara' la sola ed unica salvaguardia del cliente e ne la Samsung ne la sua consociata o il, suo distributore saranno responsabili per alcun danno accidentale o indiretto ai prodotti Samsung derivante dalla violazione dello condizioni di garanzia sin qui descritte.

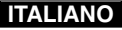

**Comment contacter Samsung dans le monde** Si vous avez des suggestions ou des questions concernant les produits Samsung, veuillez contacter le Service Consommateurs Samsung.

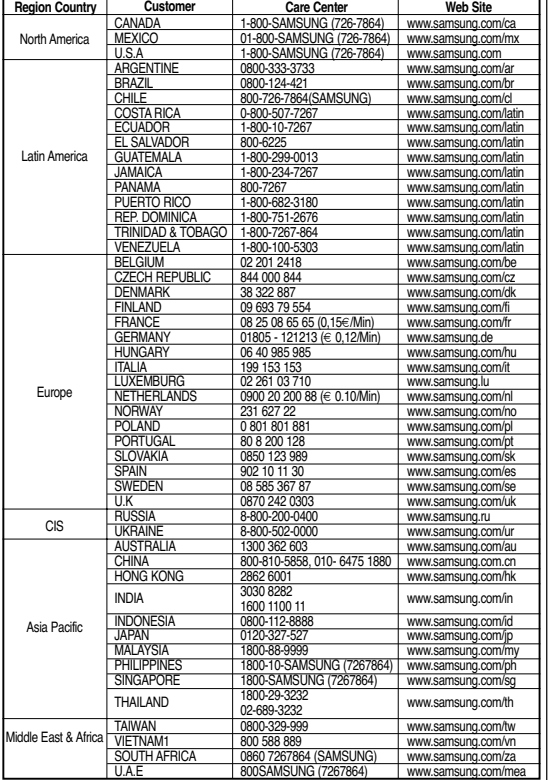

#### **Contatta SAMSUNG WORLD WIDE**

Se avete commenti o domande sui prodotti Samsung, contattate il Servizio Clienti Samsung

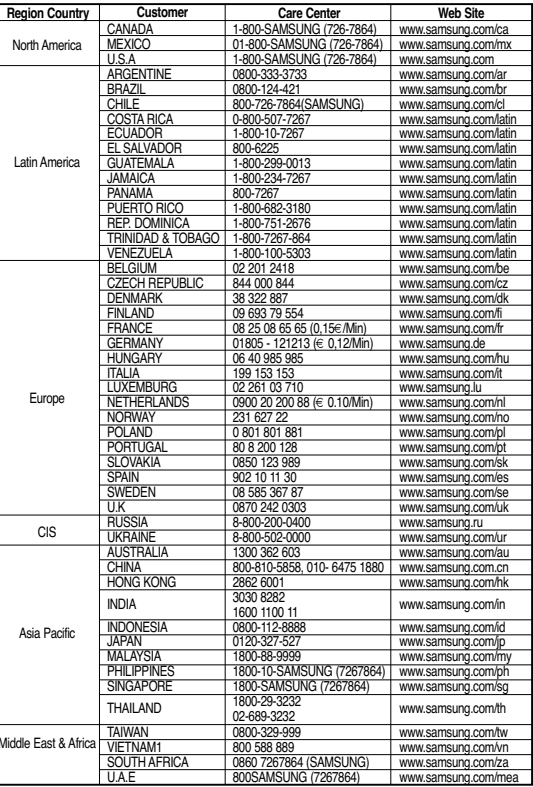

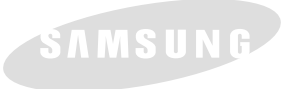

## **CE CAMESCOPE EST FABRIQUE PAR: QUESTA VIDEOCAMERA È STATA PRODOTTA DA:**

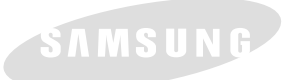

**Questo apparecchio è fabbricato in conformità al D.M.28.08.95.N.548 ed in particolare a quanto specificato nell' Art. 2, comma 1.**